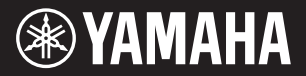

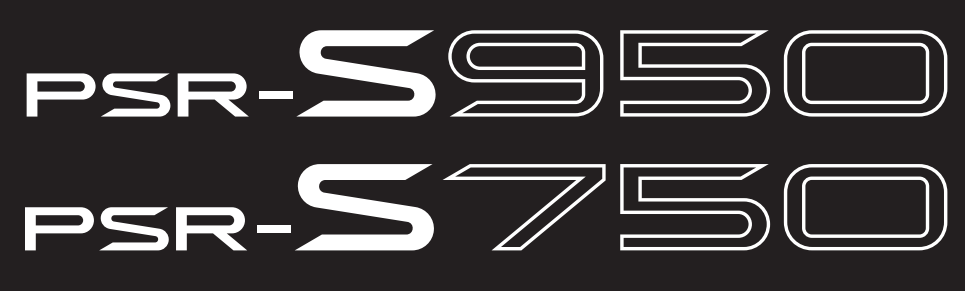

**Digital Workstation**

**Manuel de référence**

Ce manuel de référence décrit des fonctions avancées du PSR-S950/S750 qui ne sont pas expliquées dans le mode d'emploi. Lisez attentivement le mode d'emploi avant de consulter ce manuel de référence.

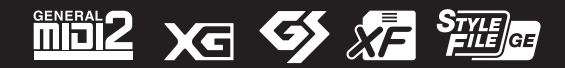

# **Table des matières**

Chaque chapitre de ce manuel de référence correspond au chapitre correspondant du mode d'emploi.

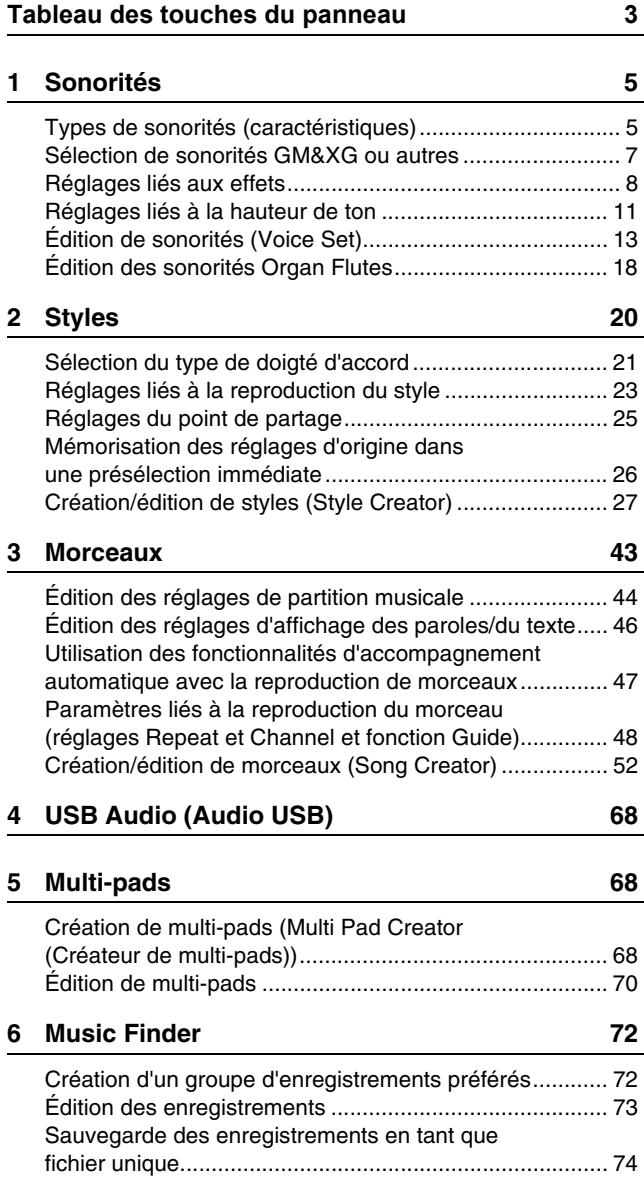

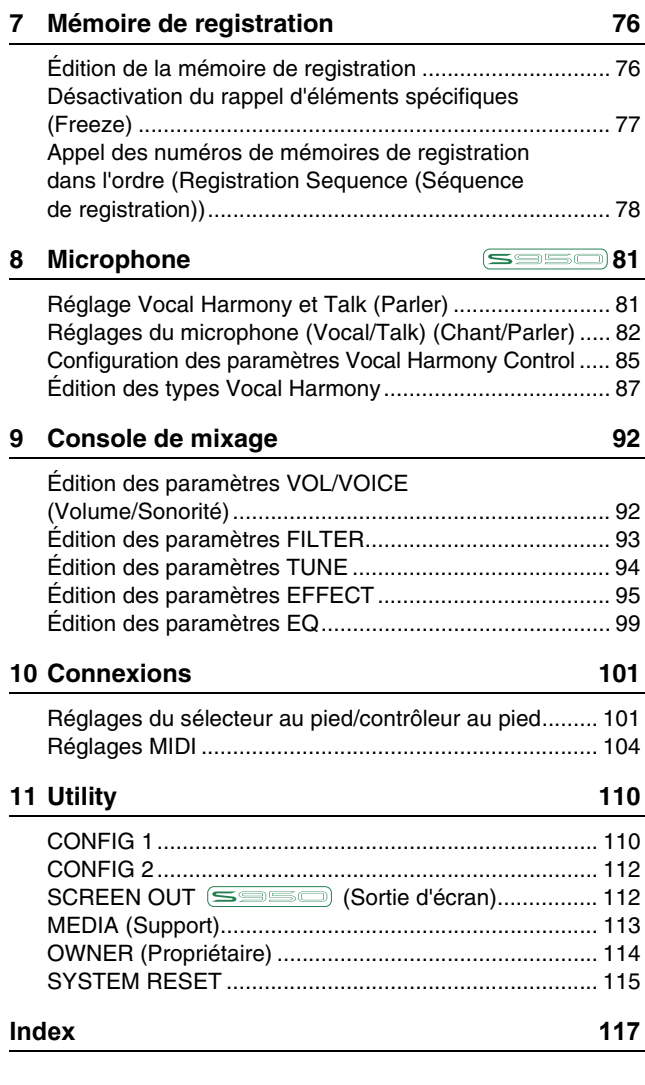

#### **Utilisation du manuel PDF**

- Pour atteindre rapidement les éléments et les rubriques qui vous intéressent, cliquez sur les éléments souhaités dans l'index « Signets » situé à gauche de la fenêtre de l'écran principal. (Cliquez sur l'onglet « Signets » pour ouvrir l'index si celui-ci n'est pas affiché.)
- Cliquez sur les numéros de page figurant dans le présent manuel afin d'accéder directement aux pages correspondantes.
- Sélectionnez les options « Rechercher » ou « Recherche » du menu « Edition » sous Adobe Reader puis entrez un mot-clé afin de localiser les informations connexes dans l'ensemble du document.

*NOTE* Les noms et les emplacements des éléments de menu peuvent varier en fonction de la version d'Adobe Reader utilisée.

- Les illustrations et les pages d'écran figurant dans ce manuel sont uniquement proposées à titre d'information et peuvent être différentes de celles de votre instrument.
- Les captures d'écran sont extraites du PSR-S950 et fournies en anglais.
- Les noms de sociétés et de produits cités dans ce manuel sont des marques commerciales ou déposées appartenant à leurs détenteurs respectifs.

# <span id="page-2-0"></span>**Tableau des touches du panneau**

**N°** .....................................Ces nombres correspondent à ceux de la section « Commandes et bornes du panneau » du Mode d'emploi. **Touche/Commande** ......Indique la touche/le contrôleur que vous devez utiliser en premier pour utiliser ou activer la fonction correspondante. **Écran**................................Indique le titre de l'écran (et de l'onglet) appelé à la suite de la manipulation de la touche/du contrôleur. **Page** .................................Indique le numéro de la page du Manuel de référence proposant des informations sur la touche/commande. **Mode d'emploi**...............Indique le numéro du chapitre du Mode d'emploi proposant des informations sur la touche/commande.

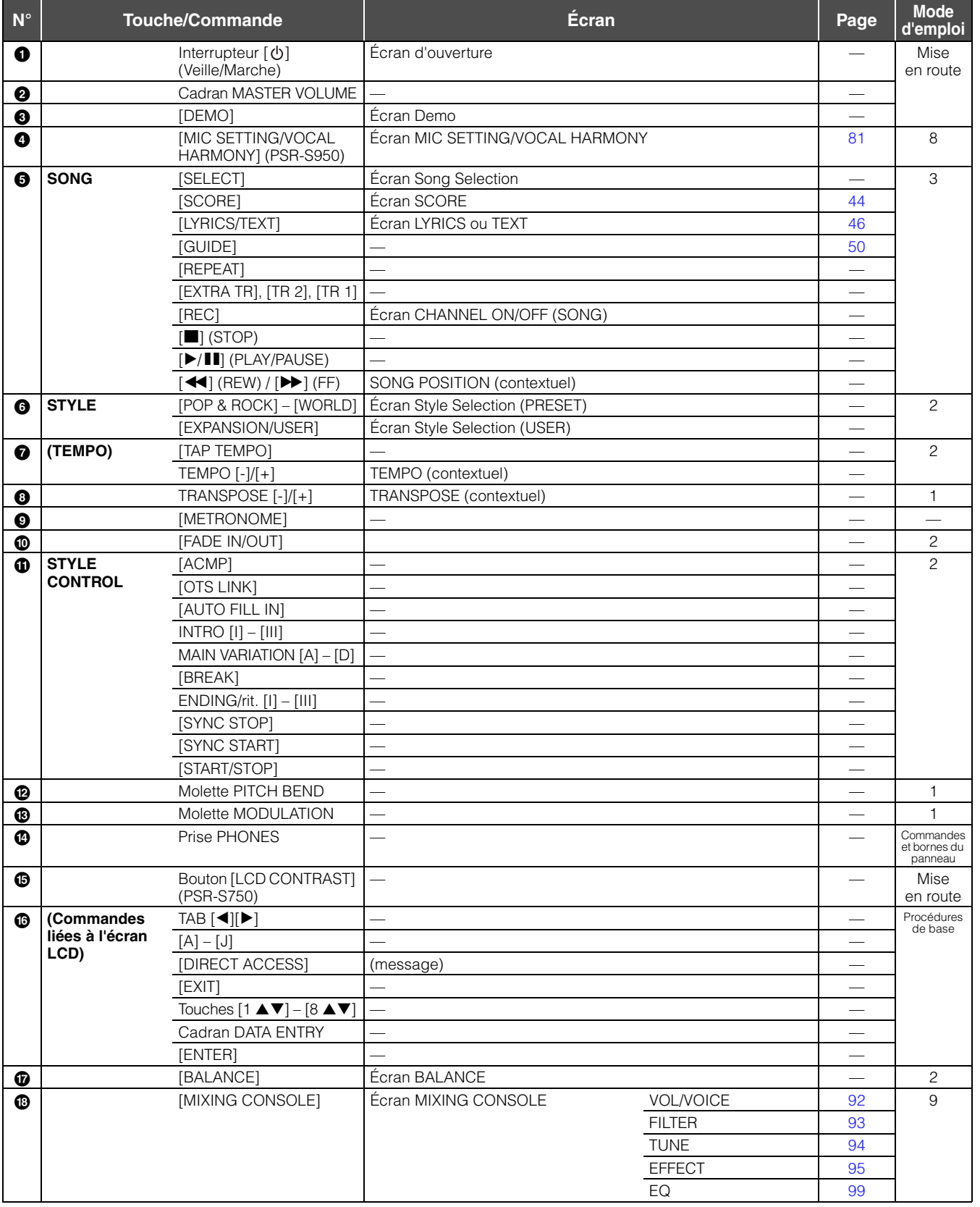

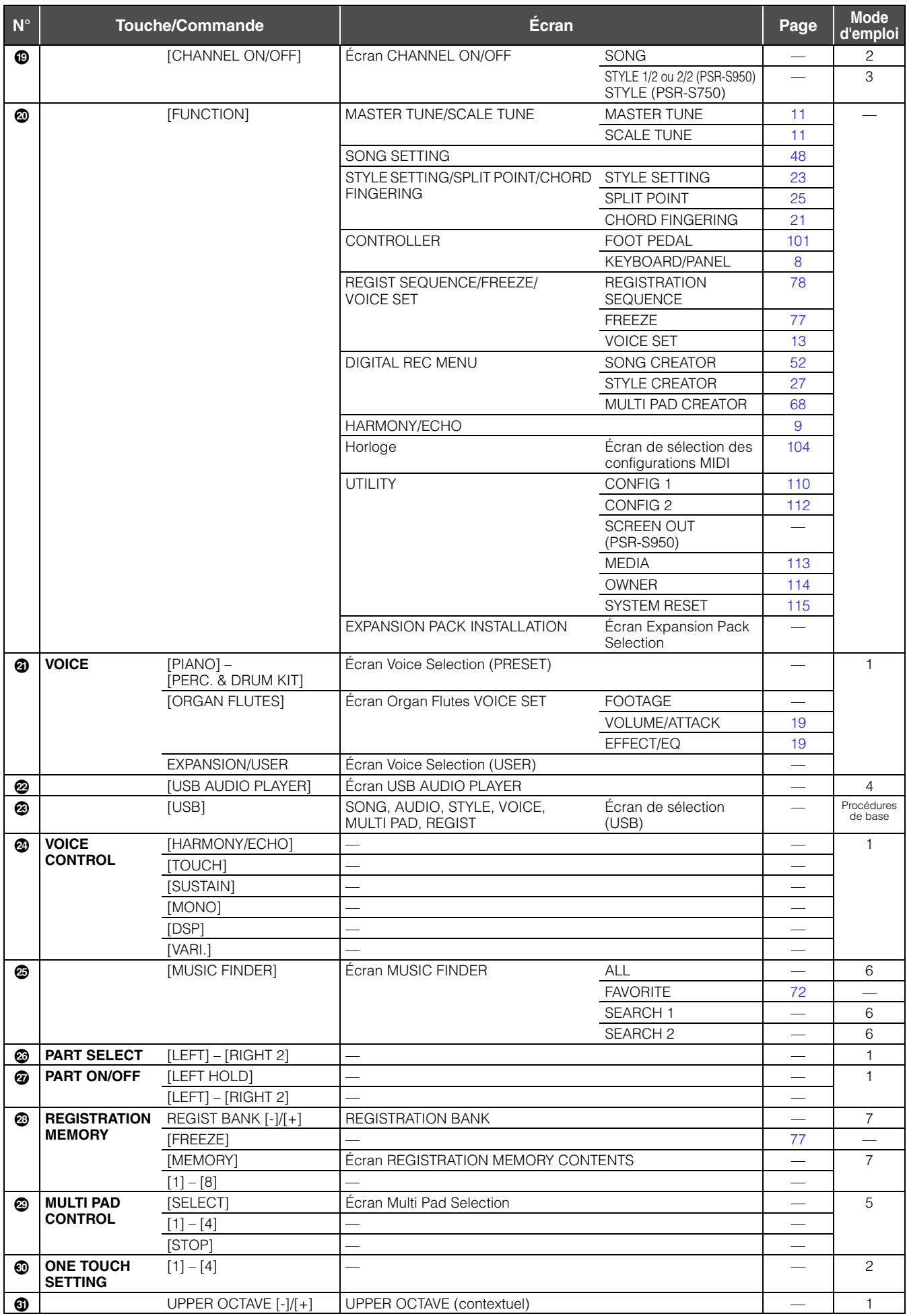

# **Sonorités**

<span id="page-4-0"></span>1

### **Table des matières**

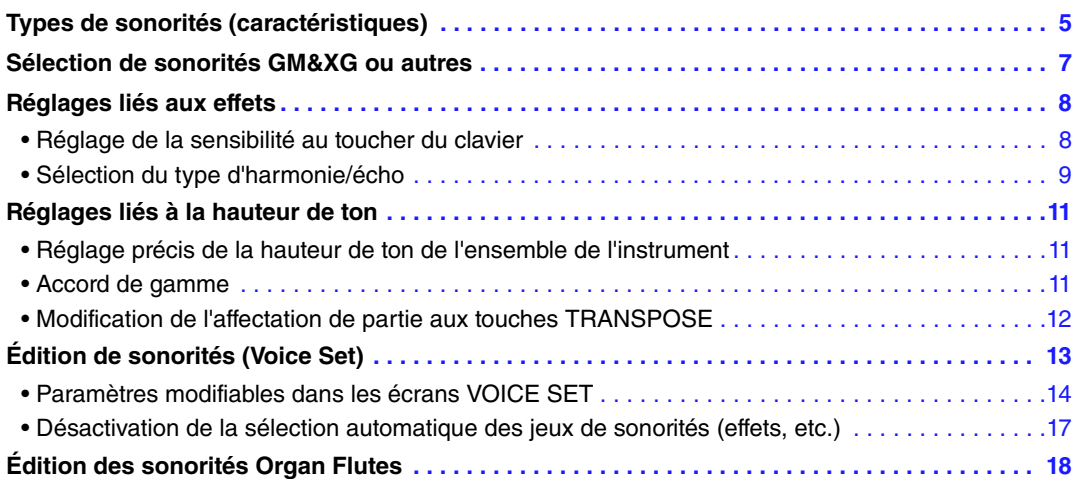

## <span id="page-4-1"></span>*Types de sonorités (caractéristiques)*

Le type de sonorité est affiché en haut à gauche du nom de la sonorité sur l'écran Voice Selection (Sélection de sonorité). Les caractéristiques qui définissent ces sonorités et leurs avantages pour la performance sont décrits ci-dessous.

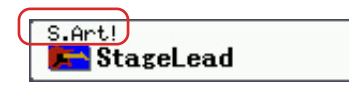

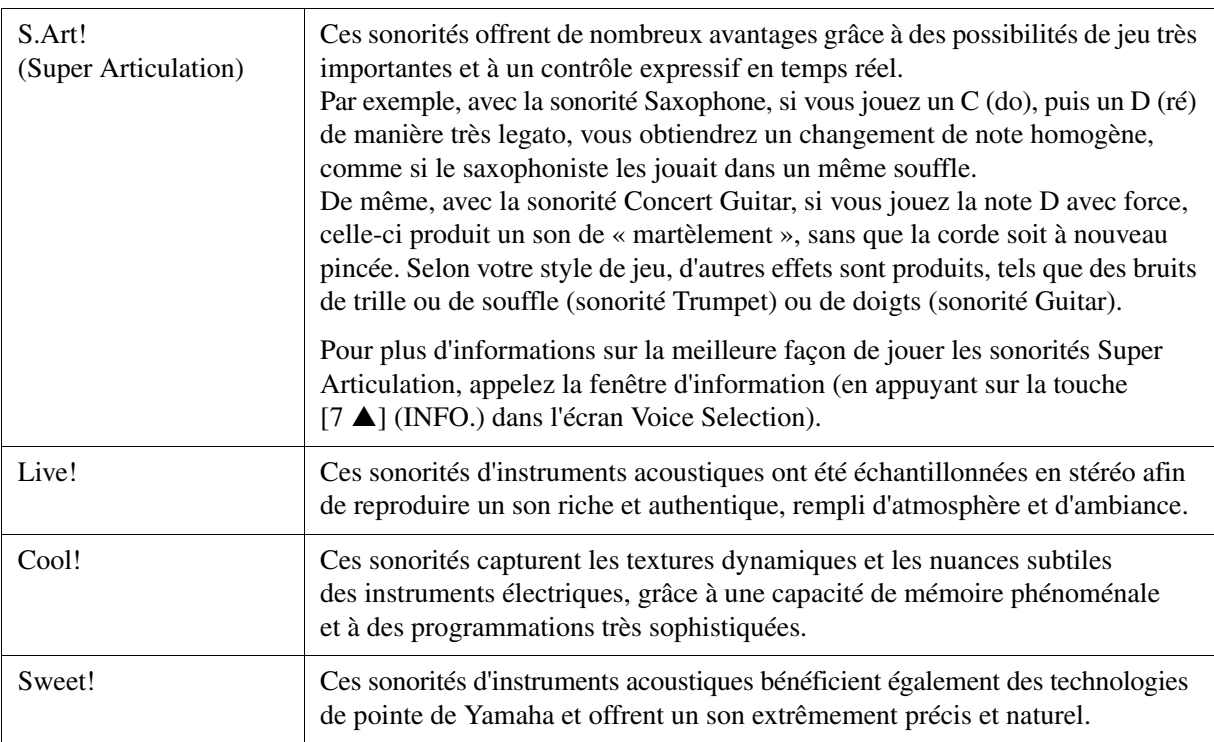

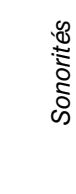

<span id="page-5-0"></span>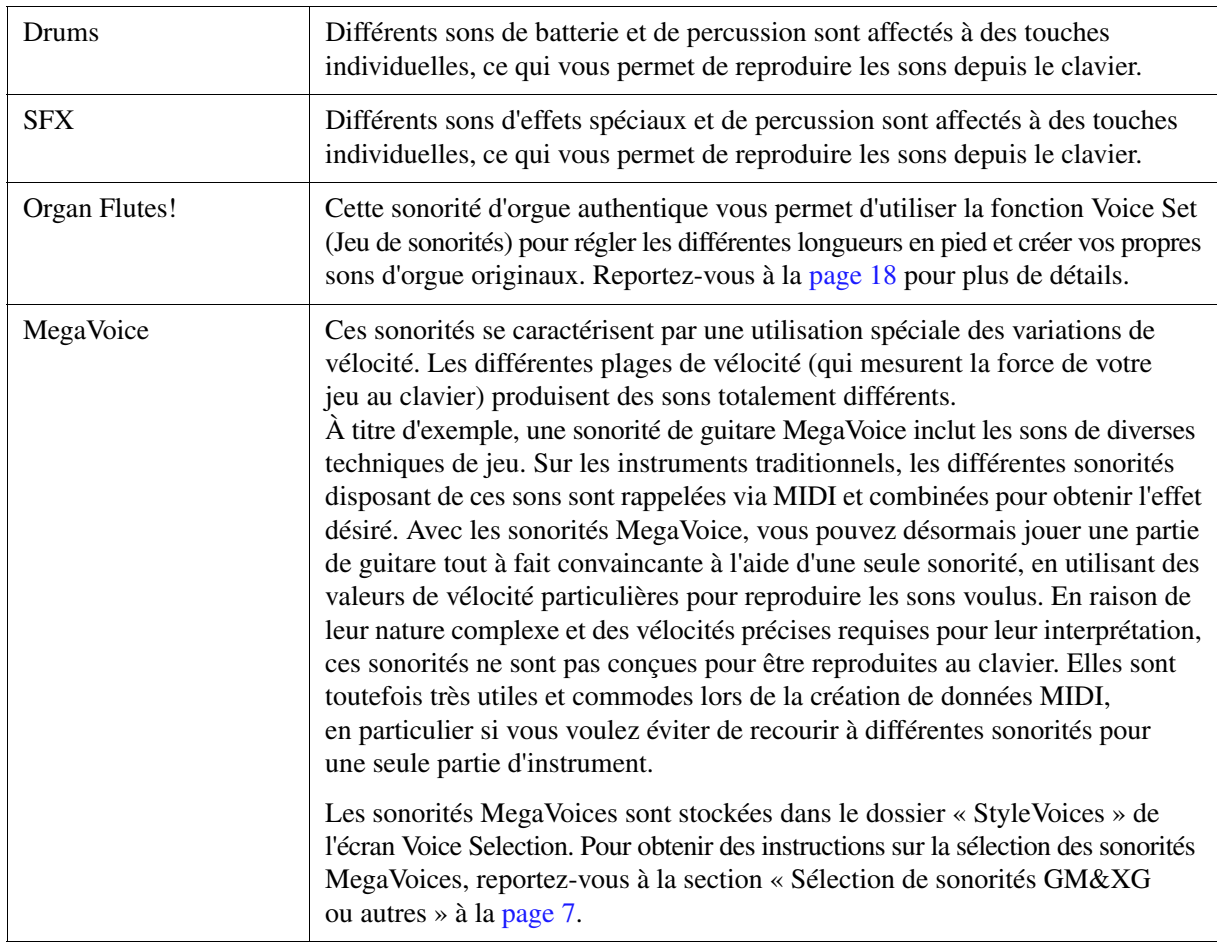

*NOTE* Les sonorités Super Articulation et MegaVoice sont exclusives à cet instrument et ne sont pas compatibles avec d'autres modèles d'instrument. C'est pourquoi les données de morceau ou de style créées sur cet instrument à l'aide de ces sonorités ne retentiront pas correctement sur des instruments ne disposant pas de ces deux types de sonorités.

*NOTE* Le son des sonorités MegaVoice et Super Articulation change en fonction d'un certain nombre de facteurs, notamment la plage de clavier, la vélocité et le toucher. Par conséquent, si vous appliquez un effet HARMONY/ECHO (Harmonie/Écho) ou modifiez le réglage de transposition ou les paramètres de réglage de sonorité, vous risquez d'obtenir un son inattendu ou indésirable.

Pour obtenir la liste des sonorités présélectionnées de cet instrument, reportez-vous à la « Liste des voix » disponible dans la Liste des données. La Liste des données est disponible dans la bibliothèque Yamaha Library en ligne.

#### **Utilisation de MEGAEnhancer**

Le MEGAEnhancer est un logiciel qui convertit les données de morceau XG/GM (Standard MIDI File) en données de morceau pouvant être reproduites sur un instrument ou un générateur de sons contenant des sonorités MegaVoices. Grâce à l'utilisation des sonorités MegaVoice sophistiquées, MEGAEnhancer confère automatiquement un son beaucoup plus réaliste et authentique aux fichiers de morceaux traditionnels comportant des parties de guitare, de basse et autres. Vous pouvez télécharger MEGAEnhancer depuis le site Web de Yamaha.

<http://download.yamaha.com/>

## <span id="page-6-0"></span>*Sélection de sonorités GM&XG ou autres*

Cet instrument est doté de sonorités spécialement fournies pour assurer la reproduction de styles et la compatibilité XG/GM. Ces sonorités ne peuvent pas être appelées directement à partir des touches de sélection de la catégorie VOICE. Vous pouvez par contre les appeler comme décrit ci-dessous.

- **1 Appuyez sur la touche PART SELECT (Sélection de partie) correspondant à la sonorité que vous voulez appeler.**
- **2 Appuyez sur une des touches de sélection de la catégorie VOICE (autre que les touches [ORGAN FLUTES] (Flûtes d'orgue) et [USER/EXPANSION] (Utilisateur/Expansion)) pour appeler l'écran Voice Selection.**
- **3** Appuyez sur la touche [8 ▲] (UP) (Haut) pour appeler les catégories de sonorités.

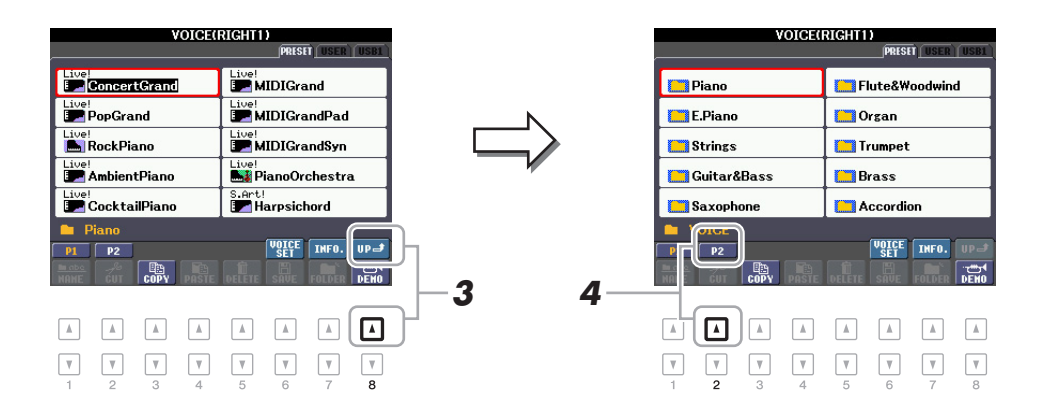

- **4** Appuyez sur la touche [2 **A**] (P2) pour afficher la page 2.
- **5 Appuyez sur la touche [A]–[J] de votre choix pour appeler l'écran Voice Selection des sonorités GM&XG, GM2, etc.**

*NOTE* Le dossier « Legacy » (Ancien) est consultable à partir de cet écran. Il contient les sonorités de précédents claviers Yamaha (notamment le PSR-S910 et le PSR-S710) et assure la compatibilité des données avec d'autres modèles.

*NOTE* Le dossier « StyleVoices » (Sonorités de style) contient les sonorités MegaVoices [\(page 6\)](#page-5-0).

#### **6 Sélectionnez la sonorité souhaitée.**

## <span id="page-7-2"></span><span id="page-7-0"></span>**Réglage de la sensibilité au toucher du clavier**

La sensibilité au toucher détermine la manière dont le son répond à la force de votre jeu. Le type de sensibilité au toucher choisi est appliqué à toutes les sonorités.

*NOTE* Certaines sonorités sont spécialement conçues sans sensibilité au toucher, de manière à émuler les caractéristiques du véritable instrument (par exemple, les orgues traditionnels, qui n'ont pas de réponse au toucher).

## **1 Appelez l'écran approprié.**

<span id="page-7-1"></span> $[FUNCTION] (Fontion) \rightarrow [D] CONTROLLER (Contrôleur) \rightarrow TAB [\blacktriangle] [F] KEYBOARD/PANEL$ (Clavier/Panneau)

## **2 Appuyez sur la touche [A] pour sélectionner « 1 TOUCH RESPONSE » (1 Réponse au toucher).**

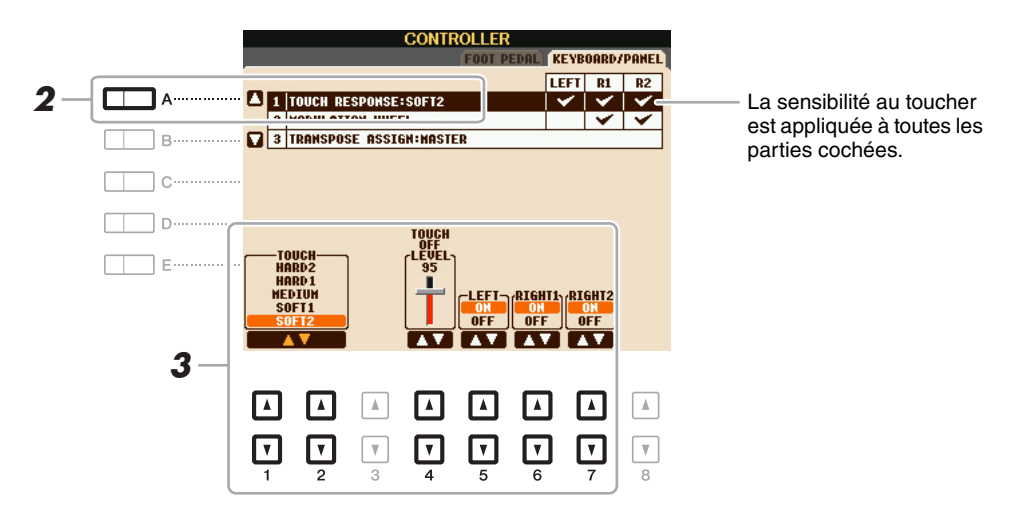

## **3** Utilisez les touches [1 ▲▼]–[7 ▲▼] pour régler la réponse au toucher.

#### **1 TOUCH RESPONSE**

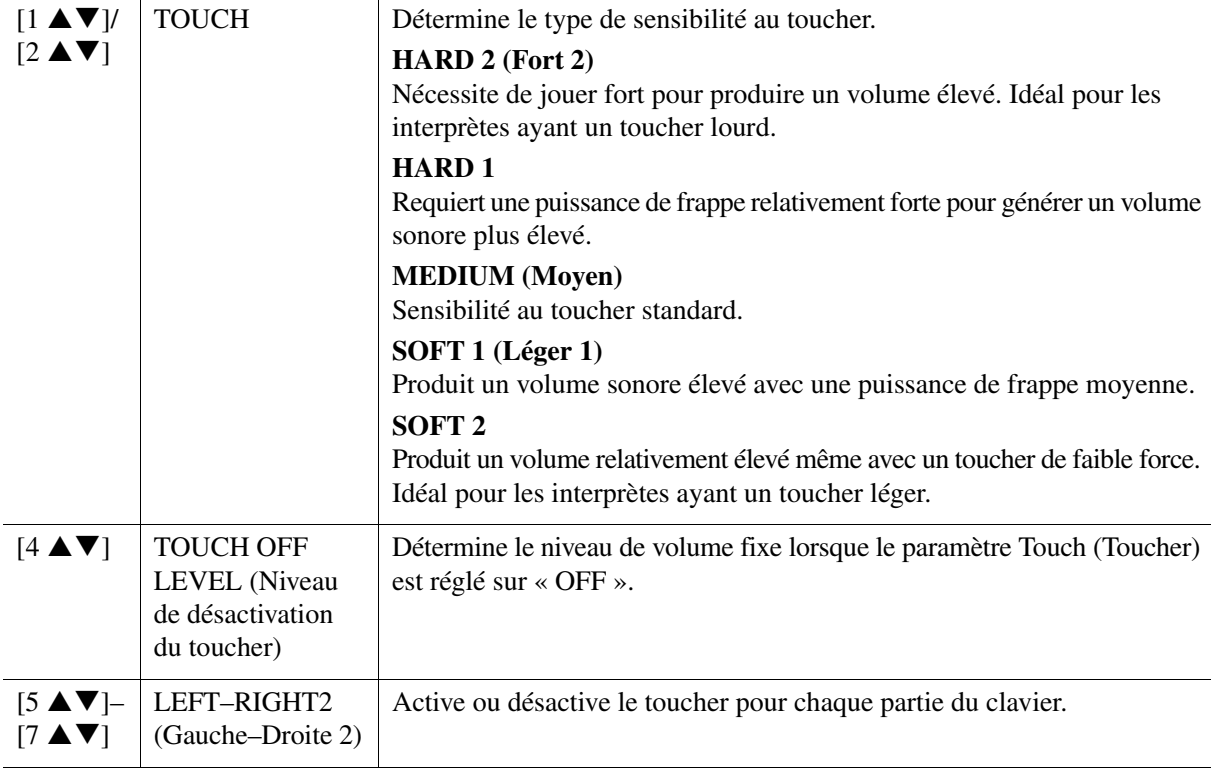

<span id="page-8-1"></span>Vous pouvez sélectionner l'effet d'harmonie/écho souhaité parmi un vaste choix de types disponibles.

*NOTE* L'effet Harmony/Echo risque de ne pas fonctionner correctement lorsque la touche [MONO] est activée ou lorsque vous utilisez les sonorités Super Articulation.

### **1 Activez la touche [HARMONY/ECHO] (Harmonie/Écho).**

### **2 Appelez l'écran approprié.**

<span id="page-8-0"></span> $[FUNCTION] \rightarrow [G] HARMONY/ECHO$ 

## **3** Utilisez les touches [1 ▲▼]–[3 ▲▼] pour sélectionner le type d'harmonie/écho.

Les types d'harmonie/écho sont répartis en différents groupes, présentés ci-dessous, selon l'effet appliqué.

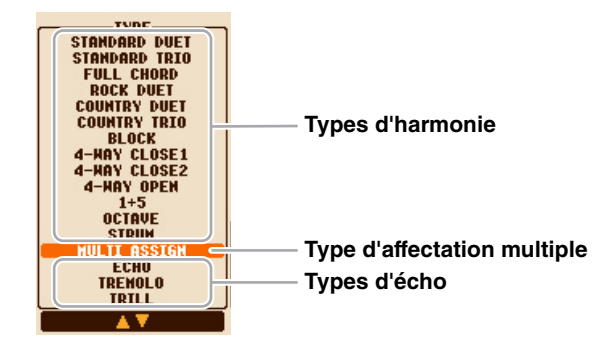

#### **Types d'harmonie**

Cet effet d'harmonie est appliqué à la note jouée dans la section à main droite du clavier selon l'accord spécifié dans la section des accords ou à main gauche illustrée ci-dessous.

*NOTE* Les réglages « 1+5 » et « Octave » ne sont pas affectés par l'accord.

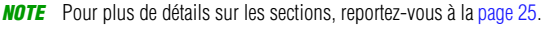

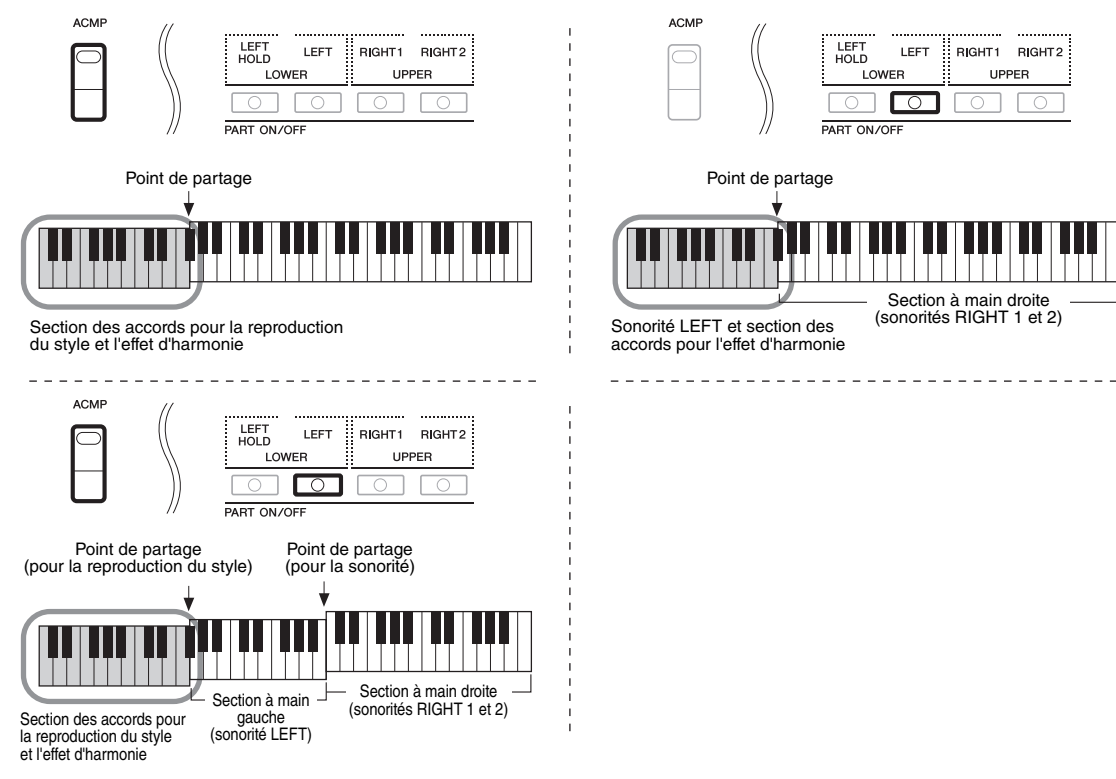

#### **Type d'affectation multiple**

L'effet Multi Assign (Affectation multiple) affecte automatiquement les notes jouées simultanément dans la section à main droite du clavier à des parties distinctes (sonorités). Les parties [RIGHT 1] et [RIGHT 2] du clavier doivent être toutes deux activées lors de l'utilisation de l'effet Multi Assign. Les sonorités Right 1 et Right 2 sont attribuées alternativement aux notes dans l'ordre où vous les jouez.

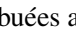

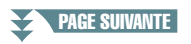

#### **Types d'écho**

L'effet Echo, Tremolo ou Trill (Trille) est appliqué à la note jouée dans la section à main droite du clavier en synchronisation avec le tempo actuellement défini, indépendamment de l'état d'activation ou de désactivation de la touche [ACMP] (Accompagnement) et de la partie LEFT (Gauche). Gardez à l'esprit que l'effet Trill est activé lorsque vous maintenez deux notes du clavier enfoncées simultanément (ou les deux dernières notes en cas de maintien de plusieurs notes) et que celles-ci sont jouées en alternance.

#### **4** Utilisez les touches [4 **A V**]–[8 **A V**] pour sélectionner les différents réglages **d'harmonie/écho.**

Les réglages disponibles varient en fonction du type d'harmonie/écho.

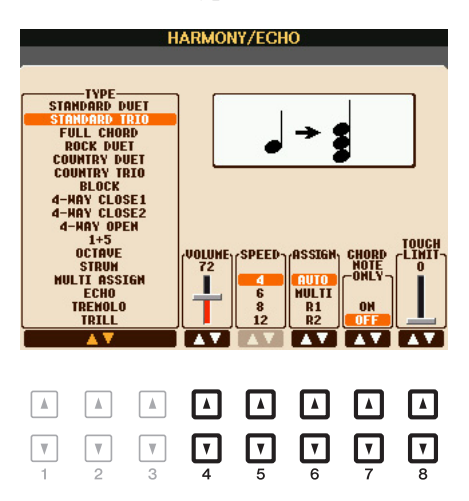

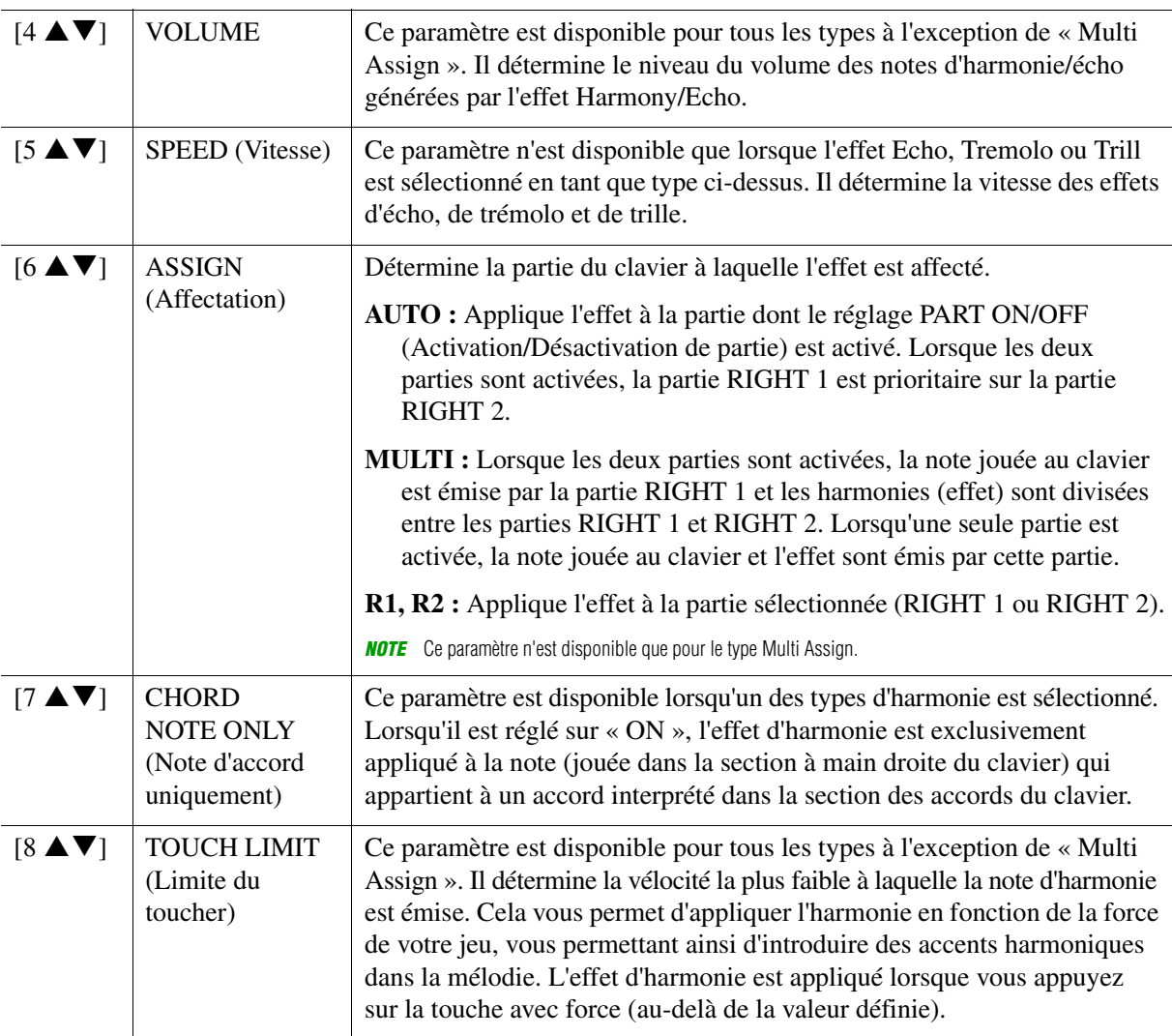

## <span id="page-10-3"></span><span id="page-10-1"></span><span id="page-10-0"></span>**Réglage précis de la hauteur de ton de l'ensemble de l'instrument**

Vous pouvez régler avec précision la hauteur de ton de l'instrument tout entier, notamment les parties de clavier, de style et de morceau (à l'exception de la partie de clavier jouée par les sonorités Drum Kit ou SFX Kit et de la reproduction audio) – une fonction utile lorsque vous utilisez le PSR-S950/S750 en association avec d'autres instruments ou avec un CD musical.

### **1 Appelez l'écran approprié.**

 $[FUNCTION] \rightarrow [A]$  MASTER TUNE/SCALE TUNE (Accord général/Accord de gamme)  $\rightarrow$ TAB  $\left[\blacktriangleleft\right]$  MASTER TUNE

## **2** Utilisez les touches [4 ▲▼)/[5 ▲▼] pour régler l'accordage par pas de 0,2 Hz.

Appuyez simultanément sur les touches  $[\triangle]$  et  $[\triangledown]$  (de 4 et 5) pour réinitialiser le réglage sur sa valeur d'usine (440,0 Hz).

## <span id="page-10-4"></span><span id="page-10-2"></span>**Accord de gamme**

Cette fonction permet de sélectionner des accords de gamme personnalisés spécifiques à des périodes historiques ou à des genres musicaux déterminés.

#### **1 Appelez l'écran approprié.**

 $[FUNCTION] \rightarrow [A]$  MASTER TUNE/SCALE TUNE  $\rightarrow$  TAB  $[\blacktriangle]$ ] SCALE TUNE

## **2 Utilisez les touches [A]/[B] pour sélectionner la gamme de votre choix.**

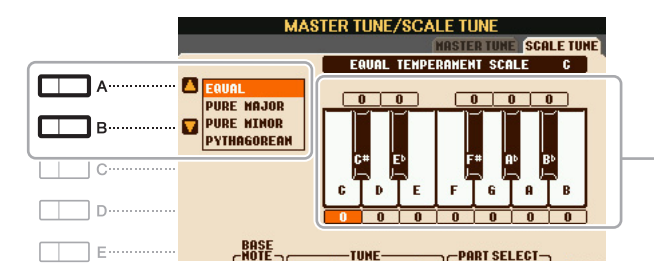

L'accordage de chaque note de la gamme actuellement sélectionnée est indiqué.

#### **Types de gamme présélectionnés**

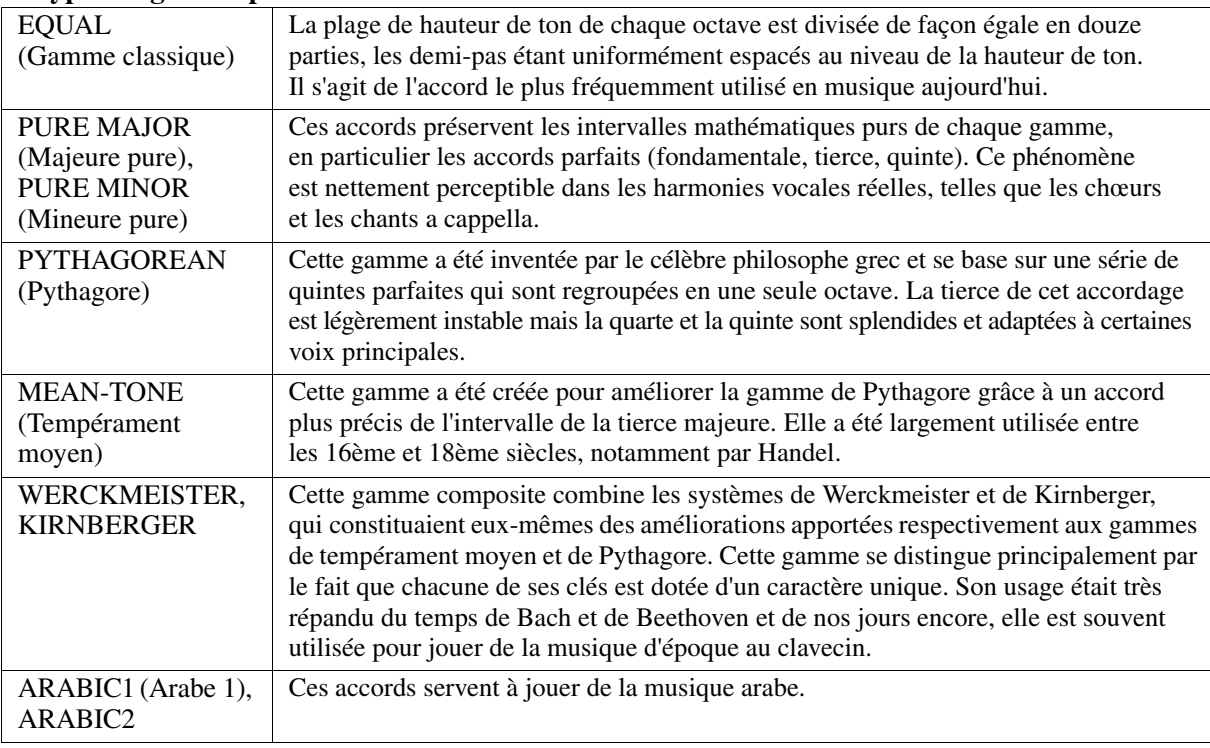

**3 Modifiez les réglages suivants selon les besoins.**

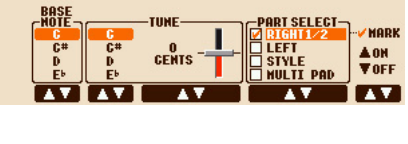

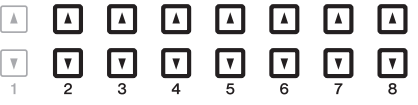

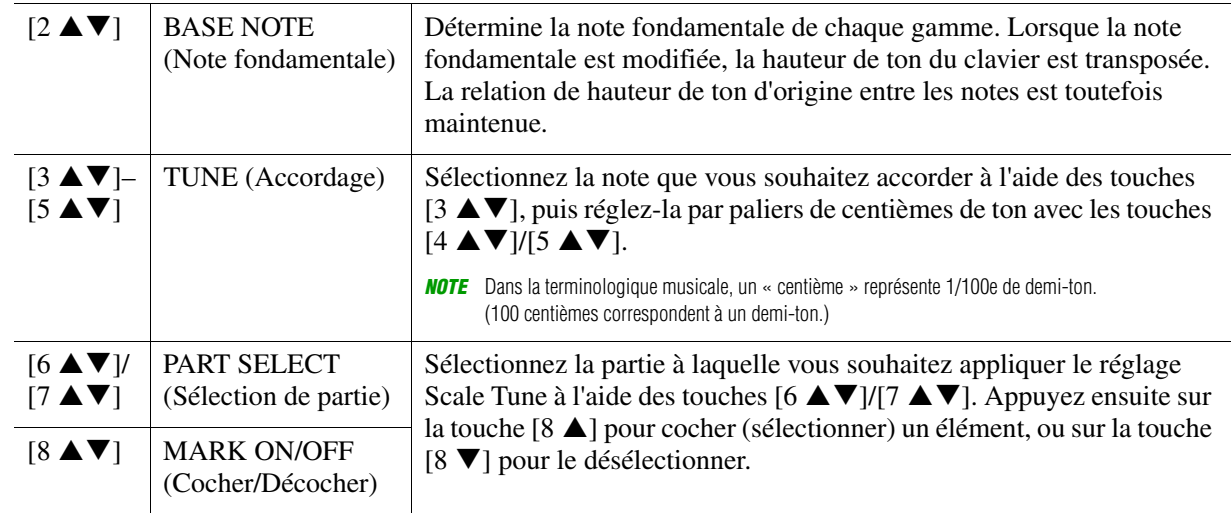

*NOTE* Pour enregistrer les réglages d'accord de gamme dans la mémoire de registration, prenez soin de cocher l'élément SCALE (Gamme) dans l'écran REGISTRATION MEMORY CONTENTS (Contenu de la mémoire de registration).

## <span id="page-11-0"></span>**Modification de l'affectation de partie aux touches TRANSPOSE**

Vous pouvez déterminer les parties auxquelles vous souhaitez appliquer les touches TRANSPOSE [-]/[+] (Transposition).

**1 Appelez l'écran approprié.**

 $[FUNCTION] \rightarrow [D] \cdot CONTROLLER (Contrôleur) \rightarrow TAB [\blacktriangle] [EYBOARD/PANEL (Clavier/Panneau)]$ 

- **2 Utilisez la touche [B] pour sélectionner « 3 TRANSPOSE ASSIGN » (Affecter la transposition).**
- **3** Appuyez sur les touches [4  $\blacktriangle$   $\blacktriangledown$ ]/[5  $\blacktriangle$   $\blacktriangledown$ ] pour sélectionner l'affectation de partie **souhaitée.**

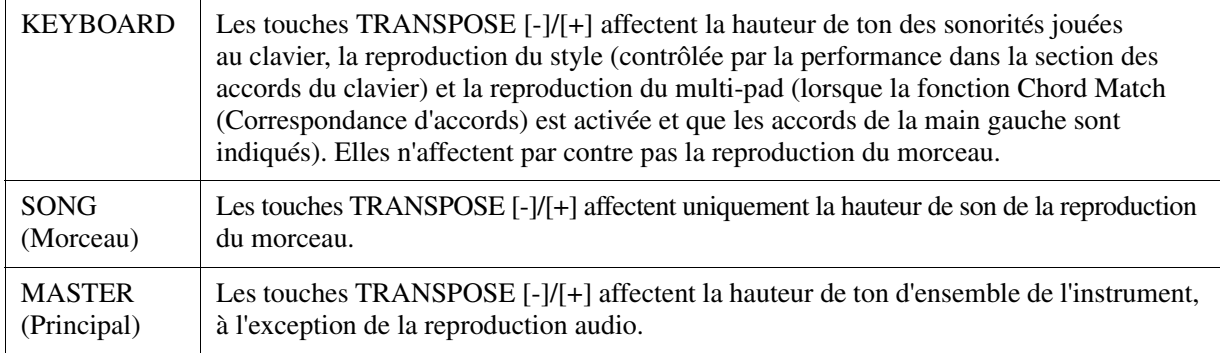

Vous pouvez vérifier l'affectation dans la fenêtre déroulante appelée via les touches TRANSPOSE [-]/[+].

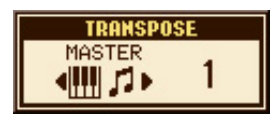

## <span id="page-12-0"></span>*Édition de sonorités (Voice Set)*

La fonction Voice Set vous permet de créer vos propres sonorités en modifiant certains paramètres des sonorités existantes. Une fois la sonorité créée, vous pouvez l'enregistrer sous forme de fichier dans la mémoire interne (User) ou sur une mémoire flash USB en vue de la rappeler ultérieurement.

## **1 Sélectionnez la sonorité souhaitée (autre qu'une sonorité Organ Flutes).**

La méthode d'édition des sonorités Organ Flutes est différente de celle décrite ici. Pour obtenir des instructions sur l'édition des sonorités Organ Flutes, reportez-vous à la [page 18](#page-17-0).

## <span id="page-12-1"></span>**2** Appuyez sur la touche [6 A] (VOICE SET) pour appeler l'écran VOICE SET.

## **3 Utilisez les touches TAB [**E**][**F**] pour appeler la page de réglage appropriée.**

Pour obtenir des informations sur les paramètres disponibles dans les différentes pages, reportez-vous à la section « [Paramètres modifiables dans les écrans VOICE SET](#page-13-0) » à la [page 14](#page-13-0).

**VOICE SET: OrchFI 3** SPEED: ONLY: OF  $\overline{\phantom{a}}$ UCH LIMIT:C  $\Box$ **| 鳥 Expanding Discover 5 SPEED** LIMIT<br>0 ⊡ 888888  $\Box$ **4** $\Box$  $\Box$ 000000

#### **4 Utilisez les touches [A]/[B] selon les besoins pour sélectionner l'élément (le paramètre)**  à éditer et modifiez la sonorité souhaitée à l'aide des touches [1 **▲** ▼]–[8 **▲** ▼].

Appuyez sur la touche [D] (COMPARE) (Comparer) pour comparer le son de la sonorité éditée avec la sonorité d'origine non modifiée.

## **5 Appuyez sur la touche [I] (SAVE) (Enregistrer) pour sauvegarder la sonorité éditée.**

Pour plus de détails sur l'opération de sauvegarde, reportez-vous à la section Procédures de base du Mode d'emploi.

#### *AVIS*

**Les réglages seront perdus si vous sélectionnez une nouvelle sonorité ou si vous mettez l'instrument hors tension sans avoir exécuté l'opération de sauvegarde.**

## <span id="page-13-0"></span>**Paramètres modifiables dans les écrans VOICE SET**

Les paramètres Voice Set sont répartis sur cinq pages différentes. Les paramètres des différentes pages sont décrits ci-dessous.

*NOTE* Les paramètres disponibles varient en fonction de la sonorité sélectionnée.

#### **Page COMMON (Commun)**

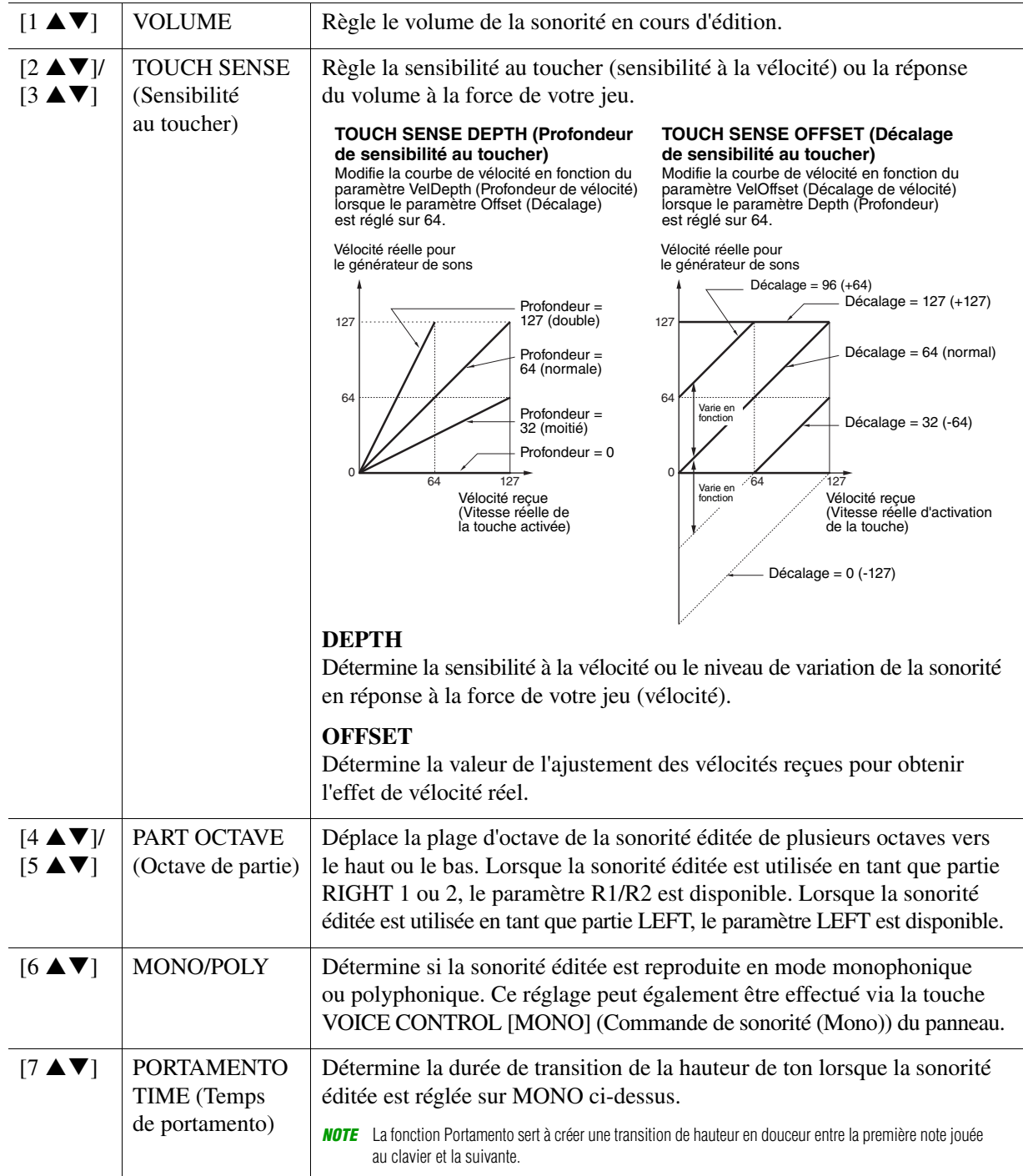

## **Page CONTROLLER**

#### **MODULATION**

La molette MODULATION permet de varier les paramètres ci-dessous, ainsi que la hauteur de ton (vibrato). Vous pouvez régler ici l'impact de la molette MODULATION sur chacun des paramètres suivants.

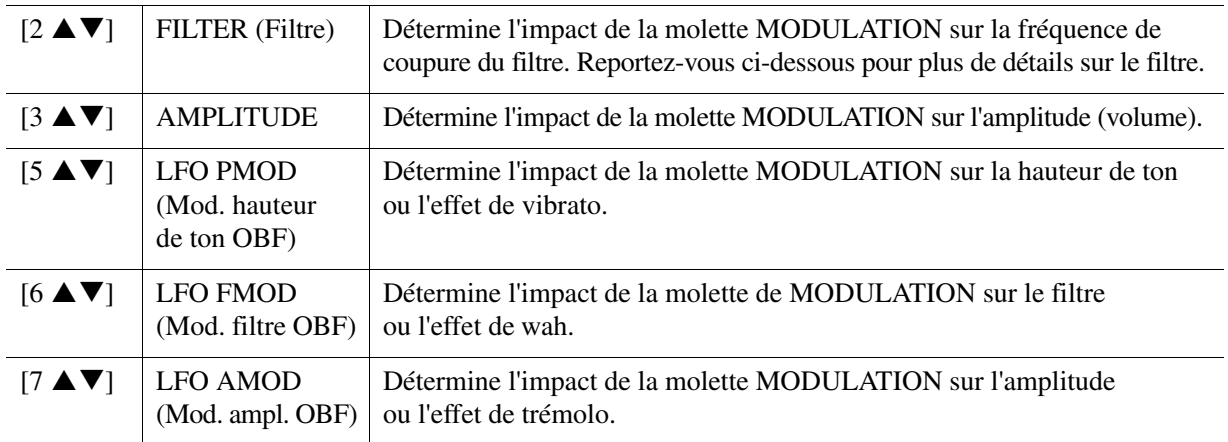

## **Page SOUND (Son)**

#### **FILTER**

Le filtre est un processeur qui modifie le timbre ou le ton d'un son en bloquant ou en autorisant le passage d'une plage de fréquences spécifique. Ces paramètres déterminent le timbre général du son en augmentant ou diminuant une bande de fréquence particulière. Non seulement les filtres servent à éclaircir ou adoucir le son, mais ils peuvent également être utilisés pour produire des effets électroniques de type synthétiseur.

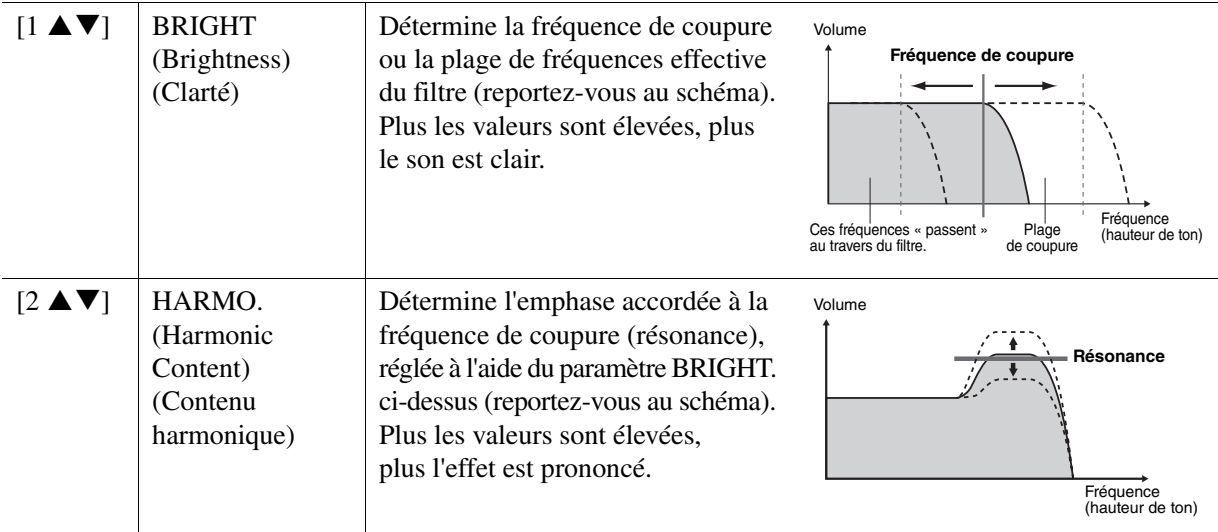

Les réglages EG (Envelope Generator) (Générateur d'enveloppe) déterminent la manière dont le niveau du son évolue dans le temps. Cela vous permet de reproduire bon nombre de caractéristiques sonores liées aux véritables instruments acoustiques, comme l'attaque rapide et la chute des sons de percussion ou le long relâchement des sons de piano maintenus.

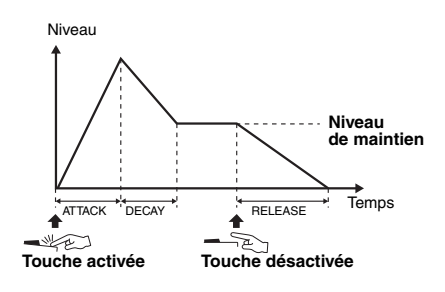

<span id="page-15-0"></span>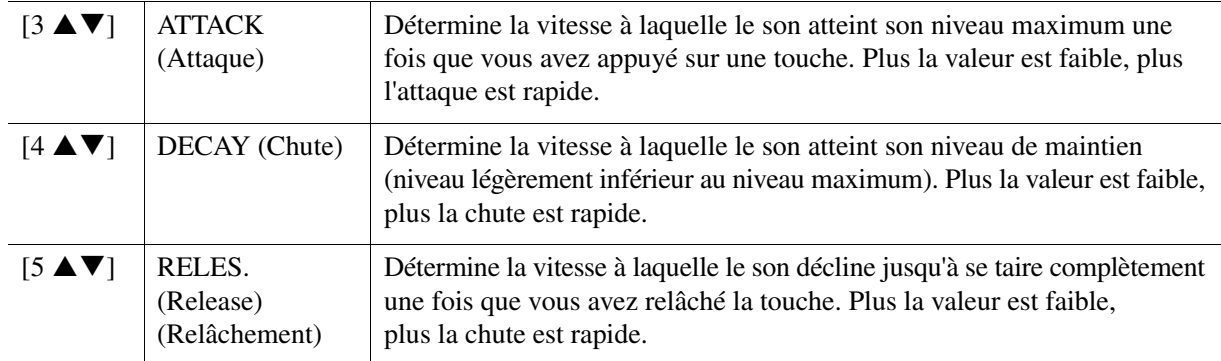

#### **VIBRATO**

Le vibrato est un effet sonore de vibration obtenu en modulant régulièrement la hauteur de ton de la sonorité.

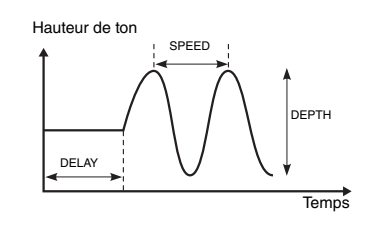

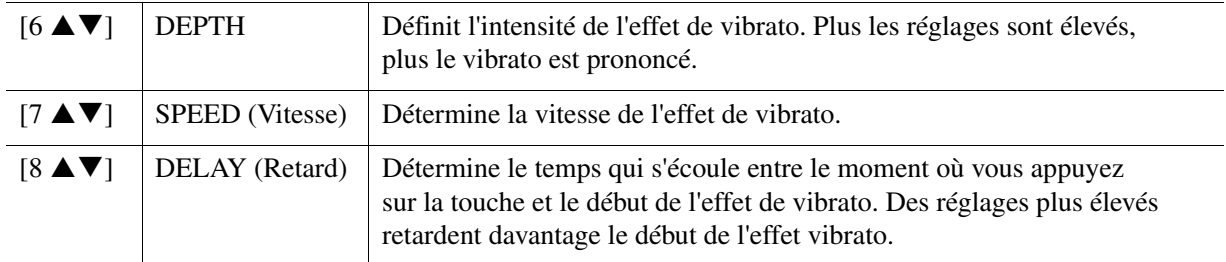

## <span id="page-15-1"></span>**Page EFFECT/EQ (Effet/Égaliseur)**

**1 REVERB DEPTH (Profondeur de réverbération)/CHORUS DEPTH (Profondeur de chœur)/ DSP DEPTH (Profondeur de DSP)/PANEL SUSTAIN (Maintien du panneau)**

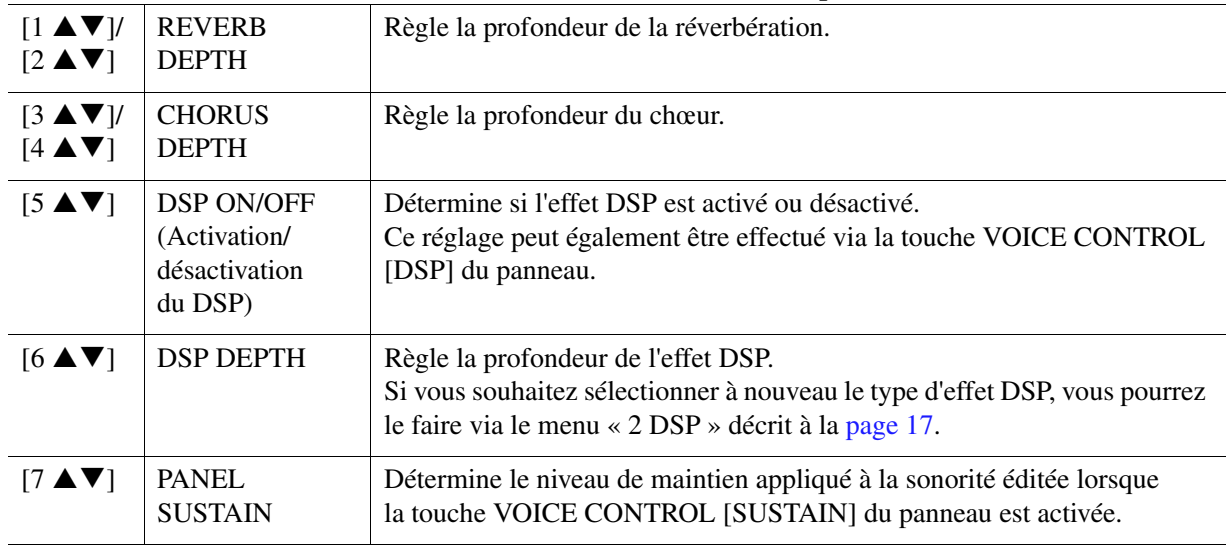

<span id="page-16-1"></span>**2 DSP**  $[1 \triangle \blacktriangledown]$  $[4 \triangle \blacktriangledown]$ DSP TYPE (Type de DSP) Sélectionne la catégorie et le type d'effet DSP. Choisissez d'abord la catégorie, puis le type.  $[5 \triangle \mathbf{V}]$  $[8 \blacktriangle \blacktriangledown]$ VARIATION Chaque type de DSP dispose de deux variations. Vous pouvez modifier ici l'état d'activation/de désactivation, ainsi que la valeur du paramètre VARIATION.  $[5 \blacktriangle \blacktriangledown]$  ON/OFF (Activation/ Désactivation) Active ou désactive la variation de l'effet DSP correspondant à la sonorité sélectionnée. Ce réglage peut également être effectué via la touche [DSP VARI.] (Variation du DSP) de la section VOICE CONTROL du panneau. (Cette touche n'est opérationnelle que lorsque la touche [DSP] est activée.) PARAMETER (Paramètre) Affiche le paramètre de variation. (Celui-ci varie en fonction du type d'effet et ne peut pas être changé.)  $[6 \triangle \blacktriangledown]$  $-[8 \blacktriangle \blacktriangledown]$ VALUE (Valeur) Règle la valeur du paramètre de variation de l'effet DSP.

#### **3 EQ**

Détermine la fréquence et le gain des bandes Low (Basse) et High (Haute) de l'égaliseur. Pour plus d'informations sur l'égaliseur, reportez-vous à la [page 99.](#page-98-1)

#### **Page HARMONY**

Identique à l'écran [FUNCTION]  $\rightarrow$  [G] HARMONY/ECHO. Reportez-vous à la section « [Sélection du type d'harmonie/écho](#page-8-1) » à la [page 9.](#page-8-1)

## <span id="page-16-0"></span>**Désactivation de la sélection automatique des jeux de sonorités (effets, etc.)**

Chaque sonorité est liée à ses réglages de paramètre VOICE SET par défaut. En général, ces réglages sont appelés automatiquement lorsqu'une sonorité est sélectionnée. Vous pouvez toutefois désactiver cette fonction en exécutant l'opération décrite ci-dessous dans l'écran correspondant. Par exemple, si vous souhaitez modifier la sonorité mais conserver le même effet d'harmonie, réglez le paramètre HARMONY/ECHO sur OFF (dans l'écran décrit ci-dessous).

### **1 Appelez l'écran approprié.**

 $[FUNCTION] \rightarrow [E] REGIST SEQUENCE/FREEZE/VOICE SET (Séquence de registration/Gel/$ Jeu de sonorités)  $\rightarrow$  TAB  $[\blacktriangle]$ [ $\blacktriangleright$ ] VOICE SET

## **2 Utilisez les touches [A]/[B] pour sélectionner une partie du clavier.**

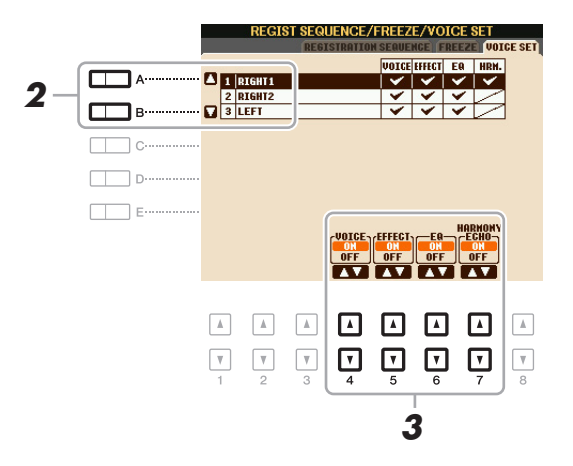

### **3** Utilisez les touches [4 ▲▼]–[7 ▲▼] pour activer ou désactiver chacun des éléments **de la partie sélectionnée.**

Lorsque cette touche est activée, les réglages de paramètres correspondants sont automatiquement appelés lorsque vous sélectionnez une sonorité. Pour plus d'informations sur les paramètres associés à chaque élément, reportez-vous ci-après.

PAGE SUIVANTE

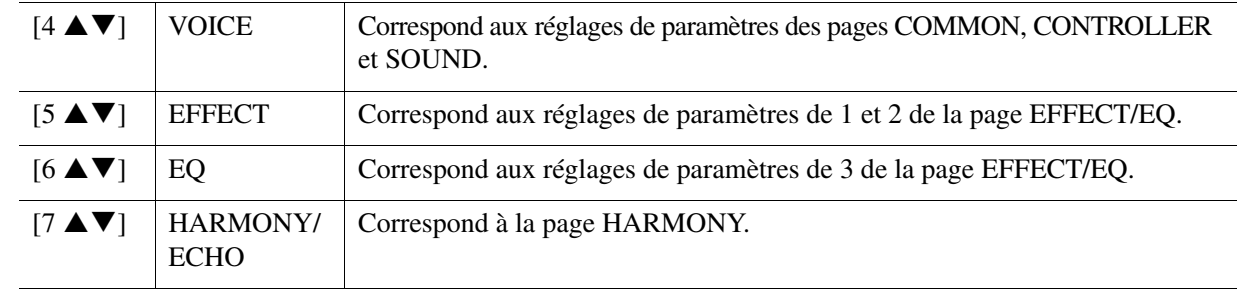

## <span id="page-17-0"></span>*Édition des sonorités Organ Flutes*

Les sonorités Organ Flutes peuvent être modifiées par le réglage des leviers de longueurs en pied, l'ajout d'un son d'attaque, l'application d'effets et d'égalisation, etc.

## **1 Sélectionnez la sonorité Organ Flutes souhaitée.**

- **1-1 Appuyez sur la touche [ORGAN FLUTES].**
- **1-2 Appuyez sur la touche [I] (PRESET) pour ouvrir l'écran Voice Selection.**
- **1-3 Appuyez sur une des touches [A]–[J] pour sélectionner la sonorité de votre choix.**
- **2** Appuyez sur la touche [6 ▲] (FOOTAGE) (Longueur en pieds) pour appeler l'écran **VOICE SET.**
- **3 Utilisez les touches TAB [**E**][**F**] pour appeler la page de réglage appropriée (FOOTAGE, VOLUME/ATTACK ou EFFECT/EQ).**

Pour obtenir des informations sur les paramètres disponibles sur chaque page, reportez-vous aux pages [18](#page-17-1)[–19.](#page-18-2)

#### **4 Enregistrez la sonorité éditée.**

#### *AVIS*

**Les réglages seront perdus si vous sélectionnez une nouvelle sonorité ou si vous mettez l'instrument hors tension sans avoir exécuté l'opération de sauvegarde.**

- **4-1 Appuyez sur la touche [I] (PRESET).**
- **4-2 Sélectionnez la page (USER ou USB) sur laquelle vous souhaitez sauvegarder les données à l'aide des touches TAB [◀][▶].**
- **4-3** Appuyez sur la touche [6 ▼] (SAVE).

Pour plus de détails sur l'opération de sauvegarde, reportez-vous à la section Procédures de base du Mode d'emploi.

#### <span id="page-17-1"></span>**Page FOOTAGE**

Reportez-vous au chapitre 1 du Mode d'emploi.

#### <span id="page-18-2"></span><span id="page-18-0"></span>**Page VOLUME/ATTACK**

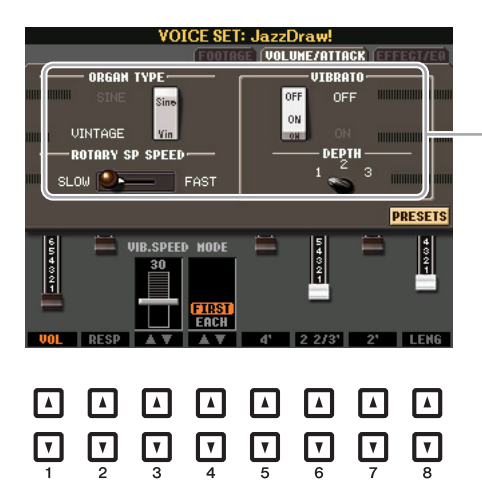

Identique à la page FOOTAGE.

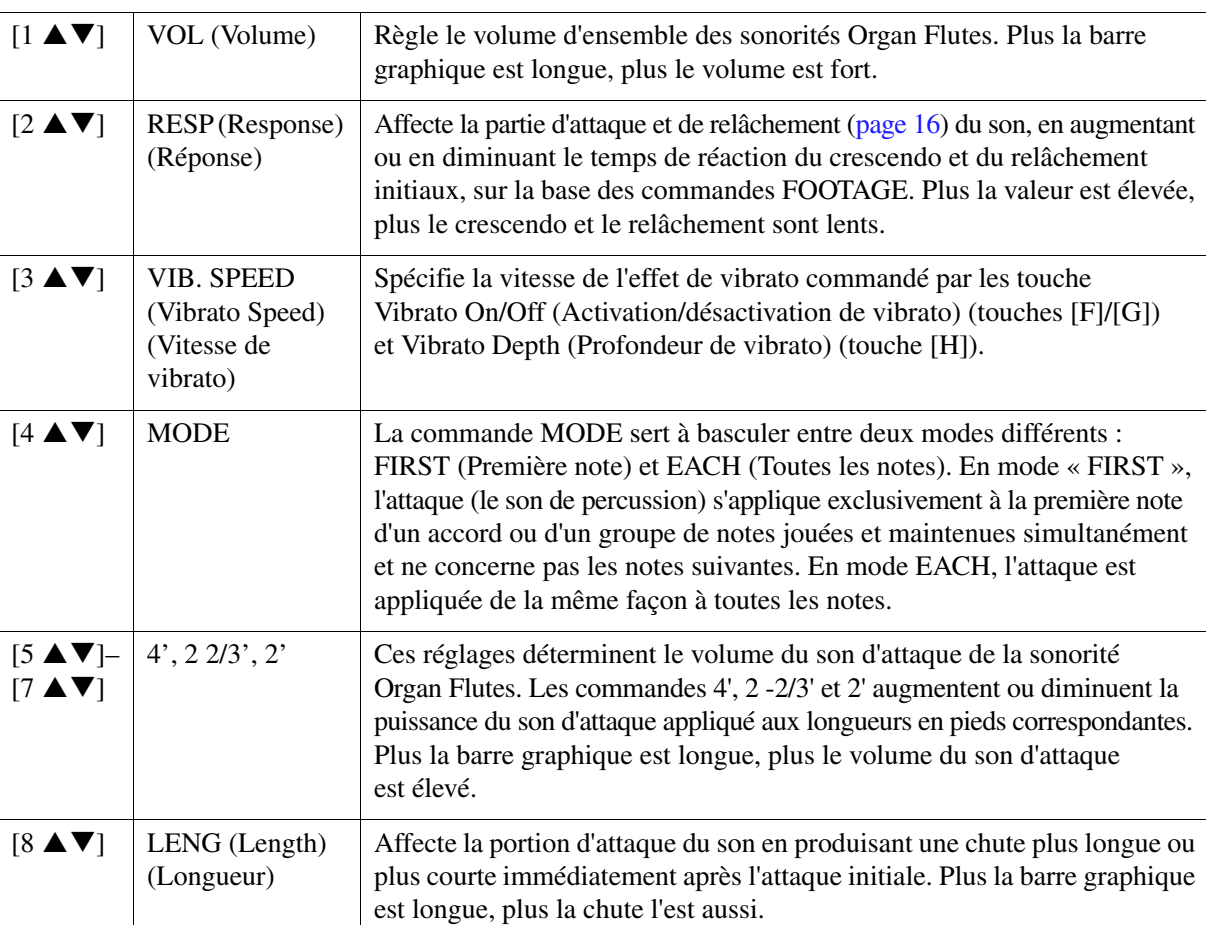

#### <span id="page-18-1"></span>**Page EFFECT/EQ**

Paramètres identiques à ceux de la page « EFFECT/EQ » de la section VOICE SET décrite à la [page 16](#page-15-1).

# <span id="page-19-0"></span>**Styles**

### **Table des matières**

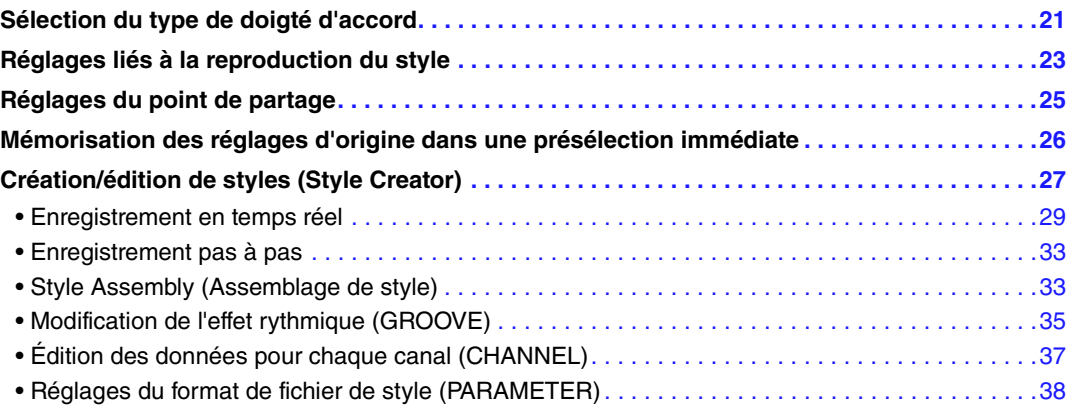

#### **Types de style (caractéristiques)**

Le type de style est affiché en haut à gauche du nom du style sur l'écran Style Selection (Sélection du style). Les caractéristiques qui définissent ces styles et leurs avantages pour la performance sont décrits ci-dessous.

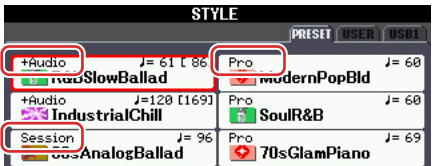

- **Pro :** Ces styles proposent des arrangements professionnels fantastiques combinés à des possibilités de jeu sans précédent. L'accompagnement qui en résulte suit avec précision les accords joués par le musicien. Dès lors, les changements d'accords et les harmonies colorées sont instantanément transformés en accompagnements musicaux pleins de vie.
- Session : Ces styles assurent un réalisme encore plus poussé et un réel accompagnement en mélangeant des types d'accords d'origine et des changements, ainsi que des riffs spéciaux avec changements d'accords, avec les sections principales. Ils ont été programmés de manière à « corser » vos performances et à doter d'une touche professionnelle l'exécution de certains morceaux, dans certains genres. Gardez toutefois à l'esprit que les styles ne conviennent pas nécessairement (ou ne sont pas harmoniquement corrects) pour tous les morceaux et jeux d'accords. Dans certains cas, par exemple, un accord parfait majeur exécuté dans un morceau de musique country produit un accord de septième à l'accent « jazz », tandis qu'un accord de basse engendre un accompagnement inapproprié ou inattendu.
- **+Audio (PSR-S950) :** Indique le style audio. Pour plus d'informations sur les styles audio, reportez-vous au Mode d'emploi.

Pour obtenir une liste des styles présélectionnés, reportez-vous à la Liste des données téléchargeable depuis la Yamaha Manual Library.

#### **Compatibilité des fichiers de style**

Cet instrument utilise le format de fichier SFF GE. Les fichiers SFF existants peuvent être lus par cet instrument, mais ils sont convertis au format SFF GE lors de leur enregistrement (ou de leur copie) sur l'instrument. Gardez à l'esprit que les fichiers enregistrés ne pourront être lus que sur des instruments compatibles avec le format SFF GE.

Pour plus d'informations sur le format SFF GE, reportez-vous au Mode d'emploi.

## <span id="page-20-0"></span>*Sélection du type de doigté d'accord*

Le type de doigté d'accords détermine la façon dont les accords sont spécifiés pour la reproduction du style. Vous pouvez sélectionner celui souhaité parmi les sept types existants.

## **1 Appelez l'écran approprié.**

<span id="page-20-1"></span> $[FUNCTION] \rightarrow [C] STYLE SETTING/SPLIT POINT/CHORD FINGERNG (Réglage du style/$ Point de partage/Doigté d'accords)  $\rightarrow$  TAB  $[\blacktriangle]$ [ $\blacktriangleright$ ] CHORD FINGERING

## **2** Appuyez sur les touches [1 ▲▼]–[3 ▲▼] pour sélectionner un doigté.

Pour plus d'informations sur les différents types de doigtés, reportez-vous à la [page 22.](#page-21-0)

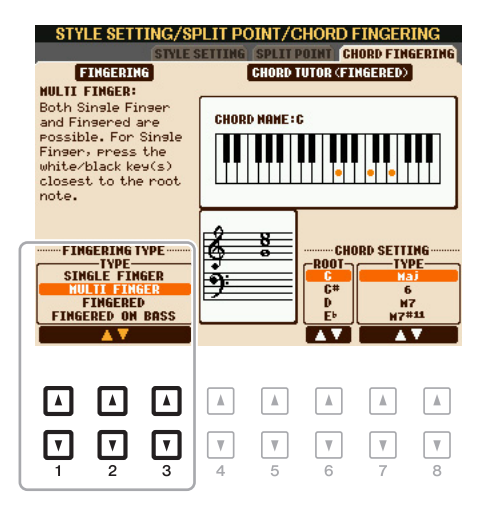

#### **Fonction Chord Tutor (Professeur d'accords)**

Lorsque cette fonction apparaît dans la moitié droite de cet écran, vous pouvez voir les notes à enfoncer pour jouer l'accord. Utilisez-la lorsque vous connaissez le nom d'un accord et ignorez comment le jouer. Bien que cette fonction vous montre uniquement comment jouer un accord dans le cas du doigté « Fingered » (Accord à plusieurs doigts), les indications peuvent également s'avérer utiles lorsqu'un type autre que « Single Finger » (Doigté unique) est sélectionné.

Utilisez les touches  $[6 \blacktriangle \blacktriangledown]$  pour sélectionner la note fondamentale de l'accord, puis les touches  $[7 \blacktriangle \blacktriangledown]$  = [8  $\blacktriangle \blacktriangledown$ ] pour choisir le type d'accord. Les notes que vous devez jouer s'affichent à l'écran.

*NOTE* En fonction de l'accord, certaines notes peuvent être omises.

<span id="page-21-0"></span>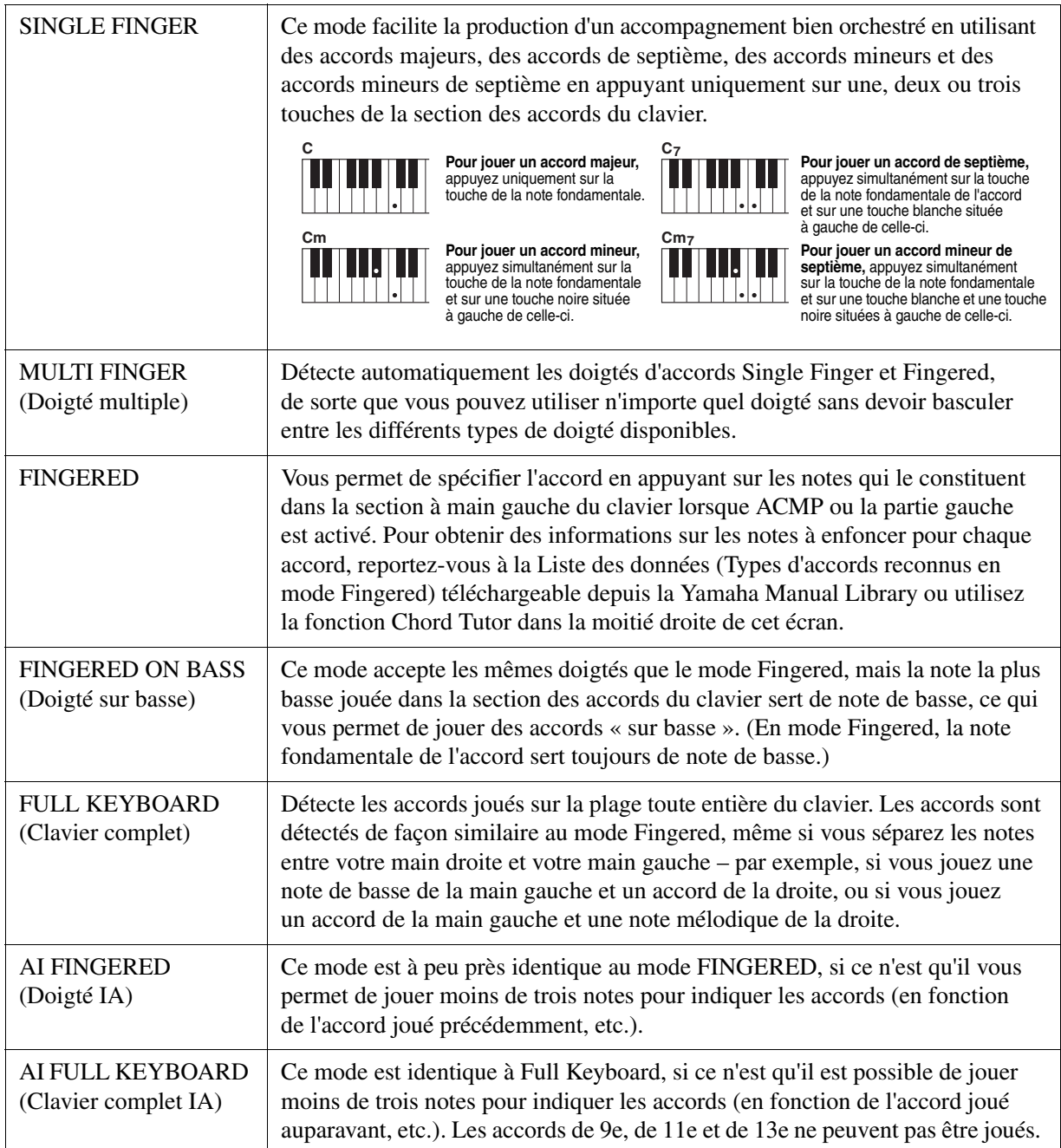

*NOTE* « IA » signifie « Intelligence artificielle ».

## <span id="page-22-1"></span><span id="page-22-0"></span>*Réglages liés à la reproduction du style*

Cet instrument dispose d'une grande diversité de réglages pour la reproduction du style, accessibles depuis l'écran ci-dessous.

## **1 Appelez l'écran approprié.**

 $[FUNCTION] \rightarrow [C]$  STYLE SETTING/SPLIT POINT/CHORD FINGERING  $\rightarrow$  TAB  $[\blacktriangle]$ ] STYLE **SETTING** 

## **2** Utilisez les touches [1 ▲▼]–[8 ▲▼] pour chaque réglage.

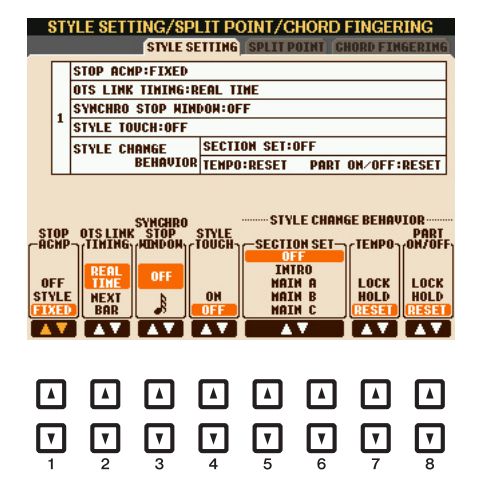

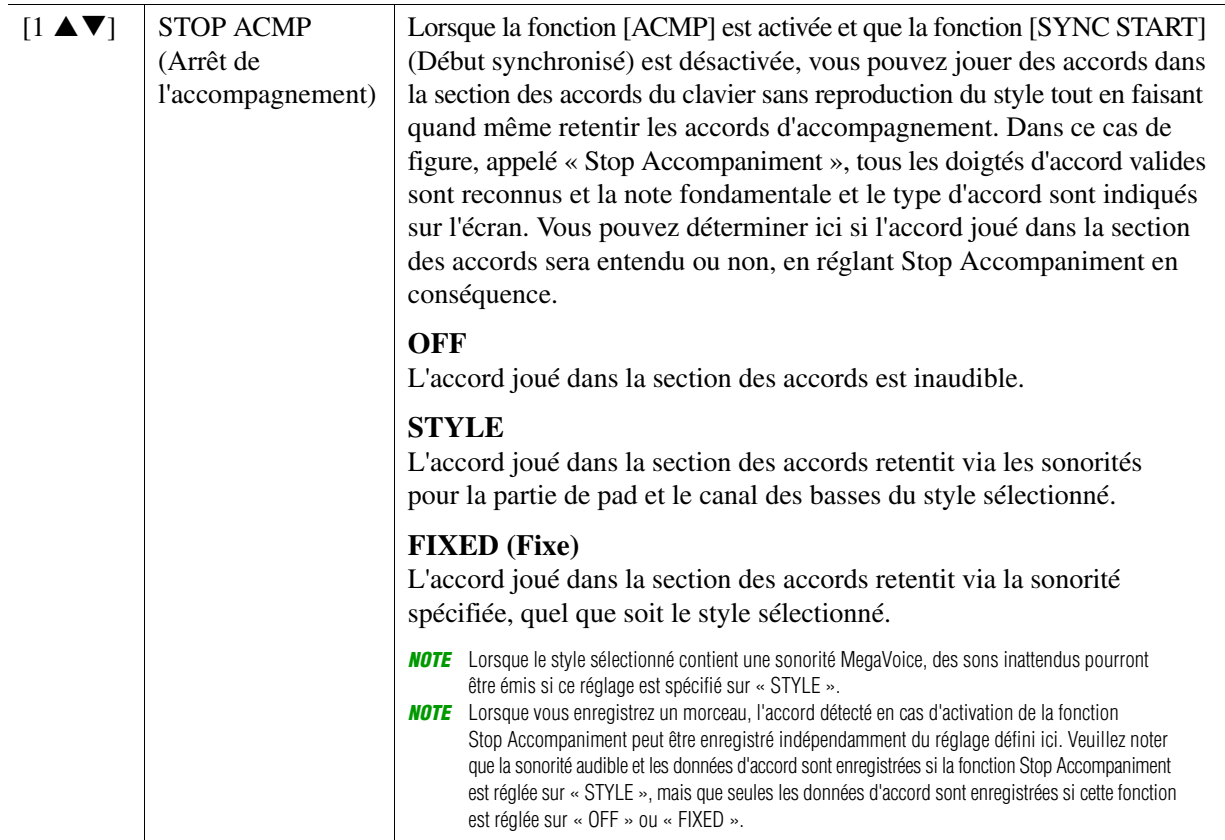

2

Styles

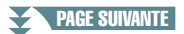

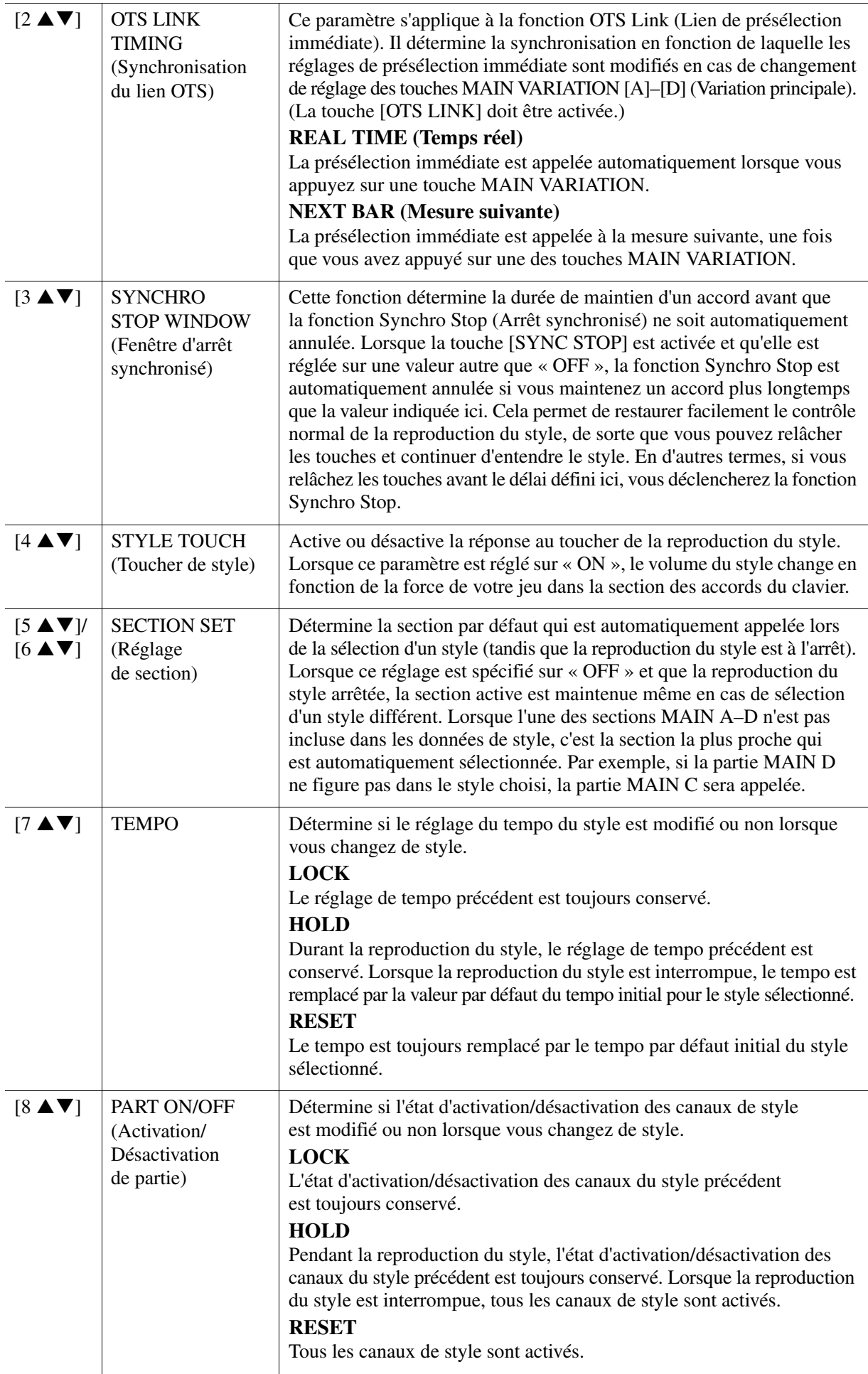

## <span id="page-24-1"></span><span id="page-24-0"></span>*Réglages du point de partage*

La touche qui divise le clavier en deux ou trois sections est appelée « point de partage ». Il existe deux types de point de partage : le « point de partage (L) » et le « point de partage (S) ». Le « point de partage (L) » divise le clavier en sections à main gauche et à main droite, tandis que le « point de partage (S) » le divise en sections d'accords et de mélodie.

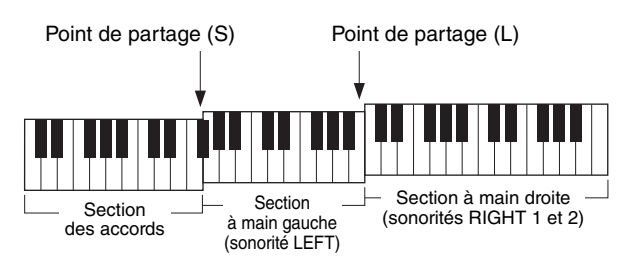

## **1 Appelez l'écran approprié.**

 $[\text{FUNCTION}] \rightarrow [\text{C}] \text{ STYLE SETTING/SPLIT POINT/CHORD FINGERNG \rightarrow \text{TAB} \text{ }[\blacktriangle] \text{SPLIT POINT}$ 

## **2 Spécifiez le point de partage.**

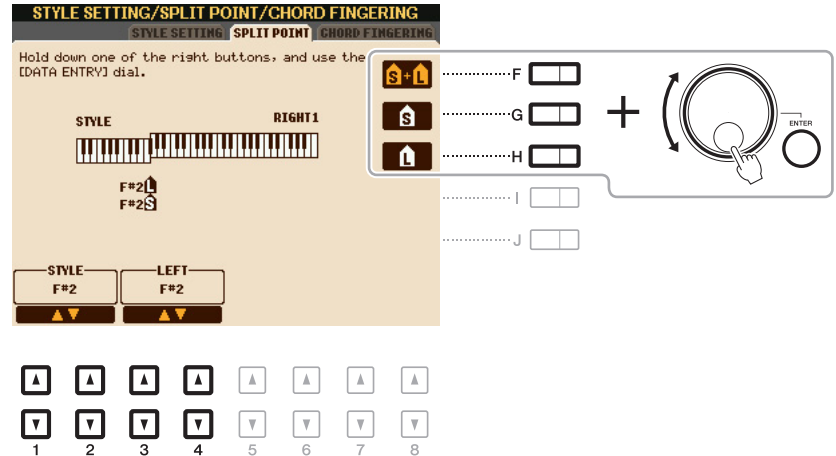

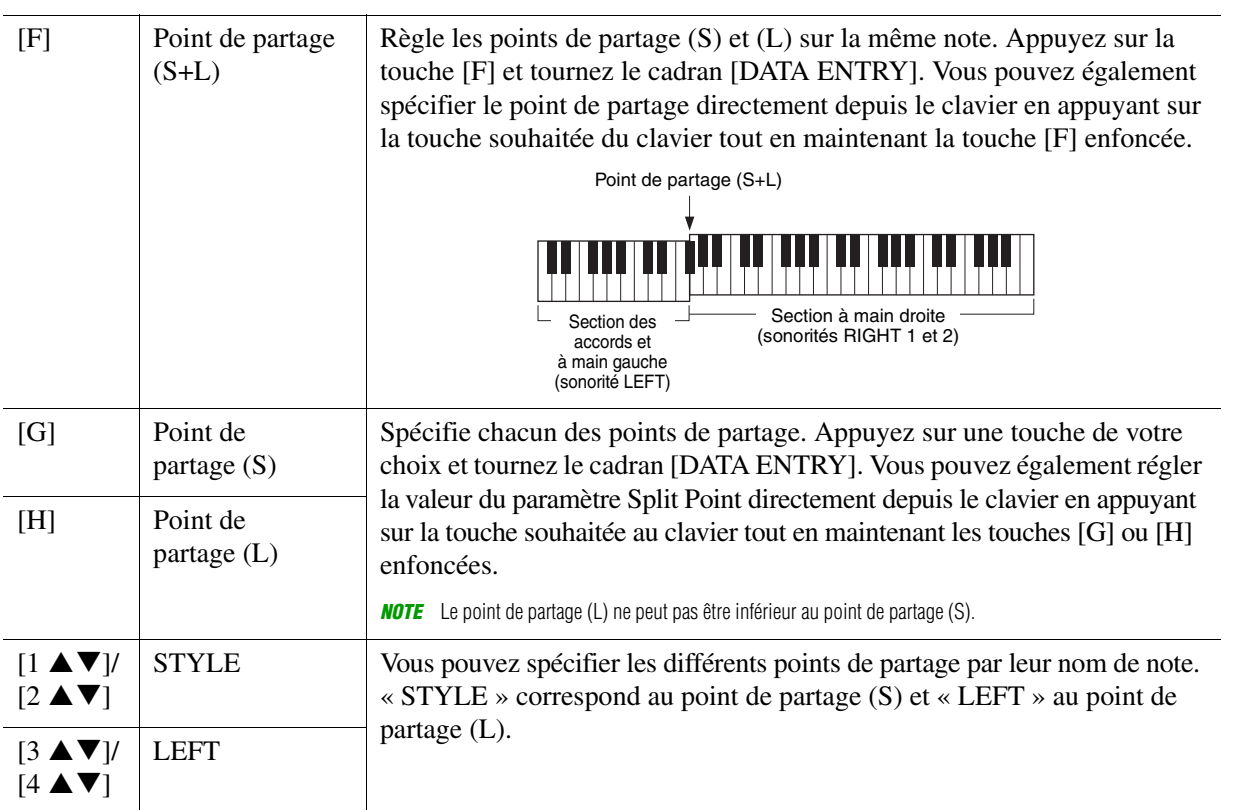

## <span id="page-25-0"></span>*Mémorisation des réglages d'origine dans une présélection immédiate*

Vous pouvez mémoriser vos réglages de panneau d'origine dans une présélection immédiate. La nouvelle présélection immédiate créée sera enregistrée dans le lecteur User en tant que style et vous pourrez l'appeler en tant que partie du style.

- **1 Sélectionnez le style souhaité pour mémoriser votre présélection immédiate.**
- **2 Effectuez les réglages de panneau souhaités, notamment pour les sonorités et les effets.**
- **3 Appuyez sur la touche [MEMORY] (Mémoire) de la section REGISTRATION MEMORY.**  L'écran REGISTRATION MEMORY CONTENTS s'affiche. Il est cependant inutile de spécifier les éléments car les réglages On/Off de cet écran n'affectent pas la présélection immédiate.

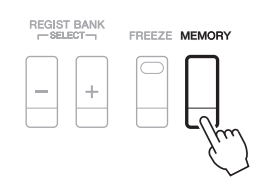

**4 Appuyez sur une des touches ONE TOUCH SETTING [1]–[4] sur laquelle vous souhaitez mémoriser vos réglages de panneau.**

Un message s'affiche. Pour mémoriser différents réglages de panneau sur d'autres touches, appuyez sur la touche [G] (NO) (Non), puis répétez les étapes 2–4.

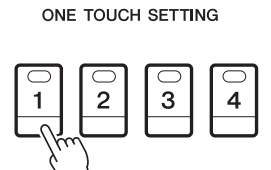

*NOTE* Les touches OTS sur lesquelles aucun de vos réglages de panneau d'origine n'a été mémorisé conservent les réglages OTS du style d'origine.

**5 Appuyez sur la touche [F] (YES) (Oui) pour appeler l'écran Style Selection et sauvegardez la présélection immédiate sous forme de style.**

Pour obtenir des instructions sur la sauvegarde, reportez-vous à la section Procédures de base du Mode d'emploi.

#### *AVIS*

**Les réglages de panneau mémorisés (présélections immédiates) seront perdus si vous changez de style ou mettez l'instrument hors tension sans avoir exécuté l'opération de sauvegarde.**

## <span id="page-26-1"></span><span id="page-26-0"></span>*Création/édition de styles (Style Creator)*

La fonction Style Creator (Créateur de styles) vous permet de créer votre propre style original en enregistrant le motif rythmique via votre performance au clavier et en utilisant les données de style déjà enregistrées. Sélectionnez le style présélectionné qui se rapproche le plus du type que vous voulez créer, puis enregistrez le motif rythmique, la ligne de basse, les accords d'accompagnement ou la phrase (appelés « motif source » dans Style Creator) pour les différents canaux de chaque section.

#### **Structure des données de style – constituée de motifs sources**

Un style est constitué de différentes sections (introduction, partie principale, coda, etc.), qui possèdent chacune huit canaux distincts, appelés « motifs sources ». La fonction Style Creator vous permet de créer un style en enregistrant séparément le motif source de chaque canal ou en important des données de motif à partir d'autres styles existants.

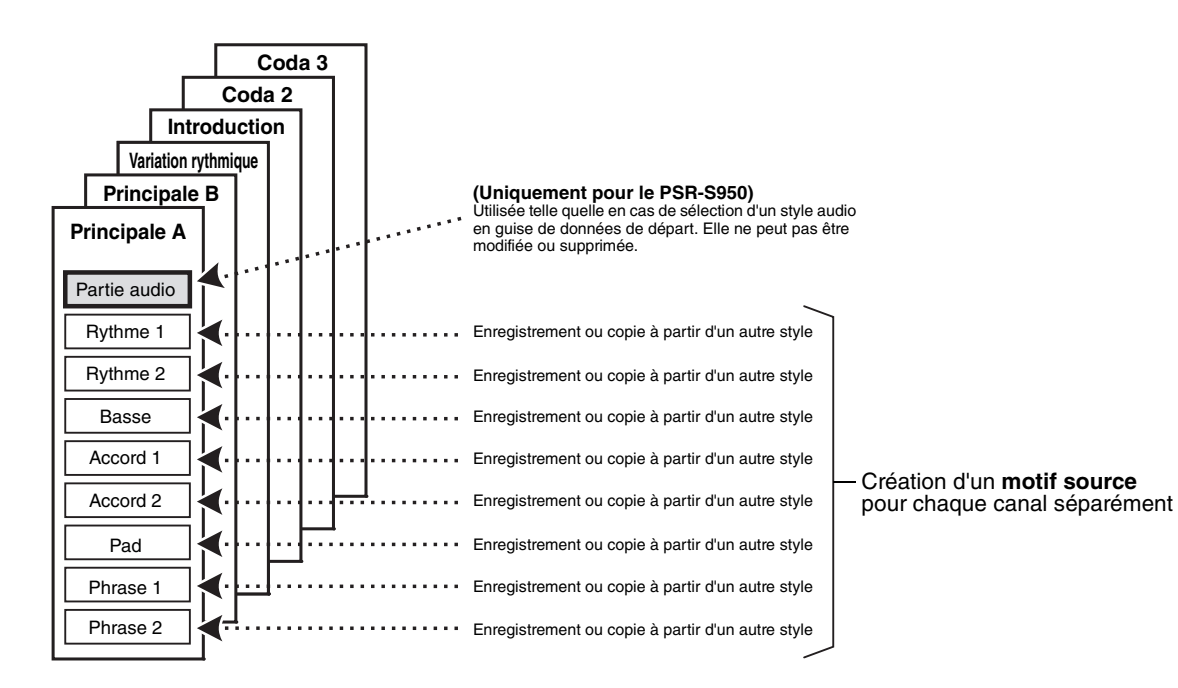

#### **(PSR-S950) Limitations applicables à la partie audio :**

- Si vous sélectionnez un style audio présélectionné en guise de données de départ, la partie audio sera utilisée telle quelle. La partie audio ne peut pas être supprimée, modifiée ou créée à partir de zéro.
- Le style créé qui contient la partie audio peut uniquement être utilisé via un instrument prenant en charge les styles audio, ainsi que le format SFF GE.
- Vous ne pouvez pas copier la partie audio depuis un autre style ou une autre section sur la page ASSEMBLE (Assemblage). Si vous voulez utiliser une partie audio spécifique, assurez-vous de sélectionner le style audio correspondant avant d'appeler l'écran Style Creator.
- **Création d'un style procédure de base**
- **1 Sélectionnez le style souhaité en guise de donnée de départ.**
- **2 Appuyez successivement sur les touches [FUNCTION], [F] (DIGITAL REC MENU) (Menu d'enregistrement numérique) et [B] (STYLE CREATOR) pour appeler l'écran Style Creator.**
- **3 Depuis la page BASIC (Base), sélectionnez une section, puis effectuez les autres réglages nécessaires.** 
	- Sélectionnez une section à modifier ou à enregistrer. Si l'indication REC CHANNEL (Canal d'enregistrement) apparaît dans la moitié inférieure de l'écran, appuyez sur la touche [EXIT] (Quitter), puis sur [A] pour sélectionner « 1 SECTION », et utilisez les touches  $[3 \blacktriangle \blacktriangledown]$ –[4  $\blacktriangle \blacktriangledown$ ] pour sélectionner une section.
	- Si vous créez un style entièrement à partir de zéro, appuyez sur la touche [C] (NEW STYLE) (Nouveau style) pour appeler un nouveau style vide.
	- Pour la section actuelle, sélectionnez la longueur du motif à l'aide des touches  $[5 \blacktriangle \blacktriangledown]$ – $[6 \blacktriangle \blacktriangledown]$ . Une fois la sélection effectuée, appuyez sur la touche [D] (EXECUTE) pour valider la longueur spécifiée. Notez que si vous sélectionnez un style audio en guise de données de départ, la modification de la longueur du motif supprimera la partie audio correspondante.
	- Réglez le tempo et le type de mesure de l'ensemble du style actuel dans l'écran appelé à l'aide de la touche [B].

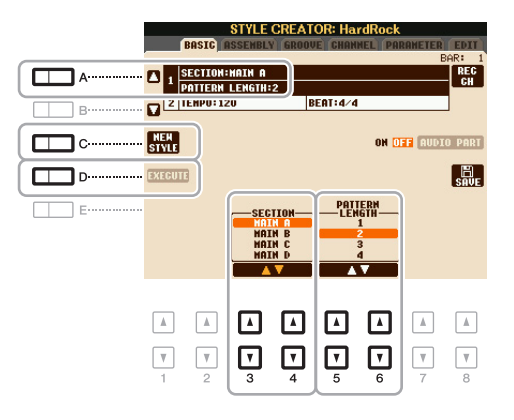

## <span id="page-27-0"></span>**4 Créez le motif source pour chaque canal.**

- **Enregistrement en temps réel sur la page BASIC [\(page 29\)](#page-28-0)** Vous permet d'enregistrer le style simplement en jouant au clavier.
- **Enregistrement pas à pas sur la page EDIT (Édition) ([page 33\)](#page-32-0)** Vous permet d'entrer chaque note individuellement.
- **Assemblage de style sur la page ASSEMBLY [\(page 33](#page-32-1))** Vous permet de copier divers motifs à partir d'autres styles présélectionnés ou de styles que vous avez déjà créés.

## <span id="page-27-1"></span>**5 Éditez les données de canal déjà enregistrées.**

- **Édition des données de canal sur les pages GROOVE ([page 35\)](#page-34-0), CHANNEL (Canal) [\(page 37\)](#page-36-0) et EDIT [\(page 33\)](#page-32-2)** 
	- Vous permet de modifier la sensation rythmique, la quantification, la vélocité, etc.
- **Édition des paramètres SFF sur la page PARAMETER (Paramètre) ([page 38\)](#page-37-0)** Vous permet de copier divers motifs à partir d'autres styles présélectionnés ou de styles que vous avez déjà créés.
- **6 Répétez les étapes 3 à 5 selon les besoins.**
- **7 Appuyez sur la touche [J] (SAVE) pour sauvegarder le style créé.**

Pour plus de détails, reportez-vous à la section Procédures de base du Mode d'emploi.

<span id="page-28-0"></span>La page BASIC vous permet d'enregistrer votre motif rythmique original depuis le clavier.

#### **Caractéristiques de l'enregistrement en temps réel dans Style Creator**

#### **• Enregistrement en boucle**

La reproduction du style répète « en boucle » les motifs rythmiques de plusieurs mesures. De même, l'enregistrement de style s'effectue au moyen de boucles. Par exemple, si vous commencez à enregistrer une section MAIN à deux mesures, les deux mesures seront enregistrées de manière répétée. Les notes que vous enregistrez sont reproduites à partir de la répétition suivante (boucle), ce qui vous permet de poursuivre l'enregistrement tout en écoutant les données déjà enregistrées.

#### **• Enregistrement par surimpression**

Cette méthode permet d'enregistrer de nouvelles données sur un canal contenant déjà des données enregistrées, sans supprimer les données originales. Lors de l'enregistrement d'un style, les données enregistrées ne sont pas supprimées, sauf en cas d'utilisation de fonctions telles que Rhythm Clear (Effacer le rythme) ([page 30\)](#page-29-0) et Delete ([page 31\)](#page-30-0). Par exemple, si vous commencez l'enregistrement par une partie principale à deux mesures, celles-ci seront répétées plusieurs fois. Les notes que vous enregistrez sont reproduites à partir de la répétition suivante, ce qui vous permet de superposer de nouveaux éléments dans la boucle tout en écoutant les éléments déjà enregistrés. Lorsque vous créez un style reposant sur un style interne existant, l'enregistrement par surimpression s'applique uniquement aux canaux rythmiques. Pour tous les autres canaux (à l'exception des canaux de rythme), vous devez supprimer les données d'origine avant l'enregistrement.

#### **Enregistrement des canaux rythmiques 1–2**

La procédure ci-dessous s'applique à l'étape 4 de la Procédure de base de la [page 28](#page-27-0).

#### **• Si vous sélectionnez un style audio en guise de données de départ :**

Vous pouvez activer ou désactiver la reproduction de la partie audio via la touche [H]. Vous ne pouvez par contre pas la modifier ou la supprimer. Veuillez noter que le motif rythmique de cette partie sera utilisé dans le nouveau style que vous comptez créer. Si vous voulez créer une phrase rythmique en plus de la partie audio, suivez les étapes ci-dessous.

#### **1** Depuis la page BASIC, appuyez sur la touche [1 ▼] ou [2 ▼] tout en maintenant la **touche [F] (REC CH) (Canal d'enregistrement) enfoncée pour sélectionner le canal souhaité en tant que cible de l'enregistrement.**

Vous pouvez sélectionner un canal rythmique en tant que cible de l'enregistrement, et ce qu'il contienne déjà ou non des données enregistrées. S'il renferme déjà des données enregistrées, vous pouvez ajouter des notes aux données existantes.

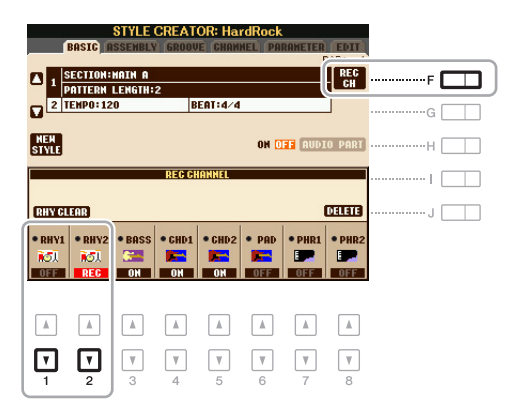

## **2 Si nécessaire, sélectionnez une sonorité, puis exercez-vous à jouer le motif rythmique à enregistrer.**

Appuyez sur la touche  $[1 \blacktriangle]$  ou  $[2 \blacktriangle]$  (canal sélectionné) pour appeler l'écran Voice Selection, puis sélectionnez la sonorité voulue (Drum Kit, par exemple). Après avoir effectué cette sélection, appuyez sur la touche [EXIT] pour revenir à l'écran d'origine. Une fois la sonorité sélectionnée, exercez-vous sur le motif rythmique à enregistrer.

#### **• Sonorités disponibles pour l'enregistrement**

Aux fins de l'enregistrement, vous pouvez sélectionner n'importe quelle sonorité, à l'exception des sonorités Organ Flutes, pour le canal RHY1.

Seuls les kits de batterie/SFX peuvent être utilisés à des fins d'enregistrement pour le canal RHY2.

## **3 Appuyez sur la touche STYLE CONTROL [START/STOP] pour lancer l'enregistrement.**

Tandis que les données déjà enregistrées sont reproduites, utilisez les touches  $[1 \blacktriangledown]$ – $[8 \blacktriangledown]$  pour activer ou désactiver chaque canal à votre guise. Si vous avez sélectionné un style audio en guise de données de départ, activez ou désactivez la partie audio à l'aide de la touche [H].

#### **4 Dès que la reproduction en boucle revient au premier battement de la première mesure, commencez à jouer le motif rythmique à enregistrer.**

Si le rythme est difficile à jouer en temps réel, divisez-le en plusieurs parties et reproduisez chacune d'elles séparément pendant la reproduction en boucle, comme illustré dans l'exemple ci-dessous.

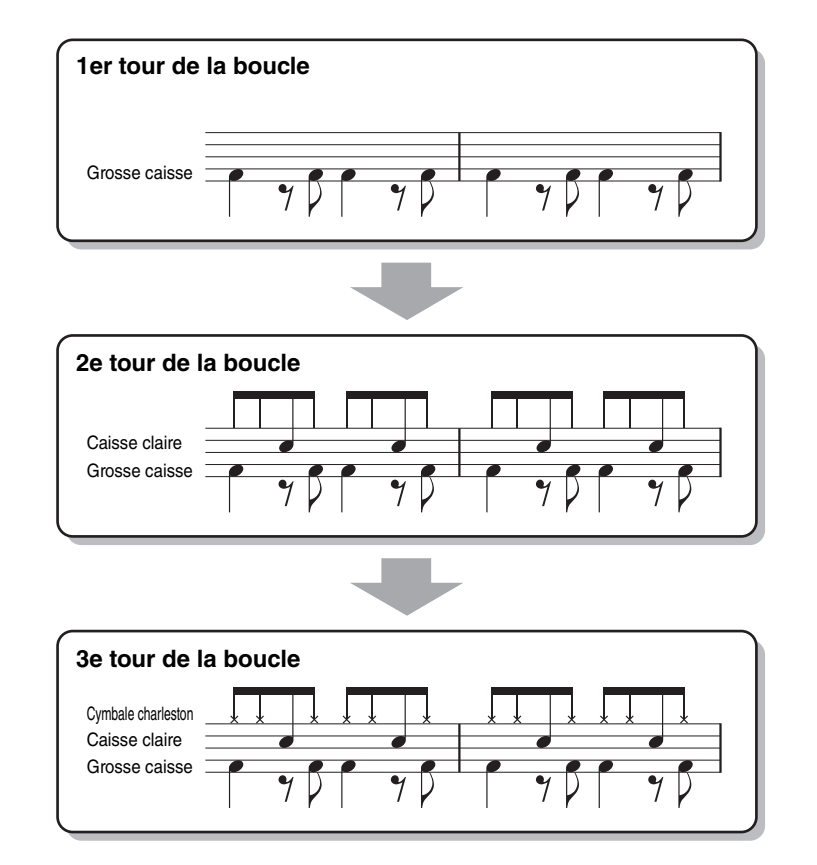

Si vous commettez une erreur ou jouez des notes incorrectes :

<span id="page-29-0"></span>Vous pouvez supprimer les notes d'un instrument de batterie spécifique. Appuyez sur la touche correspondante du clavier tout en maintenant la touche [E] (RHY CLEAR) (Effacer le rythme) enfoncée.

#### **5 Appuyez sur la touche [START/STOP] pour arrêter la reproduction.**

Si vous voulez ajouter plus de notes, appuyez à nouveau sur la touche [START/STOP] pour poursuivre l'enregistrement.

## **6** Appuyez sur la touche [1 ▼] ou [2 ▼] pour désactiver l'enregistrement.

### **Enregistrement des basses, de l'accord 1–2, du pad et de la phrase 1–2**

La procédure ci-dessous s'applique à l'étape 4 de la Procédure de base de la [page 28](#page-27-0).

#### **1** Depuis la page BASIC, appuyez une des touches [3 ▼]–[8 ▼] tout en maintenant la **touche [F] (REC CH) enfoncée pour sélectionner le canal souhaité en tant que cible de l'enregistrement.**

<span id="page-30-0"></span>Un message de confirmation vous demande si vous voulez ou non supprimer les données déjà enregistrées dans le canal sélectionné. Appuyez sur la touche [G] (YES) pour supprimer les données. Le canal sélectionné est alors spécifié en tant que cible de l'enregistrement. Notez qu'il est impossible d'enregistrer par surimpression les données de canal du style présélectionné.

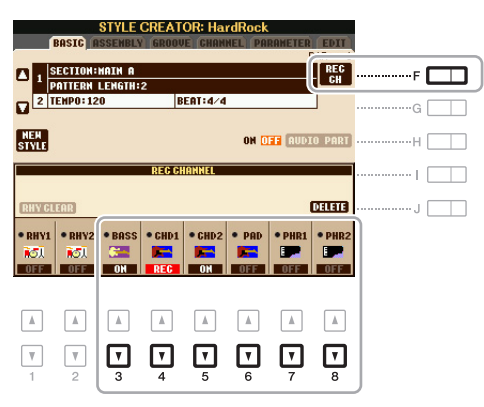

#### **2 Si nécessaire, sélectionnez une sonorité, puis exercez-vous à jouer la ligne de basse, les accords d'accompagnement ou la phrase à enregistrer.**

Appuyez sur une des touches  $[3 \blacktriangle]$ – $[8 \blacktriangle]$  (canal sélectionné) pour appeler l'écran Voice Selection, puis sélectionnez la sonorité voulue. Après avoir effectué cette sélection, appuyez sur la touche [EXIT] pour revenir à l'écran d'origine. Une fois la sonorité sélectionnée, exercez-vous à jouer la phrase ou les accords d'accompagnement à enregistrer.

#### **• Sonorités disponibles pour l'enregistrement** Aux fins de l'enregistrement, vous pouvez sélectionner n'importe quelle sonorité, à l'exception des sonorités Organ Flutes/Drum Kit/SFX Kit.

**• Enregistrement d'une phrase en C Maj7 qui jouera les notes appropriées à mesure que les accords changent au cours de la performance**

Règles à suivre lors de l'enregistrement d'une partie principale ou d'une variation rythmique Dans les réglages initiaux par défaut, le paramètre Source Root/Chord (Note fondamentale/accord source) est défini sur CMaj7. Cela signifie que vous devez enregistrer un motif source à l'aide de la gamme CMaj7, qui changera en fonction des accords que vous spécifiez lors d'une performance normale. Enregistrez une ligne de basse, une phrase ou des accords d'accompagnement que vous voulez entendre lorsque la gamme CMaj7 est définie. Reportez-vous ci-dessous pour les détails.

- Utilisez uniquement des sons de la gamme CMaj7 lorsque vous enregistrez les canaux BASS et PHRASE (C, D, E, G, A et B).
- Utilisez uniquement les sons d'accord lorsque vous enregistrez les canaux CHORD et PAD (C, E, G et B).

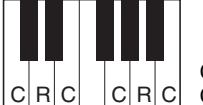

 $C|R|C|$   $|C|R|C|$  C, R = note recommandée C = note d'accord

Si vous respectez cette règle, les notes de la reproduction du style seront converties comme il se doit en fonction des changements d'accord que vous effectuez au cours de votre performance.

#### Règles à suivre lors de l'enregistrement d'une introduction ou d'une coda

Ces sections sont conçues en partant du principe que l'accord ne change pas pendant la reproduction. C'est pourquoi vous ne devez pas respecter la règle pour les sections principale et de variation rythmique décrite ci-dessus et que vous pouvez créer des progressions d'accord spéciales lors de l'enregistrement. Suivez toutefois les règles ci-dessous dans la mesure où le paramètre Source Root/Chord est défini sur CMaj7.

- Lors de l'enregistrement de l'introduction, assurez-vous que la phrase enregistrée s'intègre correctement dans la gamme CMaj7.
- Lors de l'enregistrement de la coda, vérifiez que la phrase enregistrée commence par une gamme CMaj7 ou en suit une comme il se doit.

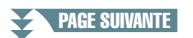

2

Styles

#### **• Réglage de la note fondamentale/de l'accord source si nécessaire.**

Bien que le paramètre Source Root/Chord soit défini sur CMaj7 comme décrit ci-dessus, vous pouvez remplacer ce réglage par la touche ou l'accord de votre choix. Utilisez les touches TAB  $\lceil \blacktriangle \rceil$  pour appeler la page PARAMETER et réglez SOURCE ROOT et CHORD sur la note fondamentale ou le type d'accord que vous préférez/souhaitez. N'oubliez cependant pas que lorsque vous remplacez l'accord source réglé par défaut sur CMaj7 par un autre accord, les notes d'accord et les notes recommandées changent également. Pour plus de détails, reportez-vous à la [page 39.](#page-38-0)

## **3 Appuyez sur la touche STYLE CONTROL [START/STOP] pour lancer l'enregistrement.**

Tandis que les données déjà enregistrées sont reproduites, utilisez les touches  $[1 \blacktriangledown]$ – $[8 \blacktriangledown]$  pour activer ou désactiver chaque canal à votre guise. Si vous avez sélectionné un style audio en guise de données de départ, activez ou désactivez la partie audio à l'aide de la touche [H].

#### **4 Dès que la reproduction en boucle revient au premier battement de la première mesure, commencez à jouer la ligne de basse, les accords d'accompagnement ou la phrase à enregistrer.**

#### **5 Appuyez sur la touche [START/STOP] pour arrêter la reproduction.**

Si vous voulez ajouter plus de notes, appuyez à nouveau sur la touche [START/STOP] pour poursuivre l'enregistrement.

- **Pour entendre le son de la reproduction des canaux déjà enregistrés avec un autre accord/note fondamentale source :** 
	- 1) Utilisez les touches TAB  $\Box$ [ $\Box$ ] pour appeler la page PARAMETER.
	- 2) Tout en maintenant la touche [F] (REC CH) enfoncée, appuyez sur la touche  $[1 \blacktriangledown]$  ou  $[2 \blacktriangledown]$  pour régler un canal rythmique sur REC.
	- 3) Appuyez sur la touche STYLE CONTROL [START/STOP] pour lancer la reproduction.
	- 4) Sur la page PARAMETER, réglez PLAY ROOT et CHORD sur la note fondamentale de l'accord et le type d'accord souhaités.

L'opération ci-dessus vous permet d'entendre la manière dont le motif source est reproduit à travers les changements d'accords lors d'une performance normale.

## **6** Appuyez sur la touche [1 ▼] ou [2 ▼] pour désactiver l'enregistrement.

<span id="page-32-0"></span>Cette section s'applique à l'étape 4 de la Procédure de base de la [page 28.](#page-27-0) Après avoir sélectionné une section et effectué d'autres réglages sur la page BASIC, appelez l'écran STEP RECORD (Enregistrement pas à pas) à l'aide des instructions ci-dessous, puis procédez à l'enregistrement pas à pas.

- 1) Depuis la page BASIC, appuyez une des touches  $[1 \nabla]$ –[8  $\nabla$ ] tout en maintenant la touche [F] (REC CH) enfoncée pour sélectionner le canal souhaité en tant que cible de l'enregistrement.
- <span id="page-32-2"></span>2) Utilisez la touche TAB  $[\blacktriangleright]$  pour appeler la page EDIT.
- 3) Si la mention « SYS/EX. » apparaît au niveau de la position correspondant à la touche [F], appuyez sur [F] pour appeler l'écran Channel Edit (Édition de canal).
- 4) Appuyez sur la touche [G] (STEP REC) pour appeler l'écran STEP RECORD.

La procédure d'enregistrement pas à pas dans Style Creator est essentiellement la même que dans Song Creator [\(page 52](#page-51-1)), à l'exception des points suivants :

- Contrairement à Song Creator, la position End Mark (Repère de fin) ne peut pas être modifiée dans Style Creator. En effet, le réglage de la longueur du motif sur la page BASIC détermine la position End Mark. Par exemple, si vous sélectionnez une section de quatre mesures ou que vous réglez la longueur du motif sur « 4 » sur la page BASIC, la position End Mark est automatiquement réglée sur la fin de la quatrième mesure et ne peut pas être changée.
- Contrairement à Song Creator, il est possible de définir un canal d'enregistrement sur la page BASIC. Ce canal ne peut par contre pas être défini sur la page EDIT.
- Contrairement à Song Creator, il est impossible de saisir des données d'accords et de paroles. Ces données sont en effet inutiles pour la reproduction du style.

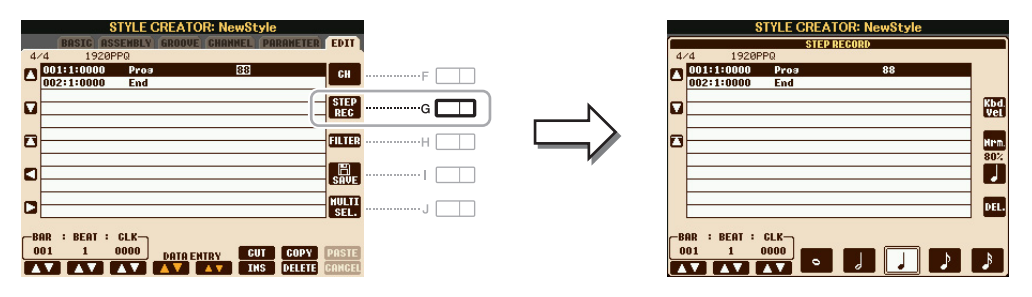

Pour en savoir plus sur l'enregistrement pas à pas, reportez-vous aux [pages 52](#page-51-2)[–55.](#page-54-0) Pour plus d'informations sur la page EDIT (appelé en tant qu'écran Event List (Liste d'événements) dans Song Creator), reportez-vous à la [page 65](#page-64-0).

## <span id="page-32-1"></span>**Style Assembly (Assemblage de style)**

Cette fonction vous permet de copier des données de canal en tant que motif source depuis un autre style présélectionné dans le style en cours de création. Utilisez cette fonction si un motif rythmique, une ligne de basse, des accords d'accompagnement ou une phrase d'un autre style vous plaisent. Les instructions ci-dessous s'appliquent à l'étape 4 de la Procédure de base de la [page 28.](#page-27-0) Après avoir sélectionné une section et effectué d'autres réglages sur la page BASIC, suivez les instructions ci-dessous.

*NOTE* Vous ne pouvez pas copier une partie audio depuis un autre style. *NOTE* Si vous sélectionnez un style audio en guise de données de départ, vous ne pourrez pas remplacer la partie audio par d'autres données.

## **1 Appelez l'écran approprié.**

 $[FUNCTION] \rightarrow [F]$  DIGITAL REC MENU  $\rightarrow$  [B] STYLE CREATOR  $\rightarrow$  TAB  $[ \blacktriangleleft] [ \blacktriangleright ]$  ASSEMBLY

## **2 Si nécessaire, sélectionnez la section à éditer.**

Même si la section à éditer a déjà été sélectionnée sur la page BASIC, vous pouvez aussi changer de section sur cette page. Appuyez sur la touche de la section souhaitée sur le panneau pour appeler la fenêtre SECTION, utilisez les touches  $[6 \blacktriangle \blacktriangledown]$ – $[7 \blacktriangle \blacktriangledown]$  si vous voulez sélectionner une variation rythmique, puis appuyez sur la touche  $[8 \triangle] (OK)$  pour valider la sélection.

## PAGE SUIVANTE

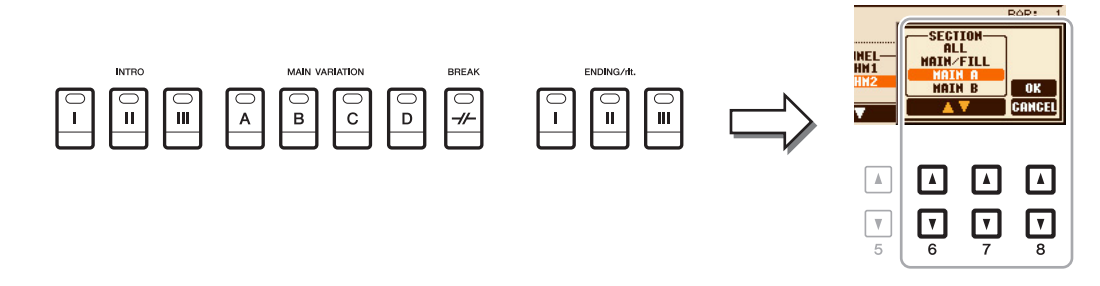

*NOTE* Vous pouvez sélectionner Intro 4 et Ending 4 sur l'écran, puis les créer en tant que style original, même s'ils ne sont pas disponibles sur le panneau.

- **3 Remplacez le motif source du canal en question par celui d'un autre style.**
	- **3-1 Sélectionnez le canal à remplacer à l'aide des touches [A]–[D] et [F]–[I].**
	- **3-2 Appuyez à nouveau sur la touche du canal sélectionné pour appeler l'écran Style Selection.**
	- **3-3 Sélectionnez le style souhaité, puis appuyez sur la touche [EXIT] pour revenir sur l'écran d'origine.**
	- **3-4** Sélectionnez la section et le canal du style sélectionné à l'aide des touches  $[2 \triangle \blacktriangledown]$ - $[5 \triangle \blacktriangledown]$ .
	- **3-5** Vérifiez le son avec le nouveau motif source attribué à l'aide des touches [6 ▲ ▼]–[7 ▲ ▼].

Pour plus de détails, reportez-vous à la section « Reproduction du style pendant son assemblage » ci-dessous.

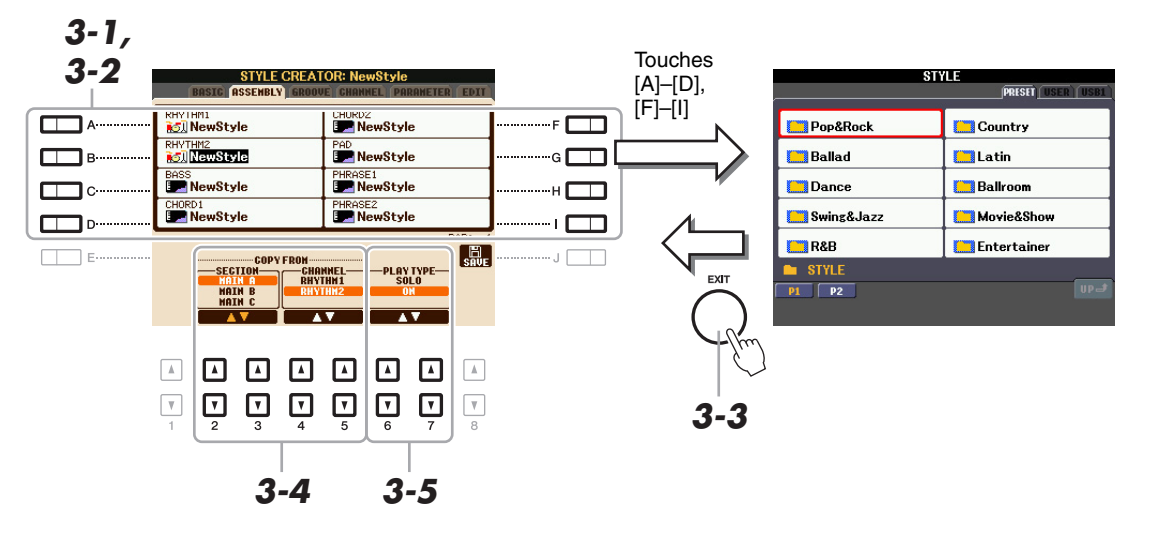

**4 Exécutez les mêmes opérations pour d'autres canaux, si vous le souhaitez.** 

#### **Reproduction du style pendant son assemblage**

Pendant l'assemblage d'un style, vous pouvez reproduire le style et sélectionner la méthode de reproduction. Utilisez les touches  $[6 \blacktriangle \blacktriangledown]/[7 \blacktriangle \blacktriangledown]$  (PLAY TYPE) (Type de reproduction) de l'écran Style Assembly pour sélectionner la méthode de reproduction.

**• SOLO**

Reproduit le canal sélectionné sur la page ASSEMBLY. Tous les canaux réglés sur REC dans l'écran REC CHANNEL de la page BASIC sont reproduits simultanément.

**• ON**

Reproduit le canal sélectionné sur la page ASSEMBLY. Tous les canaux réglés sur une valeur autre que OFF dans l'écran REC CHANNEL de la page BASIC sont reproduits simultanément.

**• OFF**

Assourdit le canal sélectionné sur la page ASSEMBLY.

<span id="page-34-0"></span>En changeant la synchronisation de toutes les notes et les vélocités, vous pouvez modifier l'effet rythmique de chacun des canaux de la section actuellement sélectionnée sur la page BASIC ou via la touche du panneau. Les instructions ci-dessous s'appliquent à l'étape 5 de la Procédure de base de la [page 28.](#page-27-1)

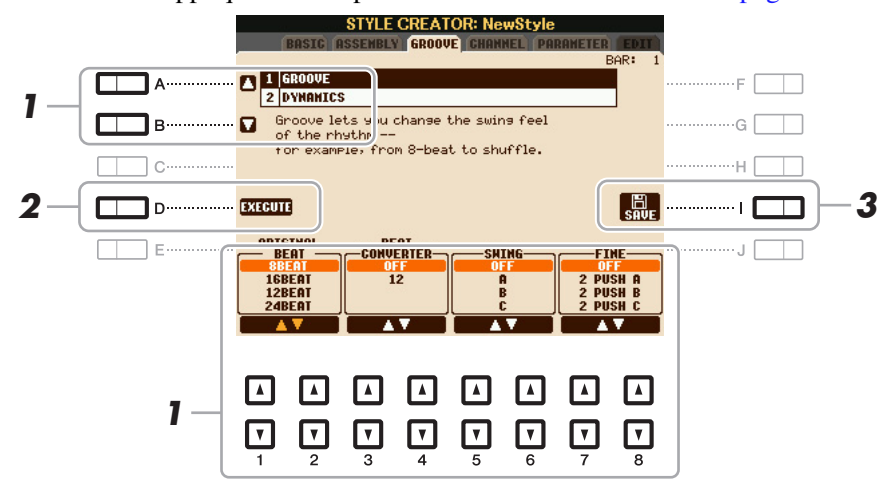

### **1 Sur la page GROOVE, utilisez les touches [A]/[B] pour sélectionner le menu d'édition,**  puis modifiez les données à l'aide des touches [1 **▲**▼]–[8 **▲**▼].

#### **1 GROOVE**

Ce paramètre vous permet d'ajouter du swing à la musique ou de changer le rythme des temps en introduisant des changements subtils au niveau de la synchronisation (horloge) du style. Les réglages Groove s'appliquent à tous les canaux de la section sélectionnée sur la page BASIC.

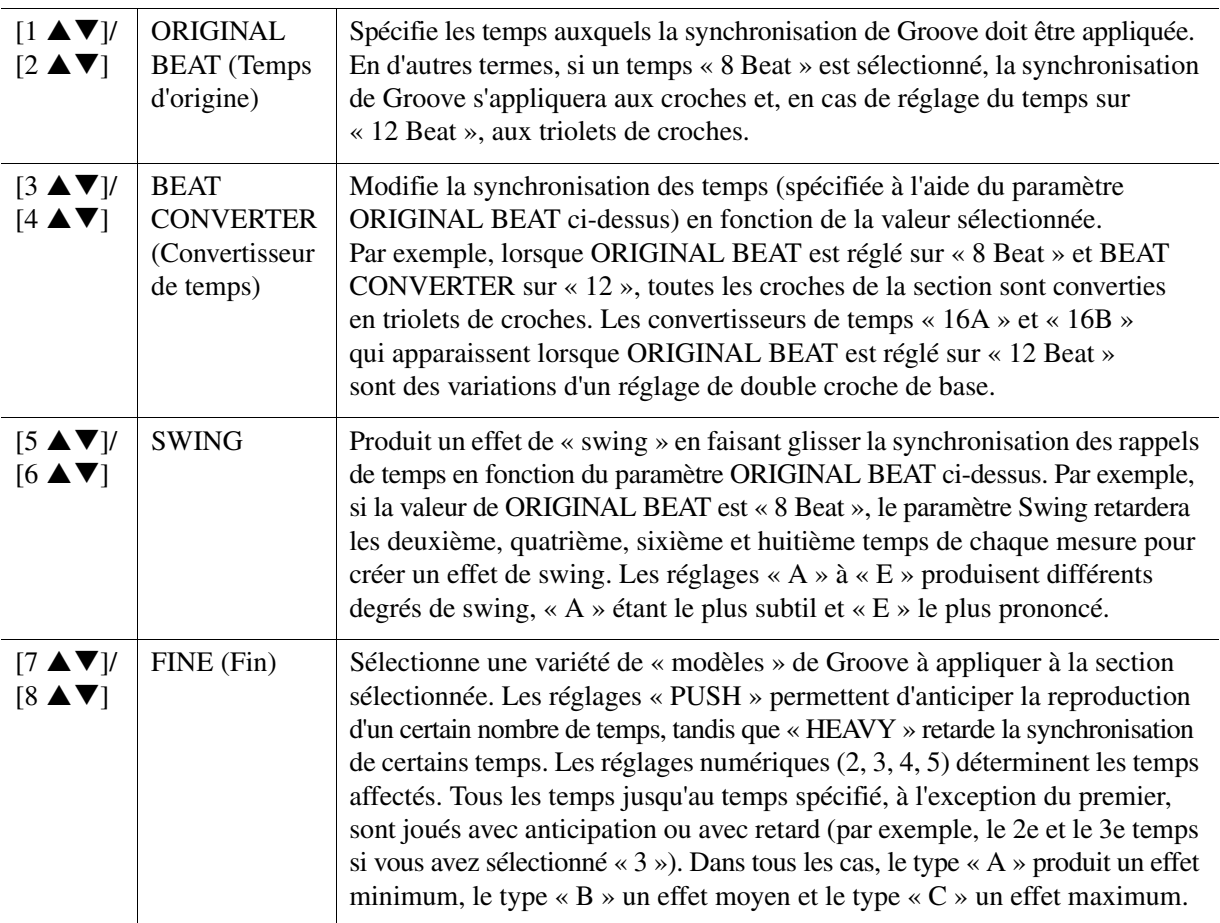

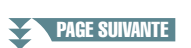

#### **2 DYNAMICS (Dynamique)**

Ce paramètre modifie la vélocité/le volume (l'accentuation) de certaines notes dans la reproduction du style. Les réglages Dynamics s'appliquent aux canaux individuels ou à l'ensemble des canaux de la section sélectionnée sur la page BASIC.

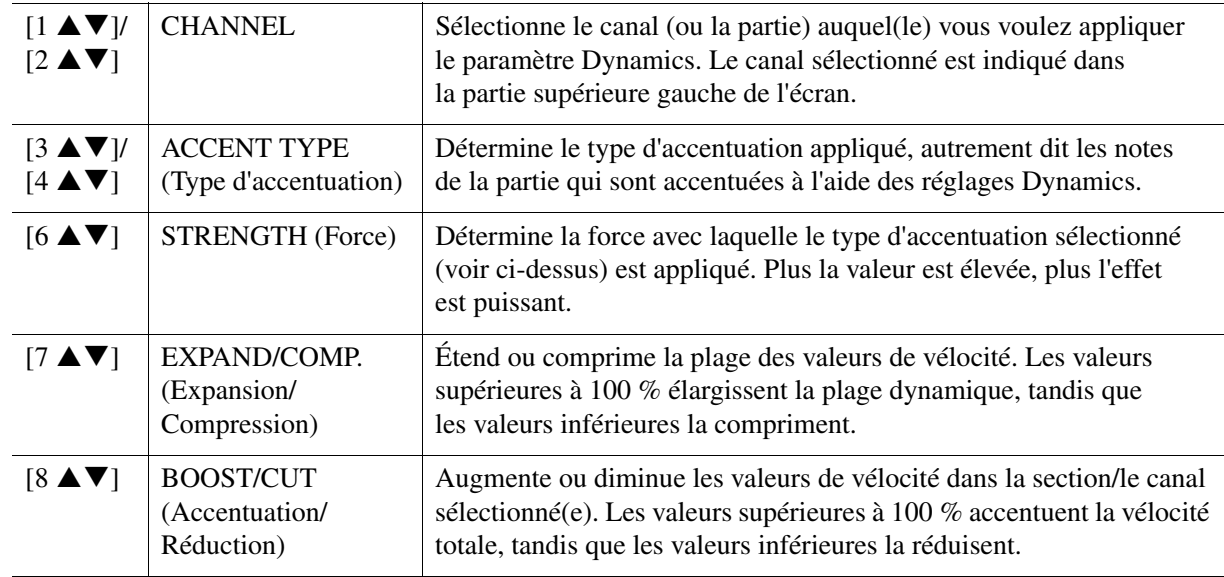

## **2 Appuyez sur la touche [D] (EXECUTE) pour valider les modifications effectuées pour chaque écran.**

Les valeurs affichées pour les paramètres STRENGTH, EXPAND/COMP. et BOOST/CUT sont exprimées sous forme de pourcentage de la dernière valeur réglée.

Au terme de l'opération, cette touche se transforme en fonction « UNDO » (Annuler), ce qui vous permet de restaurer les données d'origine si vous n'êtes pas satisfait des résultats des réglages Groove ou Dynamics. La fonction Undo n'a qu'un seul niveau ; seule la dernière opération peut être annulée.
Vous pouvez modifier les données enregistrées de chacun des canaux de la section actuellement sélectionnée sur la page BASIC ou via les touches du panneau. Les instructions ci-dessous s'appliquent à l'étape 5 de la Procédure de base de la [page 28.](#page-27-0)

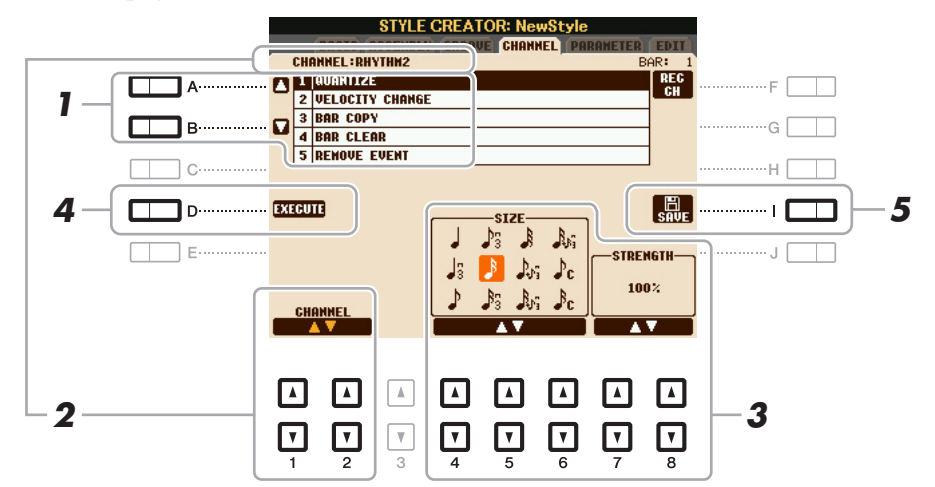

# **1 Sur la page CHANNEL, utilisez les touches [A]/[B] pour sélectionner le menu d'édition. 1 QUANTIZE (Quantification)**

Identique à la fonction Song Creator [\(page 62](#page-61-0)), à l'exception des deux paramètres supplémentaires suivants.

 $C$  Croches avec swing

 $\beta_{\rm C}$  Doubles croches avec swing

# **2 VELOCITY CHANGE (Modification de vélocité)**

Renforce ou diminue la vélocité de toutes les notes du canal spécifié, en fonction du pourcentage spécifié ici.

#### **3 BAR COPY (Copier la mesure)**

Cette fonction permet de copier des données à partir d'une mesure ou d'un groupe de mesures vers un autre emplacement, à l'intérieur du canal spécifié.

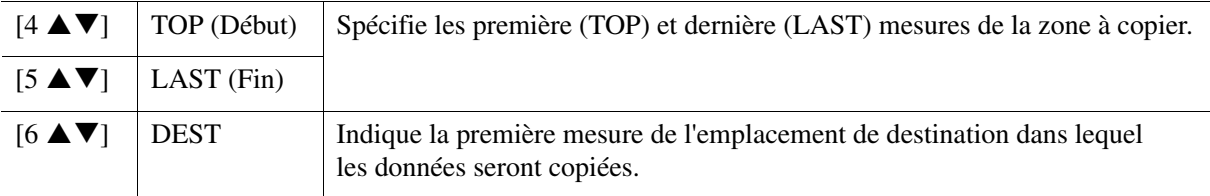

#### **4 BAR CLEAR (Effacer la mesure)**

Cette fonction efface toutes les données de la plage de mesures spécifiée à l'intérieur du canal sélectionné.

#### **5 REMOVE EVENT (Supprimer l'événement)**

Cette fonction vous permet de supprimer certains événements du canal sélectionné.

# **2** Utilisez les touches [1 ▲▼]/[2 ▲▼] (CHANNEL) pour sélectionner le canal à éditer.

Le canal sélectionné est indiqué dans la partie supérieure gauche de l'écran.

# **3** Utilisez les touches [4 ▲▼]–[8 ▲▼] pour modifier les données.

# **4 Appuyez sur la touche [D] (EXECUTE) pour valider les modifications effectuées pour chaque écran.**

Une fois l'opération terminée, cette touche se transforme en fonction « UNDO », ce qui vous permet de restaurer les données d'origine si vous n'êtes pas satisfait du résultat de l'édition. La fonction Undo n'a qu'un seul niveau ; seule la dernière opération peut être annulée.

# **5 Appuyez sur la touche [I] (SAVE) pour effectuer l'opération d'enregistrement.**

#### *AVIS*

**Le style édité sera perdu si vous passez à un autre style ou si vous mettez l'instrument hors tension sans avoir exécuté l'opération de sauvegarde.**

# **Réglages du format de fichier de style (PARAMETER)**

Le Style File Format (SFF, Format de fichier de style) réunit tout le savoir-faire de Yamaha en matière d'accompagnement automatique (reproduction du style) dans un format unifié unique. Le réglage des paramètres liés au format SFF détermine la manière dont les notes originales sont converties dans les notes entendues sur la base de l'accord que vous spécifiez dans la section des accords du clavier. L'organigramme de conversion est illustré ci-dessous.

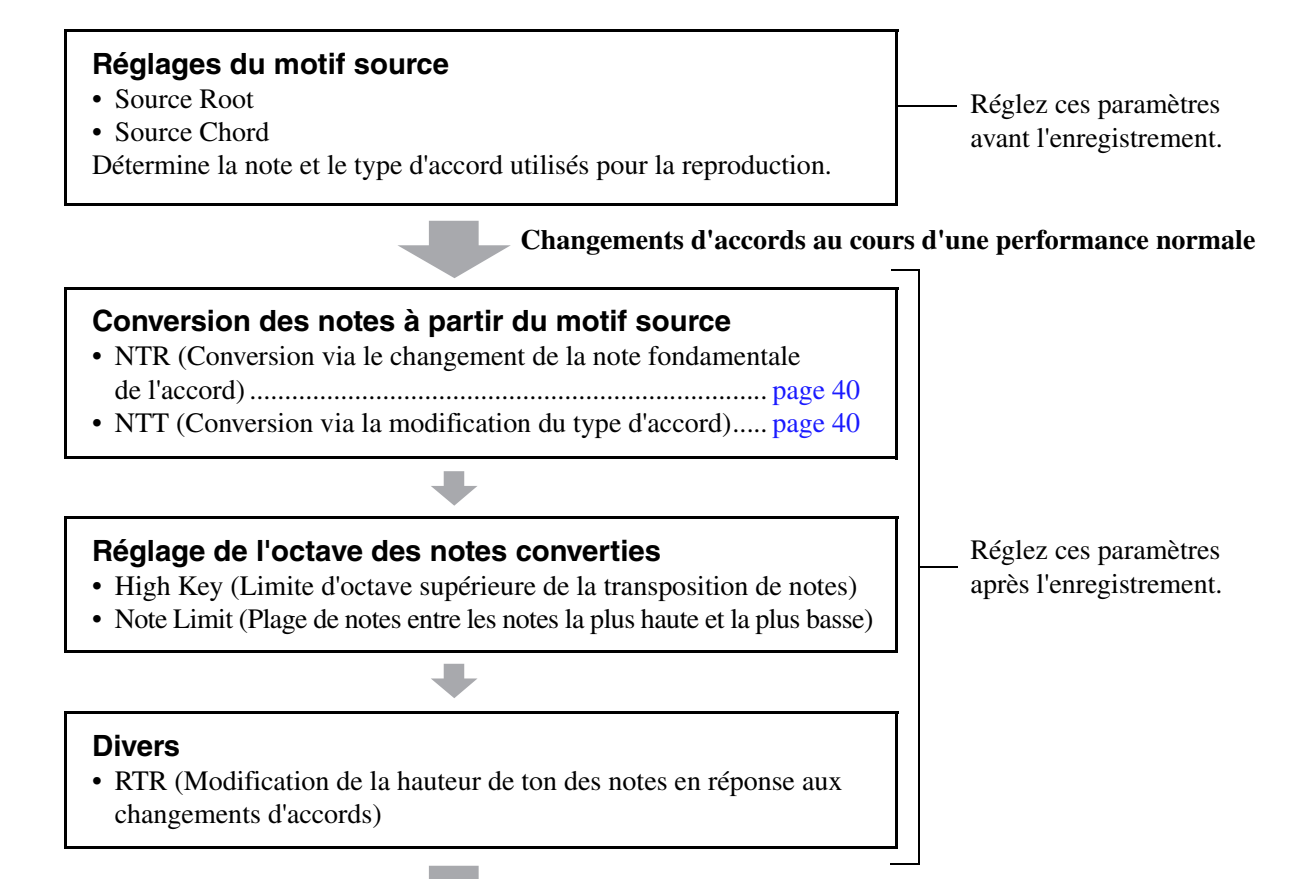

# **Notes réellement enregistrées**

Les instructions ci-dessous s'appliquent à l'étape 5 de la Procédure de base de la [page 28.](#page-27-0)

*NOTE* Les paramètres que vous pouvez définir ici sont compatibles avec le format SFF GE [\(page 20](#page-19-0)). C'est la raison pour laquelle les fichiers de style créés sur cet instrument peuvent uniquement être reproduits sur des instruments compatibles SFF GE.

# **1 Sur la page PARAMETER, utilisez les touches [A]/[B] pour sélectionner le menu d'édition.**

Pour plus de détails sur le menu d'édition, reportez-vous à la [page 39](#page-38-0).

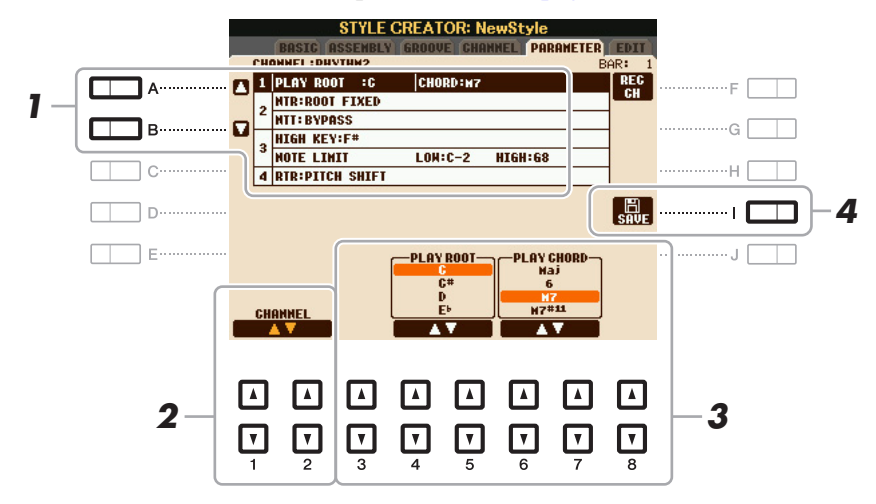

PAGE SUIVANTE

# 2 Utilisez les touches [1 ▲▼]/[2 ▲▼] (CHANNEL) pour sélectionner le canal à éditer.

Le canal sélectionné est indiqué dans la partie supérieure gauche de l'écran.

# **3** Utilisez les touches [3  $\blacktriangle \blacktriangledown$ ]–[8  $\blacktriangle \blacktriangledown$ ] pour modifier les données.

Pour plus de détails sur les paramètres modifiables, reportez-vous aux [pages 39](#page-38-0)–[42](#page-41-0).

# **4 Appuyez sur la touche [I] (SAVE) pour exécuter l'opération de sauvegarde.**

#### *AVIS*

**Le style édité sera perdu si vous passez à un autre style ou si vous mettez l'instrument hors tension sans avoir exécuté l'opération de sauvegarde.**

#### <span id="page-38-0"></span>**1 SOURCE (PLAY) ROOT/CHORD**

Avant d'enregistrer, vous devez régler les paramètres qui déterminent la note utilisée pour la reproduction lorsque vous enregistrez le motif source sur le canal de la basse, de l'accord, du pad ou de la phrase. Si vous réglez cette note sur « Fm7 », la phrase d'origine (motif source) enregistrée sera déclenchée lorsque vous spécifiez Fm7 au cours d'une performance normale. CMaj7 (note fondamentale de l'accord source = C et type d'accord source = Maj7) est réglé par défaut. Selon les réglages effectués ici, les notes que vous pouvez jouer (notes d'accord et notes de gamme recommandées) différeront. Pour plus de détails, reportez-vous ci-dessous.

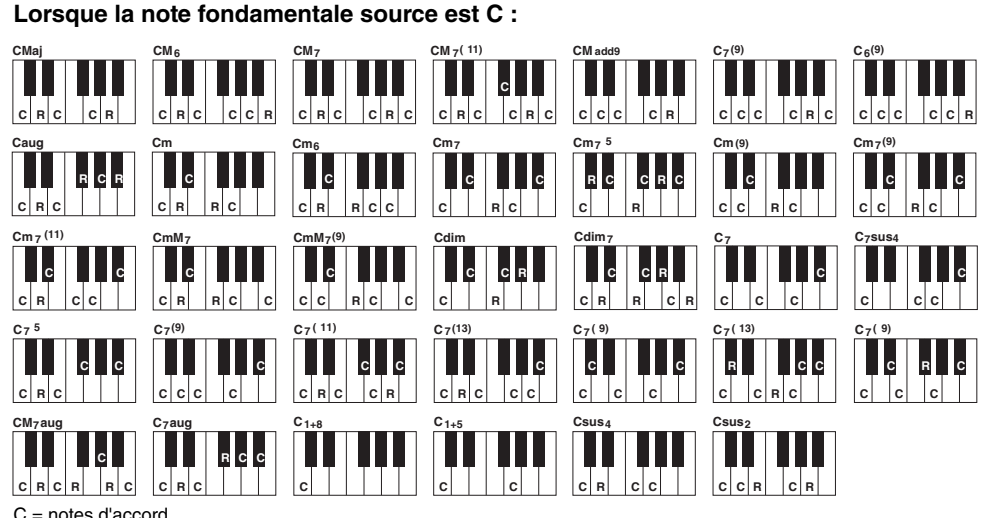

C = notes d'accord C, R = notes recommandées

#### *IMPORTANT*

**Vous devez régler ces paramètres avant l'enregistrement. Si vous modifiez les réglages après l'enregistrement, la conversion de notes appropriée ne pourra pas être effectuée si vous spécifiez divers types d'accords.** 

*NOTE* Lorsque Rhy1 ou Rhy2 est sélectionné en tant que cible de l'enregistrement, le nom du paramètre affiché est « PLAY ROOT » (Note fondamentale de la reproduction) à la place de « CHORD ROOT ». Dans un tel cas de figure, vous pouvez vérifier le son réel produit en réponse à chaque type d'accord en modifiant la note fondamentale et le type de l'accord.

*NOTE* Les réglages effectués ici ne sont pas appliqués lorsque NTR est réglé sur GUITAR (Guitare).

# <span id="page-39-0"></span>**2 NTR/NTT**

Ces réglages déterminent la manière dont les notes d'origine du motif source sont converties en réponse aux changements d'accord au cours d'une performance normale.

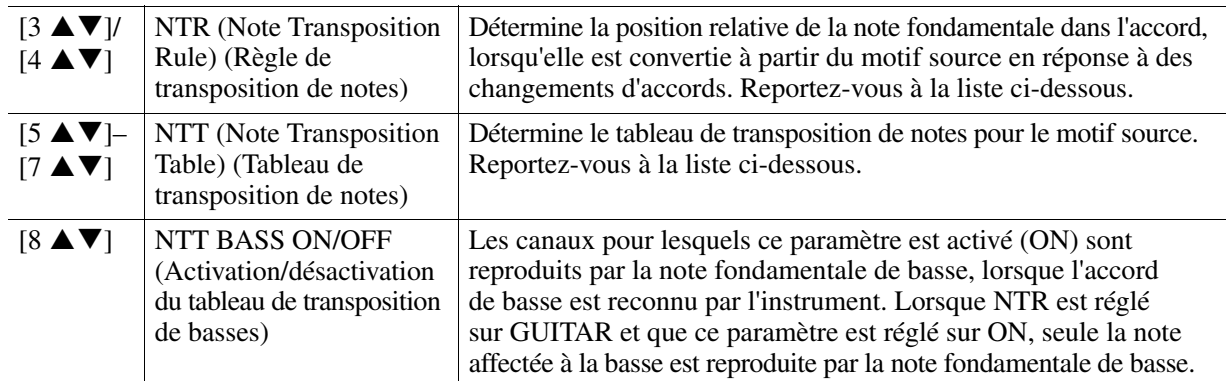

# **NTR (Note Transposition Rule)**

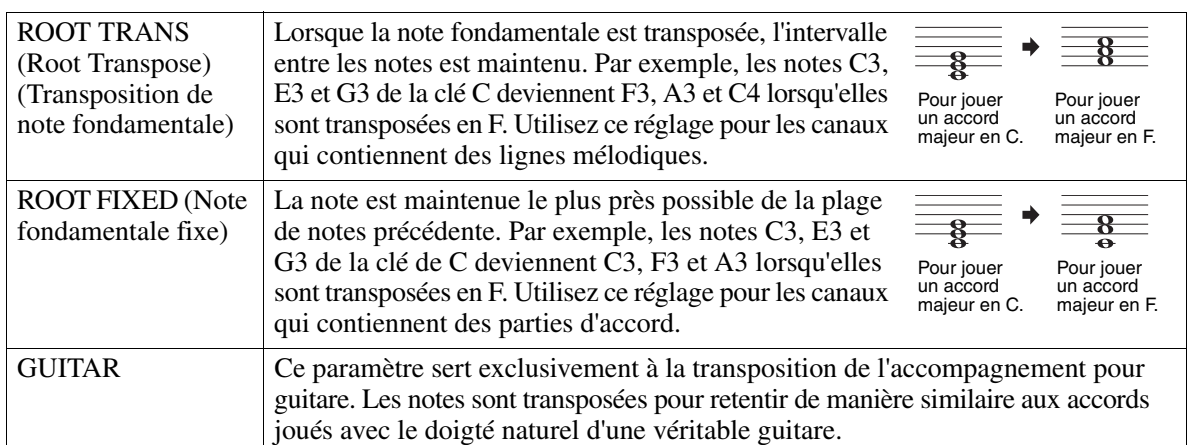

# <span id="page-39-1"></span>**NTT (Note Transposition Table)**

Lorsque le paramètre NTR est réglé sur ROOT TRANS ou ROOT FIXED

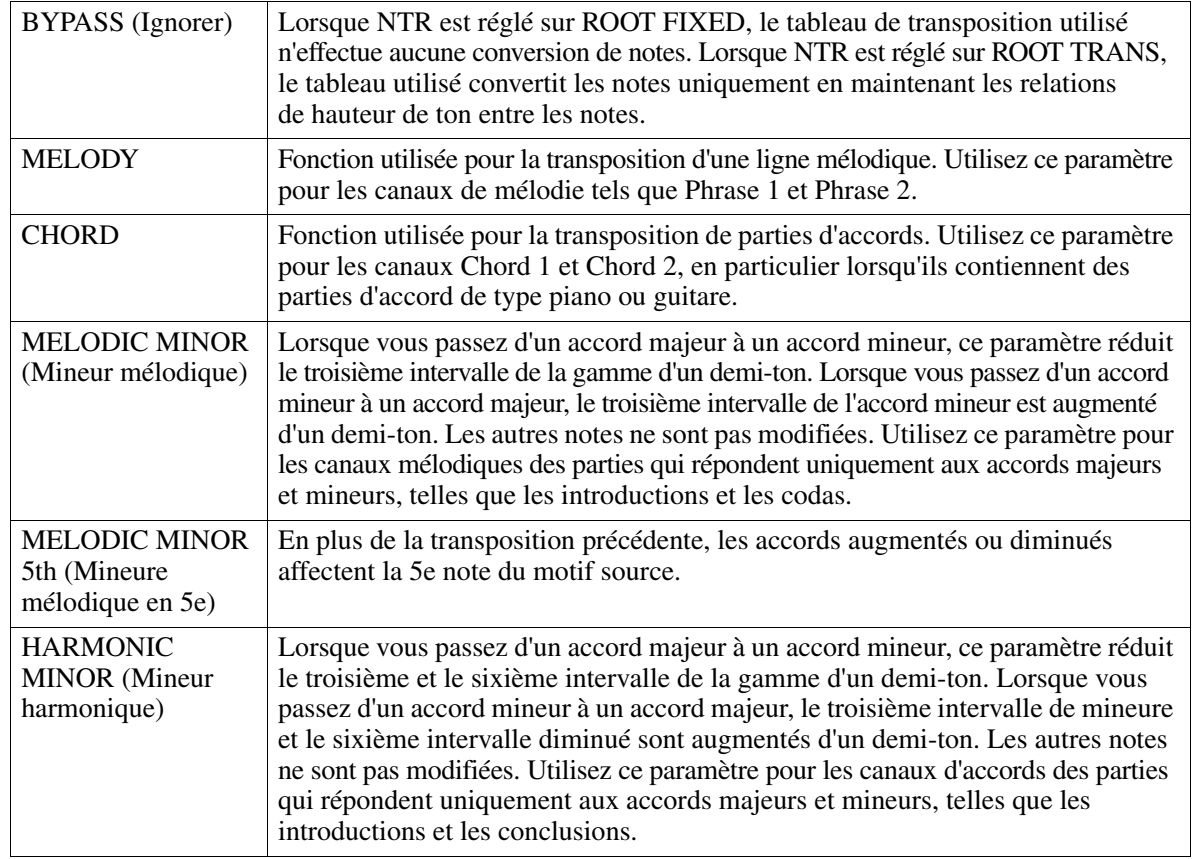

**PAGE SUIVANTE** 

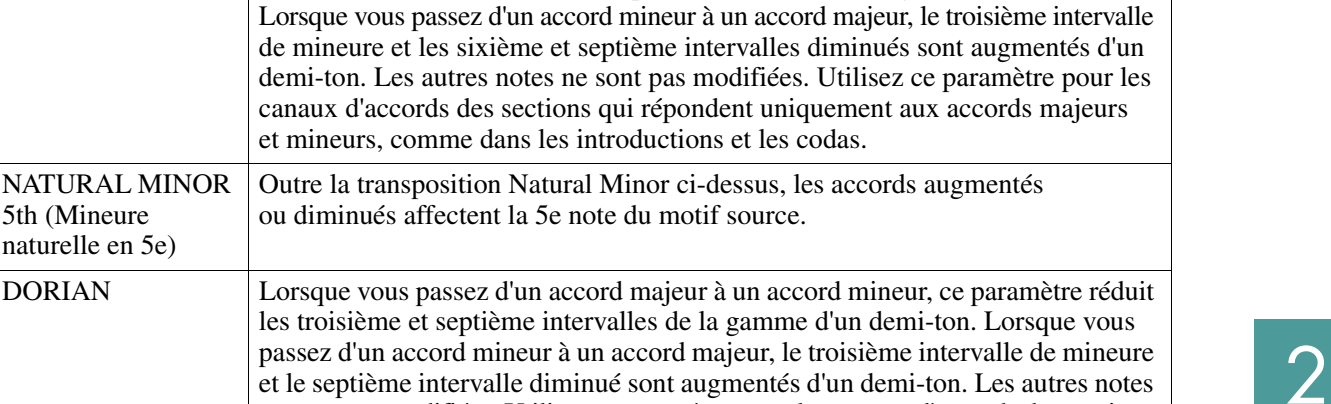

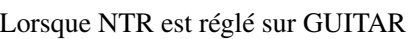

HARMONIC

MINOR 5th (Mineure harmonique en 5e)

NATURAL MINOR (Mineure naturelle)

NATURAL MINOR 5th (Mineure naturelle en 5e)

DORIAN 5th (Dorian en 5e)

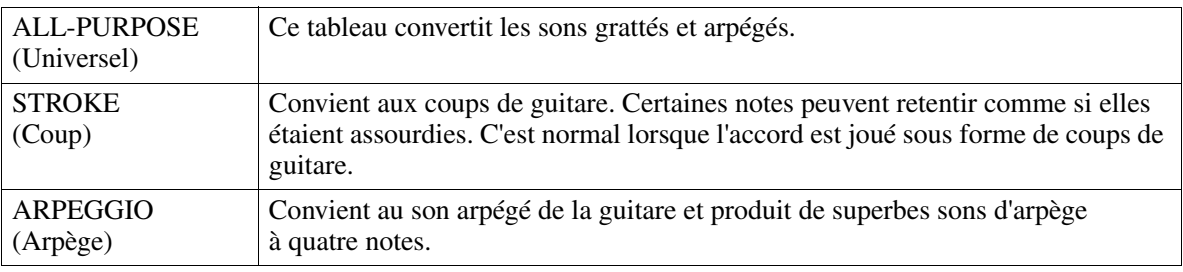

et mineurs, comme dans les introductions et les codas.

ou diminués affectent la 5e note du motif source.

En plus de la transposition Harmonic Minor, les accords augmentés ou diminués

Lorsque vous passez d'un accord majeur à un accord mineur, ce paramètre réduit les troisième, sixième et septième intervalles de la gamme d'un demi-ton.

Outre la transposition Natural Minor ci-dessus, les accords augmentés

ne sont pas modifiées. Utilisez ce paramètre pour les canaux d'accords des sections qui répondent uniquement aux accords majeurs et mineurs, comme dans les

Outre la transposition Dorian ci-dessus, les accords augmentés ou diminués

# **3 HIGH KEY / NOTE LIMIT (Clé supérieure / Limite de note)**

introductions et les codas.

affectent la 5e note du motif source.

Ces réglages ajustent l'octave des notes converties à partir des notes d'origine via NTT et NTR.

affectent la 5e note du motif source.

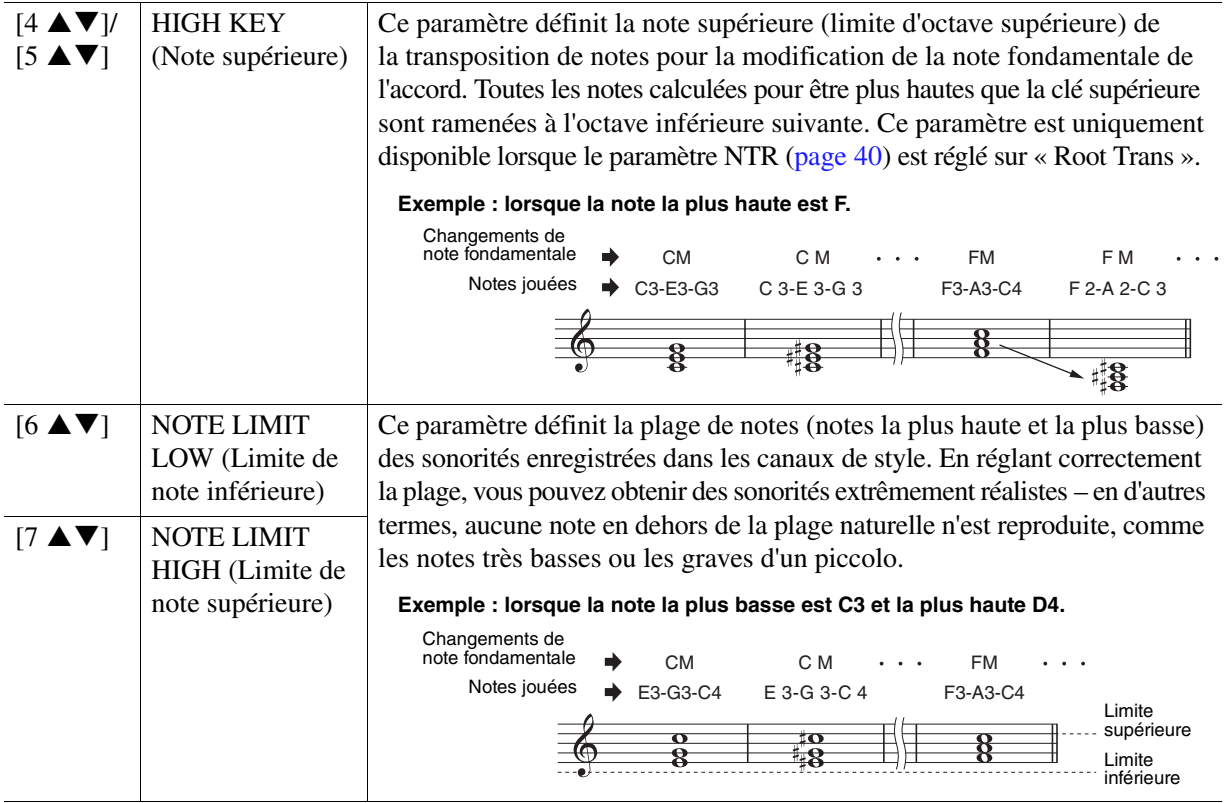

# <span id="page-41-0"></span>**4 RTR (Retrigger Rule) (Règle de redéclenchement)**

Ces paramètres déterminent l'arrêt ou non des notes et la manière dont leur hauteur change en réponse aux changements d'accords.

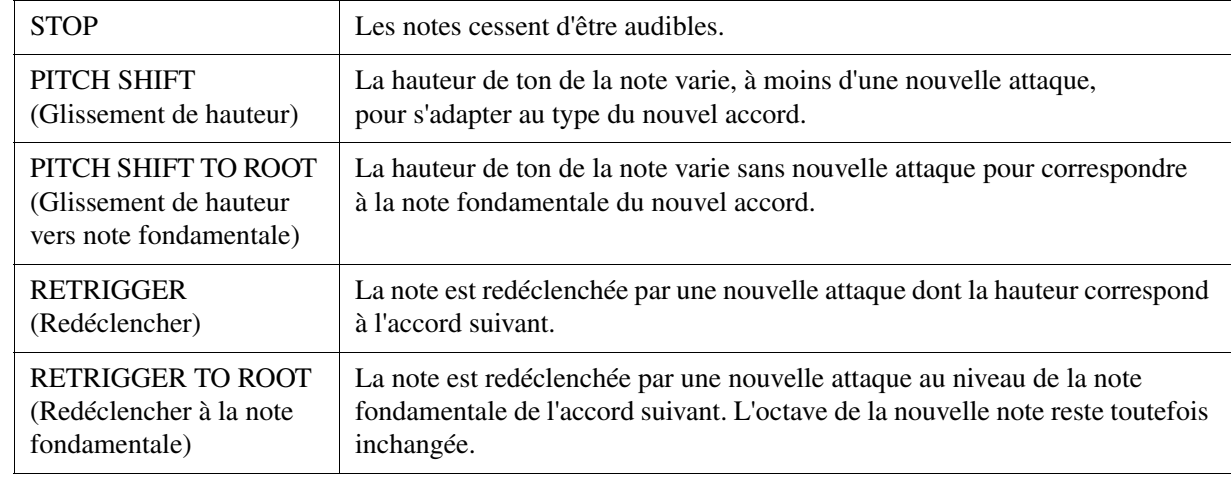

# **Morceaux**

# **Table des matières**

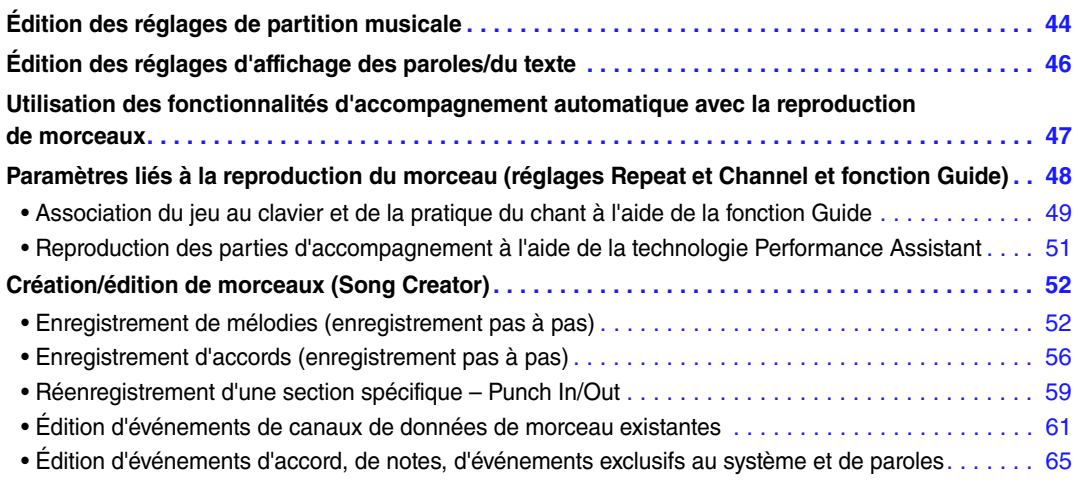

#### **Restrictions applicables aux morceaux protégés**

Afin d'éviter toute copie illégale ou tout effacement accidentel, la protection est appliquée en fonction du morceau. Le symbole de protection apparaît en haut à gauche du nom du morceau protégé sur l'écran.

- **Prot.1 :** Indique que le morceau présélectionné est sauvegardé sur le lecteur User. Ce type de morceau ne peut pas être copié, déplacé et transféré sur des périphériques externes tels qu'une mémoire flash USB et un ordinateur.
- **Prot.2 Orig :** Signale des morceaux formatés avec protection Yamaha (morceaux disponibles dans le commerce). Ce type de morceau (qui ne peut pas être copié) peut uniquement être déplacé et sauvegardé sur le lecteur User ou un périphérique de stockage USB disposant d'un ID.

**Prot.2 Edit :** Indique des morceaux « Prot.2 » édités. Ce type de morceau (qui ne peut pas être copié) peut uniquement être déplacé et sauvegardé sur le lecteur User ou un périphérique de stockage USB disposant d'un ID.

#### *IMPORTANT*

**Vérifiez que le morceau « Prot.2 Orig » et le morceau « Prot.2 Edit » correspondant résident dans le même dossier. Sinon, vous ne pourrez pas reproduire le morceau « Prot.2 Edit ». Si vous déplacez ce type de morceau, prenez soin de transférer les morceau « Prot.2 Orig » et « Prot.2 Edit » dans le même dossier.** 

#### *IMPORTANT*

**Ne modifiez jamais le nom et l'icône du morceau « Prot.2 Orig » sur l'écran. Sinon, vous ne pourrez pas reproduire le morceau « Prot.2 Edit » correspondant.** 

# <span id="page-43-0"></span>*Édition des réglages de partition musicale*

Pour visualiser la partition de musique du morceau sélectionné, appuyez sur la touche [SCORE] (Partition). Vous pouvez modifier l'affichage de la partition en fonction de vos préférences personnelles. Ces réglages sont conservés même après la mise hors tension de l'instrument.

*NOTE* Vous pouvez sauvegarder ce réglage en tant que partie d'un morceau en accédant à [FUNCTION] → [F] DIGITAL REC MENU → [A] SONG CREATOR → TAB  $[\blacktriangleleft][\blacktriangleright]$  CHANNEL  $\rightarrow$  [A]/[B] SETUP. Reportez-vous à la [page 64](#page-63-0).

- *NOTE* Selon le morceau disponible dans le commerce sélectionné, il peut s'avérer impossible d'afficher la partition.
- *NOTE* Il est impossible d'afficher la partition d'un morceau audio car elle est créée uniquement sur la base d'événements MIDI.

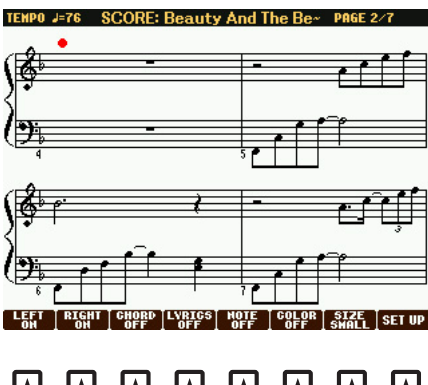

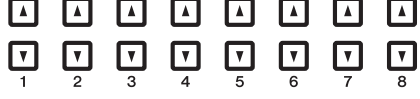

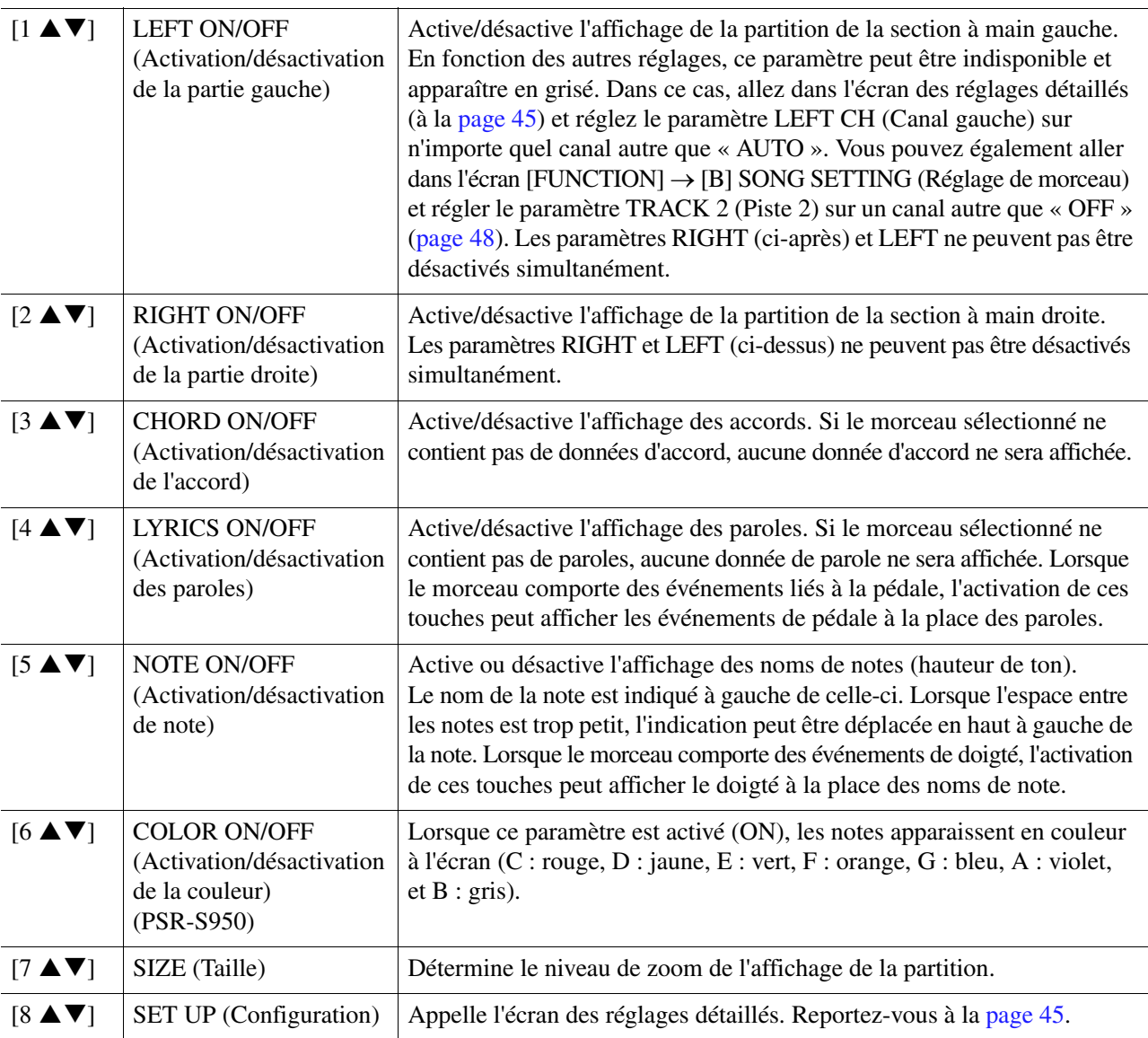

<span id="page-44-0"></span>Appuyez sur la touche [8 ▲ V] (SET UP) pour appeler l'écran des réglages détaillés. Vous pouvez régler le type d'affichage à l'aide des touches [1 **▲ ▼**]–[6 **▲ ▼**], puis appuyer sur la touche [8 **∆**] (OK).

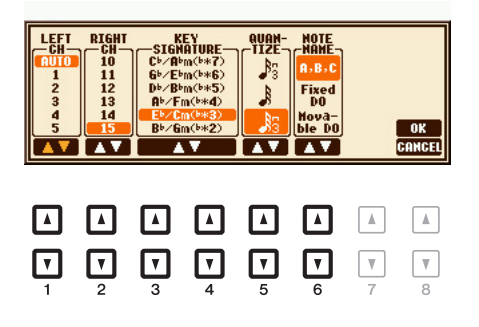

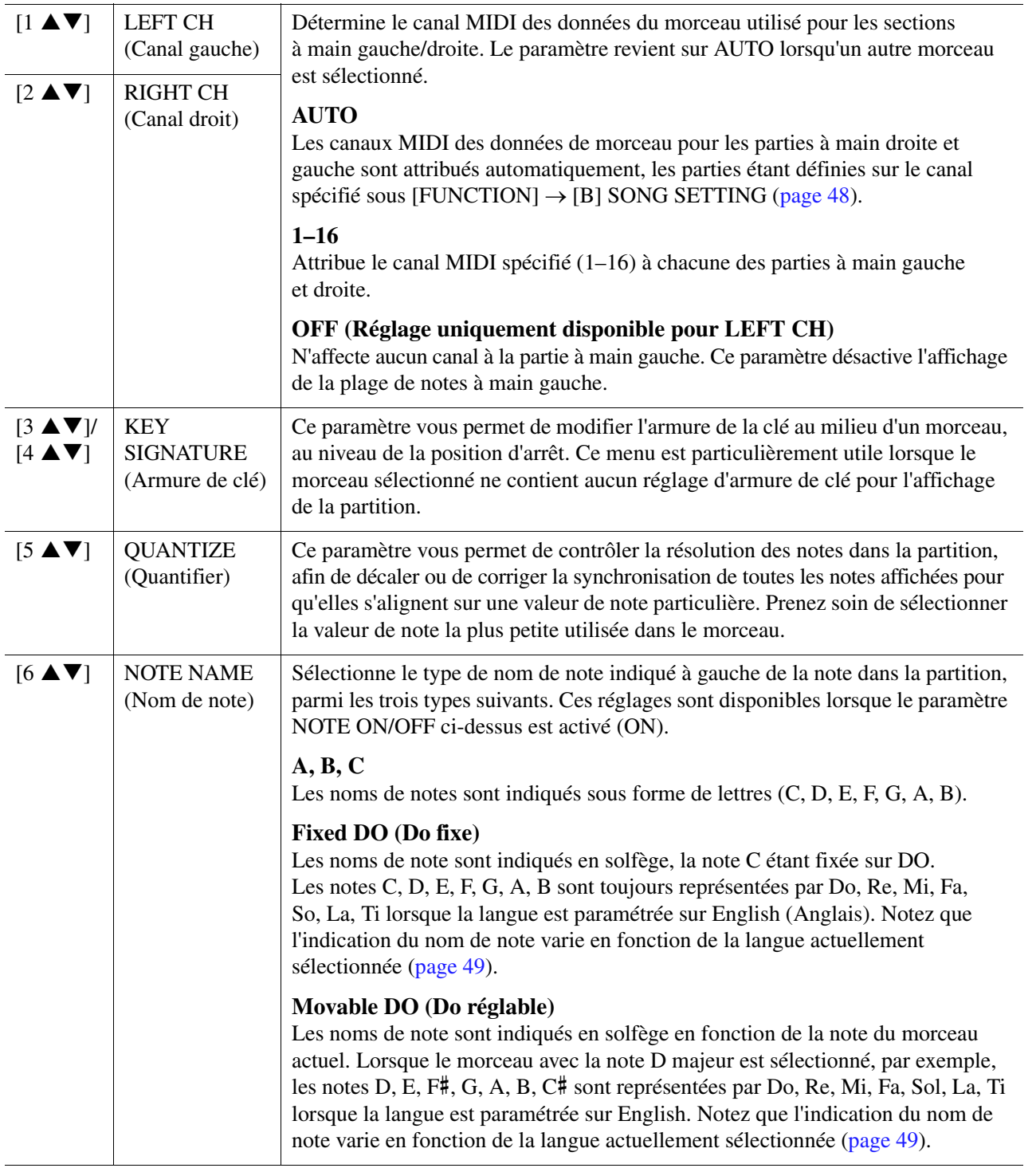

# <span id="page-45-0"></span>*Édition des réglages d'affichage des paroles/du texte*

Pour visualiser les paroles du morceau sélectionné, appuyez sur la touche [LYRICS/TEXT] (Paroles/texte). Si le morceau sélectionné contient des données de paroles, vous pourrez afficher celles-ci à l'écran. Même si le morceau ne contient pas de données de parole, vous pouvez afficher les paroles et d'autres textes à l'aide d'un fichier texte (fichier .txt de moins de 60 Ko) créé sur ordinateur.

- **NOTE** Si les paroles sont brouillées ou illisibles, vous pourrez remédier à cela en modifiant le réglage Lyrics Language (Langue des paroles) via [FUNCTION] → **[B] SONG SETTING.**
- *NOTE* Lorsque vous créez un fichier texte sur un ordinateur, prenez soin de saisir les sauts de ligne manuellement. En effet, cet instrument ne permet pas d'effectuer des sauts de ligne automatiques. Lorsque la phrase s'étend au-delà de l'écran et ne s'affiche pas correctement, revoyez le texte et saisissez manuellement les sauts de ligne nécessaires.

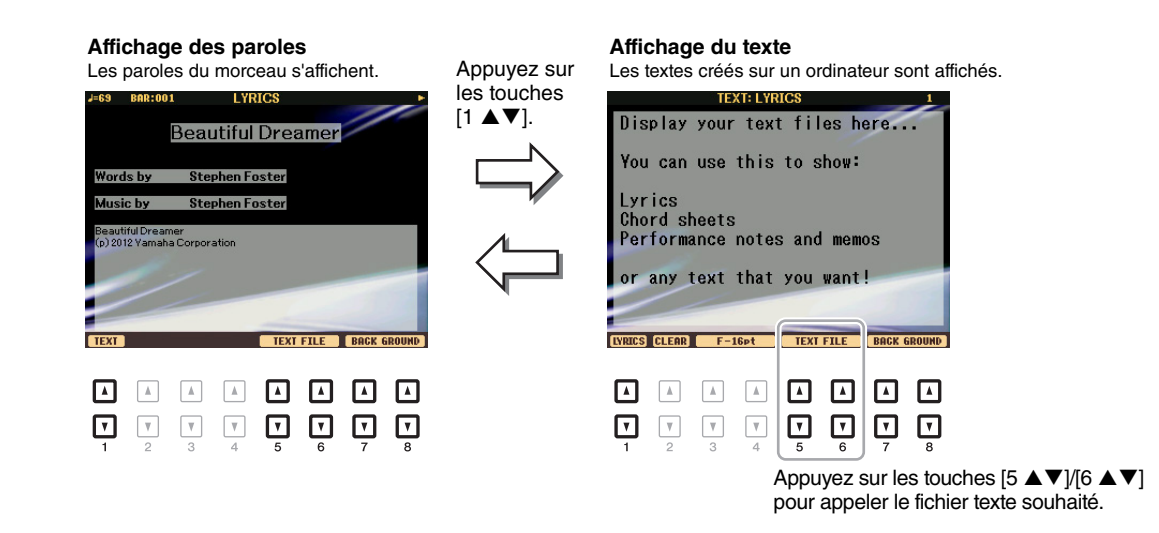

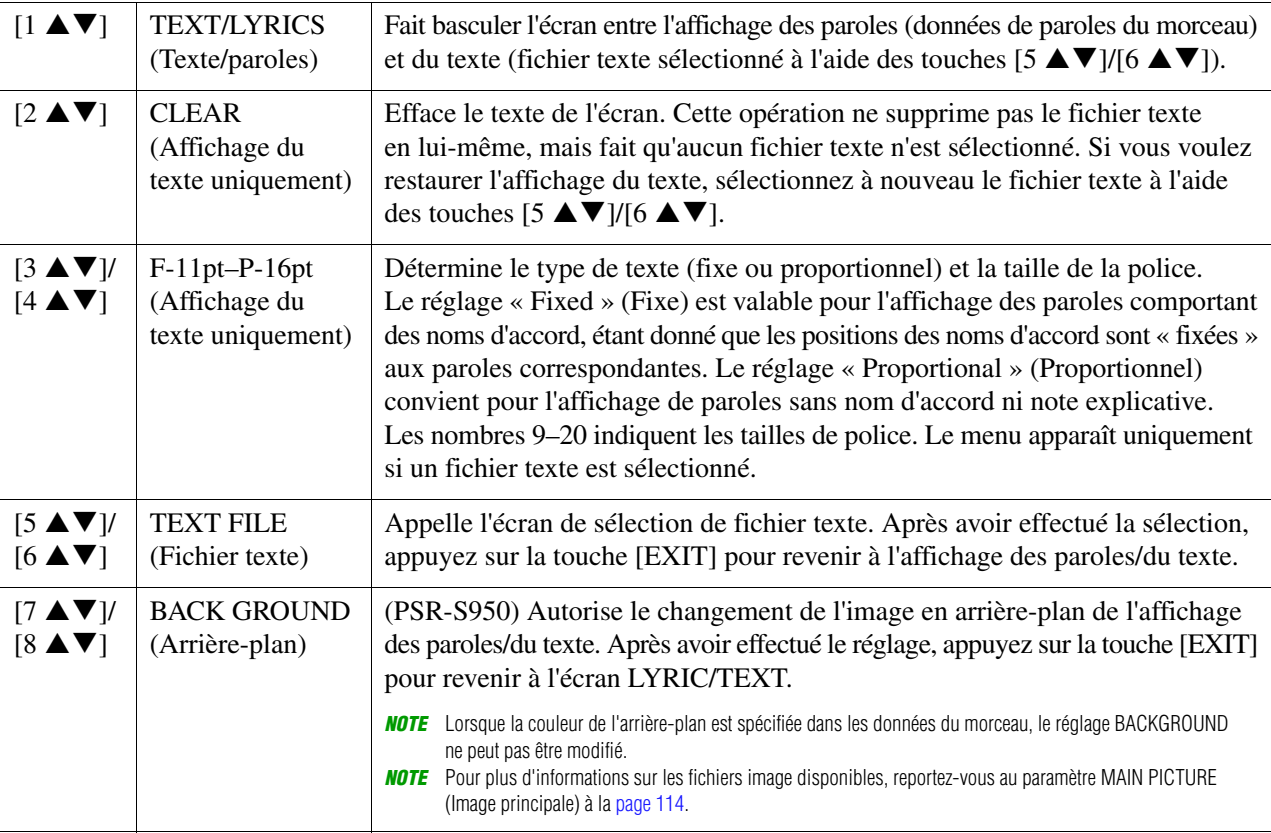

# <span id="page-46-0"></span>*Utilisation des fonctionnalités d'accompagnement automatique avec la reproduction de morceaux*

Lorsque vous reproduisez simultanément un morceau et un style, les canaux 9–16 des données de morceau sont remplacées par des canaux de style, ce qui vous permet de jouer les parties d'accompagnement du morceau vous-même. Essayez d'interpréter des accords pendant la reproduction du morceau, comme décrit dans les instructions ci-dessous.

**1 Sélectionnez un morceau.**

# **2 Sélectionnez un style.**

**3** Tout en maintenant la touche SONG [■] (STOP) enfoncée, appuyez sur la touche **[**F**/** K**] (PLAY/PAUSE) pour activer le début synchronisé du morceau.** 

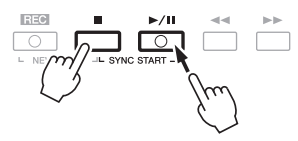

**4 Appuyez sur la touche STYLE CONTROL [ACMP] pour activer la fonction d'accompagnement automatique, puis sur la touche [SYNC START] pour activer le début synchronisé de l'accompagnement.**

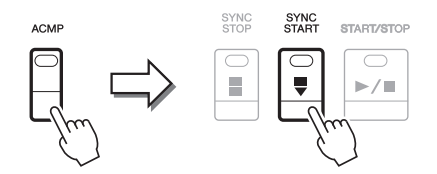

# **5 Appuyez sur la touche STYLE CONTROL [START/STOP] ou jouez des accords dans la section des accords.**

La reproduction du morceau et du style démarre. Lorsque vous jouez des accords, vous pouvez appuyer sur la touche [SCORE] et activer la fonction CHORD [\(page 44](#page-43-0)) pour afficher les informations des accords.

*NOTE* Si vous reproduisez simultanément un morceau et un style, la valeur du tempo définie pour le morceau est automatiquement utilisée.

Dès que vous interrompez la reproduction du morceau, la reproduction du style s'arrête également.

# <span id="page-47-0"></span>*Paramètres liés à la reproduction du morceau (réglages Repeat et Channel et fonction Guide)*

Cet instrument dispose de diverses fonctions de reproduction du morceau (reproduction répétée, différents réglages du guide, etc.), accessibles depuis l'écran ci-dessous.

# **Appelez l'écran approprié.**

 $[FUNCTION] \rightarrow [B]$  SONG SETTING

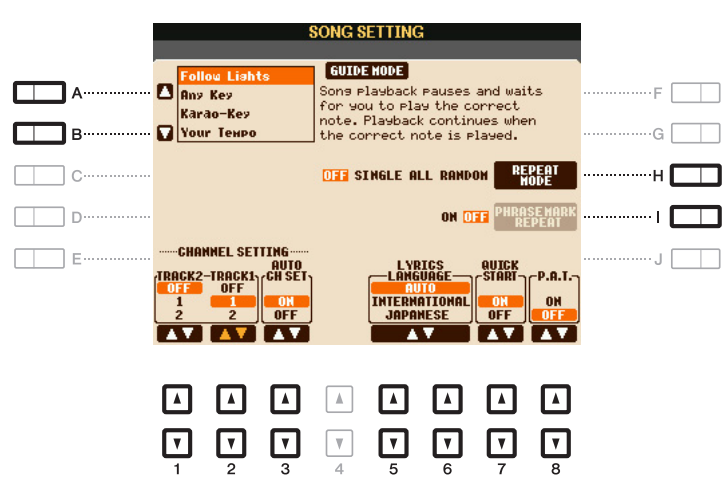

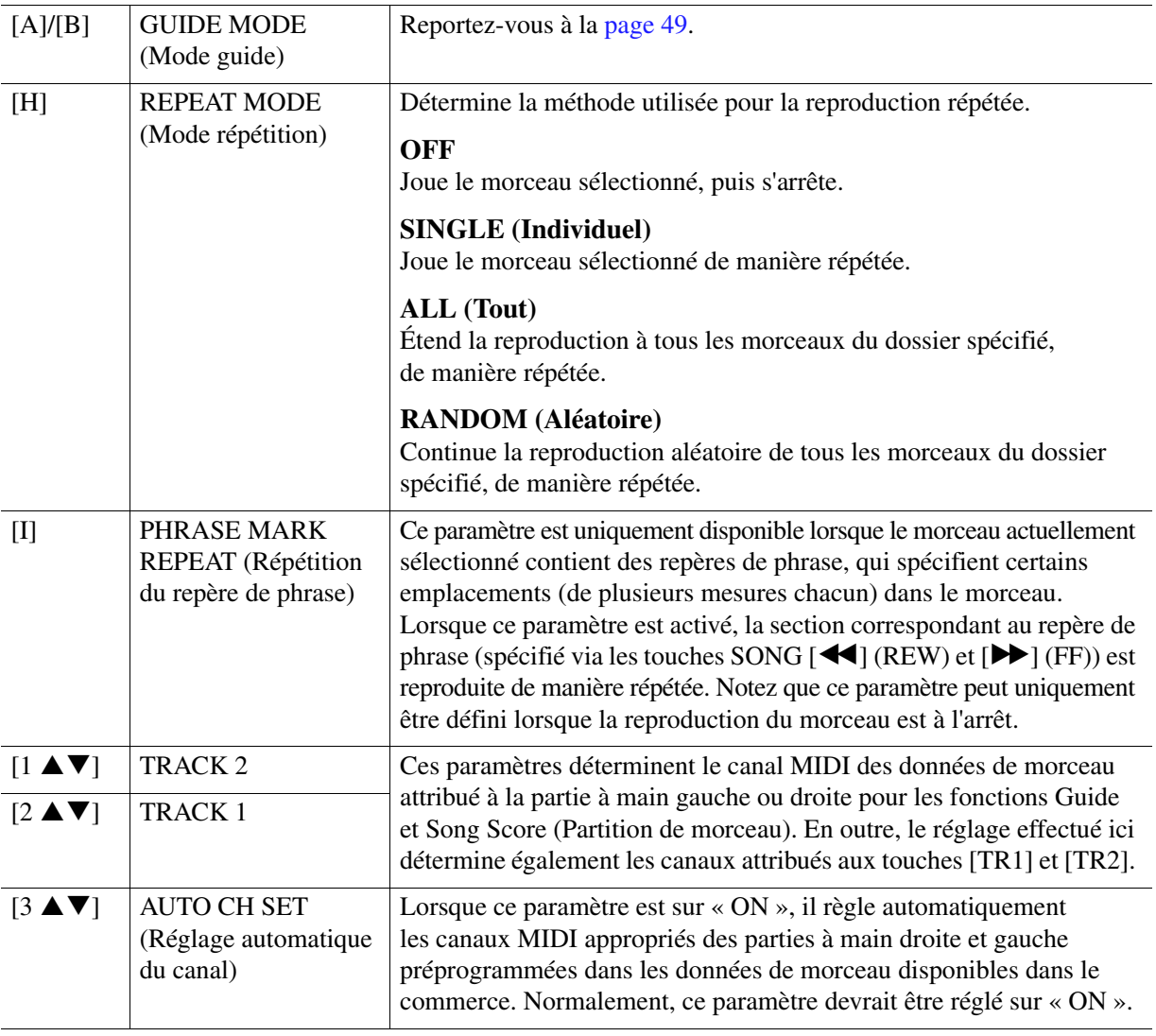

**PAGE SUIVANTE** 

<span id="page-48-1"></span>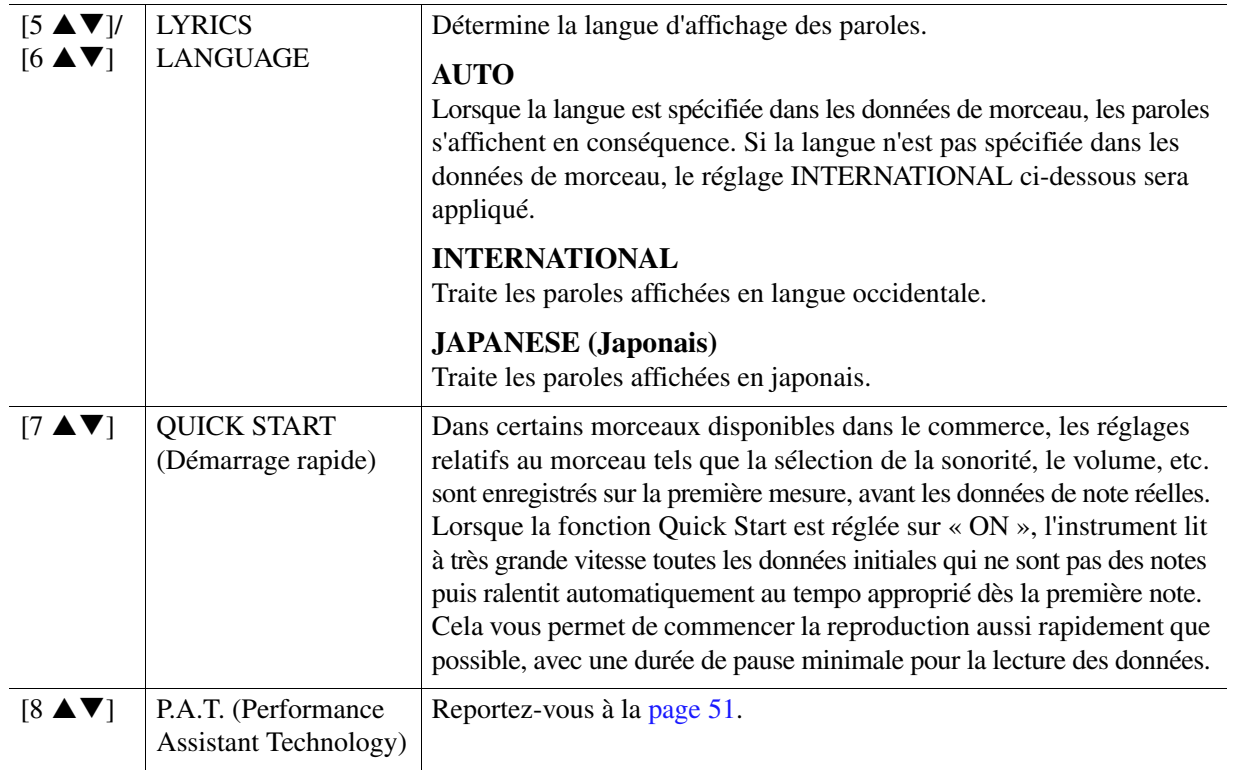

# <span id="page-48-0"></span>**Association du jeu au clavier et de la pratique du chant à l'aide de la fonction Guide**

La fonction Guide de l'instrument vous indique le rythme auquel vous devez jouer les notes dans l'écran Score afin de faciliter votre apprentissage. Cet instrument dispose également d'outils commodes pour la pratique du chant, qui règlent automatiquement la synchronisation de la reproduction du morceau en fonction de votre performance vocale.

# **1 Sélectionnez le morceau sur lequel vous voulez vous exercer à chanter ou à jouer au clavier.**

**2 Appelez l'écran de réglage approprié.**

 $[FUNCTION] \rightarrow [B] SONG SETTING (Réglage du morceau)$ 

**3 Utilisez les touches [A]/[B] pour sélectionner le type de fonction Guide de votre choix.**

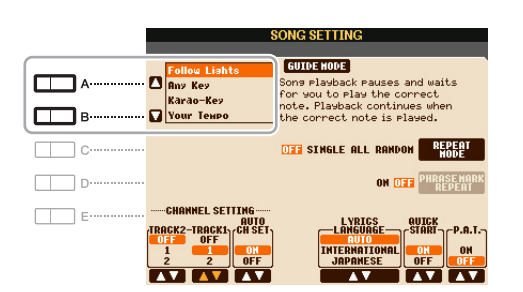

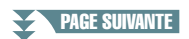

### **Menu Guide pour l'entraînement au clavier**

#### **• Follow Lights (Suivre les témoins)**

Lorsque cette option est sélectionnée, la reproduction du morceau fait une pause jusqu'à ce que vous jouiez les notes correctement. Aussitôt que vous jouez les notes correctes, la reproduction de morceau reprend normalement. Follow Lights est une fonction conçue pour la série Clavinova de Yamaha. Elle est fournie à des fins d'entraînement et fonctionne grâce à des voyants intégrés au clavier qui indiquent les notes à jouer. Bien que le PSR-S950/S750 ne soit pas équipé de voyants, vous pouvez utiliser cette fonction en suivant les indications de la partition affichée à l'écran grâce à la fonction Song Score.

#### **• Any Key (N'importe quelle touche)**

Avec cette fonction, vous pouvez reproduire la mélodie d'un morceau en appuyant sur une touche quelconque, en suivant le rythme. La reproduction de morceau s'interrompt et attend que vous jouiez une note. Il vous suffit d'appuyer sur n'importe quelle note au clavier, en rythme avec la musique, pour que la reproduction du morceau reprenne son cours normal.

#### **• Your Tempo (Votre tempo)**

Cette fonction est identique à Follow Lights, hormis le fait que la reproduction du morceau s'adapte à la vitesse de votre jeu.

#### **Menu Guide pour le chant**

#### **• Karao-Key (Karaoké)**

Cette fonction vous permet de contrôler la synchronisation de la reproduction du morceau à l'aide d'un seul doigt, tandis que vous chantez. Elle est très utile pour chanter sur votre propre performance. La reproduction du morceau s'interrompt en attendant que vous chantiez. Jouez simplement une note (n'importe laquelle) sur le clavier (aucun son n'est produit) pour que la reproduction du morceau continue.

# **4 Activez la touche [GUIDE].**

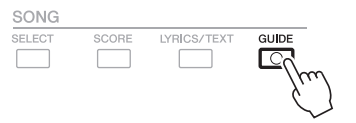

# **5 Appelez l'écran Score en appuyant sur la touche [SCORE].**

**6** Appuyez sur la touche SONG [ $\blacktriangleright$ / **II**] (PLAY/PAUSE) pour démarrer la reproduction.

Pratiquez le jeu au clavier ou le chant sur le type de fonction Guide sélectionné à l'étape 3.

# **7 Appuyez sur la touche [**J**] (STOP) pour interrompre la reproduction.**

*NOTE* Vous pouvez sauvegarder les réglages Guide en tant que partie des données de morceau ([page 64](#page-63-1)). Pour les morceaux dans lesquels des réglages Guide ont été sauvegardés, la fonction Guide est automatiquement activée et les réglages correspondants sont rappelés dès que le morceau est sélectionné.

# <span id="page-50-0"></span>**Reproduction des parties d'accompagnement à l'aide de la technologie Performance Assistant**

Cette fonction vous permet de jouer vos propres parties d'accompagnement sur le clavier pendant la reproduction du morceau et de les faire résonner parfaitement (même si vous appuyez sur des notes incorrectes).

# **1 Sélectionnez un morceau contenant des données d'accord.**

La technologie Performance assistant s'applique uniquement à des morceaux contenant des données d'accord. Pour vérifier si le morceau sélectionné contient des données d'accord ou non, retournez sur l'écran MAIN, puis lancez la reproduction. Si le morceau actuel contient des données d'accord, l'écran MAIN affiche le type d'accord actuel. Après avoir arrêté la reproduction, passez à l'étape suivante.

# **2 Appelez l'écran approprié.**

 $[FUNCTION] \rightarrow [B]$  SONG SETTING

**3** Appuyez sur la touche [8  $\blacktriangle$ ] pour activer la fonction « P.A.T. » (Technologie Performance **Assistant).**

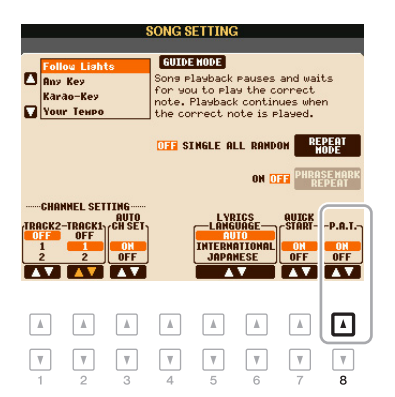

# **4** Appuyez sur la touche SONG [ $\blacktriangleright$ / **II**] (PLAY/PAUSE) pour démarrer la reproduction.

# **5 Jouez au clavier.**

Tandis que le morceau est reproduit, essayez de jouer la ligne de basse dans la section à main gauche tout en jouant divers accords ou phrases dans la section à main droite. Peu importe que vous ignoriez quelles notes jouer, vous pouvez appuyer sur n'importe quelle note ! Seules les notes harmoniquement « correctes » correspondant à l'accord actuel sont entendues, et ce quelles que soient les notes que vous jouez.

Accord actuel

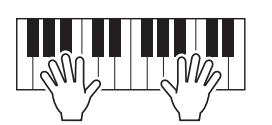

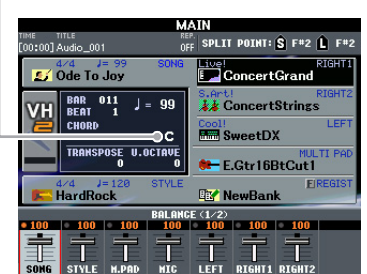

# **6 Appuyez sur la touche [**J**] (STOP) pour interrompre la reproduction.**

# **7** Appuyez sur la touche [8 ▼] pour désactiver la fonction « P.A.T. ».

*NOTE* Le fait de sélectionner un autre morceau peut réinitialiser la fonction P.A.T. sur OFF.

# <span id="page-51-0"></span>*Création/édition de morceaux (Song Creator)*

Pour créer un morceau, vous pouvez composer votre performance en saisissant celle-ci événement par événement (« enregistrement pas à pas ») ou en enregistrant votre performance en temps réel (méthode décrite dans le mode d'emploi). Cette section décrit les opérations liées à l'enregistrement pas à pas et vous explique comment réenregistrer (Punch In/Out (Début/fin d'insertion)) ou modifier des données de morceau existantes.

# **Appelez l'écran approprié.**

 $[FUNCTION] \rightarrow [F]$  DIGITAL REC MENU  $\rightarrow$  [A] SONG CREATOR

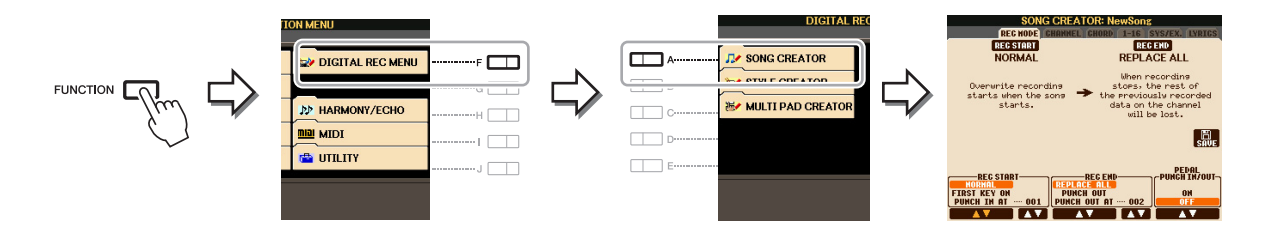

L'écran SONG CREATOR comprend six pages (onglets).

- **REC MODE** Réenregistre le morceau. Reportez-vous à la [page 59](#page-58-0).
- **CHANNEL** Édite les événements de canal. Reportez-vous à la [page 61.](#page-60-0)
- **CHORD** Enregistre les accords et les sections au tempo précis ([page 56\)](#page-55-0) ou les modifie [\(page 65\)](#page-64-0).
- **1-16** Enregistre les mélodies (enregistrement pas à pas ; voir ci-dessous) ou modifie les mélodies enregistrées ([page 65\)](#page-64-0).
- **SYS/EX.** Modifie les événements exclusifs au système (tempo, type de mesure, etc.). Reportez-vous à la [page 65.](#page-64-0)
- **LYRICS** Insère/modifie le nom et les paroles du morceau. Reportez-vous à la [page 65](#page-64-0).

# <span id="page-51-2"></span><span id="page-51-1"></span>**Enregistrement de mélodies (enregistrement pas à pas)**

**1 Appuyez simultanément sur les touches SONG [REC] et SONG [**J**] (STOP).**

Un morceau vierge (« New Song ») est appelé pour l'enregistrement.

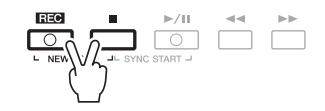

# **2 Appelez l'écran approprié.**

 $[FUNCTION] \rightarrow [F]$  DIGITAL REC MENU  $\rightarrow$  [A] SONG CREATOR  $\rightarrow$  TAB  $[\blacktriangle]$ [ $\blacktriangleright$ ] 1-16

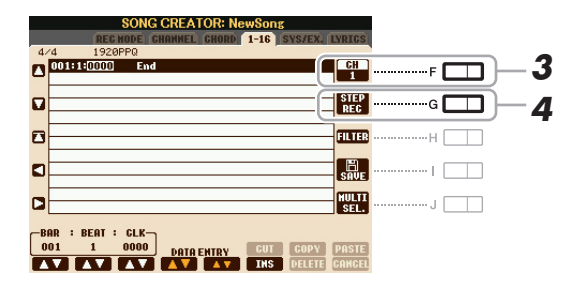

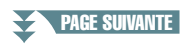

- **3 Appuyez sur la touche [F] pour sélectionner le canal à enregistrer.**
- **4 Appuyez sur la touche [G] (STEP REC) pour appeler l'écran STEP RECORD.**

# <span id="page-52-0"></span>**5** Lancez l'enregistrement pas à pas à l'aide des touches [A]–[J] et [1 ▲▼]–[8 ▲▼].

Reportez-vous à l'exemple de la [page 54](#page-53-0) pour des instructions plus spécifiques.

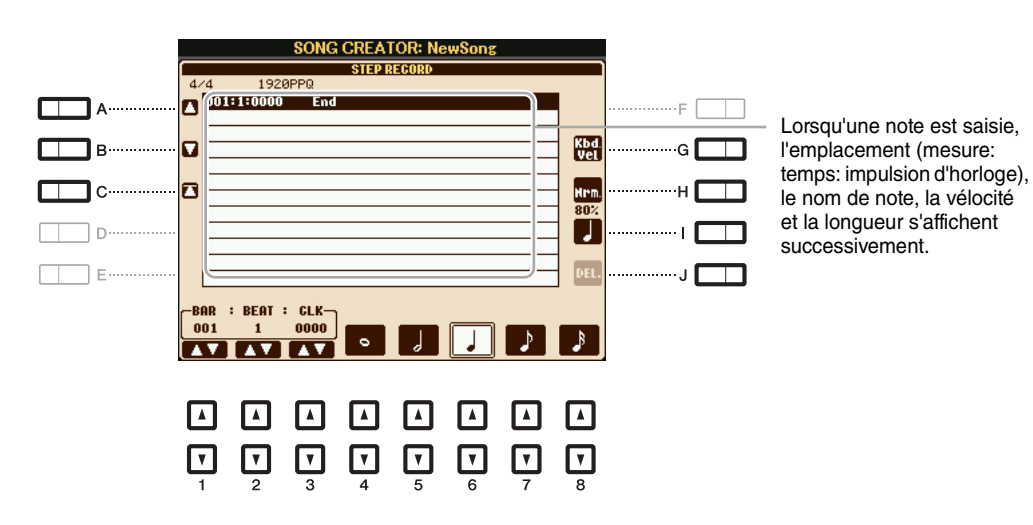

<span id="page-52-1"></span>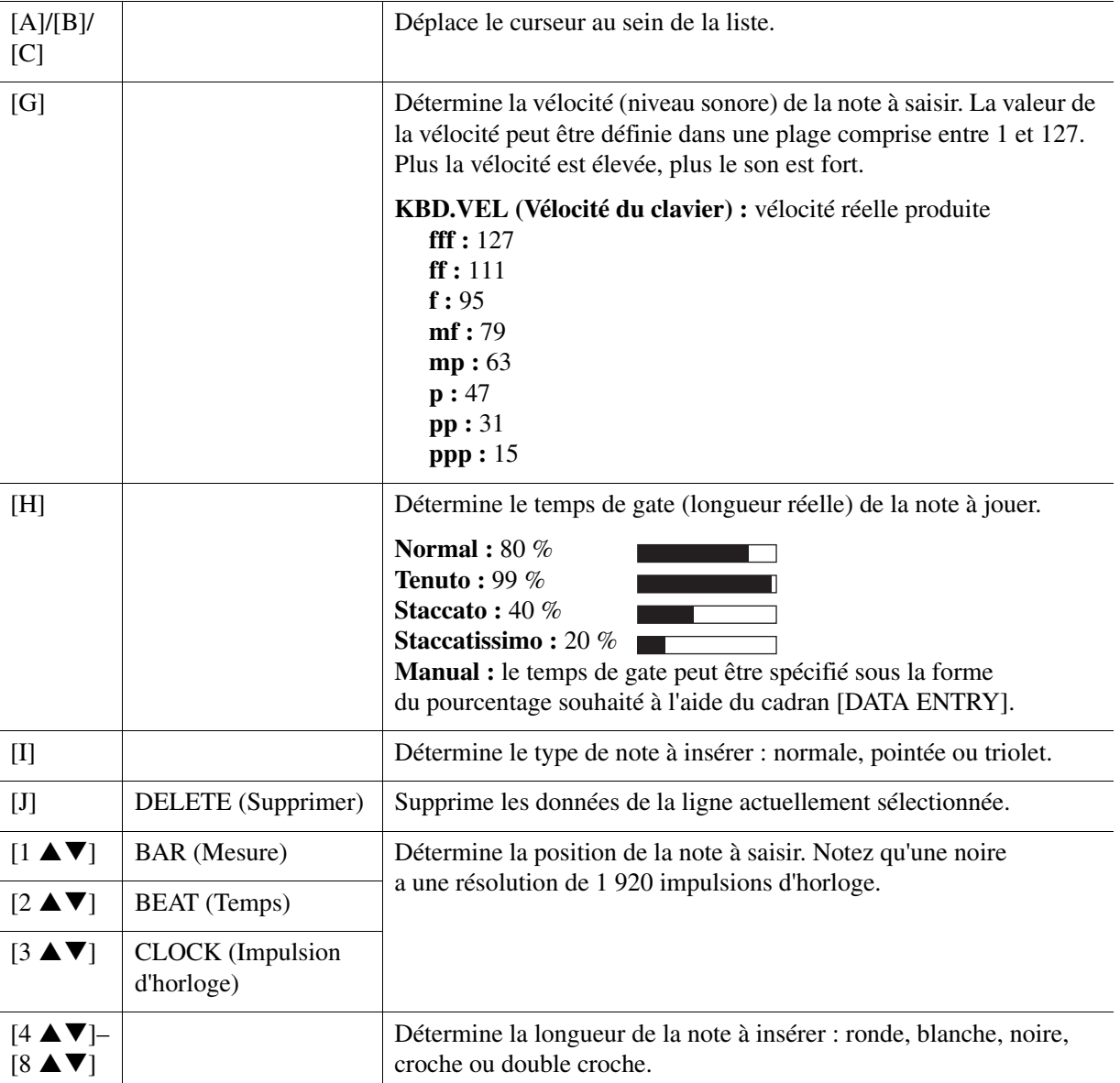

PAGE SUIVANTE

**6** Appuyez sur la touche SONG [ $\blacksquare$ ] (STOP) (ou sur la touche [C]) pour revenir en début **de morceau, puis écoutez le morceau que vous venez de saisir en appuyant sur la touche [**F**/** K**] (PLAY/PAUSE).**

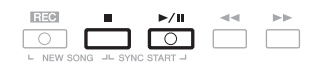

- **7 Appuyez sur la touche [EXIT] pour sortir de l'écran STEP RECORD.**
- **8 Appuyez sur la touche [I] (SAVE) pour exécuter l'opération d'enregistrement.**

*AVIS*

**Les données de morceau enregistrées seront perdues si vous sélectionnez un autre morceau ou si vous mettez l'instrument hors tension sans effectuer l'opération de sauvegarde.**

# <span id="page-53-0"></span>**Exemple d'enregistrement pas à pas – mélodies (instructions détaillées de l'étape 5 de la [page 53\)](#page-52-0)**

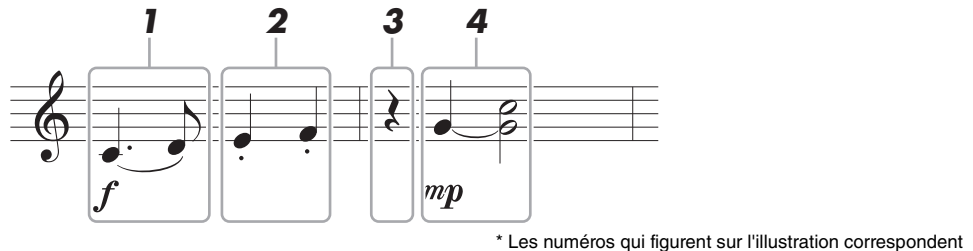

\* Les numéros qui figurent sur l'illustration correspondent aux numéros des étapes ci-dessous.

Dans cet exemple, veuillez noter qu'une des étapes exige que vous mainteniez une touche du clavier enfoncée tout en exécutant l'opération.

Avant d'exécuter les instructions ci-dessous, sélectionnez la sonorité de votre choix sur l'écran STEP RECORD. Notez qu'il est uniquement possible de sélectionner la sonorité et de saisir des notes lors de l'enregistrement pas à pas.

*NOTE* Dans la mesure où la longueur de note réelle (déterminée à l'aide de Gate Time) peut différer de celle indiquée sur la partition, la partition du morceau enregistré ici peut différer de celle ci-dessus.

# **1 Saisissez les deux premières notes avec liaison.**

- **1-1 Appuyez sur la touche [G] pour sélectionner « f ».**
- **1-2 Appuyez sur la touche [H] pour sélectionner «Tenuto ».**
- **1-3 Appuyez sur la touche [I] pour sélectionner le type de note « pointée ».**
- **1-4 Sélectionnez la noire pointée à l'aide des touches [6 ▲ ▼].**
- **1-5 Jouez la note C3.**

La première note est saisie.

- **1-6 Appuyez sur la touche [I] pour sélectionner le type de note « normale ».**
- **1-7 Appuyez sur la touche [7 ▲ ▼] pour sélectionner la longueur de la croche.**
- **1-8 Jouez la note D3.**

La deuxième note est saisie.

PAGE SUIVANTE

# **2 Saisissez les notes suivantes et appliquez un staccato.**

- **2-1 Appuyez sur la touche [H] pour sélectionner « Staccato ».**
- 2-2 Appuyez sur la touche [6 ▲ ▼] pour sélectionner la longueur de la noire.
- **2-3 Jouez les notes E3 et F3, dans l'ordre.**

La première mesure est ainsi complétée.

**3** Appuyez à nouveau sur la touche [6 ▲▼] pour entrer un soupir.

Pour ce faire, utilisez les touches  $[4 \blacktriangle \blacktriangledown]$ – $[8 \blacktriangle \blacktriangledown]$ . (Appuyez une première fois sur la touche pour sélectionner la valeur du soupir et une deuxième fois pour valider cette valeur.) L'indication BAR:BEAT:CLOCK vous permet de vérifier qu'un soupir de la longueur de note spécifiée a été saisi.

#### **4 Jouez les notes suivantes en appliquant une liaison.**

- **4-1 Appuyez sur la touche [G] pour sélectionner « mp ».**
- **4-2 Appuyez sur la touche [H] pour sélectionner « Normal ».**
- **4-3 Tout en maintenant la touche G3 du clavier enfoncée, appuyez sur la touche [6 ▲ ▼].**

Cette opération fait avancer la position de saisie du 2e temps actuel au 3e temps suivant. Ne relâchez pas encore la note G3. Continuez de la maintenir enfoncée pendant l'exécution des étapes suivantes.

#### **4-4 Tout en maintenant la touche G3 enfoncée, appuyez sur la touche C4.**

Ne relâchez pas encore les touches G3 et C4. Continuez de les maintenir enfoncées pendant l'exécution des étapes suivantes.

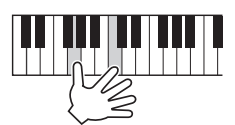

<span id="page-54-0"></span>**4-5 Tout en maintenant les touches G3 et C4 enfoncées, appuyez sur la touche [5 ▲▼].** 

Relâchez les notes après avoir appuyé sur la touche.

Les notes G3 et C4 ont été saisies comme illustré sur la partition ci-dessus.

<span id="page-55-0"></span>En mode d'enregistrement pas à pas, vous pouvez enregistrer avec précision la synchronisation des changements d'accords et de sections (introduction, partie principale et coda, par exemple) du style actuellement sélectionné sur un écran unique. Au terme des opérations, les informations ou événements enregistrés sont convertis en notes MIDI réelles ou en données de morceau.

# **1 Appuyez simultanément sur les touches SONG [REC] et SONG [**J**] (STOP).**

Un morceau vierge (« New Song ») est appelé pour l'enregistrement.

*NOTE* La sélection d'un morceau vierge réinitialise les réglages du panneau.

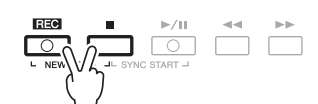

**2 Sélectionnez le style que vous souhaitez appliquer au morceau.**

# **3 Appelez l'écran approprié.**

 $[FUNCTION] \rightarrow [F]$  DIGITAL REC MENU  $\rightarrow [A]$  SONG CREATOR  $\rightarrow$  TAB  $[\blacktriangle]$ [ $\blacktriangleright$ ] CHORD

**4 Appuyez sur la touche [G] (STEP REC) pour appeler l'écran STEP RECORD.**

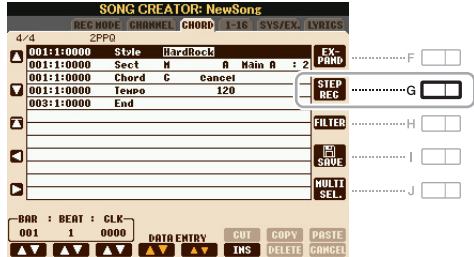

<span id="page-55-1"></span>**5** Lancez l'enregistrement pas à pas à l'aide des touches [A]–[J] et [1  $\blacktriangle \blacktriangledown$ ]–[8  $\blacktriangle \blacktriangledown$ ].

Reportez-vous à l'exemple de la [page 57](#page-56-0) pour des instructions plus spécifiques.

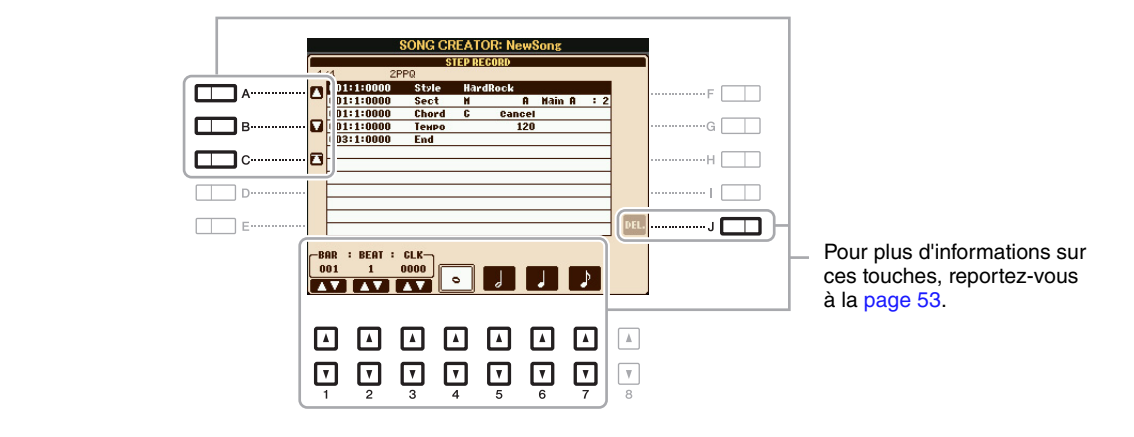

**6** Appuyez sur la touche SONG [I] (STOP) (ou sur la touche [C]) pour revenir en début **de morceau, puis écoutez le morceau que vous venez de saisir en appuyant sur la touche [**F**/** K**] (PLAY/PAUSE).**

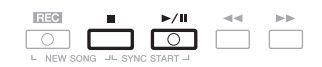

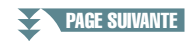

- **7 Appuyez sur la touche [EXIT] pour sortir de l'écran STEP RECORD.**
- **8 Appuyez sur la touche [F] (EXPAND) (Étendre) pour convertir les données enregistrées en notes MIDI réelles (données de morceau).**
- **9 Appuyez sur la touche [I] (SAVE) pour exécuter l'opération de sauvegarde.**

#### *AVIS*

**Les données de morceau enregistrées seront perdues si vous sélectionnez un autre morceau ou si vous mettez l'instrument hors tension sans effectuer l'opération de sauvegarde.**

# <span id="page-56-0"></span>**Exemple d'enregistrement pas à pas – accord (instructions détaillées de l'étape 5 de la [page 56\)](#page-55-1)**

*NOTE* Cet exemple fait appel à un style en 4/4 temps.

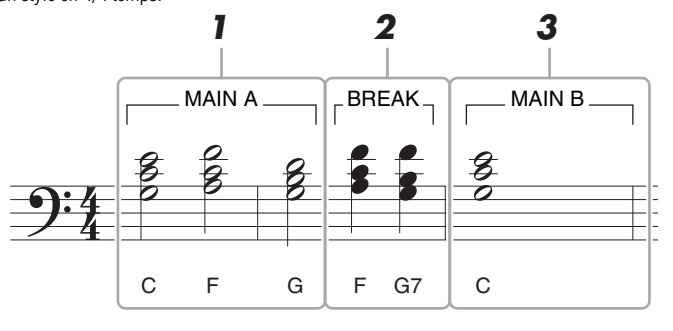

<sup>\*</sup> Les numéros qui figurent sur l'illustration correspondent aux numéros des étapes ci-dessous.

Avant d'exécuter les instructions ci-dessous, vérifiez que la touche [AUTO FILL IN] (Variation rythmique auto) est désactivée dans la mesure où l'exemple de partition ci-dessus ne contient aucune variation rythmique.

#### **1 Saisissez les accords de la section principale A.**

- **1-1 Appuyez sur la touche STYLE CONTROL [MAIN A].**
- **1-2 Appuyez sur la touche [5 ▲ ▼] pour sélectionner la longueur de la blanche.**
- **1-3 Jouez les accords C, F et G dans la section des accords du clavier.**

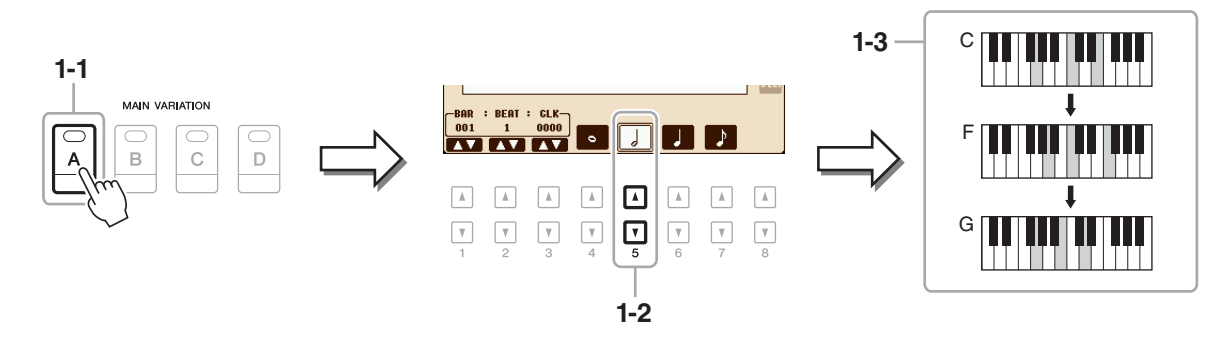

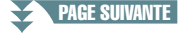

# **2 Saisissez les accords de la section de pause.**

- **2-1 Appuyez sur la touche STYLE CONTROL [BREAK].**
- 2-2 Appuyez sur la touche [6 ▲ ▼] pour sélectionner la longueur de la noire.
- **2-3 Jouez les accords F et G7 dans la section des accords du clavier.**

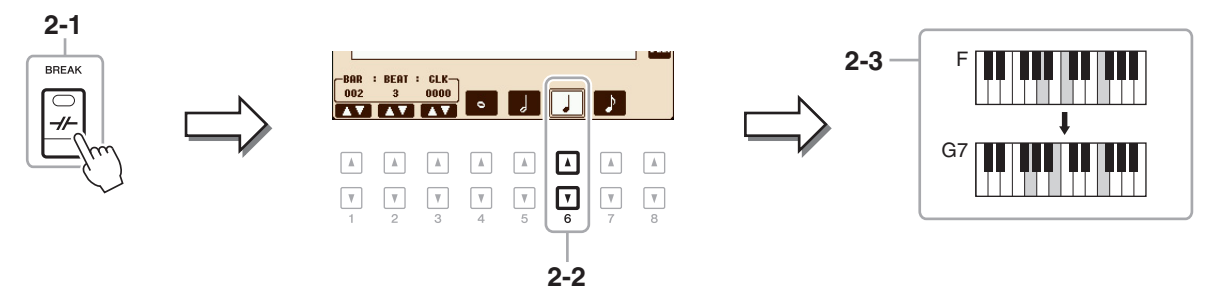

*NOTE* Si vous voulez enregistrer la section de variation rythmique, activez la touche [AUTO FILL IN], puis appuyez sur une des touches MAIN VARIATION [A]–[D].

# **3 Saisissez les accords de la section principale B.**

- **3-1 Appuyez sur la touche STYLE CONTROL [MAIN B].**
- 3-2 Appuyez sur la touche [4 **▲ ▼**] pour sélectionner la longueur de la ronde.
- **3-3 Jouez l'accord C dans la section des accords du clavier.**

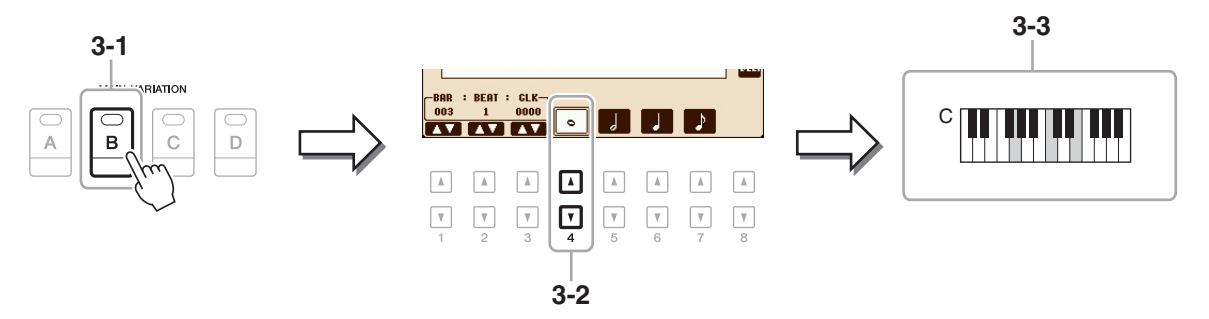

<span id="page-58-0"></span>Lorsque vous réenregistrez une section donnée d'un morceau déjà enregistré, utilisez la fonction Punch IN/OUT. Grâce à cette méthode, seules les données comprises entre les points de début et de fin d'insertion de l'enregistrement sont remplacées par les nouvelles données enregistrées. Notez que les notes situées avant et après les points de début/de fin d'insertion ne sont pas écrasées. Elles sont reproduites normalement afin de vous guider lors de la synchronisation de ces points.

# **1 Sélectionnez le morceau à réenregistrer.**

# **2 Appelez l'écran approprié.**

 $[FUNCTION] \rightarrow [F]$  DIGITAL REC MENU  $\rightarrow$  [A] SONG CREATOR  $\rightarrow$  TAB  $[ \blacktriangle]$ ] REC MODE

# **3 Spécifiez les réglages pour l'enregistrement.**

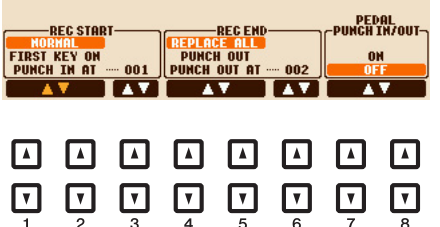

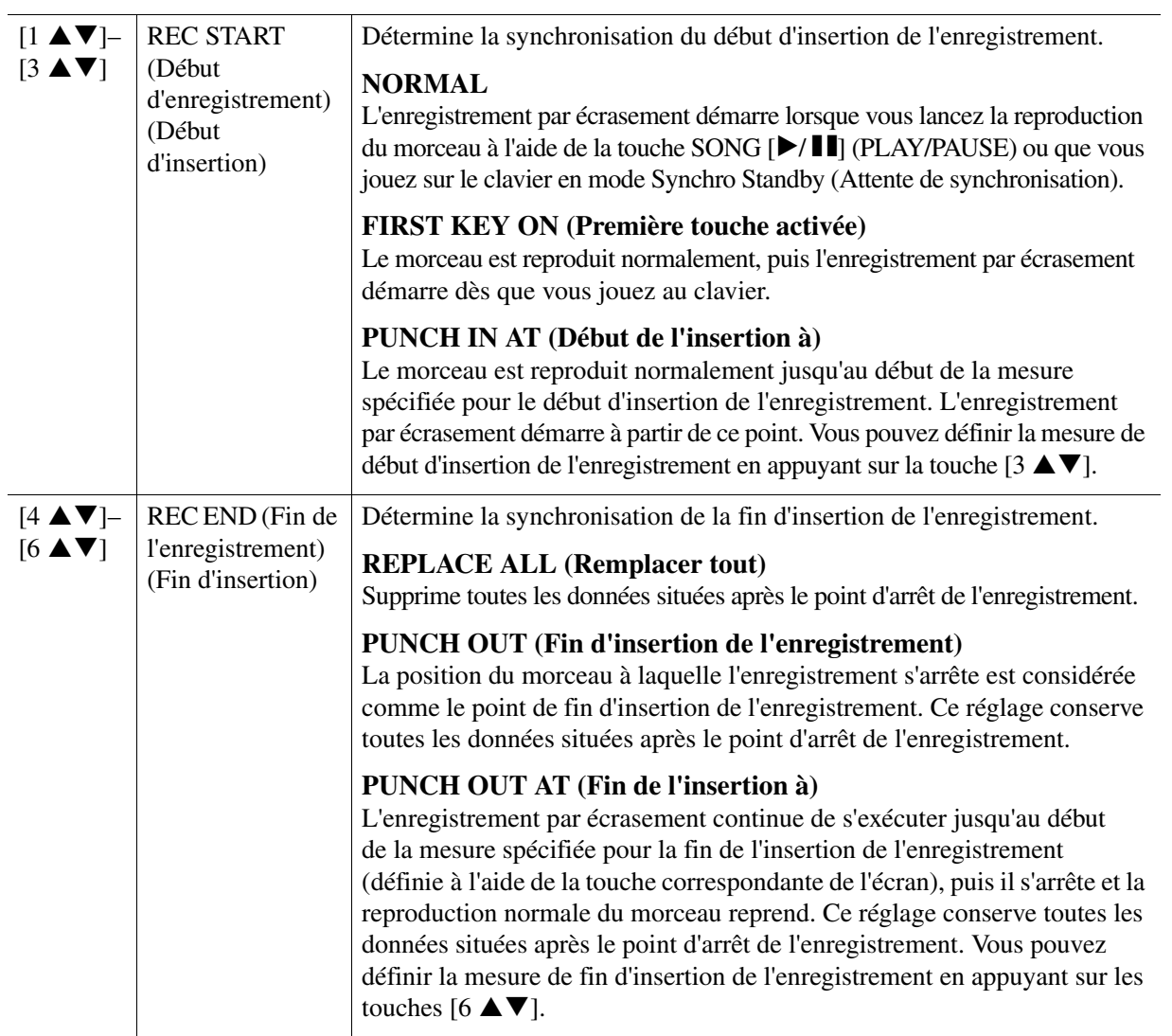

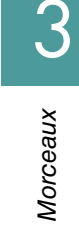

 $[7 \blacktriangle \blacktriangledown]$  $[8 \blacktriangle \blacktriangledown]$ PEDAL PUNCH IN/OUT (Début/ fin d'insertion de la pédale) Lorsque ce réglage est activé (ON), vous pouvez utiliser la pédale 2 pour commander les points de début et de fin d'insertion de l'enregistrement. Pendant la reproduction d'un morceau, appuyez sur la pédale 2 (et maintenez-la enfoncée) pour activer instantanément le début de l'enregistrement et relâchez-la pour arrêter l'enregistrement (point de fin d'insertion). Vous pouvez enfoncer et relâcher la pédale 2 aussi souvent que vous le voulez pendant la reproduction, pour insérer les points de début et de fin de l'enregistrement par écrasement. Notez que l'affectation de la fonction actuelle de la pédale de sostenuto est annulée lorsque la fonction Pedal Punch In/Out est activée. *NOTE* L'activation ou la désactivation de la fonction Pedal Punch In/Out peuvent être inversées, en fonction du type de pédale connecté à l'instrument. Vous pouvez changer la polarité de la pédale, selon les besoins, pour en inverser la commande ([page 102\)](#page-101-0).

**4 Tandis que vous maintenez la touche SONG [REC] enfoncée, appuyez sur la touche de la piste souhaitée.**

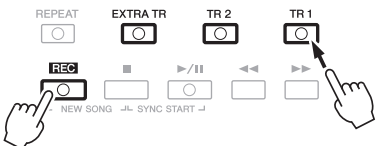

# **5** Appuyez sur la touche SONG [▶/ **H**] (PLAY/PAUSE) pour lancer l'enregistrement **Punch In/Out.**

Jouez au clavier entre les points de début et de fin d'insertion de l'enregistrement, en fonction des réglages effectués à l'étape 3. Reportez-vous aux exemples de divers réglages illustrés ci-dessous.

#### **6 Appuyez sur la touche [I] (SAVE) pour exécuter l'opération de sauvegarde.**

#### *AVIS*

**Les données du morceau enregistré seront perdues si vous sélectionnez un autre morceau ou si vous mettez l'instrument hors tension sans effectuer l'opération de sauvegarde.**

#### **Exemples de réenregistrement avec divers réglages Punch In/Out**

Cet instrument permet d'utiliser la fonction Punch In/Out de diverses manières. Les illustrations ci-dessous présentent différentes situations dans lesquelles des mesures sélectionnées dans une phrase à huit mesures sont réenregistrées.

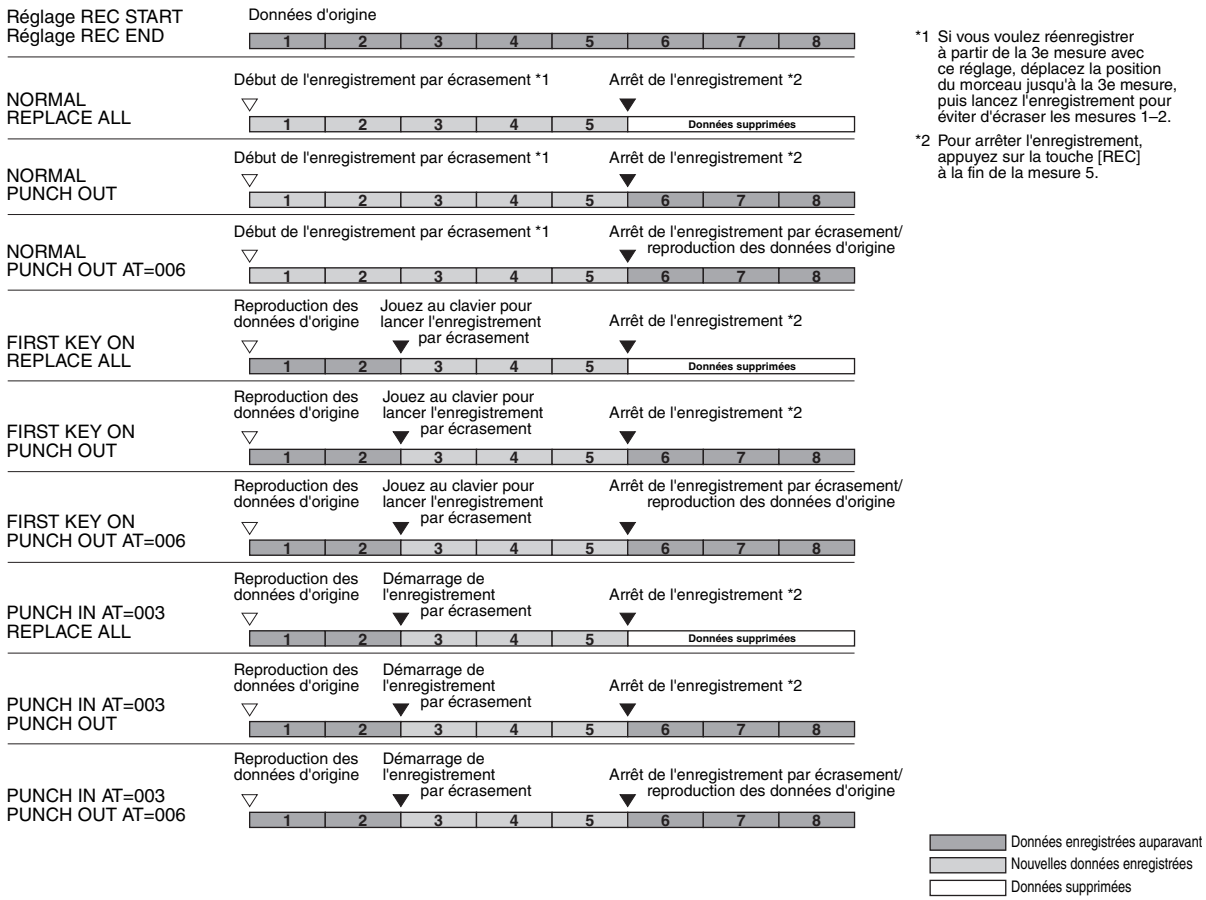

<span id="page-60-0"></span>Vous pouvez appliquer diverses fonctions utiles à des données déjà enregistrées, telles que Quantize et Transpose, sur la page CHANNEL.

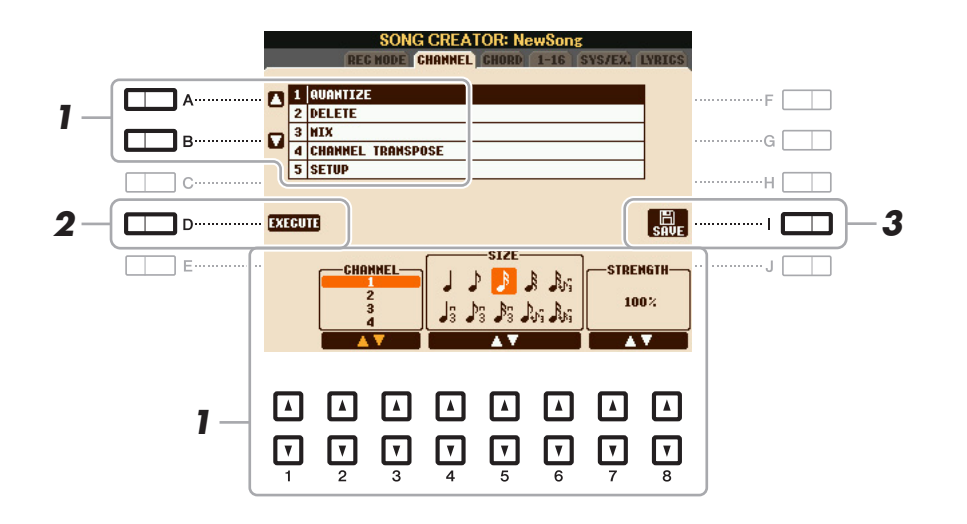

# **1 Sélectionnez un morceau à éditer.**

# **2 Appelez l'écran approprié.**

 $[FUNCTION] \rightarrow [F]$  DIGITAL REC MENU  $\rightarrow$  [A] SONG CREATOR  $\rightarrow$  TAB  $[\blacktriangle]$ [ $\blacktriangleright$ ] CHANNEL

**3 Utilisez les touches [A]/[B] pour sélectionner le menu d'édition, puis modifiez les**  données à l'aide des touches  $[1 \triangle \blacktriangledown]$ – $[8 \triangle \blacktriangledown]$ .

Pour plus de détails sur le menu d'édition et les réglages disponibles, reportez-vous à la [page 62](#page-61-1).

# **4 Appuyez sur la touche [D] (EXECUTE) pour exécuter l'opération dans l'écran actuellement ouvert.**

Une fois l'opération exécutée (sauf s'il s'agit de l'écran du menu SETUP), cette touche se transforme en fonction « UNDO », ce qui vous permet de rétablir les données d'origine si vous n'êtes pas satisfait des résultats de l'opération. La fonction Undo n'a qu'un seul niveau ; seule la dernière opération peut être annulée.

# **5 Appuyez sur la touche [I] (SAVE) pour exécuter l'opération d'enregistrement.**

#### *AVIS*

**Les données de morceau enregistrées seront perdues si vous sélectionnez un autre morceau ou si vous mettez l'instrument hors tension sans effectuer l'opération de sauvegarde.**

# <span id="page-61-1"></span><span id="page-61-0"></span>**1 QUANTIZE**

La fonction Quantize vous permet d'aligner la synchronisation de toutes les notes d'un même canal. Par exemple, si vous enregistrez la phrase musicale illustrée à droite, vous risquez de ne pas pouvoir la jouer avec une précision absolue, et votre performance sera légèrement en avance ou en retard au niveau de la synchronisation. La quantification permet de corriger ce type de problème.

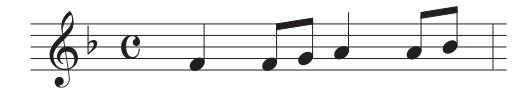

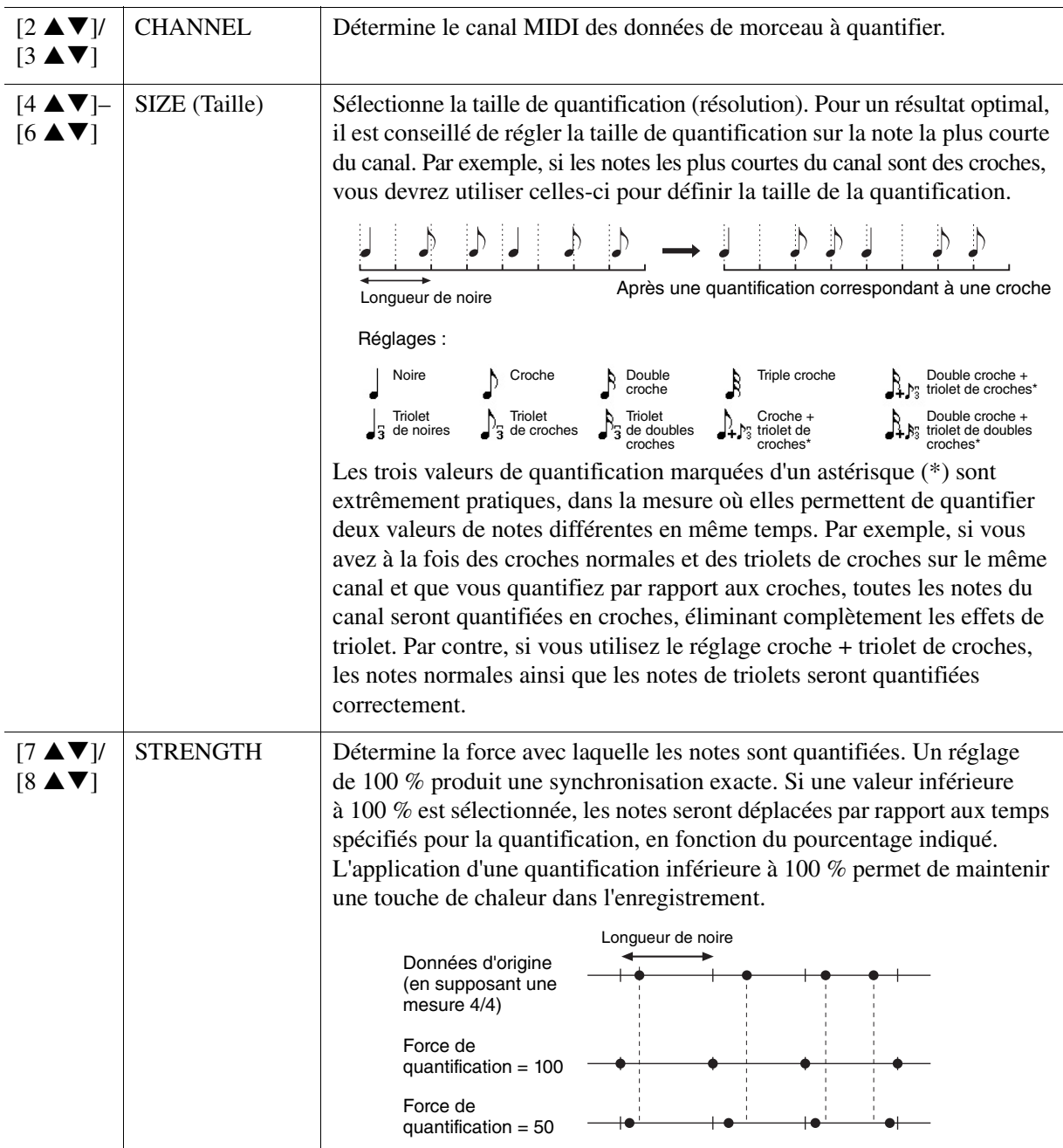

# **2 DELETE**

Vous pouvez supprimer les données d'un canal spécifique au sein d'un morceau. Sélectionnez le canal dont les données doivent être supprimées à l'aide des touches  $[1 \blacktriangle \blacktriangledown]$ – $[8 \blacktriangle \blacktriangledown]$ , puis appuyez sur la touche [D] (EXECUTE) pour exécuter l'opération.

# **3 MIX (Mixage)**

Cette fonction permet de mixer les données de deux canaux et de placer les résultats dans un canal différent. Elle vous permet également de copier les données d'un canal vers un autre.

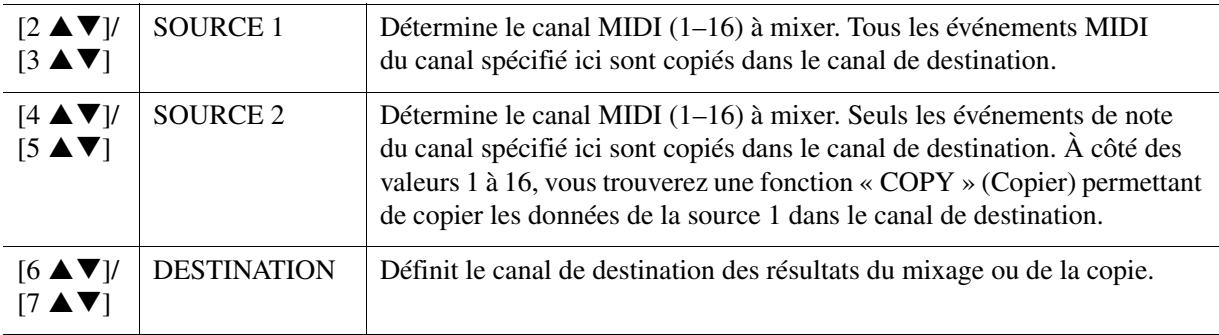

# **4 CHANNEL TRANSPOSE (Transposition de canal)**

Ce paramètre permet de transposer la hauteur de ton des données enregistrées sur des canaux individuels vers le haut ou le bas, à raison de deux octaves au maximum, par incréments de demi-tons.

*NOTE* Veillez à ne pas transposer les canaux 9 et 10. En général, des kits de batterie sont affectés à ces canaux. Si vous transposez les canaux des kits de batterie, les instruments attribués aux différentes touches seront modifiés.

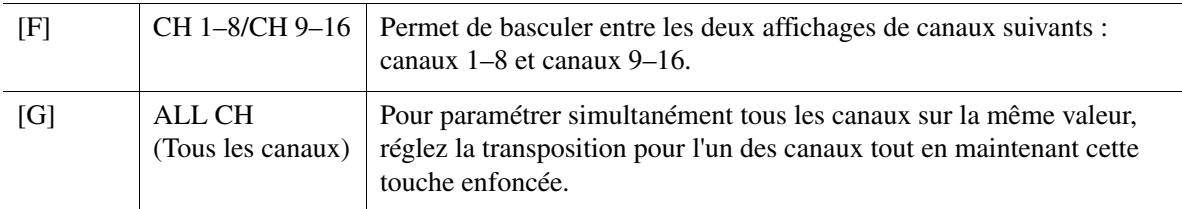

# <span id="page-63-0"></span>**5 SETUP**

Il est possible d'enregistrer les réglages actuels de l'écran Mixing Console (Console de mixage) et d'autres réglages de panneau sur la première position du morceau en tant que données de configuration. Les réglages de l'écran Mixing Console et du panneau enregistrés ici sont automatiquement rappelés lorsque le morceau démarre.

*NOTE* Avant d'exécuter l'opération de configuration, déplacez la position vers le début du morceau en appuyant sur la touche SONG [] (STOP).

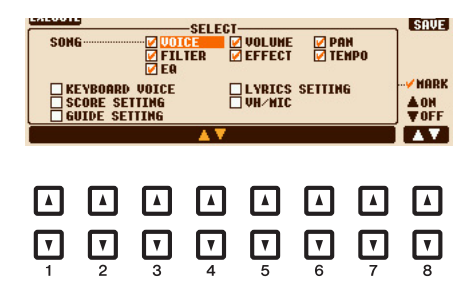

<span id="page-63-1"></span>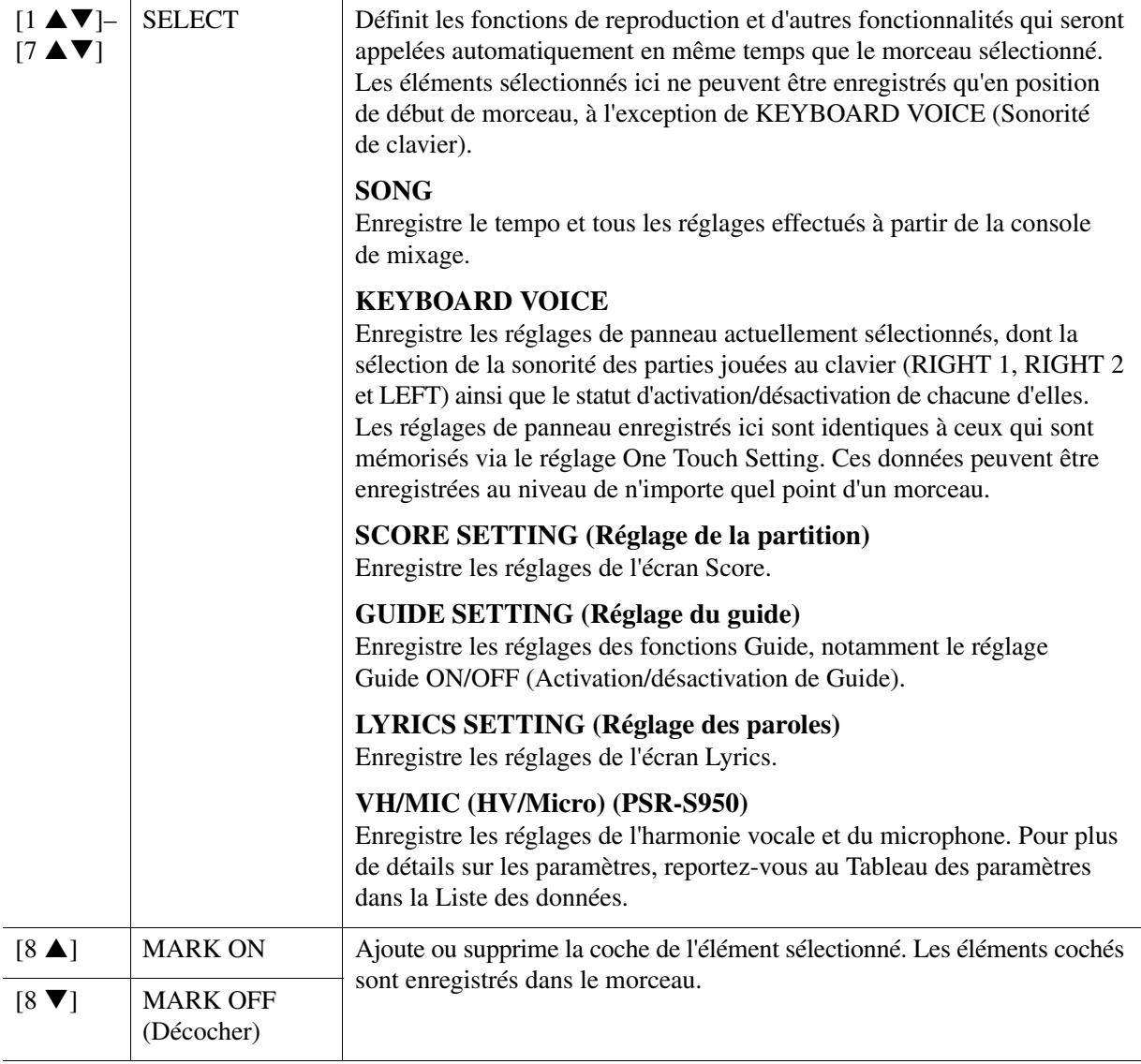

# <span id="page-64-0"></span>**Édition d'événements d'accord, de notes, d'événements exclusifs au système et de paroles**

Il est possible d'éditer des événements d'accord, des événements de note, des événements exclusifs au système et des paroles des morceaux selon la même procédure, sur les écrans correspondants : CHORD, 1-16, SYS/EX et LYRICS. Ces écrans sont appelés écrans « Event List » car certains événements y sont répertoriés sous forme de liste.

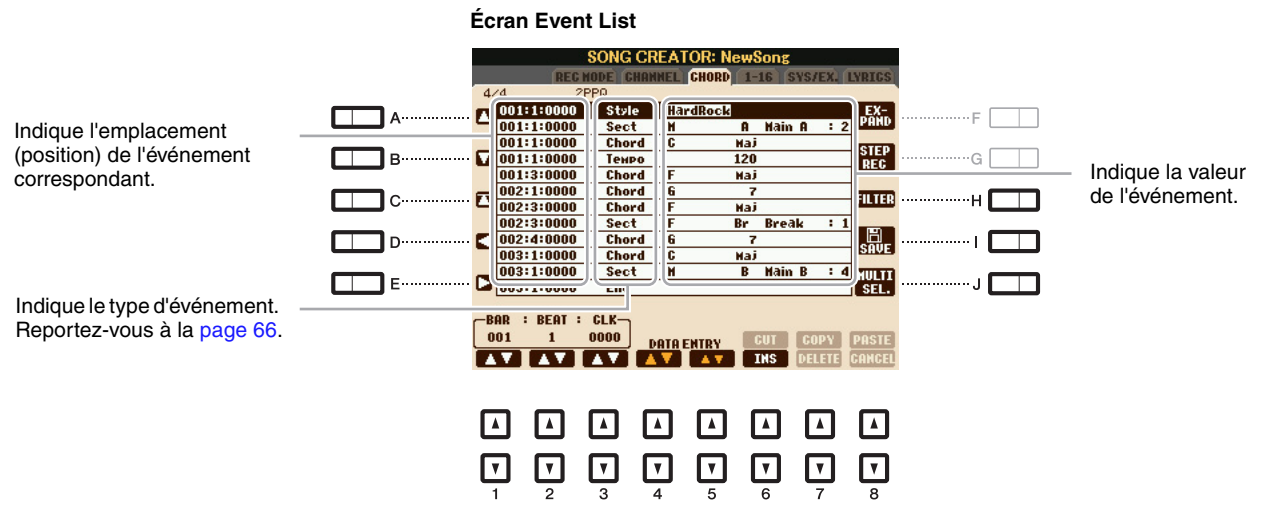

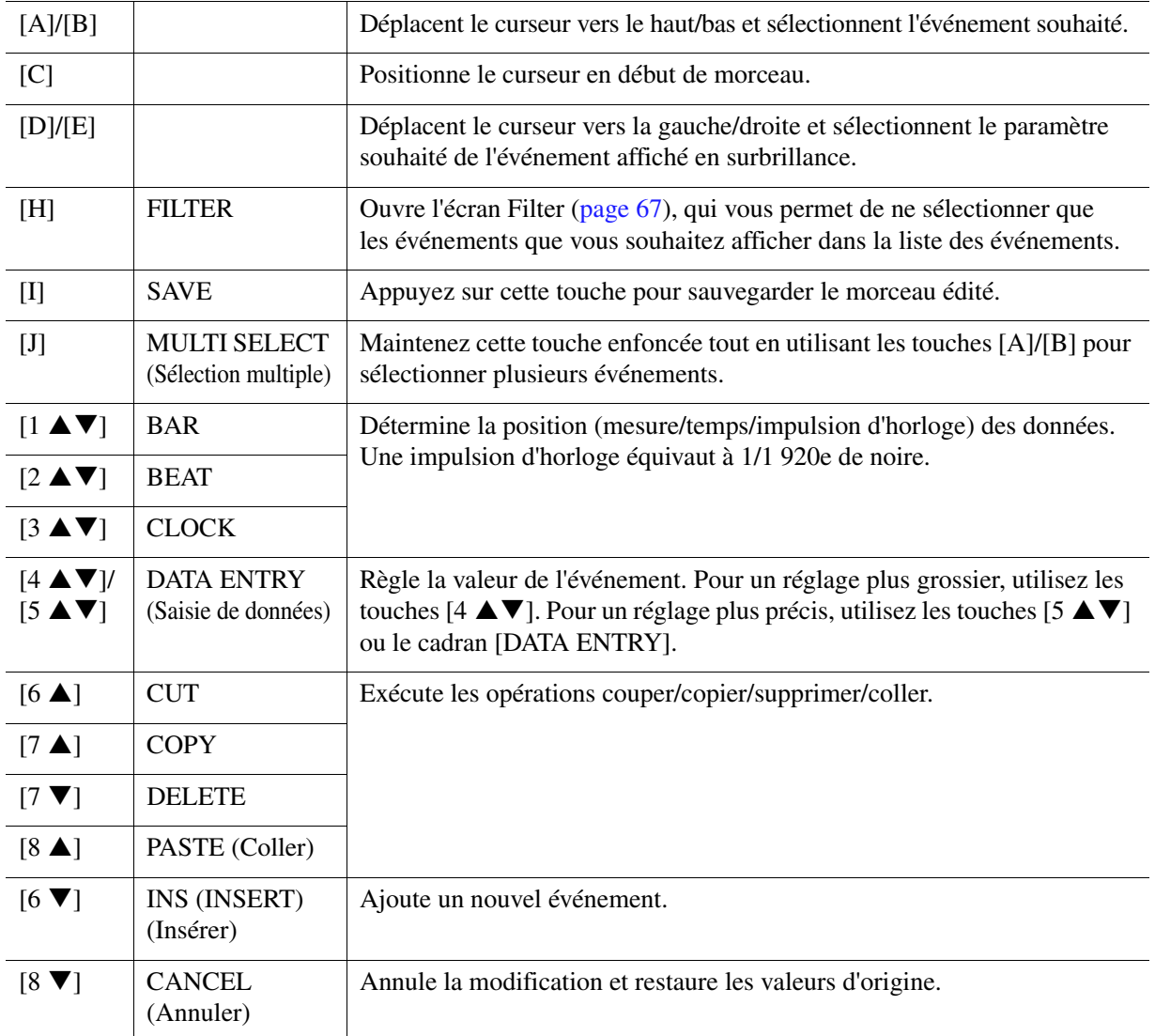

*NOTE* Après avoir édité les événements dans l'écran de l'onglet CHORD, appuyez sur la touche [F] (EXPAND) pour convertir les données en données de morceau. *NOTE* Les données de la section des accords enregistrées en temps réel ne peuvent être ni affichées ni éditées sur cet écran.

# <span id="page-65-0"></span>**Événements d'accord (page CHORD)**

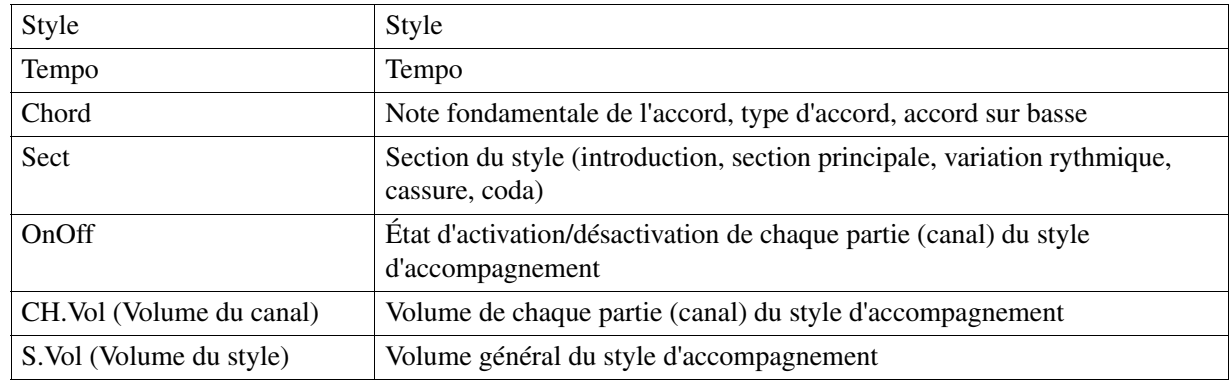

# **Événements de note (page 1–16)**

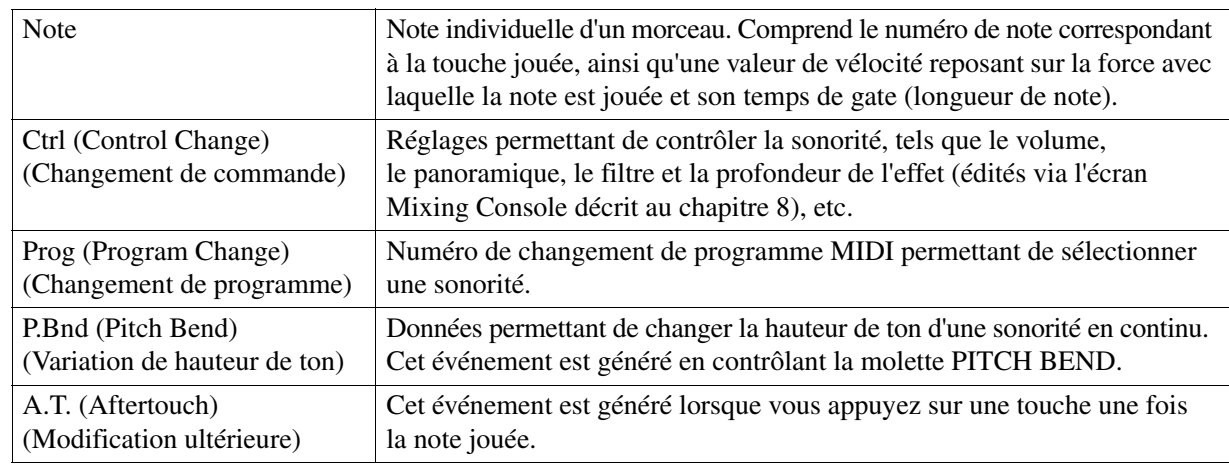

# **Événements exclusifs au système (page SYS/EX.)**

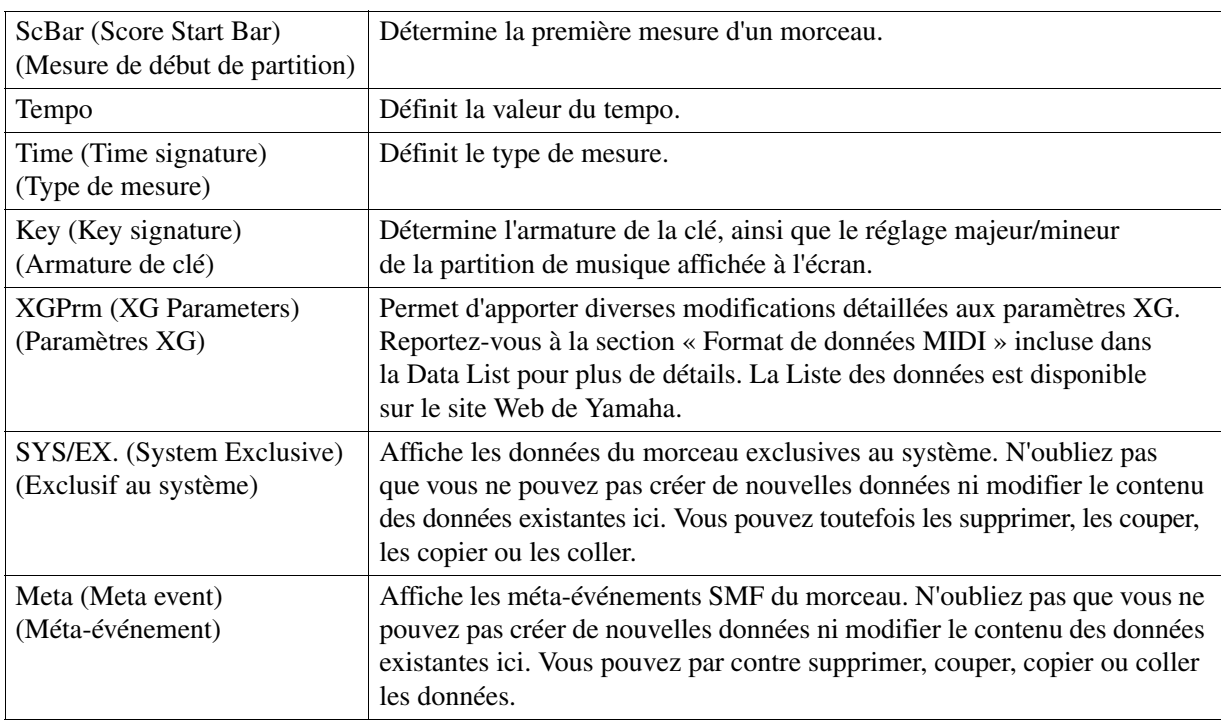

# **Événements de paroles (page LYRICS)**

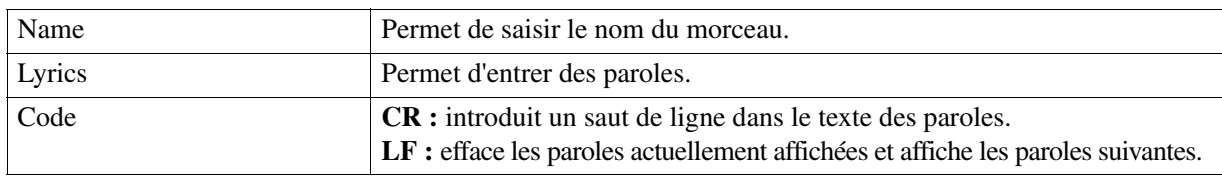

# <span id="page-66-0"></span>**Affichage de types d'événements spécifiques**

Les écrans Event List affichent différents types d'événements. Il est parfois difficile de mettre en évidence les événements à éditer. C'est là qu'intervient la fonction Filter (Filtre). Celle-ci vous permet de déterminer les types d'événements devant figurer sur les écrans EVENT LIST.

- **1** Appuyez sur la touche [H] (FILTER) dans l'écran CHORD, 1-16, SYS/EX. ou LYRICS, respectivement.
- **2** Cochez l'élément que vous souhaitez afficher.

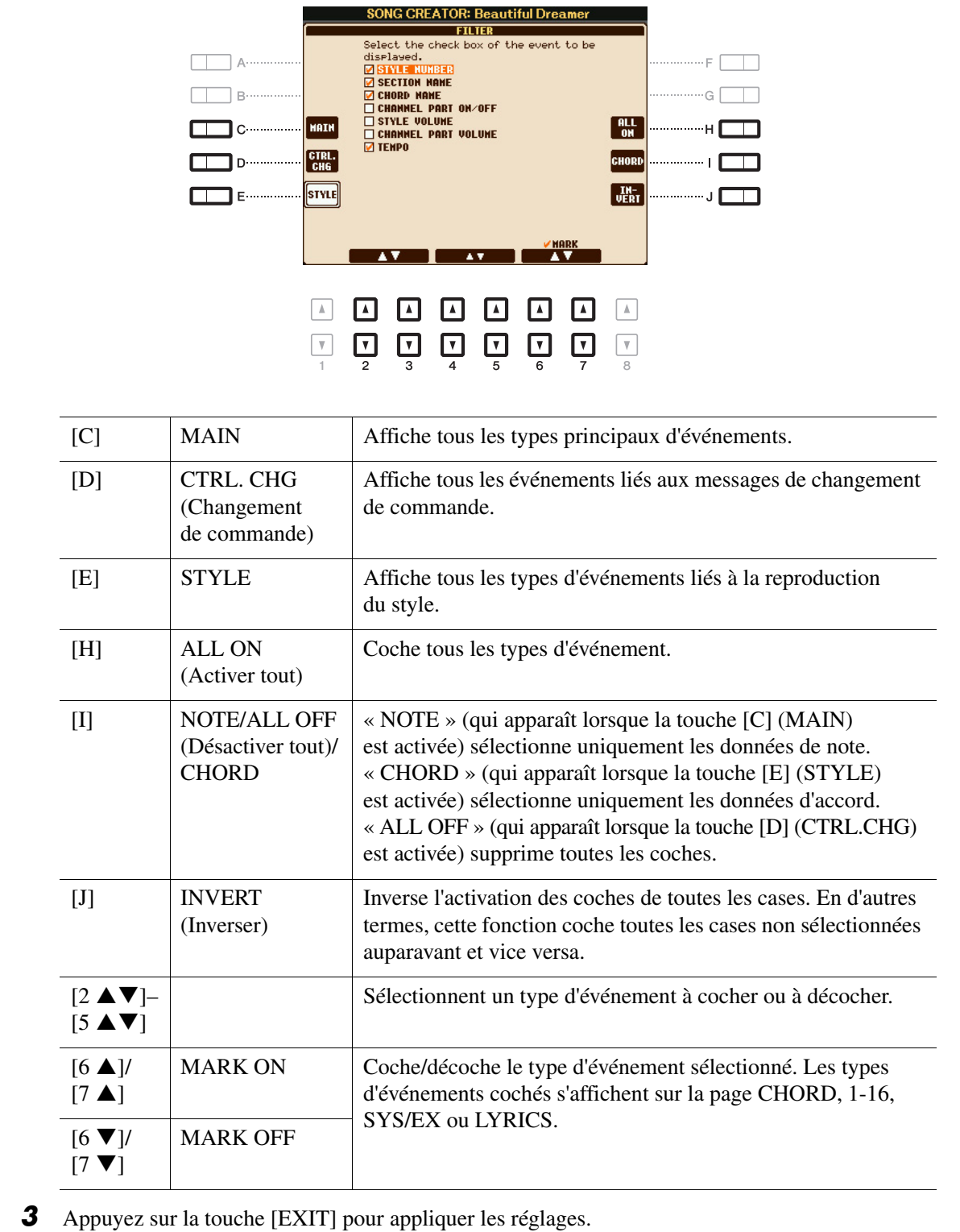

Cette fonction est décrite en détail dans le mode d'emploi. Reportez-vous au chapitre correspondant du mode d'emploi.

# 5

# **Multi-pads**

# **Table des matières**

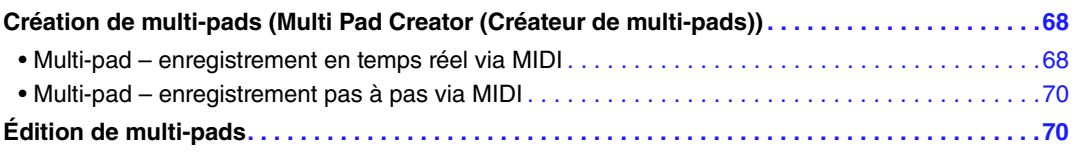

# <span id="page-67-0"></span>*Création de multi-pads (Multi Pad Creator (Créateur de multi-pads))*

Cette fonction vous permet de créer vos propres phrases de multi-pad, notamment en modifiant des phrases de multi-pads existantes. Tout comme Song Creator, Multi Pad Creator propose des fonctions d'enregistrement en temps réel et pas à pas. Cependant, avec Song Creator, un multi-pad ne comprend qu'un seul canal et certaines fonctions pratiques telles que Punch In/Out ne sont pas disponibles.

# <span id="page-67-1"></span>**Multi-pad – enregistrement en temps réel via MIDI**

Avant de lancer l'opération, veuillez noter les points suivants :

- Dans la mesure où seule la performance de la partie Right 1 est enregistrée sous forme de phrases de multi-pad, vous devez sélectionner la sonorité souhaitée pour la partie Right 1 au préalable.
- Les sonorités Super Articulation et Organ Flutes ne peuvent pas être utilisées pour l'enregistrement de multi-pads. Si l'une de ces sonorités est spécifiée pour la partie Right 1, elle sera remplacée par la sonorité Grand Piano lors de l'enregistrement.
- Dans la mesure où l'enregistrement peut être réalisé pendant la reproduction du style et synchronisé sur celle-ci, vous devez sélectionner le style souhaité au préalable. Gardez toutefois à l'esprit que le style n'est pas enregistré.
- **1 Pour créer un multi-pad dans la banque existante, sélectionnez la banque de multi-pads souhaitée.**

Si vous voulez créer un multi-pad dans une nouvelle banque vide, cette étape est superflue.

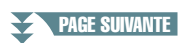

# **2 Appelez l'écran approprié.**

 $[FUNCTION] \rightarrow [F]$  DIGITAL REC MENU  $\rightarrow [C]$  MULTI PAD CREATOR

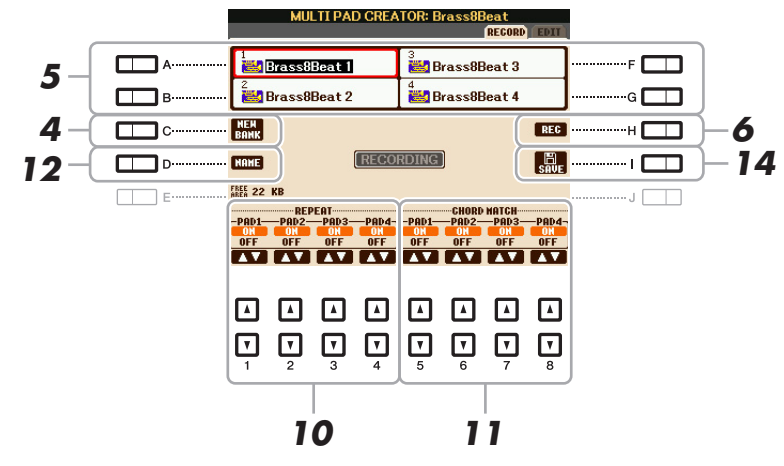

**3 Sélectionnez la sonorité souhaitée, selon les besoins, à l'aide des touches de sélection de la catégorie VOICE.**

Après avoir sélectionné la sonorité, appuyez sur la touche [EXIT] pour revenir à l'écran précédent.

- **4 Si vous voulez créer un multi-pad dans une nouvelle banque vide, appuyez sur la touche [C] (NEW BANK) (Nouvelle banque).**
- <span id="page-68-0"></span>**5 Sélectionnez un multi-pad spécifique pour l'enregistrement en appuyant sur une des touches [A], [B], [F] ou [G].**
- **6 Appuyez sur la touche [H] (REC) pour faire passer le multi-pad sélectionné à l'étape 5 en mode d'attente d'enregistrement.**

# **7 Jouez au clavier pour lancer l'enregistrement.**

Si vous voulez insérer un silence avant la phrase réelle, appuyez sur la touche STYLE CONTROL [START/STOP] pour lancer l'enregistrement et la reproduction du rythme (du style actuellement sélectionné). Gardez à l'esprit que la partie rythmique du style actuellement sélectionné est reproduite pendant l'enregistrement sans toutefois être enregistrée.

#### **Notes recommandées pour la phrase de correspondance d'accords**

Si vous comptez créer une phrase de correspondance d'accords, utilisez les notes C, D, E, G, A et B, ou, en d'autres termes, jouez la phrase dans la note C majeur. Vous êtes ainsi certain que la phrase restera parfaitement harmonieuse et s'adaptera aux accords joués dans la section à main gauche du clavier.

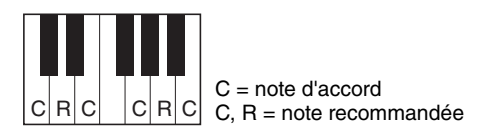

# **8 Arrêtez l'enregistrement.**

Appuyez sur la touche [H] (STOP), sur la touche de panneau MULTI PAD CONTROL [STOP] (Commande de multi-pad) ou sur la touche STYLE CONTROL [START/STOP] pour arrêter l'enregistrement une fois que vous avez fini de jouer la phrase.

# **9 Écoutez la phrase que vous venez d'enregistrer, en appuyant sur une des touches MULTI PAD [1]–[4]. Pour réenregistrer la phrase, répétez les étapes 6 à 8.**

# **10 Activez ou désactivez le paramètre Repeat de chaque pad à l'aide des touches**   $[1 \triangle \nabla]$ – $[4 \triangle \nabla]$ .

Si le paramètre Repeat est activé pour le pad sélectionné, la reproduction du pad correspondant se poursuivra jusqu'à ce que vous appuyiez sur la touche MULTI PAD [STOP]. Lorsque vous appuyez sur un multi-pad dont le paramètre Repeat est activé au cours de la reproduction du morceau ou du style, la reproduction démarre et se répète en synchronisation avec le temps.

Si le paramètre Repeat est désactivé pour le pad sélectionné, la reproduction s'arrête automatiquement en fin de phrase.

PAGE SUIVANTE

5

# **11 Activez ou désactivez la fonction Chord Match (Correspondance d'accords) de chaque**  pad à l'aide des touches  $[5 \triangle \blacktriangledown]$ – $[8 \triangle \blacktriangledown]$ .

Lorsque le paramètre Chord Match est activé pour le pad sélectionné, le pad correspondant est reproduit en fonction de l'accord spécifié dans la section des accords du clavier généré via l'activation de la touche [ACMP].

*NOTE* Les multi-pads signalés par l'icône suivante (main sur une touche) sont créés avec des transpositions de notes NTT spéciales pour guitare [\(page 40\)](#page-39-1) visant à reproduire les sonorités naturelles des accords d'une guitare. Gardez à l'esprit que si le paramètre Chord Match est désactivé, ces multi-pads risquent de ne pas retentir de façon appropriée.

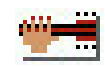

- **12 Appuyez sur la touche [D] (NAME), puis entrez un nom souhaité pour chaque multi-pad.**
- **13 Si vous souhaitez enregistrer d'autres multi-pads, répétez les étapes 5 à 12.**
- **14 Appuyez sur la touche [I] (SAVE) pour sauvegarder le multi-pad, puis enregistrez les données de multi-pad dans une banque contenant un jeu de quatre pads.**

# <span id="page-69-0"></span>**Multi-pad – enregistrement pas à pas via MIDI**

Vous pouvez exécuter l'enregistrement pas à pas depuis la page EDIT. Après avoir sélectionné un multi-pad à l'étape 5 de la [page 69](#page-68-0), appuyez sur la touche TAB [ $\blacktriangleright$ ] pour sélectionner la page EDIT. La page EDIT contient une liste d'événements qui vous permet d'enregistrer des notes avec une synchronisation extrêmement précise. Cette procédure d'enregistrement pas à pas est plus ou moins similaire à celle de l'enregistrement de morceau [\(pages 52](#page-51-2)–[55](#page-54-0)), sauf en ce qui concerne les points suivants :

- Il n'existe pas de touche LCD permettant de changer de canal, puisque les multi-pads ne renferment des données que d'un seul canal.
- Dans Multi Pad Creator, vous pouvez uniquement saisir des événements de canaux et des messages exclusifs au système. Les événements d'accords et de paroles de morceau sont indisponibles. Vous pouvez basculer entre les deux types de listes d'événements en appuyant sur la touche [F].

# <span id="page-69-1"></span>*Édition de multi-pads*

Vous pouvez gérer (renommer, copier, coller et supprimer) la banque de multi-pads créée et les multi-pads qu'elle renferme. Pour obtenir des instructions sur la gestion de la banque de multi-pads, reportez-vous à la section Procédures de base du Mode d'emploi. Cette section examine la gestion des multi-pads.

# **1 Sélectionnez la banque de multi-pads contenant le multi-pad à éditer.**

Appuyez sur la touche MULTI PAD CONTROL [SELECT] pour appeler l'écran Multi Pad Bank Selection (Sélection de banque de multi-pads), utilisez les touches TAB [E][F] pour appeler « PRESET », « USER » ou « USB » (lorsqu'une mémoire flash USB est connectée), puis utilisez les touches [A]–[J] pour sélectionner la banque de multi-pads souhaitée.

*NOTE* Si vous sélectionnez une banque de multi-pads présélectionnée, puis modifiez les multi-pads, sauvegardez vos modifications sous « USER » ou « USB » (lorsqu'une mémoire flash USB est connectée) en tant que banque utilisateur.

# **2** Appuyez sur la touche [8 ▼] (EDIT) pour appeler l'écran MULTI PAD EDIT (Édition **de multi-pad).**

**3 Sélectionnez un multi-pad à éditer en appuyant sur une des touches [A], [B], [F] ou [G].** 

#### PAGE SUIVANTE

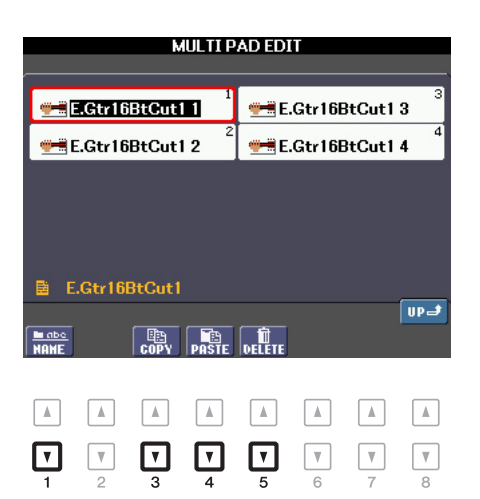

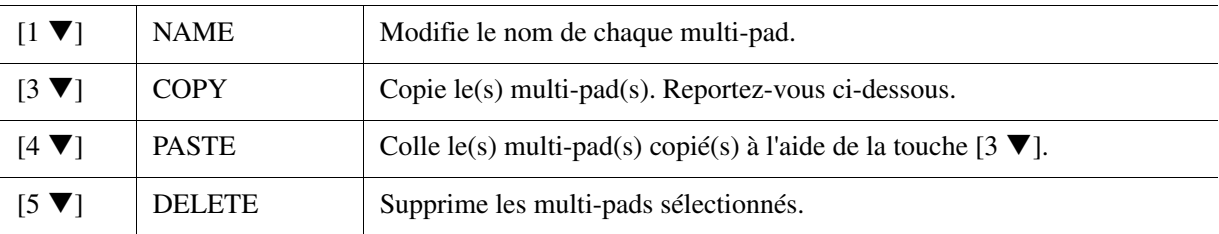

# **Copie du multi-pad**

- **1** Appuyez sur la touche  $[3 \nabla]$  à l'étape 4 ci-dessus.
- **2** Sélectionnez les multi-pads à copier à l'aide des touches [A], [B], [F] et [G], puis appuyez sur la touche  $[7 \blacktriangledown] (OK)$ .

Le(s) multi-pad(s) sélectionné(s) est(sont) copié(s) dans le presse-papiers.

- **3** Sélectionnez l'emplacement de destination à l'aide des touches [A], [B], [F] et [G]. Si vous souhaitez copier le(s) pad(s) sélectionné(s) dans une autre banque, appuyez sur la touche [8  $\triangle$ ] (UP) pour appeler l'écran Multi Pad Bank Selection. Sélectionnez ensuite la banque de votre choix, puis appuyez sur la touche  $[8 \blacktriangledown]$  (EDIT) et choisissez la destination.
- **4** Appuyez sur la touche  $[4 \nabla]$  (PASTE) pour exécuter l'opération de copie.

# **5 Sauvegardez la banque actuelle contenant les multi-pads édités.**

Appuyez sur la touche  $[8 \blacktriangle]$  pour appeler la fenêtre de confirmation, appuyez sur la touche  $[G]$  (YES) pour appeler la page USER, puis appuyez sur la touche  $[6 \blacktriangledown]$  (SAVE) pour exécuter l'opération de sauvegarde. Pour plus de détails, reportez-vous à la section Procédures de base du Mode d'emploi.

# **Table des matières**

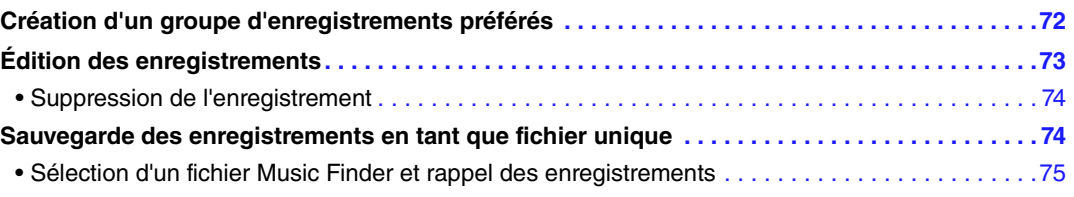

# <span id="page-71-0"></span>*Création d'un groupe d'enregistrements préférés*

Bien que la fonction Search vous permette de rechercher des enregistrements du Music Finder (Chercheur de morceaux) de façon très commode, peut-être souhaiterez-vous créer un « dossier » personnalisé de vos enregistrements préférés afin de rappeler rapidement les réglages de panneau et les données de morceau et de style que vous utilisez le plus souvent.

# **1 Sélectionnez l'enregistrement souhaité dans l'écran MUSIC FINDER.**

**2 Appuyez sur la touche [H] (ADD TO FAVORITE) (Ajouter aux favoris), puis sur la touche [G] (YES) pour ajouter l'enregistrement sélectionné à la page FAVORITE (Favoris).** 

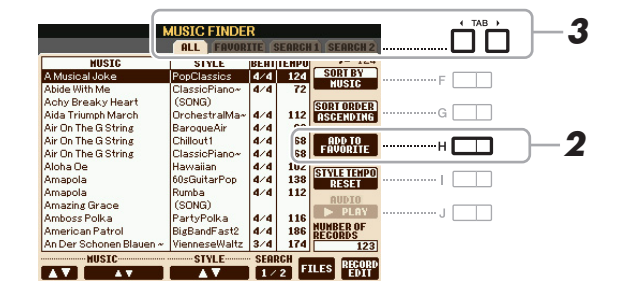

# **3 Sélectionnez la page FAVORITE à l'aide des touches TAB [**E**][**F**] et vérifiez si l'enregistrement a été ajouté.**

De même que pour la page ALL, vous pouvez sélectionner l'enregistrement sur la page FAVORITE, puis démarrer votre performance.

# **Suppression d'enregistrements de la page FAVORITE**

- **1** Sélectionnez l'enregistrement que vous voulez supprimer de la page FAVORITE.
- **2** Appuyez sur la touche [H] (DELETE FROM FAVORITE) (Supprimer des favoris), puis sur la touche [G] (YES) pour valider la suppression de l'enregistrement.
# *Édition des enregistrements*

Vous pouvez créer vos propres enregistrements originaux en modifiant un enregistrement existant. Vos modifications peuvent être remplacées par celles de l'enregistrement actuel ou sauvegardées dans un nouvel enregistrement distinct.

- **1 Sélectionnez l'enregistrement à éditer dans l'écran MUSIC FINDER.**
- **2** Appuyez sur la touche [8 ▲▼] (RECORD EDIT) (Édition de l'enregistrement) **pour appeler l'écran EDIT.**

### **3 Modifiez l'enregistrement.**

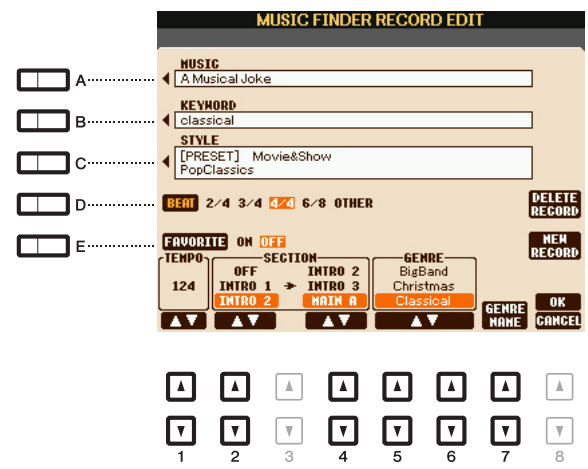

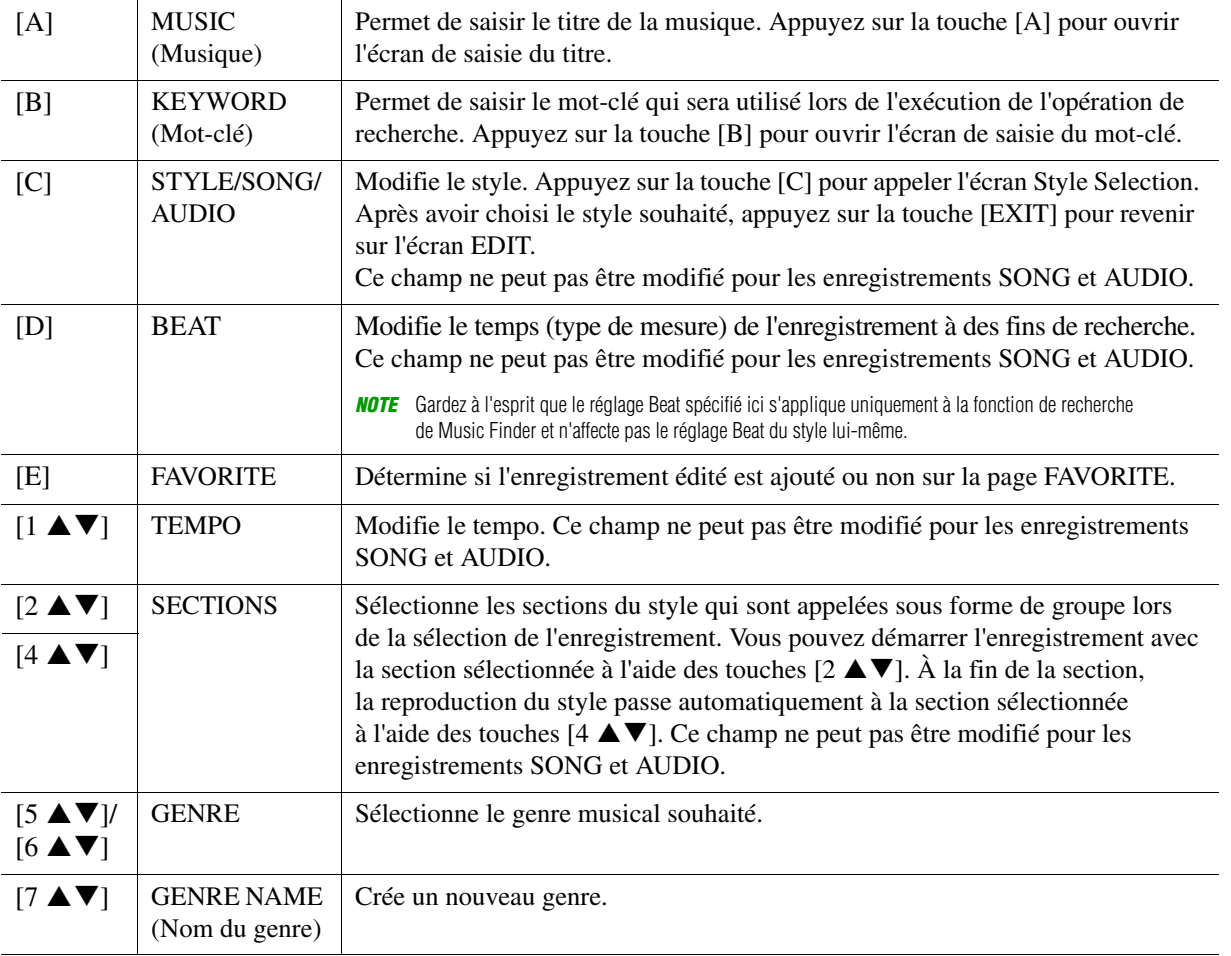

Pour annuler et quitter l'opération d'édition, appuyez sur la touche  $[8 \blacktriangledown]$  (CANCEL).

**PAGE SUIVANTE** 

Music Finder Music Finder

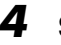

### **4 Sauvegardez l'enregistrement modifié.**

#### **En cas de création d'un nouvel enregistrement** Appuyez sur la touche [J] (NEW RECORD) (Nouvel enregistrement). L'enregistrement est ajouté à la page ALL.

#### **En cas d'écrasement d'un enregistrement existant** Appuyez sur la touche  $[8 \triangle] (OK)$ .

# **Suppression de l'enregistrement**

Lorsque vous exécutez l'opération de suppression, l'enregistrement est supprimé de toutes les pages (ALL, FAVORITE et SEARCH 1/2).

- **1 Sélectionnez l'enregistrement à supprimer de l'écran MUSIC FINDER.**
- **2** Appuyez sur la touche [8 ▲▼] (RECORD EDIT) pour appeler l'écran EDIT.
- **3 Appuyez sur la touche [I] (DELETE RECORD) (Supprimer l'enregistrement).**
- **4 Appuyez sur la touche [F] (YES) pour supprimer l'enregistrement actuellement sélectionné.**

L'enregistrement est supprimé de toutes les pages.

# *Sauvegarde des enregistrements en tant que fichier unique*

La fonction Music Finder traite tous les enregistrements, qu'ils soient présélectionnés ou créés par vous-même, en tant que fichier unique. Gardez à l'esprit que les enregistrements individuels (réglages de panneau et fichiers de morceau, audio et de style) ne peuvent pas être gérés comme des fichiers séparés.

- **1** Appuyez sur la touche [7 ▲ ▼] (FILES) (Fichiers) de l'écran MUSIC FINDER pour ouvrir **l'écran File Selection (Sélection de fichier).**
- **2 Appuyez sur les touches TAB [**E**][**F**] pour sélectionner l'emplacement de sauvegarde (USER/USB).**

# **3** Appuyez sur la touche [6 ▼] (SAVE) pour sauvegarder le fichier.

Tous les enregistrements sont sauvegardés ensemble sous la forme d'un fichier unique.

# **Sélection d'un fichier Music Finder et rappel des enregistrements**

La sélection d'un fichier Music Finder vous permet de rappeler les enregistrements sauvegardés sur le lecteur User ou USB sous forme de fichier.

- **1** Appuyez sur la touche [7 ▲▼] (FILES) de l'écran MUSIC FINDER pour ouvrir l'écran **File Selection.**
- **2 Utilisez les touches TAB [**E**][**F**] pour sélectionner l'emplacement où le fichier a été sauvegardé.**

# **3 Appuyez sur les touches [A]–[J] pour sélectionner le fichier Music Finder souhaité.**

Un message apparaît pour vous inviter à sélectionner une des options suivantes.

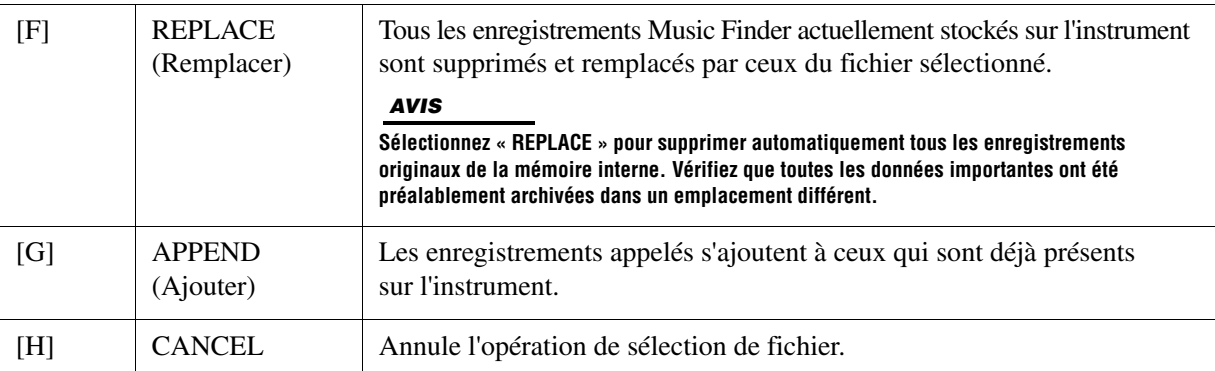

### **Table des matières**

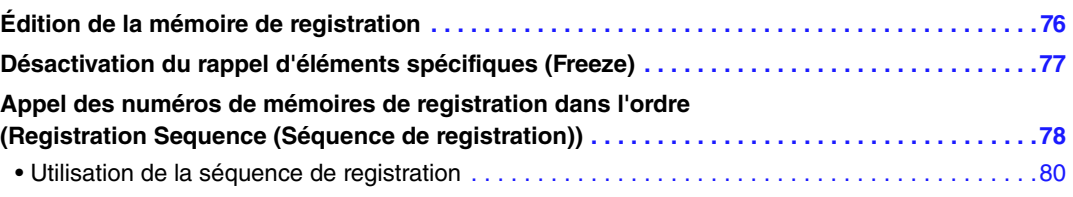

# <span id="page-75-0"></span>*Édition de la mémoire de registration*

Vous pouvez modifier (renommer ou supprimer) les différents mémoires de registration d'une banque.

**1 Sélectionnez la banque de mémoires de registration contenant la mémoire de registration à modifier.** 

Appuyez simultanément sur les touches REGISTRATION BANK [+]/[-] pour appeler l'écran Registration Bank Selection (Sélection de banque de registration), puis appuyez sur une des touches [A]–[J] pour sélectionner la banque souhaitée.

- **2** Appuyez sur la touche [8 ▼] (EDIT) pour appeler l'écran REGISTRATION EDIT **(Modification de la registration).**
- **3 Sélectionnez la mémoire de registration à éditer en appuyant sur une des touches [A]–[D] et [F]–[I].**
- **4** Appuyez sur la touche [1 ▼] pour renommer la mémoire de registration sélectionnée **ou sur la touche [5 ▼] pour la supprimer.**

Pour plus de détails sur les opérations d'attribution d'un nouveau nom et de suppression, reportez-vous à la section Procédures de base du Mode d'emploi.

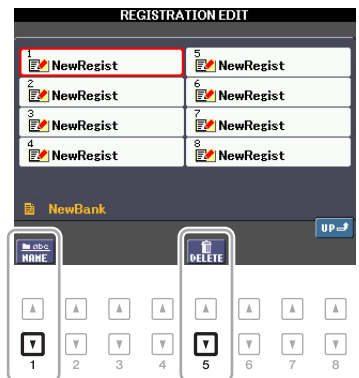

**5 Sauvegardez la banque actuelle contenant les mémoires de registration éditées.** 

Appuyez sur la touche  $[8 \blacktriangle]$  pour appeler la fenêtre Registration Memory Selection, puis appuyez sur la touche  $[6 \blacktriangledown]$  (SAVE) pour exécuter l'opération de sauvegarde.

# <span id="page-76-0"></span>*Désactivation du rappel d'éléments spécifiques (Freeze)*

La mémoire de registration vous permet de rappeler toutes les configurations de panneau effectuées en appuyant sur une seule touche. Il peut toutefois arriver que vous souhaitiez conserver certains éléments inchangés, même lorsque vous changez de configuration de la mémoire de registration. Si vous voulez modifier les réglages de sonorité tout en conservant ceux de style, par exemple, vous pouvez « geler » uniquement les réglages de style et faire en sorte que ceux-ci soient conservés même lorsque vous sélectionnez un autre numéro de mémoire de registration.

### **1 Appelez l'écran approprié.**

 $[\text{FUNCTION}] \rightarrow [\text{E}] \ \text{REGIST} \ \text{SEQUENCE/FREEZE/VOICE} \ \text{SET} \rightarrow \text{TAB} \ [\blacktriangle] [\blacktriangleright] \ \text{FREEZE}$ 

**2** Sélectionnez l'élément souhaité à l'aide des touches [2 ▲▼]–[7 ▲▼], puis cochez **ou décochez la sélection à l'aide des touches [8 ▲ ▼].** 

Les éléments cochés sont gelés lorsque la touche [FREEZE] est activée.

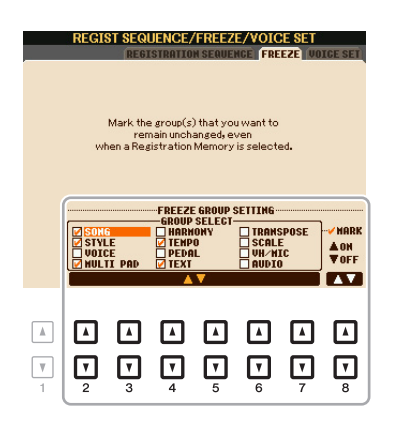

### **3 Appuyez sur la touche [EXIT] pour sortir de l'écran de l'opération.**

#### *AVIS*

**Les réglages de l'écran REGISTRATION FREEZE (Geler la mémoire de registration) sont automatiquement sauvegardés dans l'instrument lorsque vous quittez cet écran. Par contre, si vous mettez l'instrument hors tension sans avoir quitté l'écran, ils seront perdus.**

# **4 Appuyez sur la touche [FREEZE] du panneau pour activer la fonction Freeze.**

Cette opération vous permet de « geler » ou de conserver les éléments cochés, même lorsque vous sélectionnez un autre numéro de mémoire de registration. Pour désactiver la fonction Freeze, appuyez à nouveau sur la touche [FREEZE].

# <span id="page-77-1"></span><span id="page-77-0"></span>*Appel des numéros de mémoires de registration dans l'ordre (Registration Sequence (Séquence de registration))*

Malgré l'utilité des touches de mémoire de registration, il peut arriver que, au cours d'une performance, vous souhaitez passer rapidement d'un réglage à l'autre. La fonction Registration Sequence est très pratique car elle vous permet d'appeler les huit configurations dans l'ordre de votre choix, simplement en utilisant les touches TAB [◀][▶] (de l'écran MAIN) ou la pédale tout en jouant au clavier.

**1 Si vous avez l'intention d'utiliser une ou plusieurs pédales pour changer de numéro de mémoire de registration, connectez les pédales en option aux prises FOOT PEDAL appropriées.** 

Pour obtenir des instructions, reportez-vous au Chapitre 10 du Mode d'emploi.

### **2 Sélectionnez la banque à programmer dans l'écran REGISTRATION BANK.**

### **3 Appelez l'écran approprié.**

 $[FUNCTION] \rightarrow [E] REGIST SEQUENCE/FREEZE/VOICE SET \rightarrow TAB [\blacktriangle] [EGISTRATION]$ SEQUENCE

### **4 Si vous utilisez une pédale, spécifiez ici la manière dont la pédale sera utilisée (pour le défilement en avant ou en arrière dans la séquence).**

Utilisez la touche [C] ou [D] pour sélectionner la pédale permettant d'avancer ou de reculer dans la séquence de registration. Par exemple, si deux pédales sont connectées, la pédale 1 est utilisée pour avancer et la pédale 2 pour reculer. Notez que les réglages de pédale effectués ici (autres que OFF) sont prioritaires sur les réglages de l'écran FOOT PEDAL [\(page 101](#page-100-0)). Si vous souhaitez utiliser la pédale pour une fonction autre que Registration Sequence, assurez-vous de désactiver celle-ci.

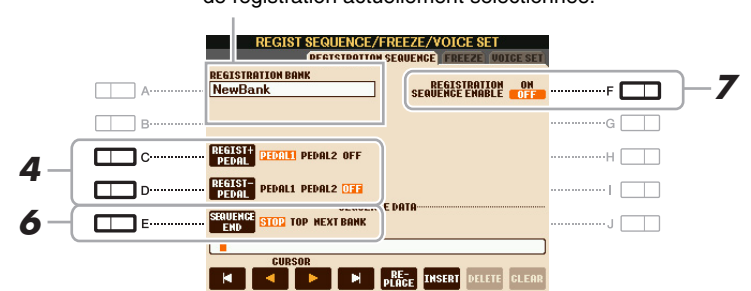

Indique le nom de la banque de mémoires de registration actuellement sélectionnée.

# **5 Programmez l'ordre de la séquence de gauche à droite.**

Appuyez sur une des touches REGISTRATION MEMORY [1]–[8] du panneau, puis sur la touche  $[6 \blacktriangle \blacktriangledown]$  (INSERT) (Insérer) pour saisir le numéro.

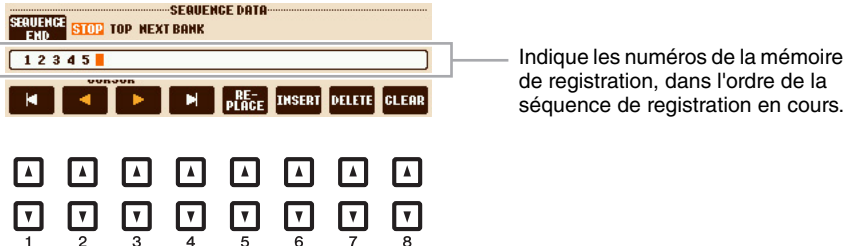

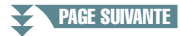

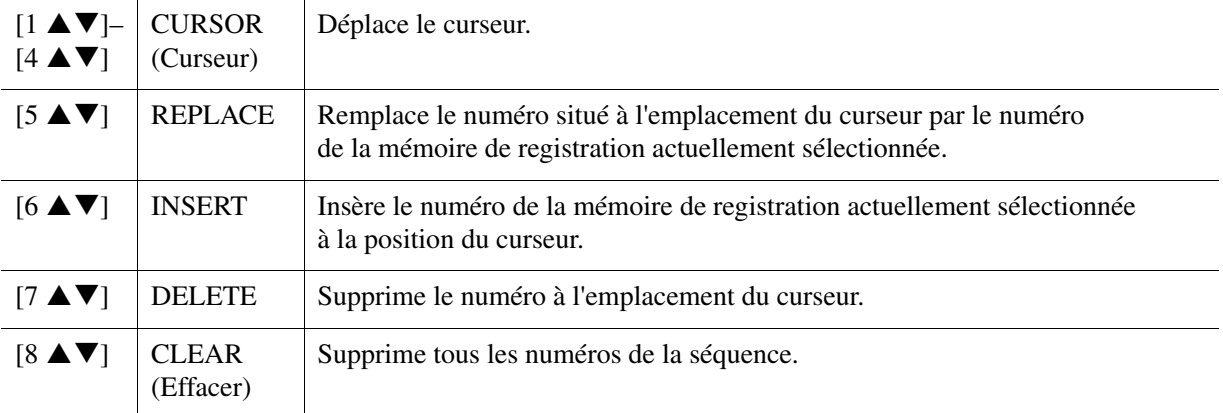

### **6 Utilisez la touche [E] (SEQUENCE END) (Fin de séquence) pour déterminer le comportement du paramètre Registration Sequence à la fin de la séquence.**

- **STOP** Le fait d'appuyer sur la touche TAB [ $\blacktriangleright$ ] ou sur la pédale permettant d'avancer dans la séquence n'a aucun effet. La séquence est « arrêtée ».
- **TOP** La séquence reprend depuis le début.

#### **• NEXT BANK (Banque suivante)**

La séquence passe automatiquement au début de la banque de mémoires de registration suivante dans le même dossier.

### **7 Appuyez sur la touche [F] (REGISTRATION SEQUENCE ENABLE) (Activer la séquence de registration) pour activer la fonction Registration Sequence.**

# **8 Appuyez sur la touche [EXIT] pour quitter l'écran de l'opération.**

Lorsque le message de confirmation apparaît, appuyez sur la touche [G] (YES) pour stocker temporairement le programme de la séquence de registration.

### **9 Appuyez simultanément sur les touches REGIST BANK [+] et [-] pour appeler l'écran REGISTRATION BANK, puis appuyez sur la touche [6 ▼] (SAVE) pour sauvegarder la banque de registration actuellement sélectionnée.**

Cette opération est nécessaire car le programme de la séquence de registration peut être sauvegardé dans une banque de registration.

#### *AVIS*

**Prenez soin d'exécuter l'opération de sauvegarde à des fins de rappel ultérieur. À défaut de le faire, le programme de la séquence de registration sera perdu.**

<span id="page-79-0"></span>**1 Sélectionnez la banque de registration souhaitée.** 

**2 Confirmez la séquence de registration en haut à droite de l'écran MAIN.** 

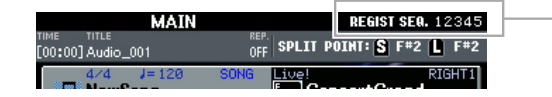

La séquence de registration est affichée dans le coin supérieur droit de l'écran MAIN, ce qui vous permet de vérifier le numéro actuellement sélectionné.

### **3 Utilisez la touche TAB [**E**] ou [**F**] pour sélectionner le numéro de la première séquence de registration.**

Un cadre apparaît autour du numéro le plus à gauche, indiquant que ce numéro de mémoire de registration est actuellement sélectionné.

# **4 Utilisez les touches TAB ou la pédale pendant votre performance au clavier.**

Pour retourner à l'état où aucun numéro de mémoire de registration n'est sélectionné, appuyez simultanément sur les touches  $\lceil \blacktriangleleft \rceil$  et  $\lceil \blacktriangleright \rceil$  dans l'écran MAIN.

*NOTE* Vous avez la possibilité de vous servir de la pédale pour la séquence de registration, quel que soit l'écran appelé (excepté l'écran REGIST SEQUENCE).

# **Microphone**

### **Table des matières**

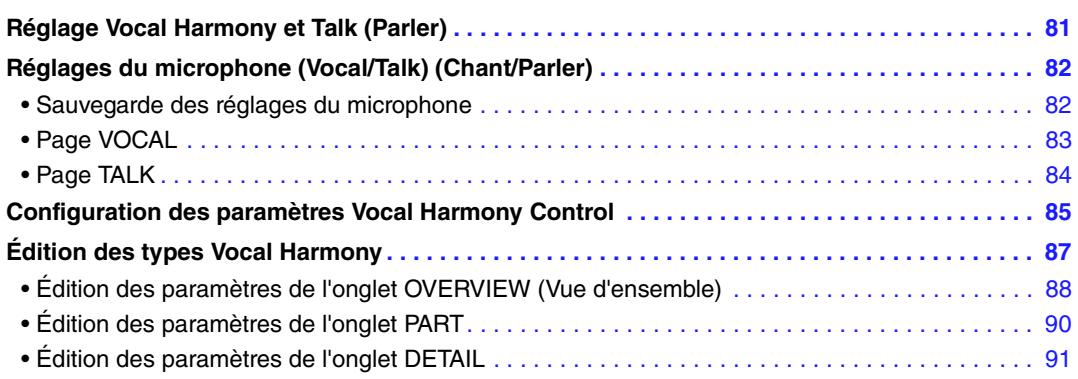

# <span id="page-80-0"></span>*Réglage Vocal Harmony et Talk (Parler)*

L'effet Vocal Harmony dispose de divers paramètres, ainsi qu'illustré ci-dessous. Le schéma de gauche montre la relation entre les paramètres Vocal Harmony, tandis que la figure de droite présente l'écran correspondant pouvant être appelé à l'aide de la touche [MIC SETTING/VOCAL HARMONY] (Réglage du micro/ Harmonie vocale). Chacun des numéros du schéma correspond au même numéro sur l'écran.

### **Relations entre les paramètres Vocal Harmony**

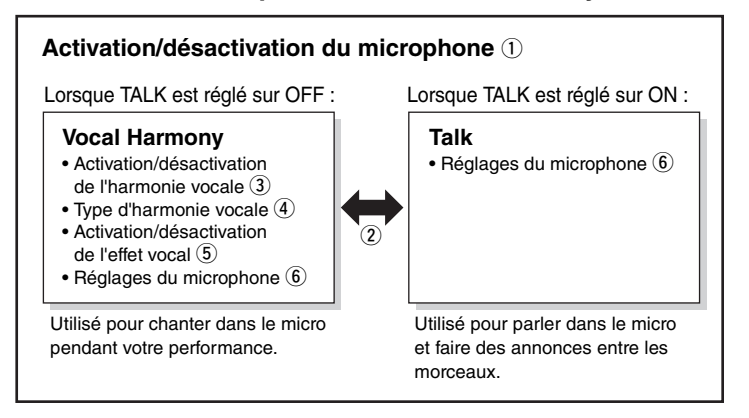

#### **Écran correspondant**

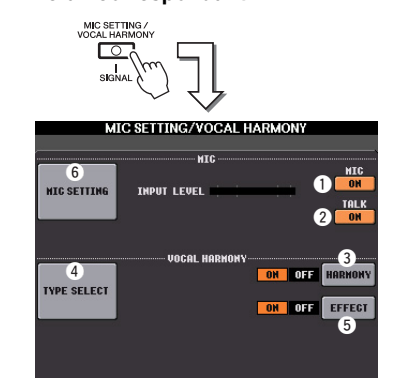

SSSOS<sup>S</sup>

- q **Activation/désactivation du microphone (MIC ON/OFF)** Si vous souhaitez utiliser le micro, assurez-vous de régler ce paramètre sur ON.
- <span id="page-80-1"></span>w **Activation/désactivation de la parole (TALK ON/OFF)** Ce paramètre fait basculer la configuration du micro entre les configurations Vocal Harmony (utilisée
	- lors d'une performance au micro) et Talk (utilisée lorsque quelqu'un s'exprime ou entre une performance donnée et la suivante). Lorsqu'il est réglé sur ON, seuls les réglages Talk sont actifs. Lorsqu'il est réglé sur OFF, seuls les réglages Vocal Harmony sont actifs.
- e **Activation/désactivation de l'harmonie vocale (HARMONY ON/OFF)** Active ou désactive l'harmonie vocale.
- r **Type d'harmonie vocale (TYPE SELECT) (Sélection du type)** Vous permet de sélectionner l'harmonie vocale souhaitée parmi un vaste choix de types.
- t **Activation/désactivation de l'effet vocal (EFFECT ON/OFF)** Active ou désactive l'effet Vocal Harmony, que vous pouvez régler sur l'écran appelé via [MIC SETTING/ VOCAL HARMONY]  $\rightarrow$  [D]/[E] (TYPE SELECT)  $\rightarrow$  [8  $\nabla$ ] (EDIT). Pour plus de détails, reportez-vous à la [page 87.](#page-86-0)
- y **Réglages du microphone (MIC SETTING)** Vous permet de régler divers paramètres liés au son du micro pour les fonctions Vocal Harmony et Talk séparément.

# <span id="page-81-0"></span>*Réglages du microphone (Vocal/Talk) (Chant/Parler)*

Cette section vous explique comment effectuer et sauvegarder les réglages détaillés du micro.

- **1 Branchez le micro, appuyez sur la touche [MIC SETTING/VOCAL HARMONY] pour appeler l'écran de l'opération, puis appuyez sur la touche [F] pour régler MIC sur ON.**  Vous pouvez alors parler dans le micro et écouter les modifications apportées en réglant les paramètres.
- **2 Utilisez les touches [A]/[B] pour appeler l'écran MIC SETTING.**
- **3** Sélectionnez la page souhaitée, VOCAL ou TALK, à l'aide des touches TAB [◀][▶].

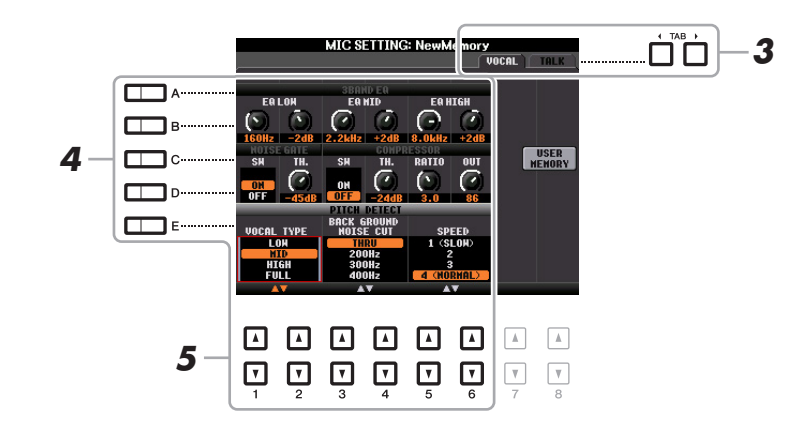

*NOTE* Les réglages de la page TALK sont des réglages du micro qui sont actifs lorsque la fonction Talk est activée.

- **4 Utilisez les touches [A]–[E] pour sélectionner la ligne (ou le groupe) de paramètres à ajuster.**
- **5 Réglez la valeur des différents paramètres de la ligne à l'aide des touches**   $[1 \triangle \nabla] - [6 \triangle \nabla].$

Pour obtenir des informations sur les différents paramètres, reportez-vous aux [pages 83–](#page-82-0)[84](#page-83-0).

*AVIS*

**Après avoir effectué les réglages nécessaires, accédez à l'écran Mic Setting Memory (Mémoire des réglages du micro) en appuyant sur la touche [H] (USER MEMORY) (Mémoire utilisateur) et sauvegardez les réglages (reportez-vous à la [page 83](#page-82-0)). Les réglages seront perdus si vous quittez cet écran ou si vous mettez l'instrument hors tension sans avoir exécuté l'opération de sauvegarde.**

# <span id="page-81-1"></span>**Sauvegarde des réglages du microphone**

Tous les réglages (pages VOCAL/TALK) sont sauvegardés dans un fichier unique. Vous pouvez enregistrer jusqu'à dix fichiers.

**1 Sur l'écran MIC SETTING (à l'étape 3 ci-dessus), appuyez sur la touche [H] (USER MEMORY) (Mémoire utilisateur).** 

# **2** Appuyez sur la touche [6 ▼] (SAVE) pour sauvegarder le fichier sous USER.

Pour plus de détails sur les procédures d'attribution de nom et de suppression, reportez-vous à la section Procédures de base du Mode d'emploi.

*NOTE* Vous pouvez uniquement sauvegarder le fichier de réglages du micro sur le lecteur USER interne. Si vous voulez enregistrer ce réglage sur la mémoire flash USB, sauvegardez le fichier d'effets utilisateur sur l'écran appelé via [FUNCTION]  $\rightarrow$  [I] (UTILITY)  $\rightarrow$  SYSTEM RESET  $\rightarrow$  [H] (USER EFFECT).

#### **Appel des réglages du micro sauvegardés sous USER**

- **1** Appelez l'écran MIC SETTING MEMORY (Mémoire de réglages micro).  $[MIC SETTING] \rightarrow [H] USER MEMORY$
- **2** Appuyez sur les touches [A]–[J] pour sélectionner le fichier de réglages souhaité.

### <span id="page-82-0"></span>**3BAND EQ (Égaliseur 3 bandes) (sélectionné avec la touche [A] ou [B])**

L'EQ (Égaliseur) est un processeur qui divise le spectre de fréquences en plusieurs bandes susceptibles d'être renforcées ou coupées en fonction des besoins, pour adapter la réponse de fréquence globale. Cet instrument est doté d'une fonction d'égaliseur numérique à trois bandes (LOW, MID et HIGH) de haute qualité, destinée au son du micro.

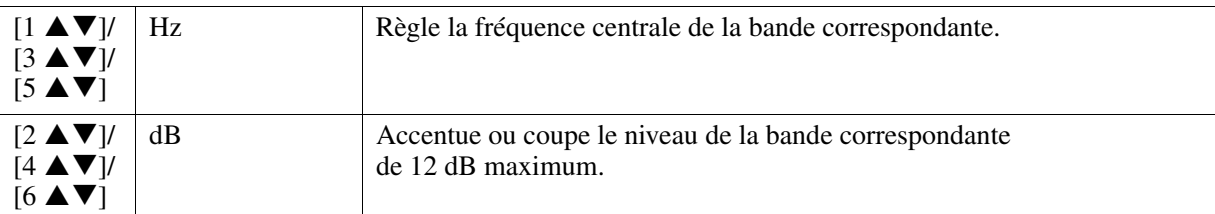

### **NOISE GATE (Suppression du bruit) (sélectionné avec la touche [C] ou [D])**

Cet effet assourdit le signal d'entrée lorsque l'entrée provenant du micro tombe en deçà d'un niveau spécifié. Il supprime ainsi les bruits étrangers, ce qui permet au signal souhaité (voix, etc.) de passer.

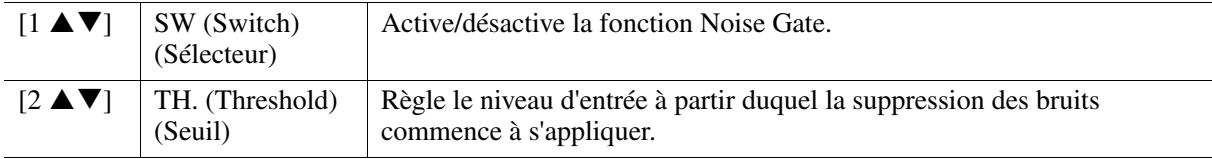

### ■ **COMPRESSOR** (Compresseur) (sélectionné avec la touche [C] ou [D])

Cet effet diminue le signal de sortie lorsque le signal d'entrée provenant du micro dépasse un certain niveau. Il est particulièrement utile pour égaliser les sons vocaux possédant des dynamiques extrêmement variables. Il « comprime » efficacement le signal en renforçant les parties trop faibles et en adoucissant les parties trop fortes. Pour obtenir un effet de compression maximum, réglez RATIO (Taux) sur une valeur élevée et ajustez le paramètre OUT (Sortie) jusqu'à atteindre le volume optimal.

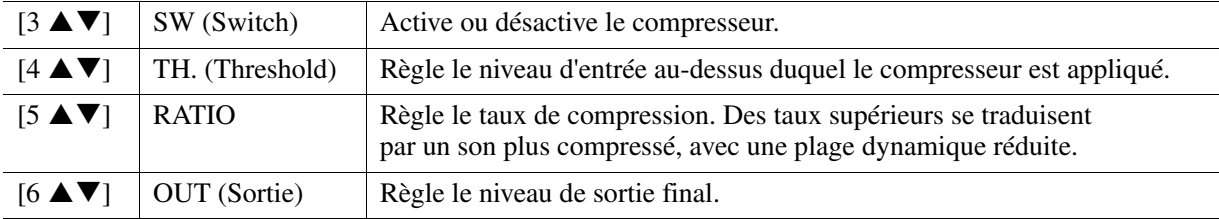

### **PITCH DETECT (Détection de la hauteur de ton) (sélectionné avec la touche [E])**

Détermine la manière dont cet instrument détecte ou reconnaît la hauteur de ton du son du microphone produit lors de la performance.

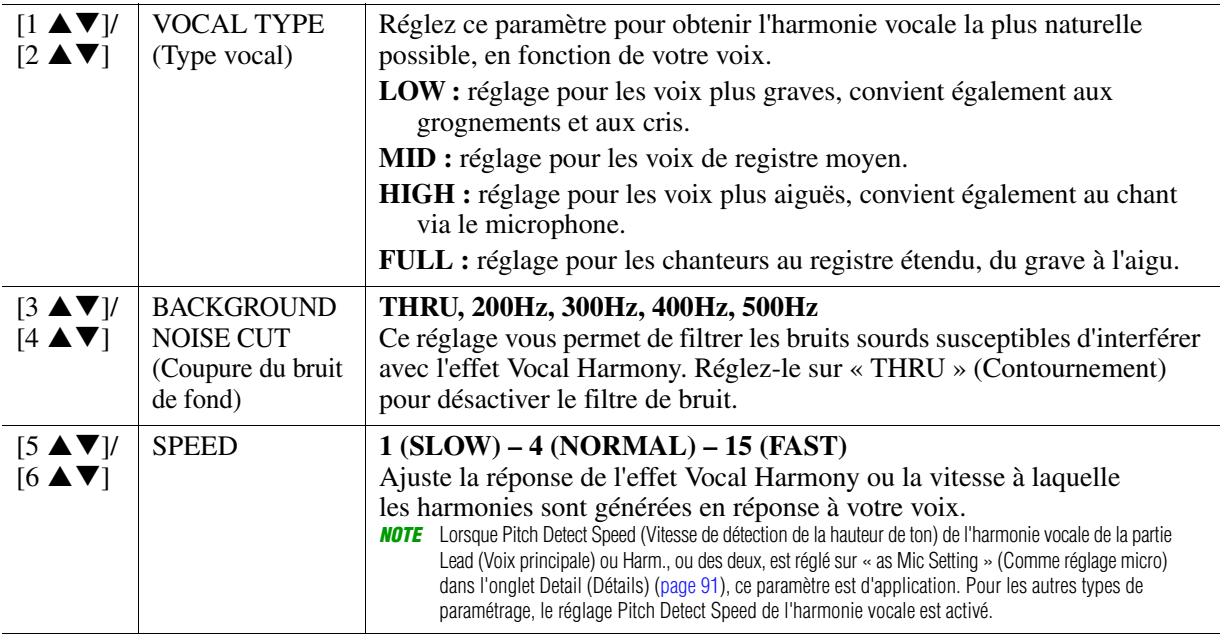

# <span id="page-83-0"></span>**Page TALK**

Ces réglages sont destinés à vos paroles ou annonces (PAS à votre performance chantée) et sont actifs lorsque TALK [\(page 81](#page-80-1)) est réglé sur ON. Les indications et les paramètres (à l'exception de TALK MIXING (Mixage de paroles) ci-dessous) sont les mêmes que sur la page VOCAL. Les réglages sont toutefois indépendants de ceux de la page VOCAL.

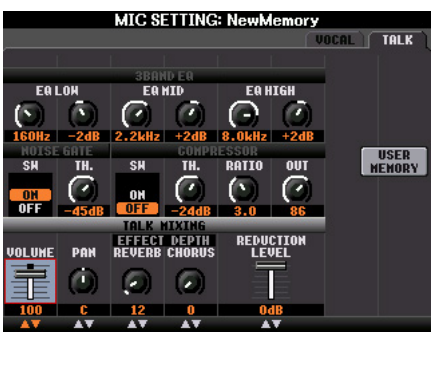

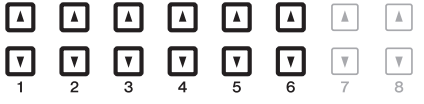

### **TALK MIXING (sélectionné avec la touche [E])**

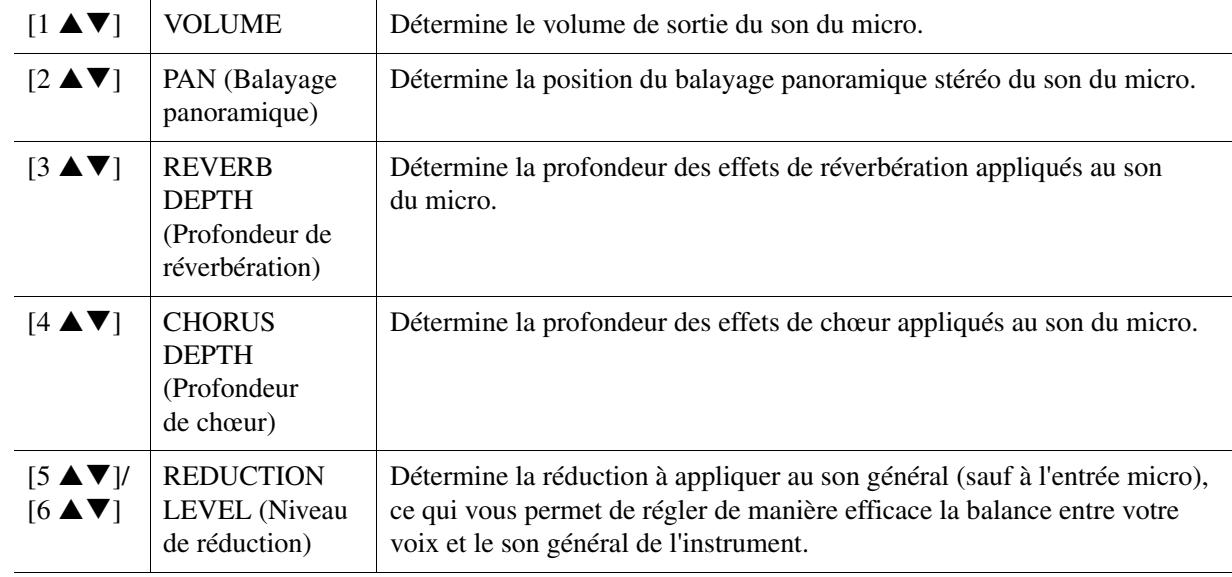

# <span id="page-84-0"></span>*Configuration des paramètres Vocal Harmony Control*

Vous pouvez définir la partie qui commande l'harmonie vocale indépendamment du type d'harmonie vocale actuellement sélectionné.

**1 Appelez l'écran Vocal Harmony Type Selection (Sélection du type d'harmonie vocale).**  $[MIC SETTING/VOCAL HARMONY] \rightarrow [D]/[E] TYPE SELECT$ 

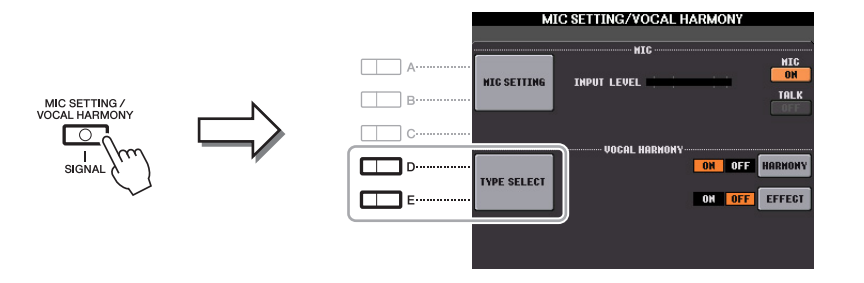

*NOTE* Vérifiez que le micro est correctement branché (Mode d'emploi, Chapitre 8) et que les réglages (Manuel de référence, [page 82\)](#page-81-0) sont convenablement réglés avant de configurer ici les paramètres Vocal Harmony Control (Commande de l'harmonie vocale).

**2** Appuyez sur la touche [8 ▲] (SETUP) pour appeler l'écran Setup (Configuration), puis réglez la valeur à l'aide des touches [2 **▲ ▼**]–[5 **▲ ▼**] et [7 **▲ ▼**].

Pour obtenir des informations sur les différents paramètres, reportez-vous à la [page 86](#page-85-0).

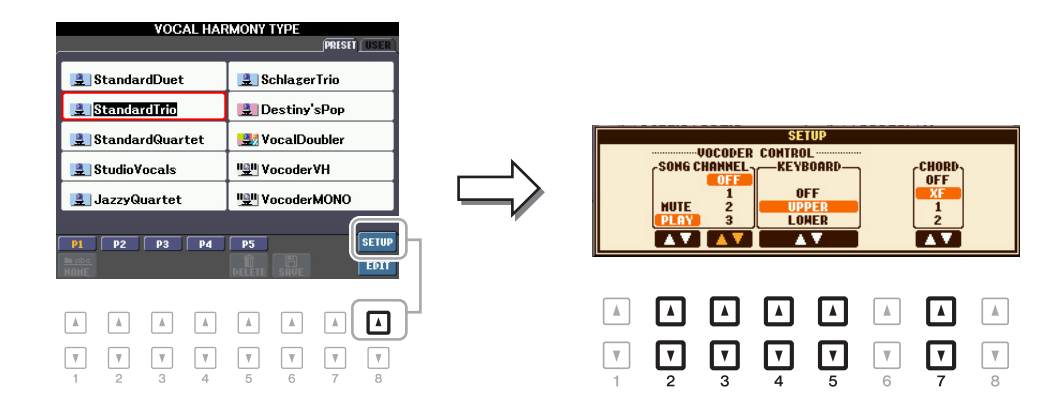

**3 Une fois que vous avez fini de régler la valeur, appuyez sur la touche [EXIT] pour fermer l'écran Setup.**

PAGE SUIVANTE

### <span id="page-85-0"></span>**Paramètres de configuration**

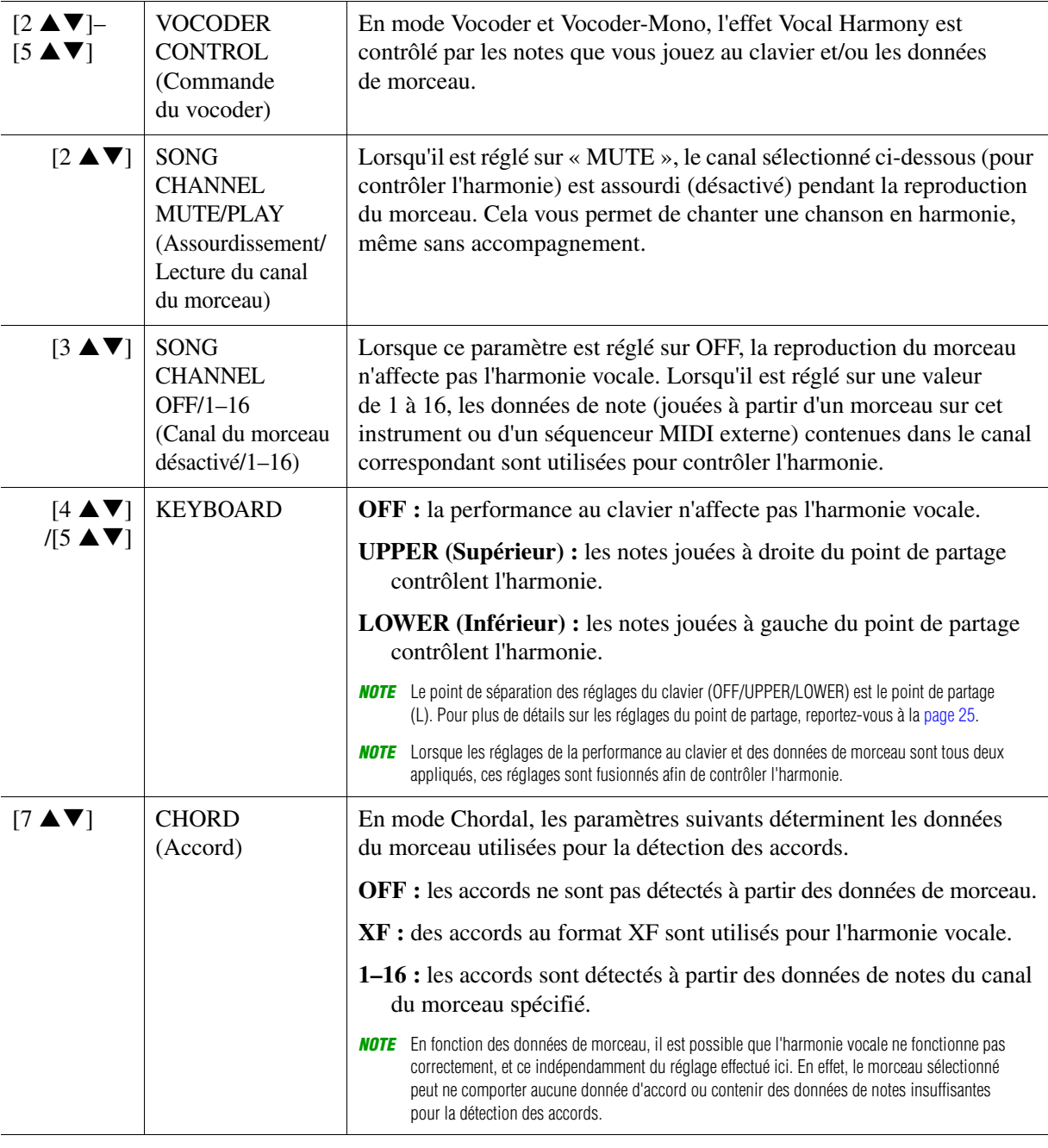

# <span id="page-86-0"></span>*Édition des types Vocal Harmony*

Cette section vous explique brièvement comment créer vos propres types d'harmonie vocale et dresse une liste détaillée des paramètres d'édition. Il est possible de créer et de sauvegarder jusqu'à soixante types.

### **1 Appelez l'écran Vocal Harmony Type Selection.**

 $[MIC SET TING/VOCAL HARMONY] \rightarrow [D]/[E] TYPE SELECT$ 

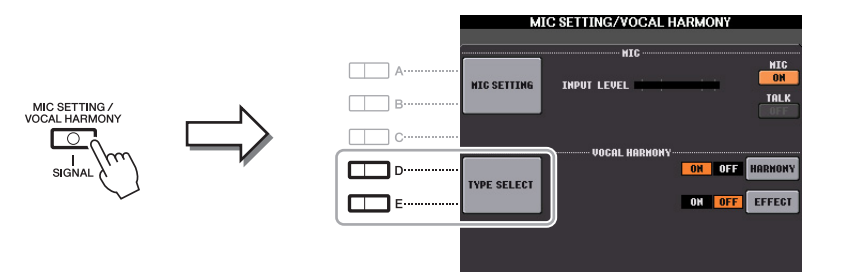

### **2 Sélectionnez le type d'harmonie vocale à éditer à l'aide des touches [A]–[J].**

Pour appeler les autres pages d'écran et opérer d'autres sélections, appuyez sur l'une des touches  $[1 \blacktriangle]$ – $[5 \blacktriangle]$ .

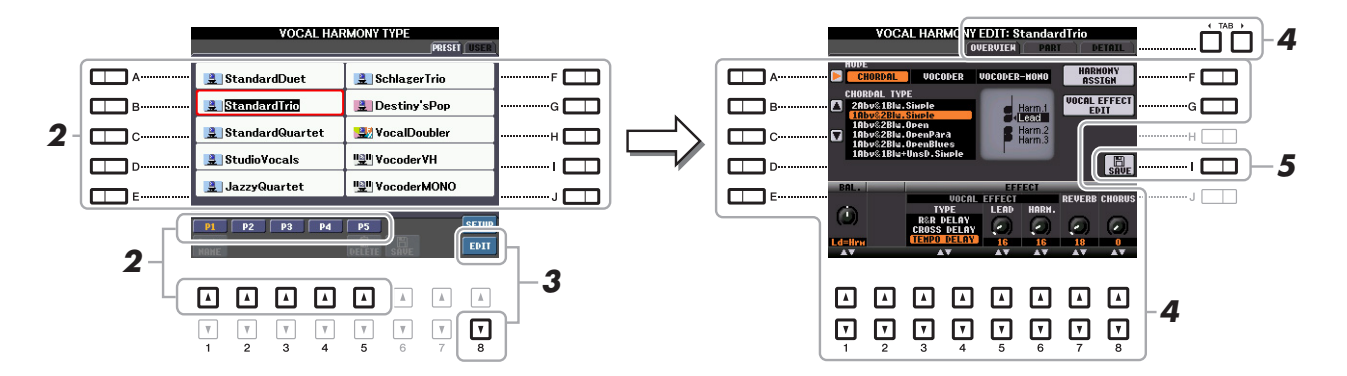

**3** Appuyez sur la touche [8 ▼] (EDIT) pour appeler l'écran Vocal Harmony Edit **(Édition de l'harmonie vocale).**

### **4 Utilisez les touches TAB [**E**][**F**] pour ouvrir l'onglet souhaité, puis modifiez**  l'harmonie vocale à l'aide des touches [A]–[G] et [1  $\triangle \blacktriangledown$ ]–[8  $\triangle \blacktriangledown$ ].

L'écran Vocal Harmony Edit compte trois onglets. Reportez-vous aux [pages 88](#page-87-0)–[91](#page-90-0) pour plus d'informations sur la modification de chaque onglet.

#### **• OVERVIEW (Vue d'ensemble)**

Modifie les paramètres de base du type d'harmonie vocale, dont le mode, le type Chordal, l'effet vocal, etc.

- **PART** Règle le volume, le balayage panoramique, etc. pour chacune des notes d'harmonie (Harm.1, 2, 3 et Lead).
- **DETAIL** Modification détaillée du type d'harmonie vocale.

#### *AVIS*

**Les réglages seront perdus si vous passez à un autre type d'harmonie vocale ou si vous mettez l'instrument hors tension sans avoir exécuté l'opération de sauvegarde.**

### **5 Appuyez sur la touche [I] (SAVE) pour sauvegarder le type d'harmonie vocale modifié.**

Pour plus de détails sur l'opération de sauvegarde, reportez-vous à la section Procédures de base du Mode d'emploi.

*NOTE* Vous pouvez uniquement sauvegarder le type d'harmonie vocale modifié sur le lecteur USER interne, sous forme de fichier. Si vous voulez enregistrer ce type sur la mémoire flash USB, sauvegardez le fichier d'effets utilisateur sur l'écran appelé via [FUNCTION]  $\rightarrow$  [I] (UTILITY)  $\rightarrow$  SYSTEM RESET  $\rightarrow$ [H] (USER EFFECT).

<span id="page-87-0"></span>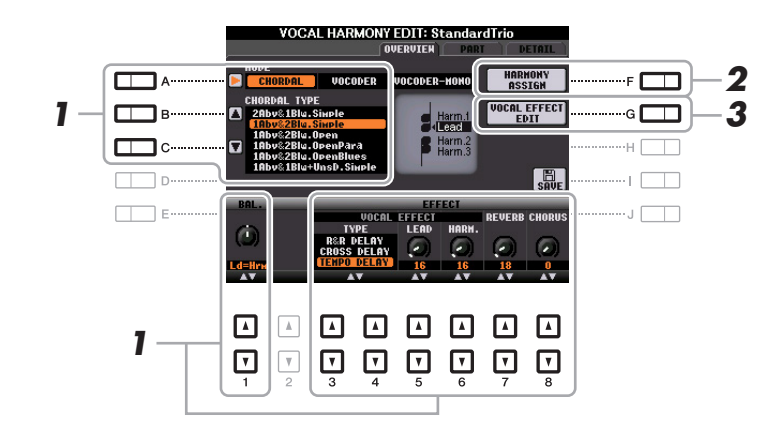

**1** Réglez la valeur à l'aide des touches  $[A]$ - $[C]$ ,  $[1 \triangle \mathbf{V}]$  et  $[3 \triangle \mathbf{V}]$ - $[8 \triangle \mathbf{V}]$ .

Pour obtenir des informations supplémentaires sur les différents paramètres, reportez-vous à la [page 89](#page-88-0).

**2 Appuyez sur la touche [F] (HARMONY ASSIGN) (Affectation de l'harmonie) pour spécifier la manière dont l'harmonie vocale sera appliquée à votre chant.**

Pour obtenir des informations sur les différents paramètres, reportez-vous à la [page 89](#page-88-1).

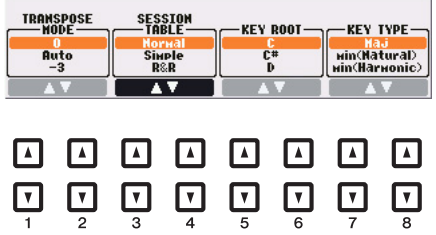

### **3 Appuyez sur la touche [G] (VOCAL EFFECT EDIT) (Édition de l'effet vocal) pour modifier l'effet vocal.**

Sur l'écran appelé via cette opération, utilisez les touches  $[3 \blacktriangle \blacktriangledown]$ – $[5 \blacktriangle \blacktriangledown]$  pour sélectionner le paramètre, puis les touches  $[6 \blacktriangle \blacktriangledown]$ – $[7 \blacktriangle \blacktriangledown]$  pour régler la valeur. Si nécessaire, vous pouvez également modifier le type d'effet sélectionné à l'étape 1 sur cet écran à l'aide des touches  $[1 \triangle \blacktriangledown]/[2 \triangle \blacktriangledown]$ . Pour obtenir des informations détaillées sur les différents paramètres, reportez-vous à la Liste des données (Liste des paramètres d'harmonie vocale) disponible sur le site Web.

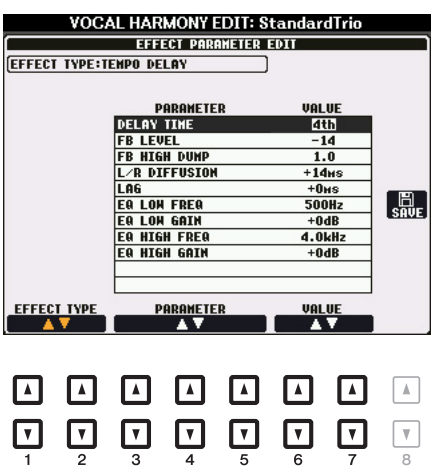

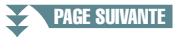

<span id="page-88-0"></span>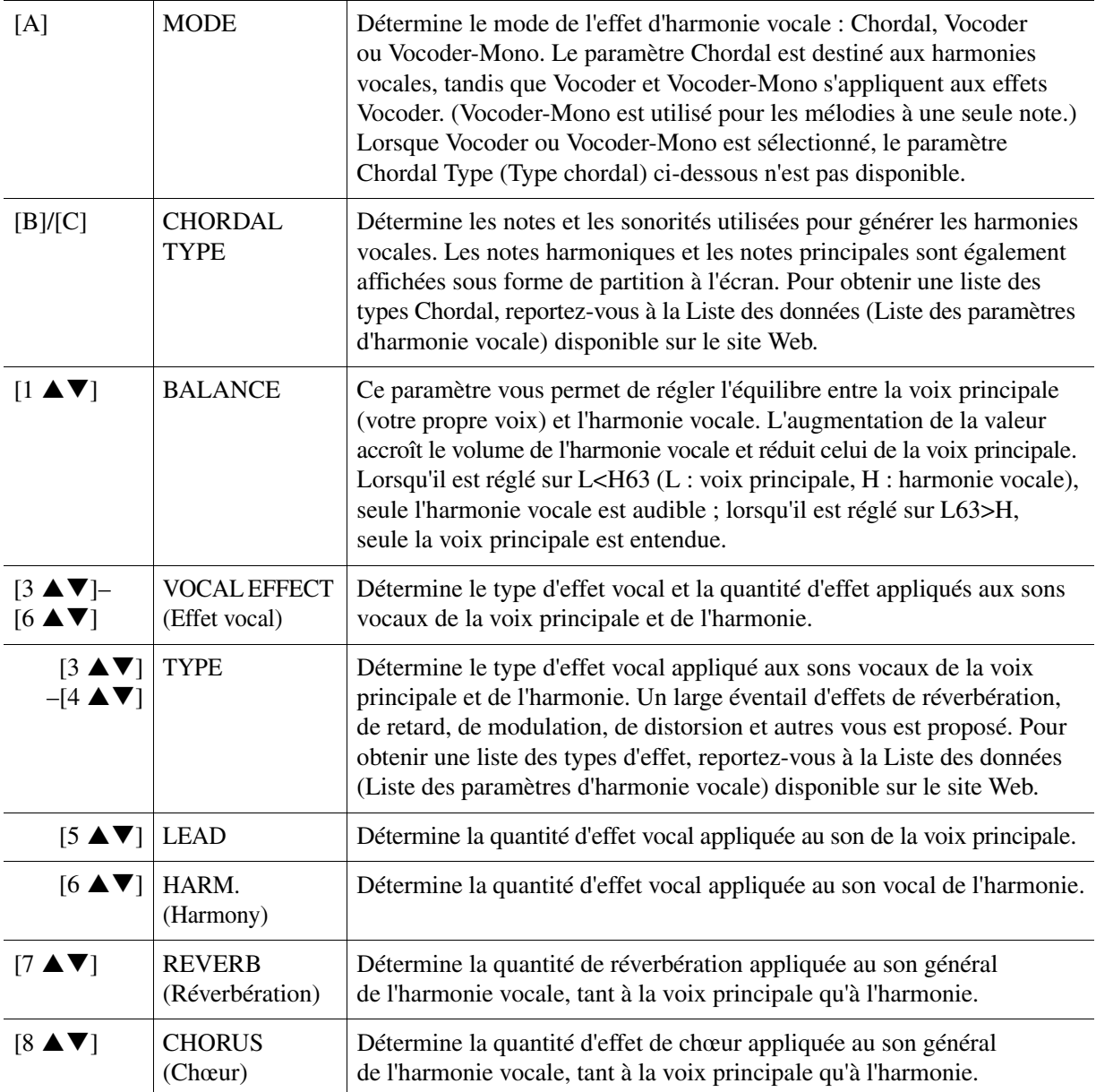

### <span id="page-88-1"></span>**HARMONY ASSIGN (Affectation de l'harmonie)**

Pour obtenir des informations détaillées sur les différents paramètres, reportez-vous à la Liste des données (Liste des paramètres d'harmonie vocale) disponible sur le site Web.

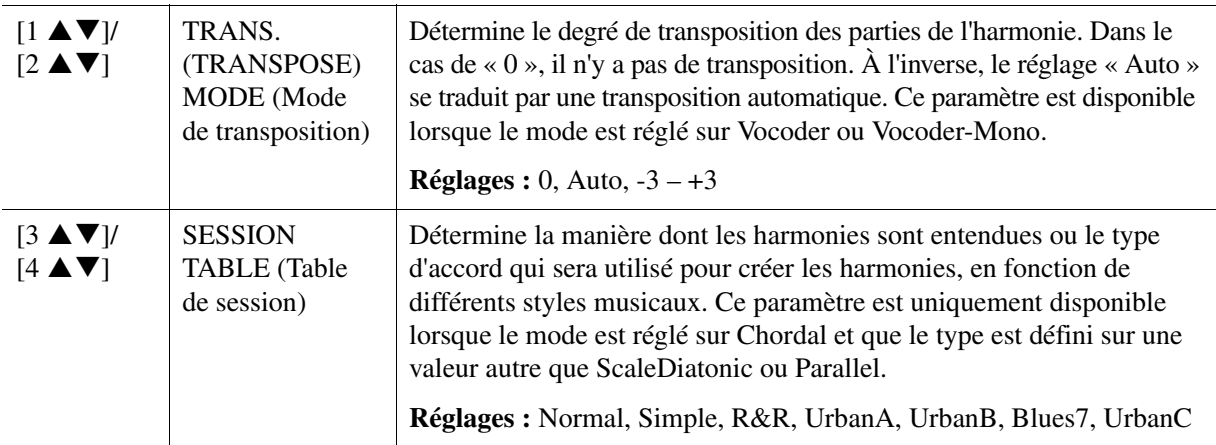

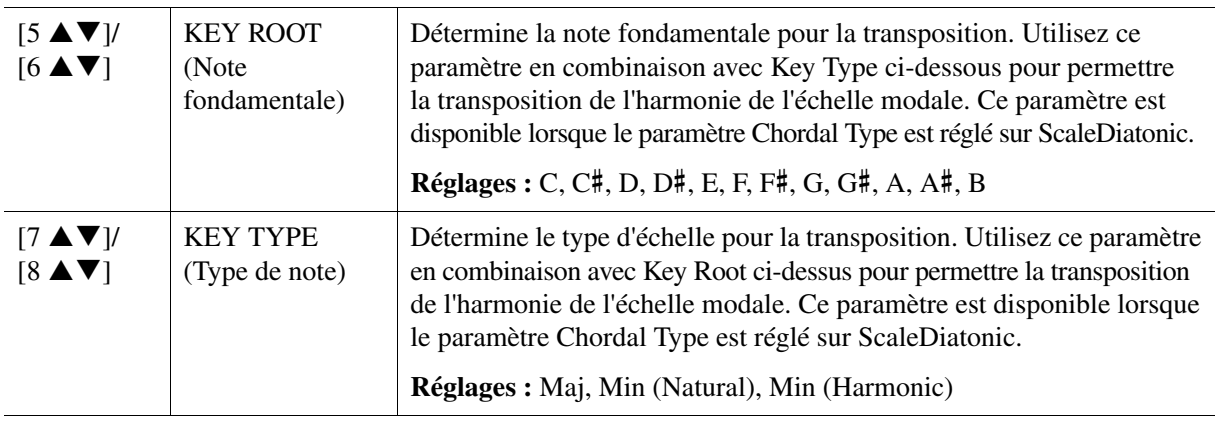

# <span id="page-89-0"></span>**Édition des paramètres de l'onglet PART**

Les paramètres sont organisés sous la forme d'une matrice.

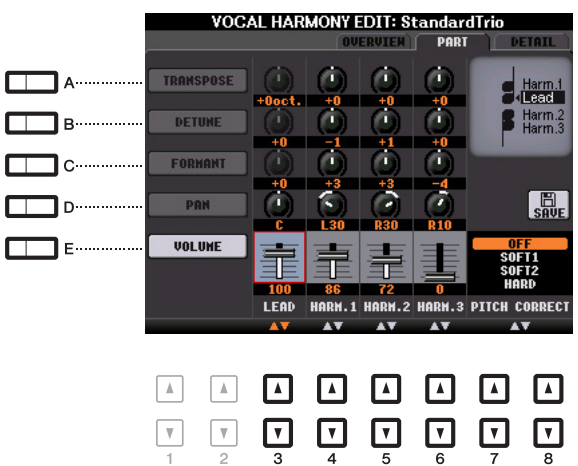

### **Utilisez les touches [A]–[E] pour sélectionner le paramètre souhaité, puis modifiez chaque partie vocale, y compris les notes harmoniques (Harm.1, 2, 3) et la voix principale (votre voix) à l'aide des touches [3 ▲ ▼]–[8 ▲ ▼].**

Pour plus d'informations sur les différents paramètres, reportez-vous ci-dessous.

### ■ **TRANSPOSE** (sélectionné avec la touche [A])

Détermine la transposition de hauteur de ton de chaque partie. La plage est la même pour toutes les parties. Le son de la voix principale ne peut toutefois être ajusté qu'en octaves. Lorsque le paramètre Chordal Type est réglé sur ScaleDiatonic, ce dernier est remplacé par DEGREE (Degré). Lorsque le paramètre Pitch Correct (Correction de hauteur de ton) est réglé sur Off, la partie Lead n'est pas disponible. Lorsque le mode Vocoder ou Vocoder-Mono est sélectionné, les parties Harmony ne sont pas disponibles.

#### **Réglages TRANSPOSE**

Lead : -3 octaves – +3 octaves Harmony 1, 2,  $3: -36$  demi-tons  $- +36$  demi-tons

#### **Réglages DEGREE (Degré)**

Lead : -3 octaves – +3 octaves Harmony 1, 2, 3 : -3 octaves (-22 degrés d'échelle) – Unisson – +3 octaves (+22 degrés d'échelle)

### **DETUNE (Désaccord) (sélectionné avec la touche [B])**

Détermine le réglage de la hauteur précise pour chaque partie. Réglez ce paramètre pour produire un effet de chœur aux accents chaleureux ou pour obtenir un son vocal naturel, pas tout à fait parfait. Lorsque le paramètre Pitch Correct (Correction de hauteur) est réglé sur Off, la partie Lead n'est pas disponible. **Réglages :** -50 centièmes – +50 centièmes

#### **FORMANT (sélectionné avec la touche [C])**

Détermine le réglage du formant pour chaque partie. Ce paramètre peut être utilisé pour modifier avec précision le caractère du son d'une voix. Plus la valeur est élevée, plus la voix harmonique devient « féminine ». Plus la valeur est faible, plus la voix est « masculine ». Lorsque le paramètre Pitch Correct est réglé sur Off, la partie Lead n'est pas disponible.

**Réglages :** -62 – +62

### **PAN (sélectionné avec la touche [D])**

Détermine le réglage de la position de balayage panoramique de chaque partie. Si vous réglez la partie vocale sur une position de balayage panoramique différente, avec la voix principale au centre, par exemple, vous obtiendrez un son stéréo naturellement ample.

**Réglages :** L63 (Gauche) – C (Centre) – R63 (Droite)

#### **VOLUME (sélectionné avec la touche [E])**

Détermine le réglage du volume pour chaque partie. Utilisez-le pour régler la balance de niveau relative des parties vocales.

**Réglages :** 0–127

### **PITCH CORRECT MODE (Mode de correction de la hauteur) (réglé via les touches**   $[7 \triangle \blacktriangledown]$ - $[8 \triangle \blacktriangledown]$

Détermine la manière dont la correction de la hauteur de ton affecte votre voix. Pour obtenir des informations détaillées sur les différents paramètres, reportez-vous à la Liste des données (Liste des paramètres d'harmonie vocale) disponible sur le site Web.

**Réglages :** OFF, SOFT1, SOFT2, HARD

# <span id="page-90-0"></span>**Édition des paramètres de l'onglet DETAIL**

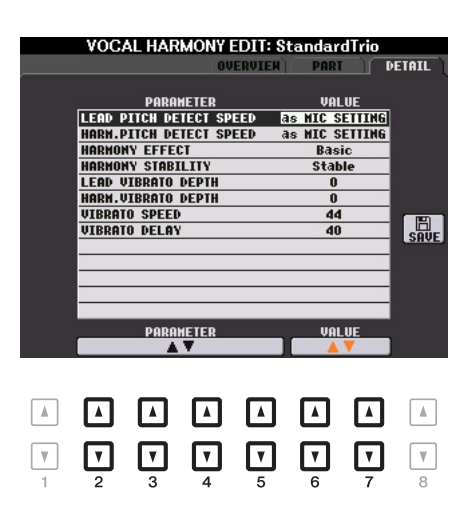

### Utilisez les touches [2 **▲ ▼**]–[5 **▲ ▼**] pour sélectionner le paramètre souhaité, **puis réglez la valeur du paramètre sélectionné à l'aide des touches [6**  $\triangle$  $\nabla$ **]/[7**  $\triangle$  $\nabla$ **].**

Pour obtenir des informations détaillées sur les différents paramètres, reportez-vous à la Liste des données (Liste des paramètres d'harmonie vocale) disponible sur le site Web.

# **Console de mixage**

### **Table des matières**

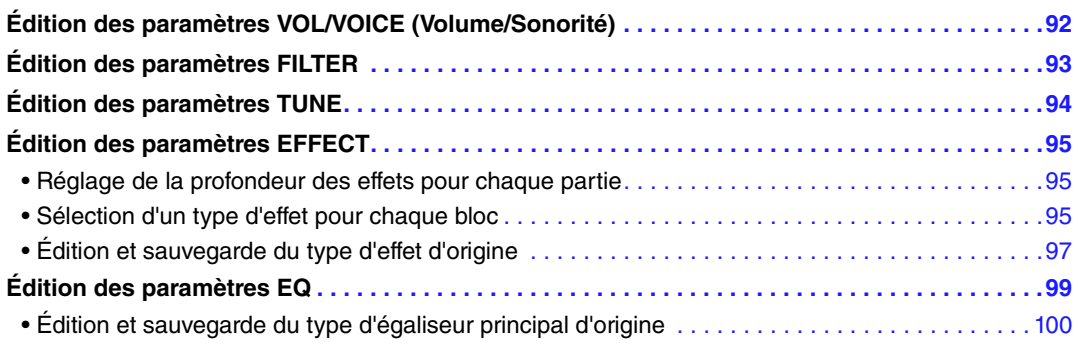

Concernant la console de mixage, le Manuel de référence propose des descriptions détaillées des différents paramètres, tandis que le Mode d'emploi couvre les instructions de base, dont l'opération de sauvegarde. Vous pouvez modifier divers paramètres des parties appelées à l'aide de la touche [MIXING CONSOLE], puis sauvegarder ces modifications à des fins de rappel ultérieur.

# <span id="page-91-0"></span>*Édition des paramètres VOL/VOICE (Volume/Sonorité)*

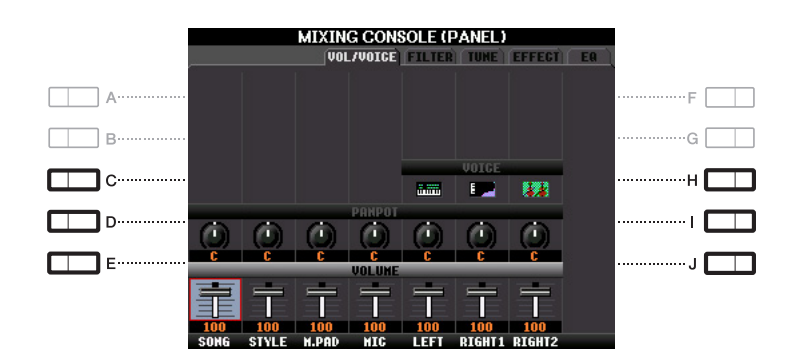

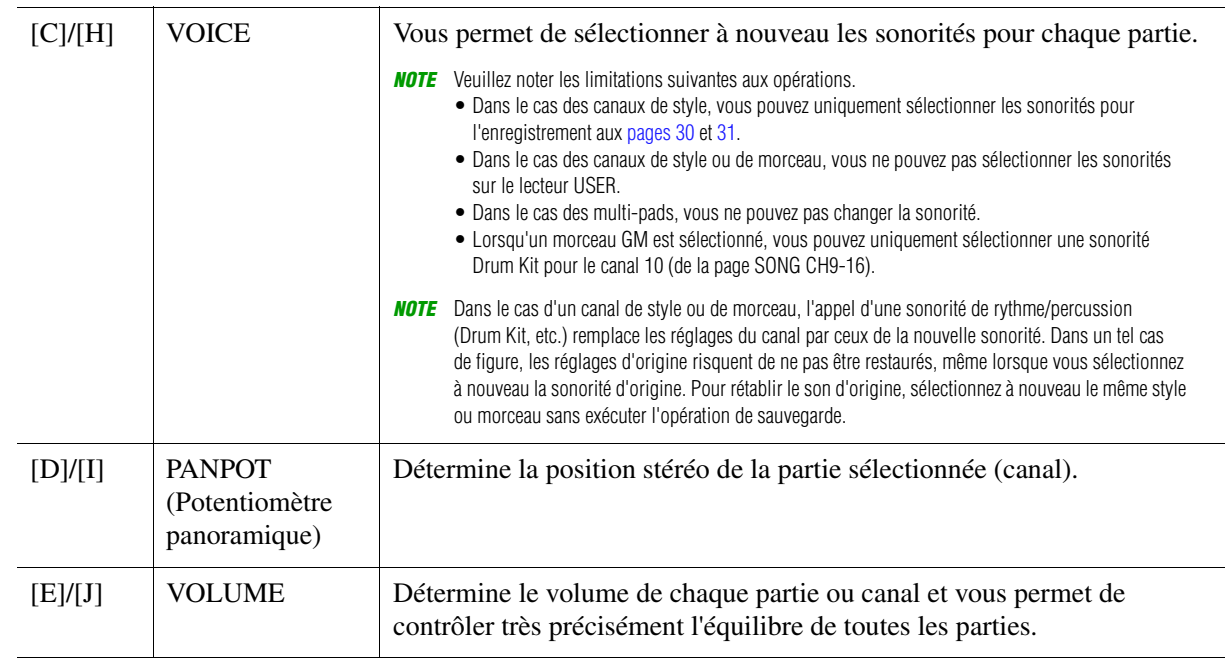

# <span id="page-92-0"></span>*Édition des paramètres FILTER*

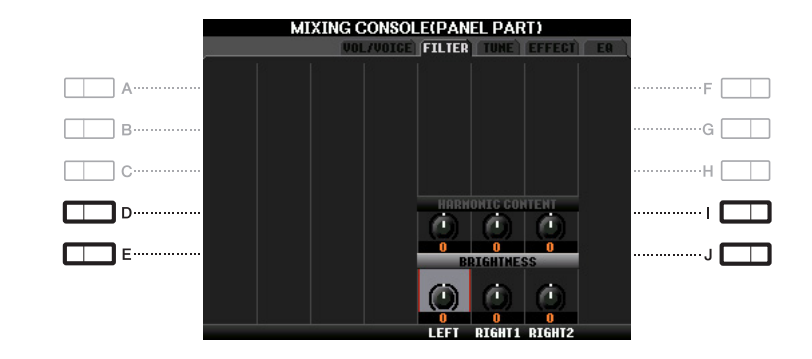

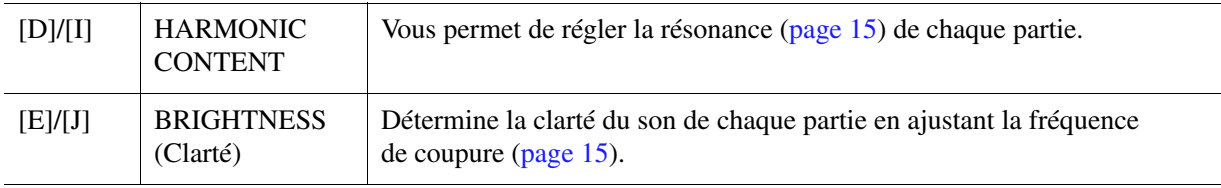

# <span id="page-93-0"></span>*Édition des paramètres TUNE*

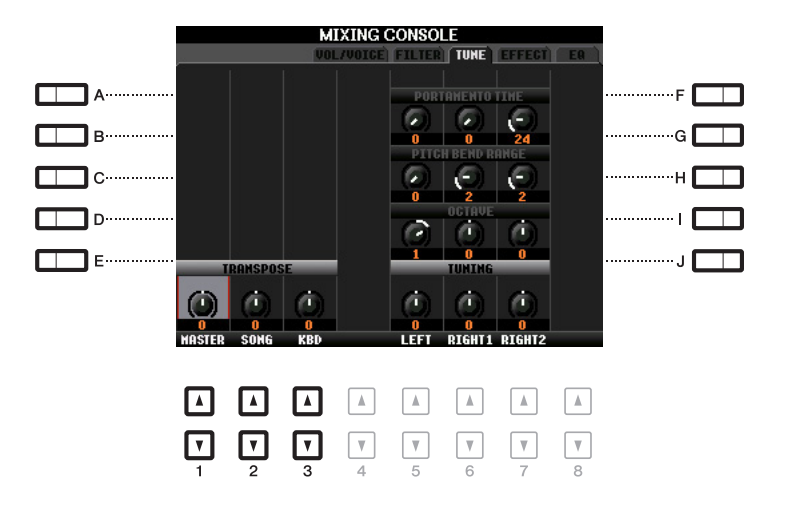

<span id="page-93-1"></span>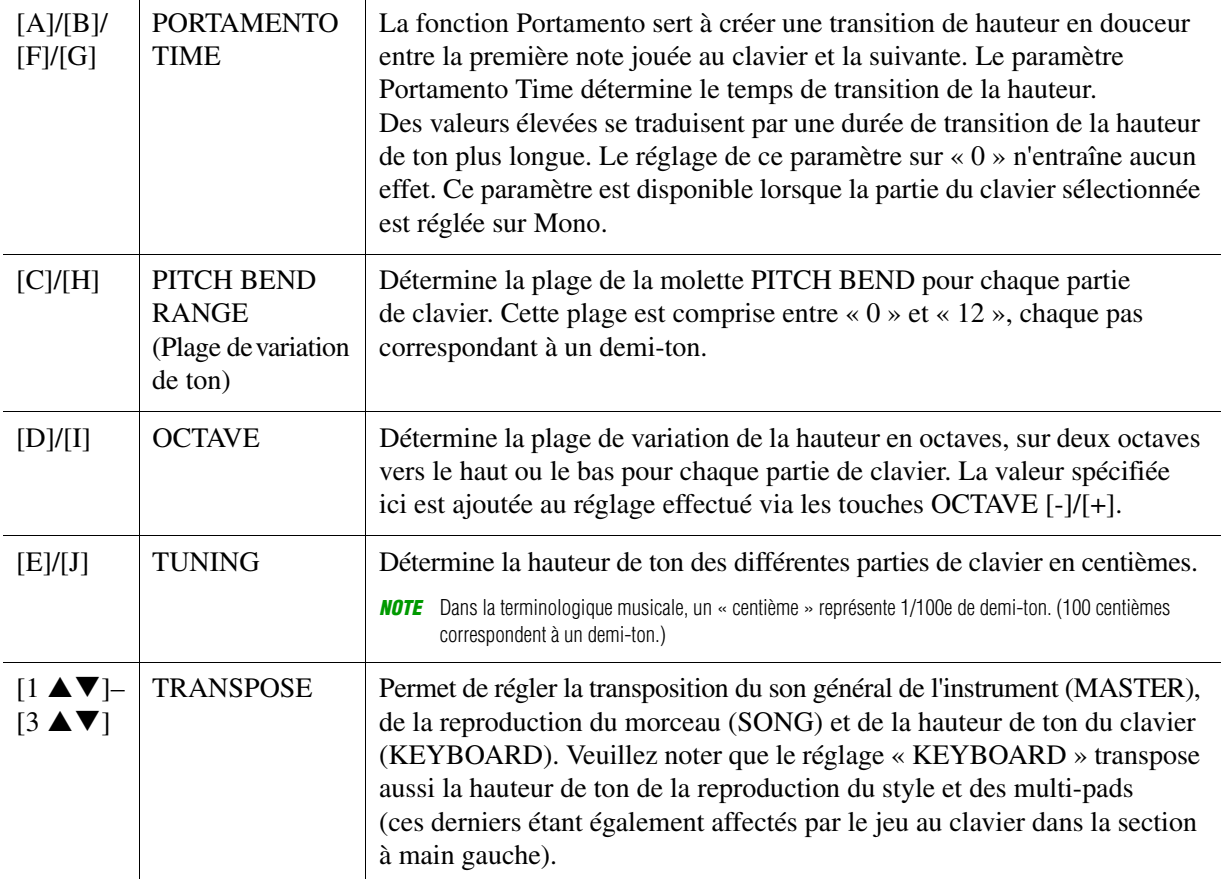

# <span id="page-94-0"></span>*Édition des paramètres EFFECT*

Cet instrument possède six blocs d'effets, grâce auxquels vous disposez d'outils puissants pour embellir les sons de l'instrument ou les transformer complètement. Les effets sont répartis dans différents groupes, comme suit :

#### ■ Reverb, Chorus :

Les effets de ces blocs s'appliquent au son d'ensemble ou à toutes les parties. Dans ces blocs d'effets, vous ne pouvez sélectionner qu'un seul type d'effet à la fois et pouvez régler le niveau d'envoi (profondeur) de chaque partie, ainsi que le niveau de retour de toutes les parties.

#### $\blacksquare$  DSP1 :

Lorsque Connection (Connexion) est réglé sur « System » (Système) sur l'écran EFFECT PARAMETER EDIT (Édition des paramètres d'effet) ([page 97\)](#page-96-1), les effets de ce bloc s'appliquent uniquement aux sons du style et du morceau. Dans cet état, vous ne pouvez sélectionner qu'un seul type d'effet à la fois et pouvez régler le niveau d'envoi (profondeur) de chaque partie, ainsi que le niveau de retour de toutes les parties. Lorsque Connection est réglé sur « Insertion » sur l'écran EFFECT PARAMETER EDIT, l'effet de ce bloc s'applique uniquement à un canal spécifique du style et du morceau.

#### **DSP2-4 :**

Les effets de ces blocs sont appliqués à une partie ou un canal spécifique, à l'exception des multi-pads et de la sortie du micro. Vous pouvez sélectionner différents types d'effet pour chacun des canaux ou parties disponibles.

# <span id="page-94-1"></span>**Réglage de la profondeur des effets pour chaque partie**

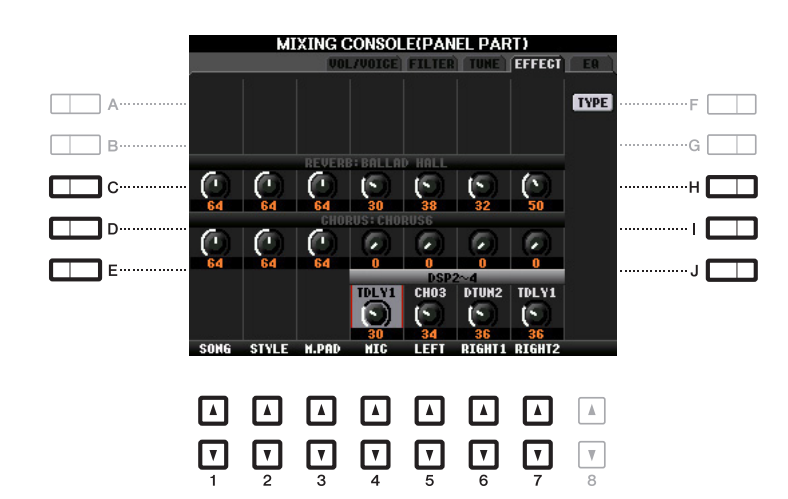

Utilisez les touches [C]–[E] ou [H]–[J] pour sélectionner le bloc d'effets, puis utilisez les touches  $[1 \blacktriangle \blacktriangledown]$ – $[7 \blacktriangle \blacktriangledown]$  pour régler la profondeur d'effet pour chaque partie.

# <span id="page-94-2"></span>**Sélection d'un type d'effet pour chaque bloc**

Cette section vous explique comment modifier le type d'effet de chaque bloc d'effets. Vous pouvez sauvegarder les réglages effectués ici dans une mémoire de registration, un morceau ou un style.

### **1 Appelez la page souhaitée parmi PANEL, SONG ou STYLE à l'aide de la touche [MIXING CONSOLE].**

### PAGE SUIVANTE

**2 Sur la page EFFECT, appuyez sur la touche [F] (TYPE) pour appeler l'écran Effect Type Selection (Sélection du type d'effet).** 

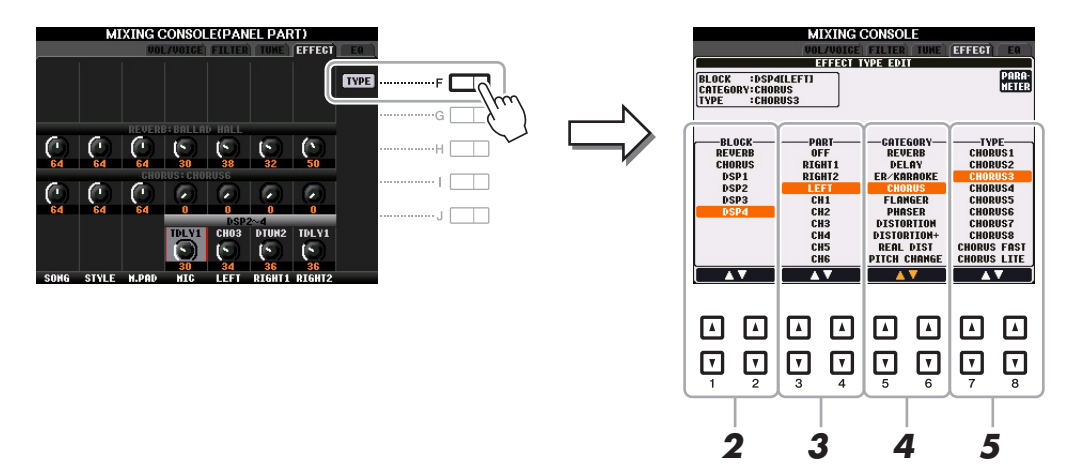

# **3** Utilisez les touches [1 ▲▼]/[2 ▲▼] pour sélectionner le bloc d'effets.

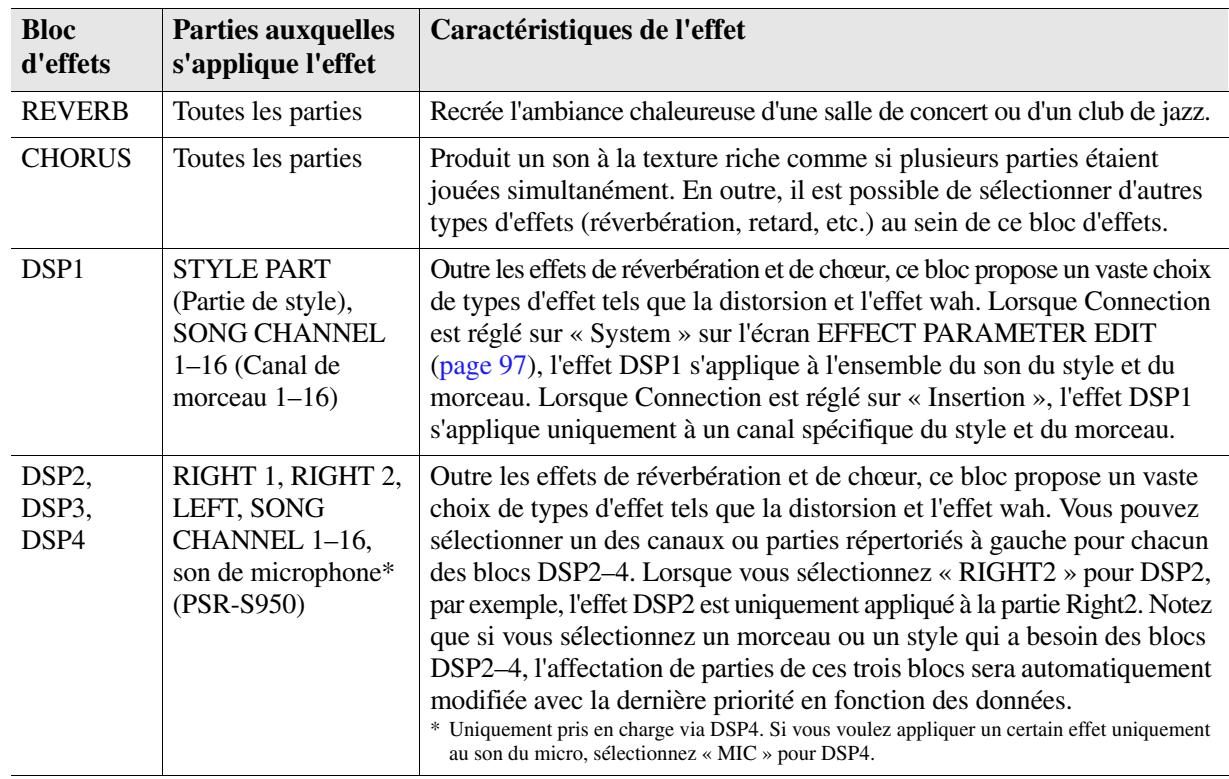

# **4** Utilisez les touches [3 ▲▼]/[4 ▲▼] pour sélectionner la partie à laquelle vous voulez **appliquer l'effet.**

Notez qu'il est impossible de sélectionner une partie si le bloc REVERB, CHORUS ou DSP1 est sélectionné. En effet, un seul des types d'effet peut être sélectionné pour être appliqué en commun à l'ensemble des parties disponibles.

### **5** Utilisez les touches [5 ▲ V]/[6 ▲ V] pour sélectionner la catégorie, puis les touches **[7 ]/[8 ] pour sélectionner le type d'effet.**

Notez que le bloc Reverb n'est pas divisé en catégories. Pour modifier des paramètres détaillés du type d'effet sélectionné, appuyez sur la touche [F] (PARAMETER). Pour en savoir plus, reportez-vous à la section suivante.

### **6 Sauvegardez les réglages d'effet dans une mémoire de registration, un morceau ou un style.**

Pour obtenir des instructions, reportez-vous au mode d'emploi.

<span id="page-96-0"></span>Vous pouvez modifier des paramètres détaillés du type d'effet sélectionné. Les réglages des paramètres peuvent être sauvegardés en tant que type d'effet d'origine, de même que dans une mémoire de registration, un style ou un morceau, ainsi que décrit dans la section précédente. Cette section vous explique comment sauvegarder les réglages en tant que type d'effet d'origine.

### **1 Après avoir sélectionné un bloc d'effets et un type d'effet ci-dessus, appuyez sur la touche [F] (PARAMETER) afin d'appeler l'écran d'édition des paramètres d'effets.**

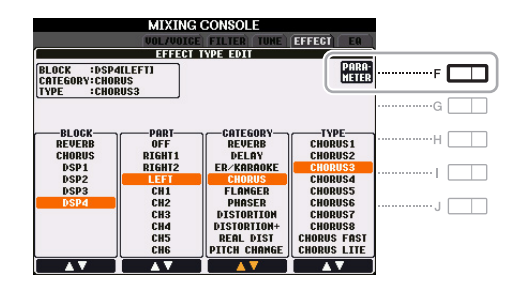

### <span id="page-96-1"></span>**2** Utilisez les touches [4 ▲▼)/[5 ▲▼] pour sélectionner un paramètre, puis utilisez les touches  $[6 \triangle \blacktriangledown]/[7 \triangle \blacktriangledown]$  pour modifier la valeur.

Si vous avez sélectionné le bloc d'effets Reverb, Chorus ou DSP1, vous pouvez régler le niveau de retour à l'aide de la touche [8  $\blacktriangle \blacktriangledown$ ]. Pour modifier le bloc d'effets et le type d'effet, utilisez les touches  $[1 \blacktriangle \blacktriangledown]$ – $[3 \blacktriangle \blacktriangledown]$ .

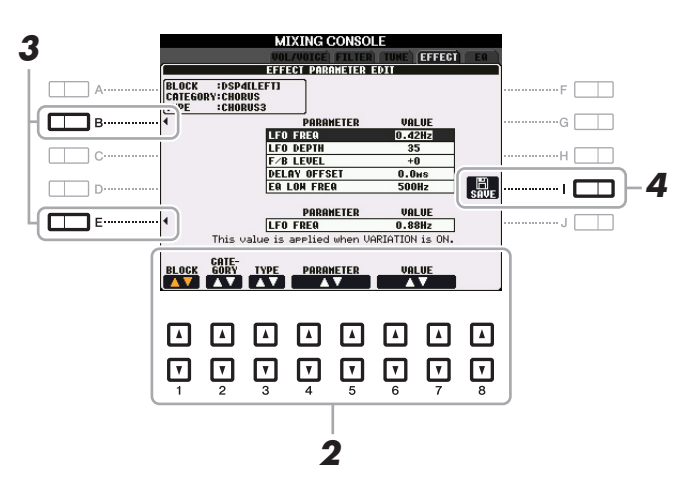

### **3 Si vous avez sélectionné le bloc d'effets DSP2, 3 ou 4, modifiez le paramètre Variation selon vos souhaits.**

Appuyez sur la touche [E] pour déplacer le curseur sur le paramètre Variation, puis modifiez la valeur à l'aide des touches [6  $\triangle$   $\nabla$ ]/[7  $\triangle$   $\nabla$ ]. Ce paramètre est uniquement effectif lorsque le voyant de la touche [VARI.] s'allume sur le panneau. Pour déplacer le curseur sur les paramètres normaux, appuyez sur la touche [B].

#### PAGE SUIVANTE

# **4 Appuyez sur la touche [I] (SAVE) pour appeler l'écran User Effect (Effet utilisateur).**

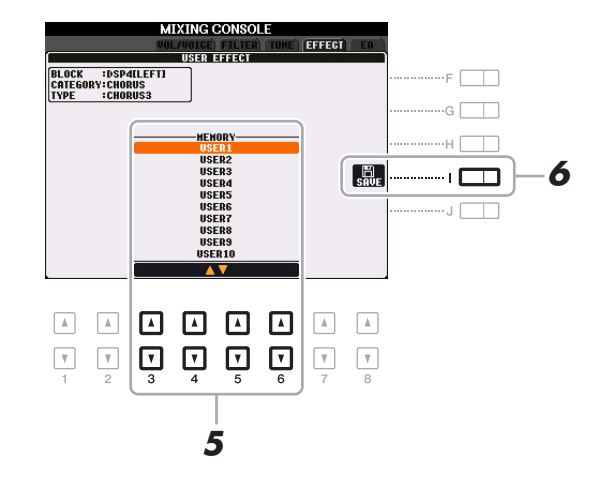

**5** Utilisez les touches [3 ▲▼]–[6 ▲▼] pour sélectionner la destination de sauvegarde **des réglages en tant qu'effet utilisateur.** 

Le nombre de types d'effet utilisateur disponibles varie en fonction du bloc d'effets.

**6 Appuyez à nouveau sur la touche [I] (SAVE) pour exécuter l'opération de sauvegarde.** 

Dans la fenêtre Naming (Attribution de nom) appelée via cette opération, attribuez un nom au type d'effet utilisateur, puis appuyez sur la touche  $[8 \triangle]$  (OK) pour sauvegarder le type d'effet utilisateur. Si vous voulez appeler le type d'effet utilisateur sauvegardé ici, sélectionnez le bloc d'effets correspondant et la catégorie « USER » dans l'écran Effect Type Selection.

# <span id="page-98-0"></span>*Édition des paramètres EQ*

L'égaliseur, appelé également « EQ », est un processeur de sons qui divise le spectre de fréquences en plusieurs bandes pouvant être renforcées ou coupées selon les besoins pour adapter la réponse de fréquence globale. En général, un égaliseur sert à corriger la sortie de son des haut-parleurs en fonction des caractéristiques du lieu dans lequel se trouve l'instrument. Par exemple, vous pouvez diminuer certaines fréquences de la plage des graves lorsque vous jouez dans de grands espaces où le son est trop « retentissant » ou encore augmenter les fréquences des aigus dans des salles ou des espaces confinés où le son est relativement « mort » et dénué d'échos. Ainsi qu'illustré ci-dessous, cet instrument possède un EQ principal à cinq bandes de haut niveau qui est appliqué à l'ensemble du son. Vous pouvez sélectionner un des cinq types d'EQ présélectionnés et créer deux types d'égaliseur principal utilisateur en modifiant les paramètres correspondants. Outre l'EQ principal, un EQ de partie est disponible et vous permet d'accentuer/de couper la bande haute ou basse de chaque partie.

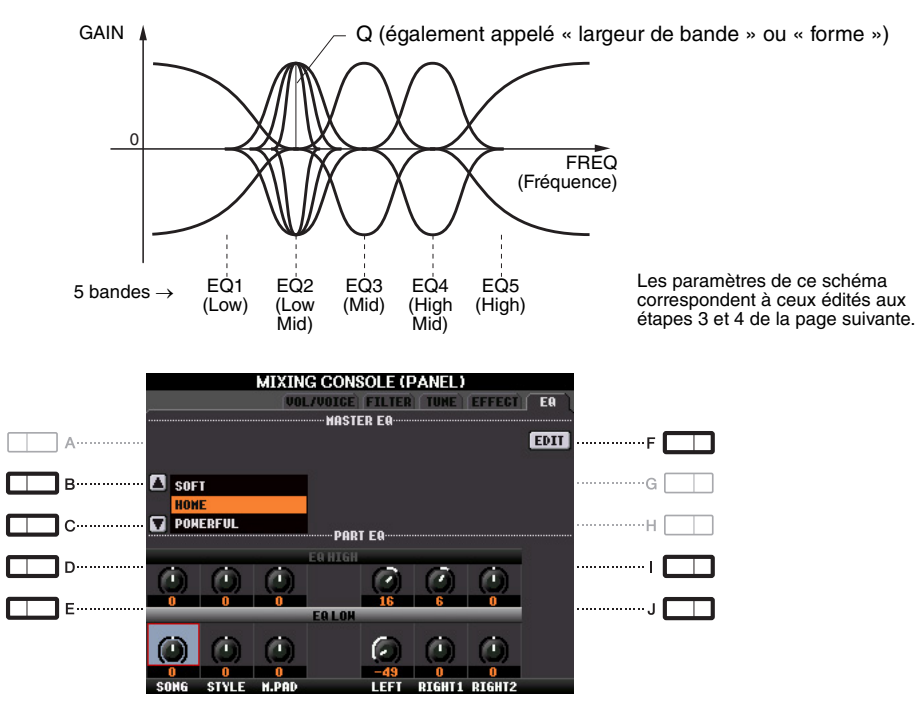

### **MASTER EQ (Égaliseur principal)**

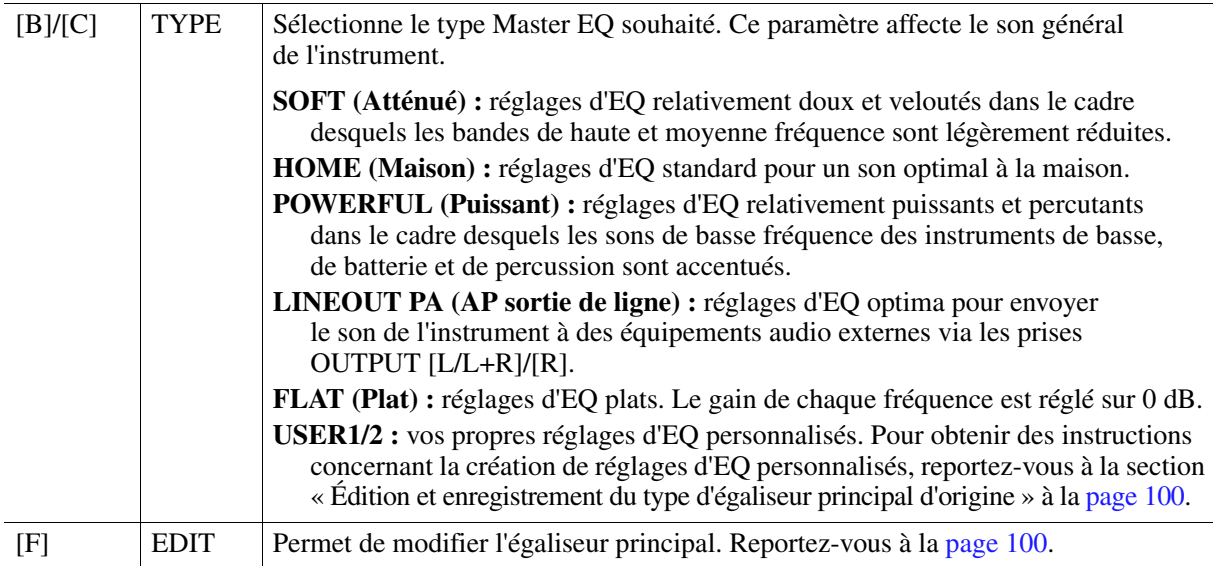

### **PART EQ (Égaliseur de partie)**

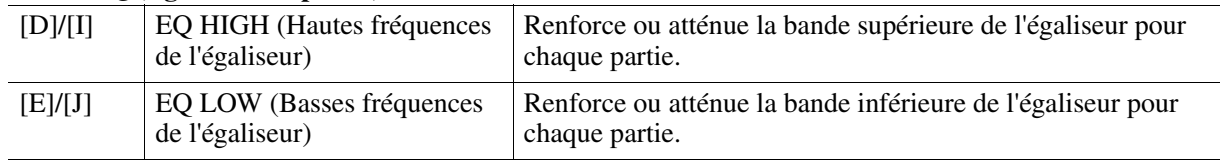

# <span id="page-99-0"></span>**1 Appuyez sur la touche [F] (EDIT) sur la page EQ.**

L'écran MASTER EQ EDIT (Édition de l'égaliseur principal) est appelé.

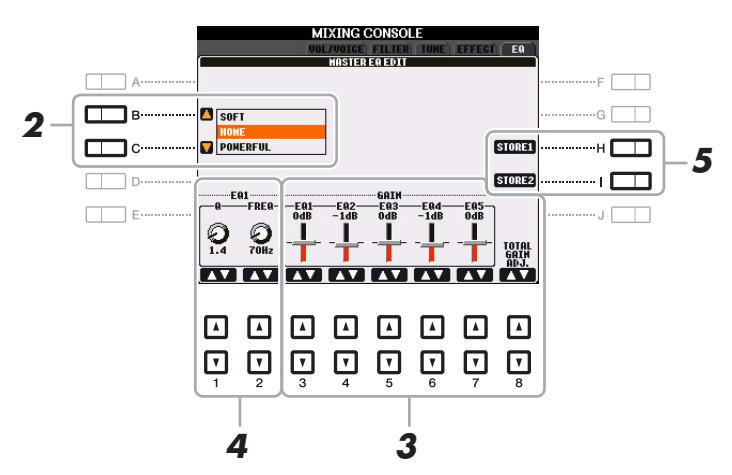

# **2 Utilisez les touches [B]/[C] pour sélectionner un type d'EQ présélectionné.** Les paramètres réglés pour le type d'égaliseur sélectionné s'affichent automatiquement en bas de l'écran.

### **3** Utilisez les touches [3 ▲▼]–[7 ▲▼] pour accentuer ou couper chacune des cinq **bandes.**

Utilisez les touches  $[8 \blacktriangle \blacktriangledown]$  pour accentuer ou couper les cinq bandes en même temps.

**4 Si vous le souhaitez, réglez la largeur de bande (Q) et la fréquence centrale (FREQ) de la bande sélectionnée à l'étape 3.**

Pour régler la largeur de bande (également appelée « forme » ou « Q »), utilisez les touches  $[1 \blacktriangle \blacktriangledown]$ . Plus la valeur de Q est élevée, plus la bande est étroite.

Pour régler la valeur de FREQ (fréquence centrale), utilisez les touches [2  $\blacktriangle$   $\blacktriangledown$ ]. La plage FREQ disponible varie selon la bande.

### **5 Appuyez sur la touche [H] ou [I] (STORE 1 ou 2) pour exécuter l'opération de stockage.**

Dans la fenêtre Naming appelée via cette opération, attribuez un nom, puis appuyez sur la touche [8  $\triangle$ ] (OK) pour stocker vos réglages en tant que type d'EQ principal utilisateur rappelable à l'aide des touches [B]/[C].

### **Table des matières**

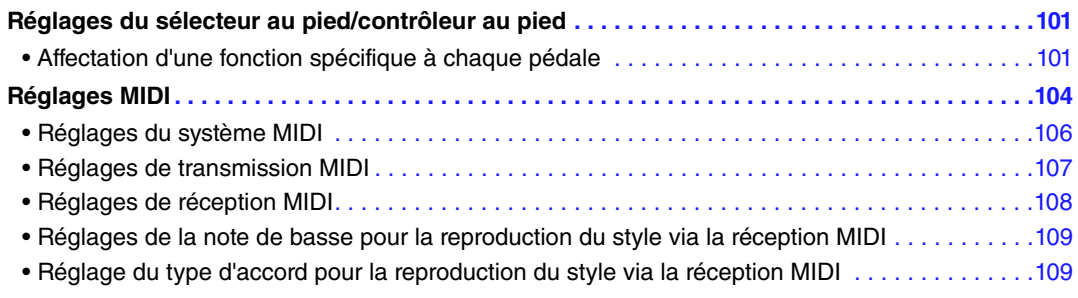

# <span id="page-100-1"></span>*Réglages du sélecteur au pied/contrôleur au pied*

# <span id="page-100-2"></span>**Affectation d'une fonction spécifique à chaque pédale**

Les fonctions attribuées par défaut (maintien, etc.) aux pédales connectées aux prises FOOT PEDAL 1/2 peuvent être modifiées de manière individuelle pour vous permettre, par exemple, d'utiliser le sélecteur au pied pour débuter/arrêter la reproduction du style et le contrôleur au pied pour produire des variations de hauteur de ton.

*NOTE* Pour plus d'informations sur la connexion d'une pédale ou sur les types de pédale pouvant être connectés, reportez-vous au chapitre 10 du mode d'emploi.

### **1 Appelez l'écran approprié.**

<span id="page-100-0"></span> $[FUNCTION] \rightarrow [D] \mbox{CONTROLLER} \rightarrow \mbox{TAB} \mbox{ [A]} \mbox{ FOOT PEDAL}$ 

**2 Utilisez les touches [A]/[B] pour sélectionner une des deux pédales à laquelle la fonction doit être affectée.**

Sur l'écran, le chiffre 1 correspond à la prise FOOT PEDAL 1, et le chiffre 2 à la prise FOOT PEDAL 2.

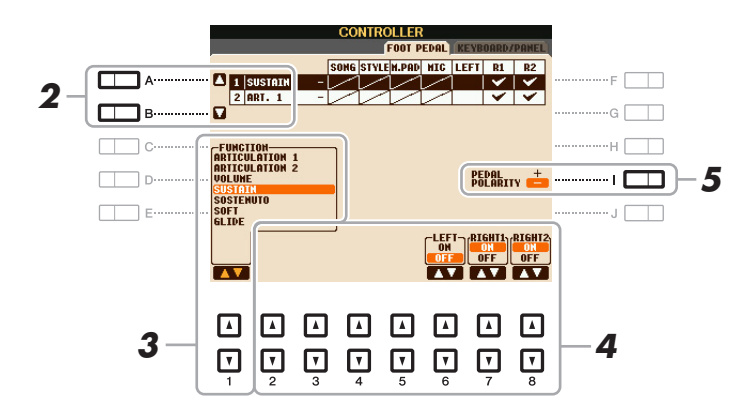

### **3** Utilisez les touches [1 ▲▼] pour sélectionner la fonction à affecter à la pédale spécifiée **à l'étape 2.**

Pour plus d'informations sur les fonctions disponibles, reportez-vous aux [pages 102](#page-101-0)[–103.](#page-102-0)

*NOTE* Vous pouvez également affecter d'autres fonctions à la pédale : début/fin d'insertion de l'enregistrement du morceau [\(page 59](#page-58-0)) et Registration Sequence [\(page 78](#page-77-1)). Lorsque vous affectez plusieurs fonctions à la pédale, l'ordre de priorité est le suivant : début/fin d'insertion de l'enregistrement du morceau  $\rightarrow$  Registration Sequence  $\rightarrow$  fonctions affectées ici.

### **4** Utilisez les touches [2 ▲▼]–[8 ▲▼] pour définir les détails des fonctions **sélectionnées (la partie à laquelle la fonction s'applique, etc.).**

Les paramètres disponibles varient selon la fonction sélectionnée à l'étape 3.

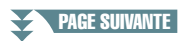

# **5 Si nécessaire, spécifiez la polarité de la pédale à l'aide de la touche [I].**

L'activation/la désactivation de la pédale peut varier selon le type de pédale connecté à l'instrument. Par exemple, le fait d'appuyer sur une pédale peut activer la fonction sélectionnée, alors qu'avec une autre marque de pédale, cela pourrait la désactiver. Si nécessaire, utilisez ce réglage pour inverser le fonctionnement.

### <span id="page-101-0"></span>**Fonctions attribuables aux pédales**

Les fonctions signalées par un astérisque « \* » peuvent uniquement être utilisées avec un contrôleur au pied et ne fonctionneront pas correctement avec un sélecteur au pied.

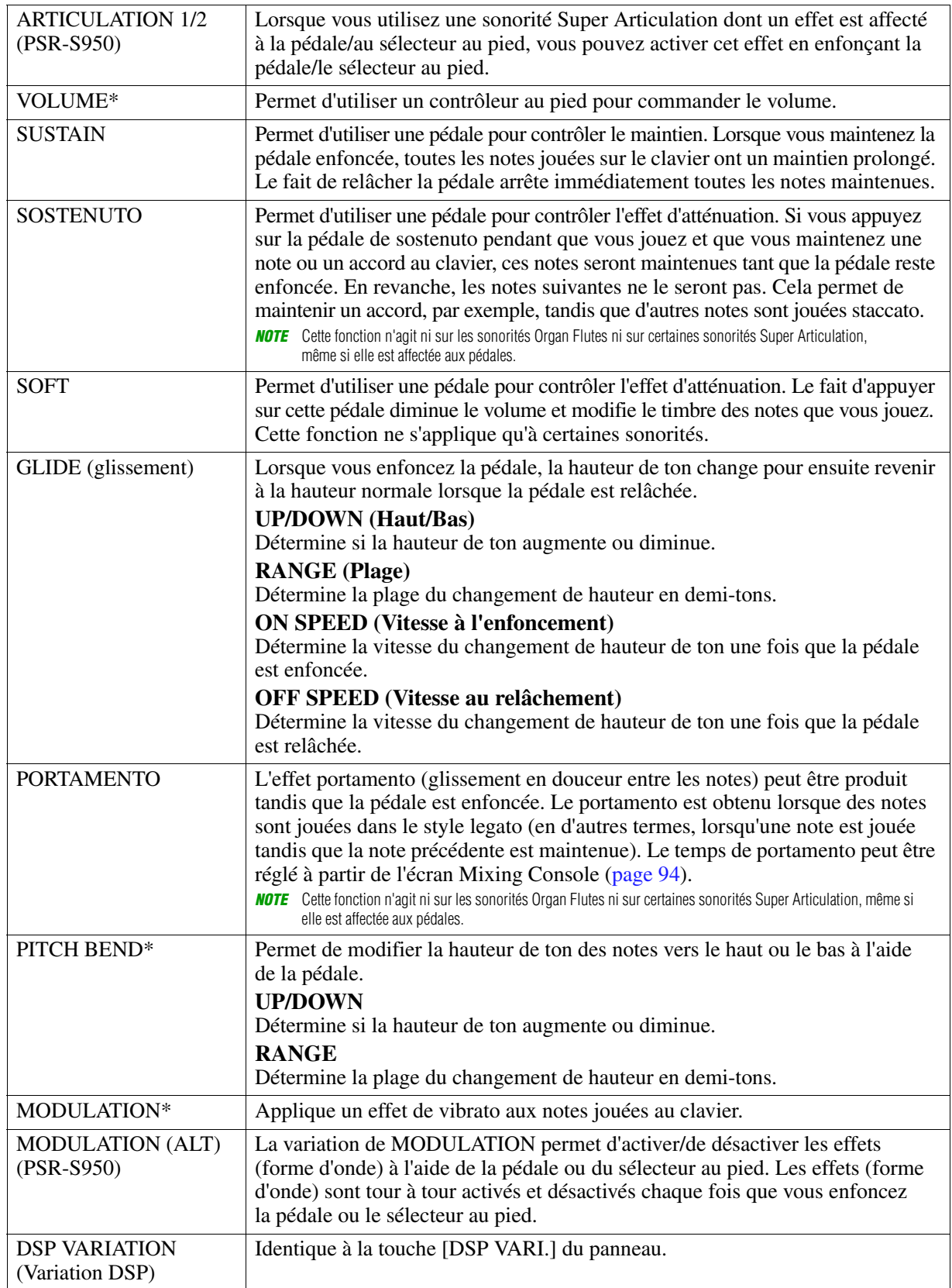

**PAGE SUIVANTE** 

<span id="page-102-0"></span>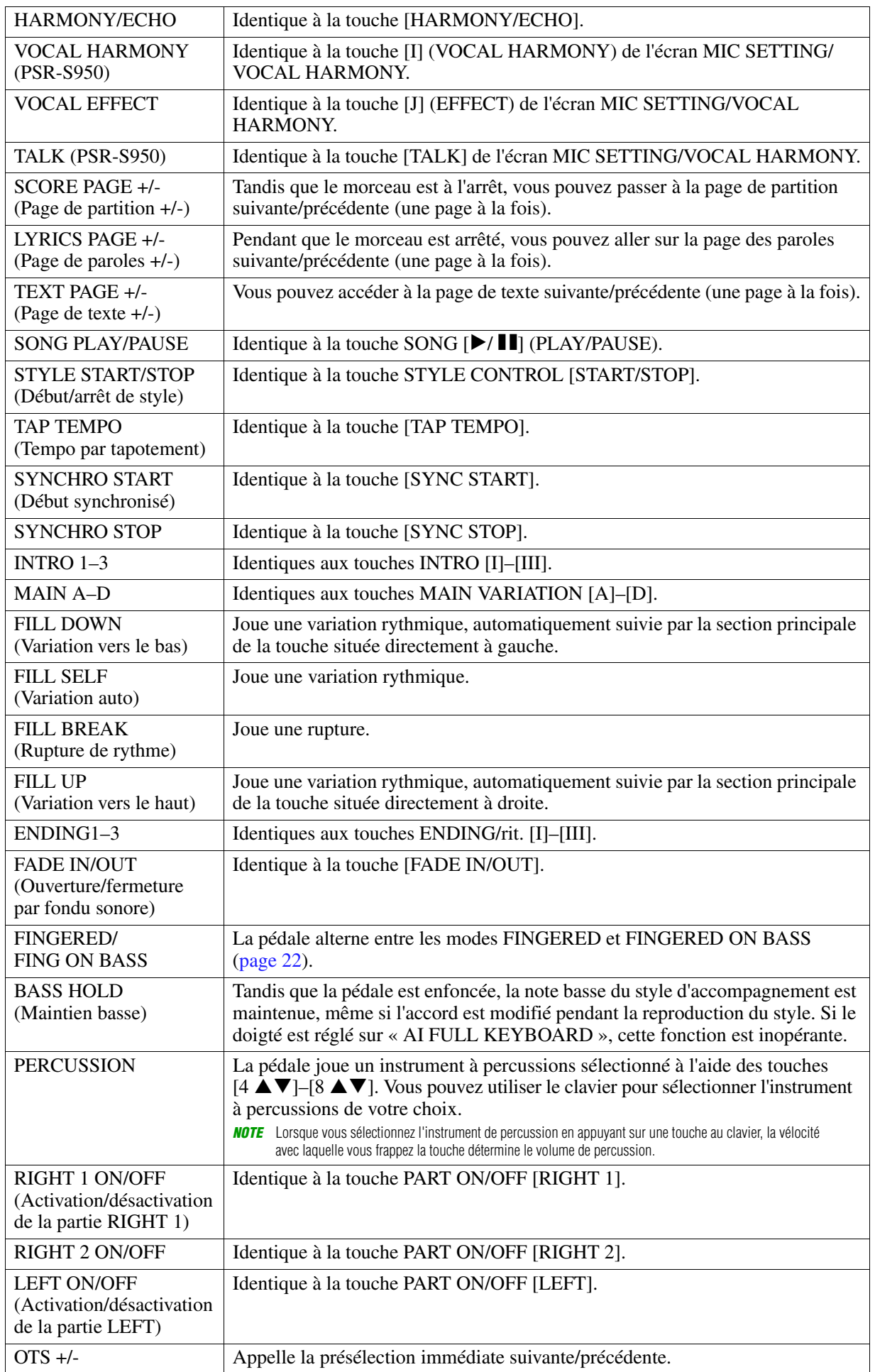

# <span id="page-103-0"></span>*Réglages MIDI*

Cette section vous permet de régler les paramètres MIDI de l'instrument. Le PSR-S950/S750 vous propose également un jeu de dix modèles préprogrammés qui vous permettent de reconfigurer instantanément et aisément l'instrument en fonction de votre application MIDI ou périphérique externe spécifique. En outre, vous pouvez éditer les modèles préprogrammés et sauvegarder jusqu'à dix modèles originaux dans la mémoire USER.

# **1 Appelez l'écran approprié.**

 $[FUNCTION] \rightarrow [H] MIDI$ 

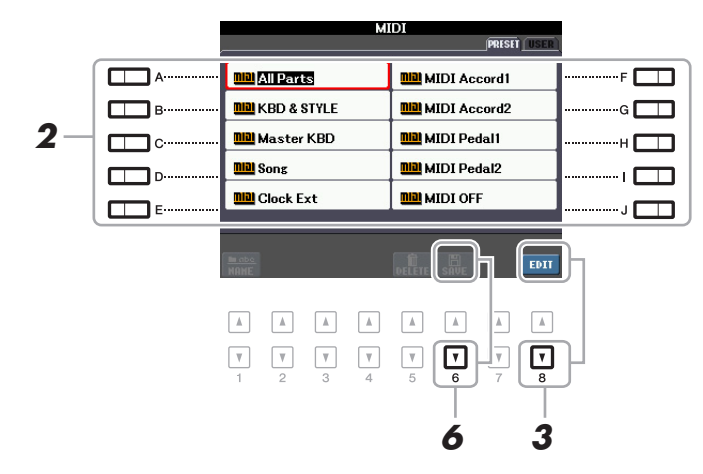

**2 Sélectionnez un modèle préprogrammé depuis la page PRESET ([page 105\)](#page-104-0).** 

Si vous avez déjà créé votre modèle original et l'avez sauvegardé sur la page USER, vous pouvez aussi sélectionner ce modèle depuis la page USER.

- **3 Pour modifier le modèle, appuyez sur la touche [8 ▼] (EDIT) pour appeler l'écran MIDI.**
- <span id="page-103-1"></span>**4 Utilisez les touches TAB [**E**][**F**] pour appeler la page appropriée, puis réglez les divers paramètres de manière à modifier le modèle MIDI actuellement sélectionné.**
	- **SYSTEM** [Réglages du système MIDI \(page 106](#page-105-0))
	- **TRANSMIT (Transmettre)** [Réglages de transmission MIDI](#page-106-0) ([page 107\)](#page-106-0)
	- **RECEIVE (Recevoir)** [Réglages de réception MIDI](#page-107-0) ([page 108](#page-107-0))
	- **BASS** [Réglages de la note de basse pour la reproduction du style via la réception MIDI](#page-108-0) [\(page 109](#page-108-0))
	- **CHORD DETECT (Détection d'accords)**

[Réglage du type d'accord pour la reproduction du style via la réception MIDI](#page-108-1) [\(page 109](#page-108-1))

- **5 Au terme de l'édition, appuyez sur la touche [EXIT] pour revenir dans l'écran de sélection des modèles MIDI.**
- **6** Sélectionnez la page USER à l'aide des touches TAB [◀][▶], puis appuyez sur la touche **[6 ] (SAVE) pour sauvegarder le modèle édité.**

*NOTE* Vous pouvez sauvegarder tous vos modèles originaux sous forme de fichier unique dans la mémoire interne (lecteur User) ou sur une mémoire flash USB :  $[FOMCTION] \rightarrow [I] UTLITY \rightarrow TAB$  [ $\blacktriangleleft]$ ] SYSTEM RESET (Réinitialisation système)  $\rightarrow$  [G] MIDI SETUP FILES (Fichiers de configuration MIDI). Reportez-vous à la [page 116](#page-115-0).

### <span id="page-104-0"></span>**Modèles MIDI préprogrammés**

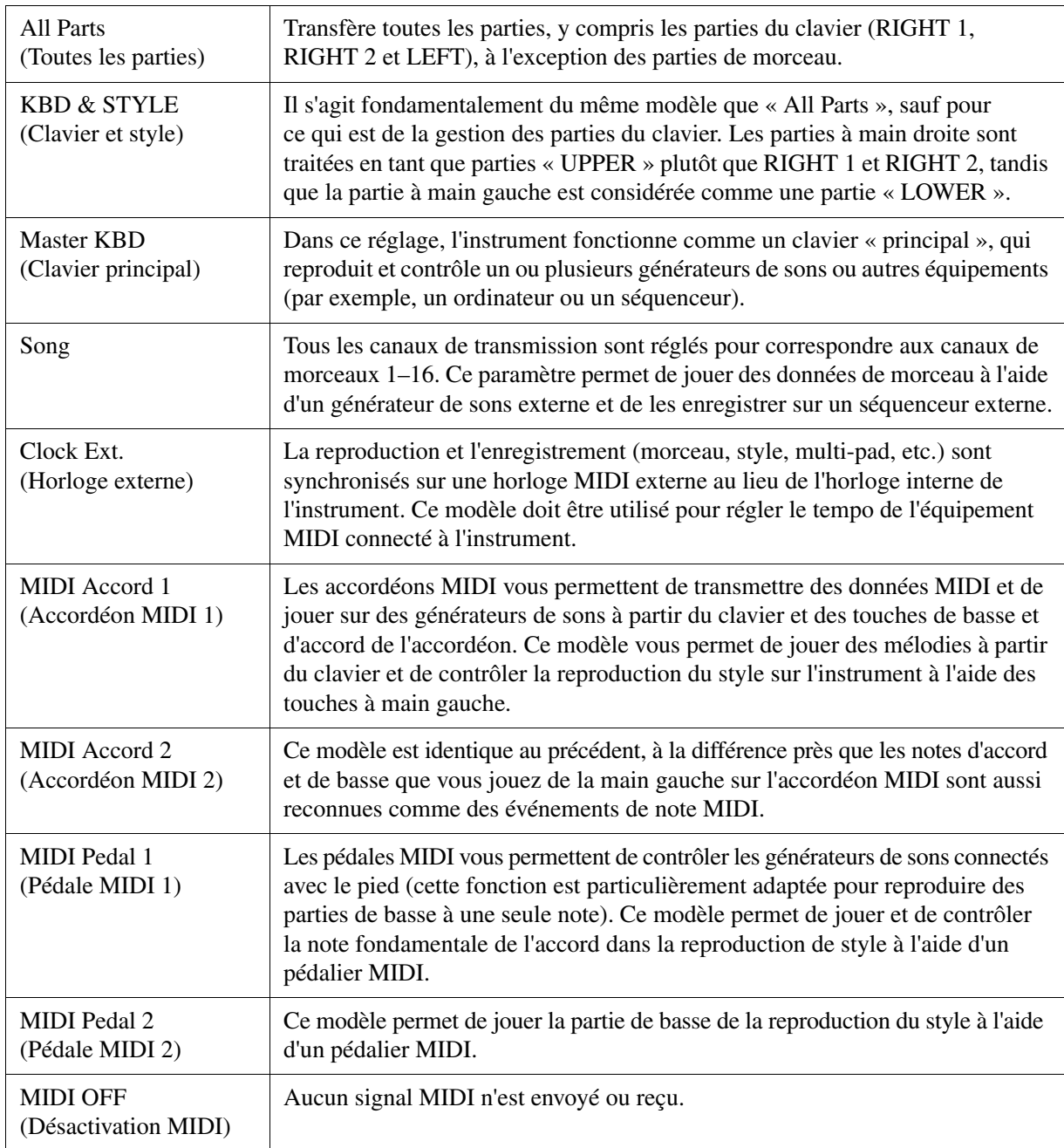

<span id="page-105-0"></span>Les explications fournies ici s'appliquent à la page SYSTEM de l'étape 4 à la [page 104.](#page-103-1)

Utilisez les touches [A]/[B] pour sélectionner les paramètres à régler (ci-dessous), puis spécifiez l'état d'activation/désactivation à l'aide des touches  $[1 \blacktriangle \blacktriangledown]$ – $[8 \blacktriangle \blacktriangledown]$ .

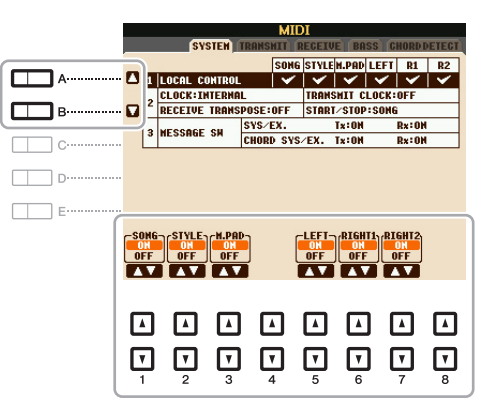

### **1 Local Control (Commande locale)**

Active/désactive la fonction Local Control pour chaque partie. Lorsque la fonction Local Control est réglée sur « ON », le clavier de l'instrument commande son propre générateur de sons interne (localement), ce qui permet de jouer les sonorités internes directement à partir du clavier. Si vous réglez Local Control sur « OFF », le clavier et les contrôleurs seront déconnectés en interne depuis la section du générateur de sons de l'instrument, de sorte qu'aucun son ne sortira lorsque vous jouerez au clavier ou utiliserez les contrôleurs. Par exemple, cela vous permet de recourir à un séquenceur MIDI externe pour jouer les sonorités internes de l'instrument et d'utiliser le clavier de ce dernier pour enregistrer des notes sur le séquenceur externe et/ou reproduire le son à partir d'un générateur de sons externe.

### **2 Réglage de l'horloge, etc.**

### ■ **CLOCK** (Horloge)

Détermine si l'instrument est contrôlé par sa propre horloge interne ou par un signal d'horloge MIDI reçu d'un périphérique externe. INTERNAL (Interne) est le réglage d'horloge normal lorsque l'instrument est utilisé seul ou en tant que clavier maître pour contrôler des périphériques externes. Si vous utilisez l'instrument avec un séquenceur externe, un ordinateur MIDI ou un autre périphérique MIDI et souhaitez le synchroniser sur le périphérique externe concerné, il faudra spécifier ce paramètre sur le réglage approprié : MIDI, USB 1 ou USB 2. Dans ce cas, assurez-vous que le périphérique externe est bien connecté (par exemple, à la borne MIDI IN de l'instrument) et qu'il transmet correctement le signal d'horloge MIDI.

*NOTE* Lorsque CLOCK est réglé sur une valeur autre que INTERNAL, le tempo est spécifié sur « EXT. » sur l'écran MAIN. Cela signifie que la reproduction de cet instrument est contrôlée uniquement depuis un périphérique MIDI externe ou un ordinateur. Dans un tel cas de figure, il est impossible de reproduire les styles, les morceaux, les multi-pads ou le métronome, même si vous exécutez l'opération de démarrage.

### **TRANSMIT CLOCK (Transmission d'horloge)**

Active/désactive la transmission de l'horloge MIDI (F8). Lorsqu'il est réglé sur OFF, aucune donnée d'horloge ou de début/arrêt MIDI n'est transmise, même si un morceau ou un style est reproduit.

### **RECEIVE TRANSPOSE (Transposition de données reçues)**

Détermine si le réglage de transposition de l'instrument s'applique aux événements de note reçus par l'instrument via MIDI.

### **START/STOP (Début/arrêt)**

Détermine si les messages FA (début) et FC (arrêt) entrants affectent la reproduction du morceau ou du style.

### **3 MESSAGE SW (Message Switch) (Sélecteur de message)**

#### **SYS/EX.**

Le réglage « Tx » (Transmission) active ou désactive la transmission MIDI des messages MIDI exclusifs au système. Le réglage « Rx » active ou désactive la réception MIDI et la reconnaissance des messages MIDI exclusifs au système générés par un équipement externe.

### **CHORD SYS/EX.**

Le réglage « Tx » active ou désactive la transmission MIDI de données exclusives aux accords MIDI (note fondamentale et type de la détection des accords). Le réglage « Rx » active ou désactive la réception MIDI et la reconnaissance des données exclusives aux accords MIDI générées par un périphérique externe.

<span id="page-106-0"></span>Les explications fournies ici s'appliquent à la page TRANSMIT à l'étape 4 de la [page 104.](#page-103-1) Cette page détermine quelles parties sont envoyées en tant que données MIDI et sur quel canal MIDI les données sont envoyées.

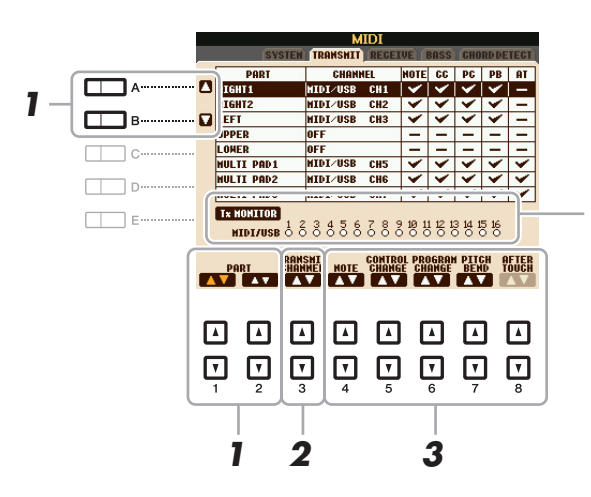

Les points correspondant à chaque canal (1–16) clignotent brièvement chaque fois que des données sont transmises sur les canaux.

### **1** Utilisez les touches [A]/[B] ou [1 ▲▼]/[2 ▲▼] pour sélectionner la partie concernée **par la modification des réglages de transmission.**

À l'exception des deux parties ci-dessous, les parties répertoriées sur cet écran sont les mêmes que celles affichées sur les écrans MIXING CONSOLE et CHANNEL ON/OFF.

### **UPPER**

Partie de clavier jouée dans la section située à droite du point de partage pour les sonorités RIGHT 1 et/ou RIGHT 2.

### **LOWER (Partie inférieure)**

Partie de clavier jouée dans la section située à gauche du point de partage et destinée aux sonorités. Cette partie n'est pas affectée par le statut d'activation/de désactivation de la touche [ACMP].

### **2** Utilisez les touches [3 ▲▼] pour sélectionner le canal via lequel la partie **sélectionnée sera transmise.**

*NOTE* Si un même canal de transmission est affecté à plusieurs parties, les messages MIDI transmis fusionneront sur un seul canal, produisant des sons imprévus et d'éventuelles pointes de tension au niveau du périphérique MIDI connecté.

*NOTE* Il est impossible de transmettre des morceaux protégés en écriture, et ce même si les canaux de morceau 1–16 appropriés sont configurés pour être transmis.

### **3** Utilisez les touches [4 ▲▼]–[8 ▲▼] pour déterminer les types de données à envoyer.

Les messages MIDI suivants peuvent être paramétrés sur l'écran TRANSMIT/RECEIVE.

**NOTE (Note events) (Événements de note).......[page 66](#page-65-0)**

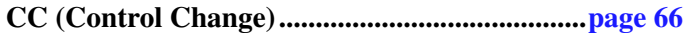

- **PC (Program Change) ........................................[page 66](#page-65-0)**
- **PB (Pitch Bend) ...................................................[page 66](#page-65-0)**
- **AT (Aftertouch) ...................................................[page 66](#page-65-0)**

<span id="page-107-0"></span>Les explications fournies ici s'appliquent à la page RECEIVE à l'étape 4 de la [page 104.](#page-103-1) Cette page détermine les parties qui reçoivent des données MIDI et les canaux MIDI sur lesquels les données seront reçues.

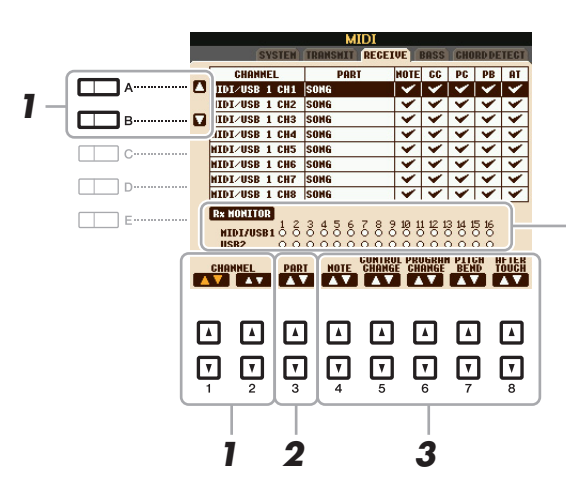

Les points correspondant à chaque canal (1–16) clignotent brièvement chaque fois que des données sont reçues sur les canaux.

# **1** Utilisez les touches [A]/[B] ou [1 ▲▼]/[2 ▲▼] pour sélectionner le canal de réception.

Le PSR-S950/S750 peut recevoir des messages MIDI sur 32 canaux (16 canaux x 2 ports) via une connexion USB.

### 2 Utilisez les touches [3 ▲▼] pour sélectionner la partie via laquelle le canal sélectionné **sera reçu.**

À l'exception des parties suivantes, les parties répertoriées sur cet écran sont les mêmes que celles affichées sur les écrans MIXING CONSOLE et CHANNEL ON/OFF.

### **KEYBOARD**

Les messages de note reçus contrôlent la performance au clavier de l'instrument.

### **EXTRA PART 1–5 (Partie supplémentaire 1–5)**

Cinq parties sont spécialement réservées à la réception et à la reproduction des données MIDI. Normalement, ces parties ne sont pas utilisées par l'instrument lui-même. Le PSR-S950/S750 peut servir de générateur de sons multi-timbre à 32 canaux grâce à l'utilisation de ces cinq parties en plus des parties générales (à l'exception du son du microphone).

# **3** Utilisez les touches [4 ▲▼]–[8 ▲▼] pour déterminer les types de données à recevoir.

# **Transmission/réception MIDI via les bornes [USB TO HOST] et MIDI [IN]/[OUT]**

La relation entre les bornes MIDI [IN]/[OUT] et [USB TO HOST] utilisées pour la transmission et la réception de messages MIDI sur 32 canaux (16 canaux x 2 ports) peut être illustrée comme suit :

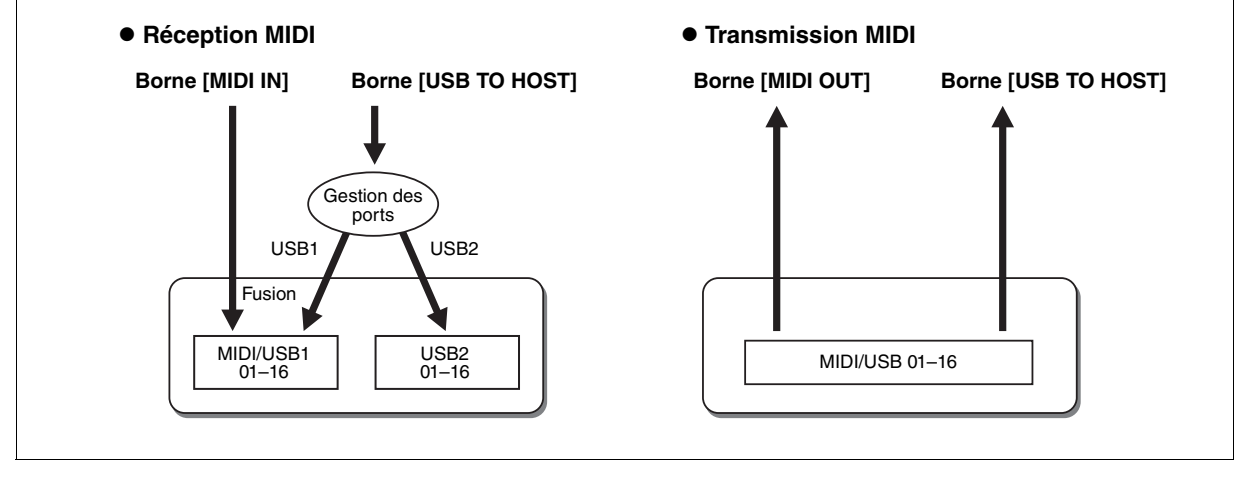
# **Réglages de la note de basse pour la reproduction du style via la réception MIDI**

Les explications fournies ici s'appliquent à la page BASS à l'étape 4 de la [page 104.](#page-103-0) Ces réglages vous permettent de déterminer la note de basse pour la reproduction du style, sur la base des messages de note reçus via MIDI. Les messages d'activation ou de désactivation de note reçus sur les canaux réglés sur « ON » sont reconnus en tant que notes de basse de l'accord de la reproduction du style. La note de basse est détectée quels que soient les réglages du paramètre [ACMP] et du point de partage. Lorsque plusieurs canaux sont réglés simultanément sur « ON », la note de basse est détectée à partir des données MIDI fusionnées reçues sur les canaux.

<span id="page-108-0"></span>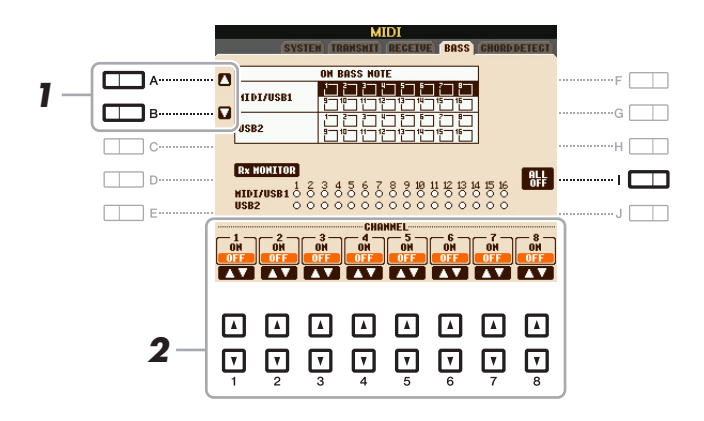

- **1 Utilisez les touches [A]/[B] pour sélectionner le canal.**
- **2** Utilisez les touches [1 ▲▼]–[8 ▲▼] pour activer (ON) ou désactiver (OFF) le canal **souhaité.**

Vous pouvez également désactiver tous les canaux (OFF) en appuyant sur la touche [I] (ALL OFF) (Tous désactivés).

# **Réglage du type d'accord pour la reproduction du style via la réception MIDI**

Les explications fournies ici s'appliquent à la page CHORD DETECT à l'étape 4 de la [page 104.](#page-103-0) Cette page vous permet de sélectionner les canaux MIDI sur lesquels les données MIDI de l'équipement externe seront utilisées pour détecter le type d'accord pour la reproduction du style. Les messages d'activation ou de désactivation de note reçus sur les canaux réglés sur « ON » sont reconnus comme des notes pour la détection des accords de la reproduction du style. Les accords à détecter dépendent du type de doigté sélectionné. Les types d'accord sont détectés quels que soient les réglages du paramètre [ACMP] et du point de partage. Lorsque plusieurs canaux sont réglés simultanément sur « ON », le type d'accord est détecté à partir des données MIDI fusionnées reçues sur les différents canaux.

<span id="page-108-1"></span>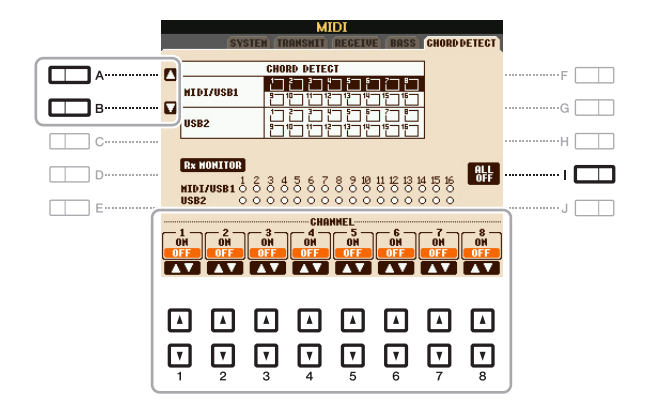

La procédure est quasiment identique à celle de l'écran BASS ci-dessus.

#### **Table des matières**

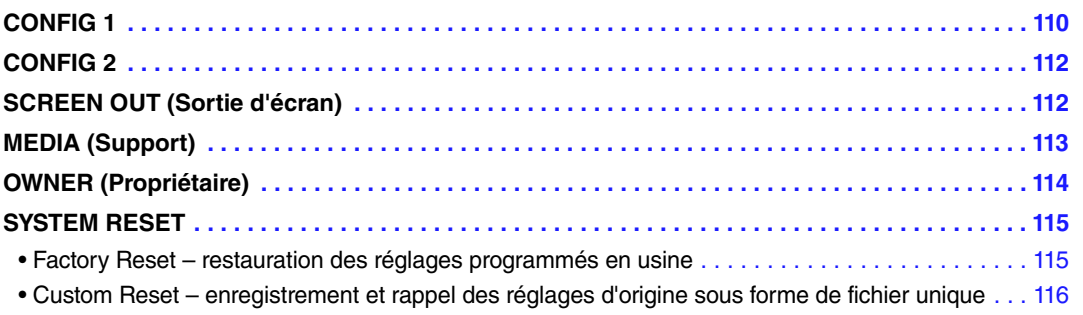

# <span id="page-109-1"></span><span id="page-109-0"></span>*CONFIG 1*

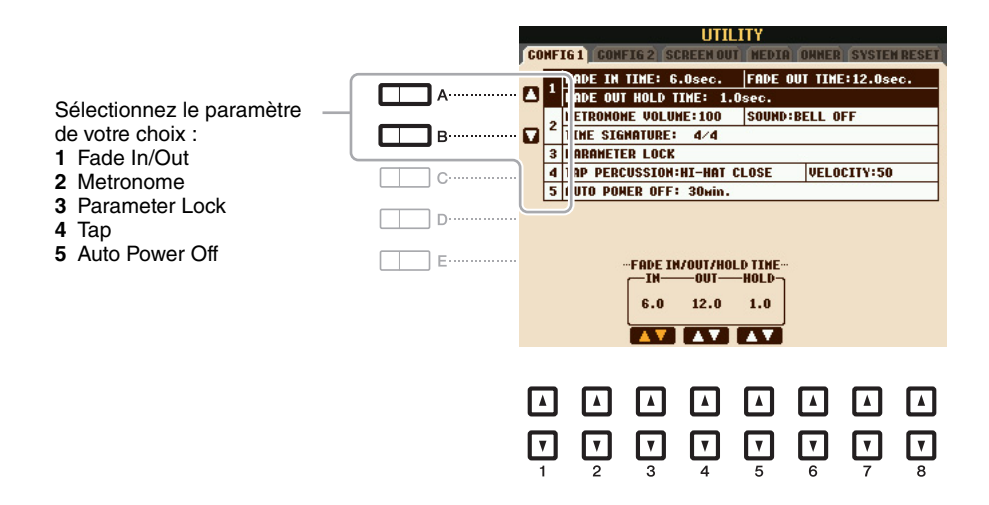

#### <span id="page-109-2"></span>**1 Fade In/Out**

Ces paramètres déterminent la manière dont se fait l'ouverture/la coupure par fondu sonore de la reproduction du style ou du morceau en cas d'utilisation de la touche [FADE IN/OUT].

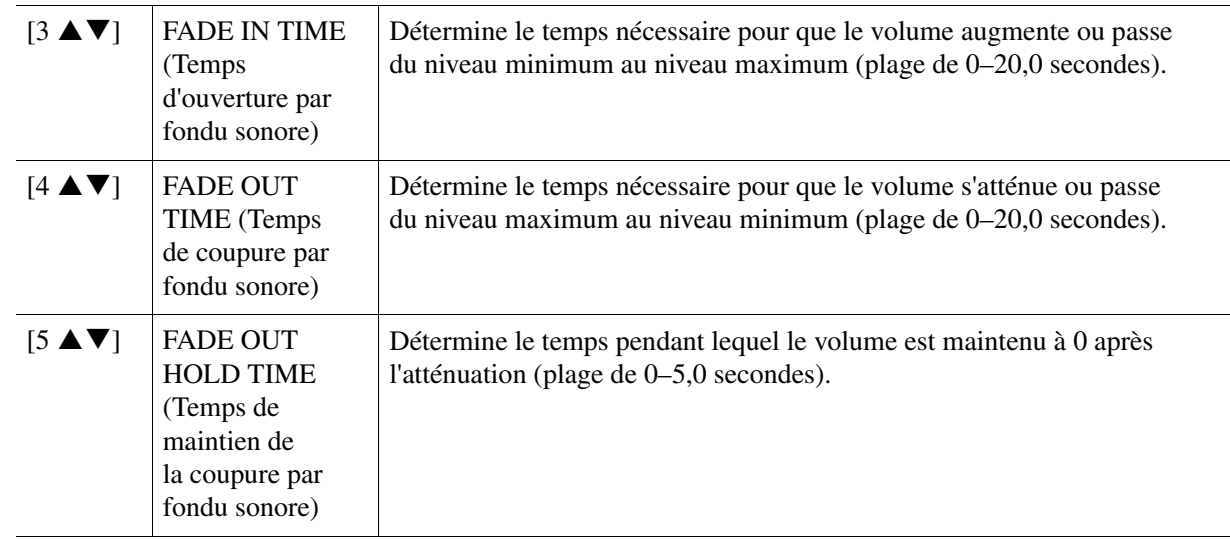

11

Utility

#### <span id="page-110-1"></span>**2 Metronome**

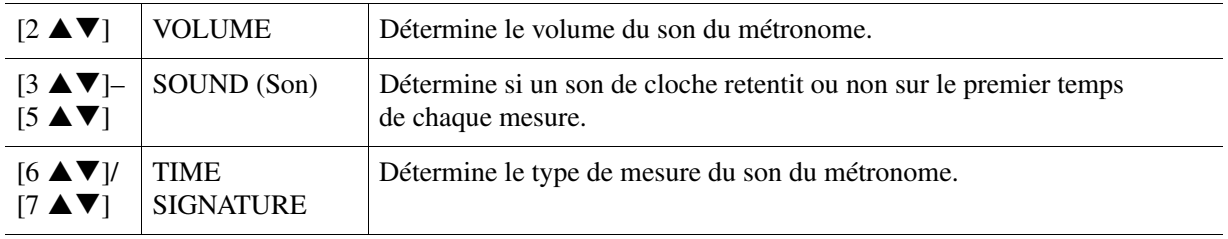

#### <span id="page-110-2"></span>**3 Parameter Lock (Verrouillage de paramètre)**

Ce paramètre vous permet de verrouiller ou de préserver les réglages de paramètres spécifiques (Effect et Split Point, par exemple), même lorsque les configurations du panneau sont modifiées par Registration Memory, One Touch Setting, etc. Pour régler cette fonction, utilisez les touches  $[1 \blacktriangle \blacktriangledown]$ – $[7 \blacktriangle \blacktriangledown]$  (SELECT) pour sélectionner le paramètre souhaité, puis utilisez les touches  $[8 \triangle 1]/[8 \blacktriangledown]$  (MARK ON/OFF) pour cocher ou décocher les éléments voulus. Répétez cette étape selon vos besoins. Les éléments cochés seront verrouillés.

#### <span id="page-110-3"></span>**4 Tap (Tapotement)**

Ce paramètre vous permet de régler le son de percussion et sa vélocité lorsque vous tapotez sur la touche [TAP TEMPO] (Tempo par tapotement).

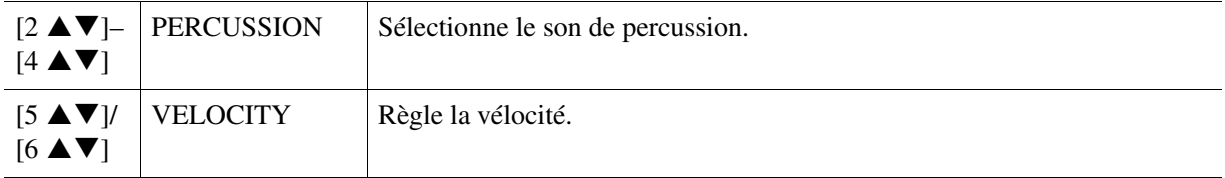

#### <span id="page-110-0"></span>**5 Auto Power Off (Mise hors tension automatique)**

Ce paramètre définit le temps qui s'écoule avant la mise hors tension automatique de l'instrument. Appuyez sur les touches  $[4 \blacktriangle \blacktriangledown]/[5 \blacktriangle \blacktriangledown]$  (AUTO POWER OFF) pour régler le temps.

#### *AVIS*

**Selon l'état de l'instrument, il est possible que l'alimentation ne puisse pas être coupée automatiquement, même après écoulement du délai spécifié. Mettez toujours l'instrument hors tension manuellement lorsque vous ne l'utilisez pas.**

#### *AVIS*

**Les données non enregistrées sur le lecteur USER ou USB sont perdues si l'instrument se met automatiquement hors tension. Veillez à enregistrer vos données avant la mise hors tension de l'instrument.**

<span id="page-111-2"></span><span id="page-111-0"></span>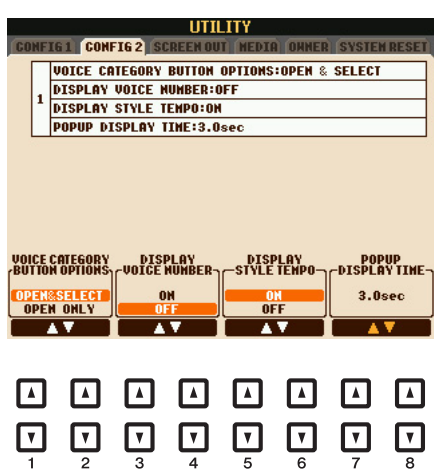

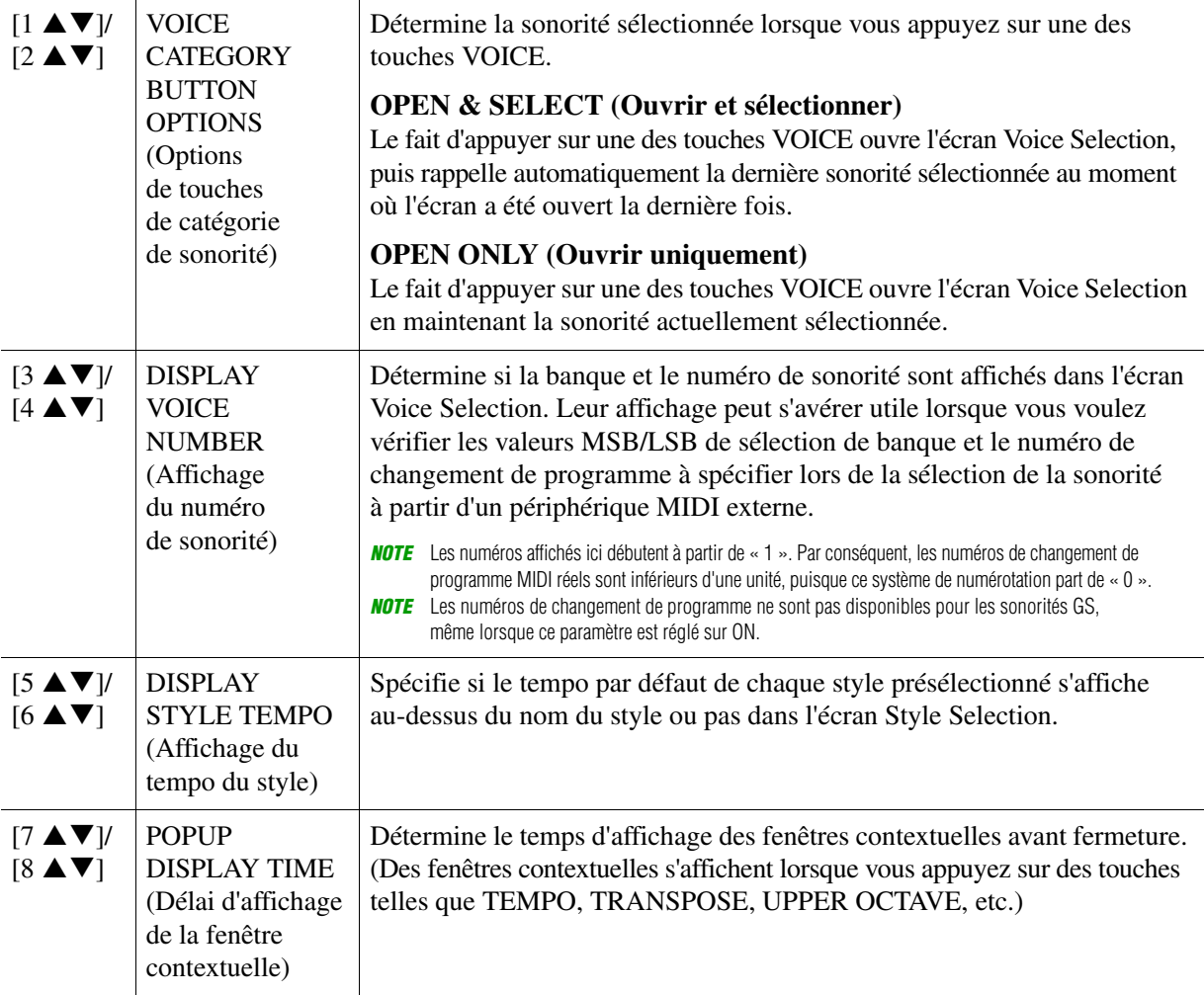

Utility

11

# <span id="page-111-1"></span>*SCREEN OUT (Sortie d'écran)*

Reportez-vous au chapitre 10 du mode d'emploi.

# <span id="page-112-1"></span><span id="page-112-0"></span>*MEDIA (Support)*

Vous pouvez régler ou exécuter des opérations importantes liées au support sur l'instrument. Le terme « support » se réfère ici à la mémoire flash USB connectée. Avant d'utiliser une mémoire flash USB, prenez soin de lire la section « Connexion d'une mémoire flash USB » du Mode d'emploi.

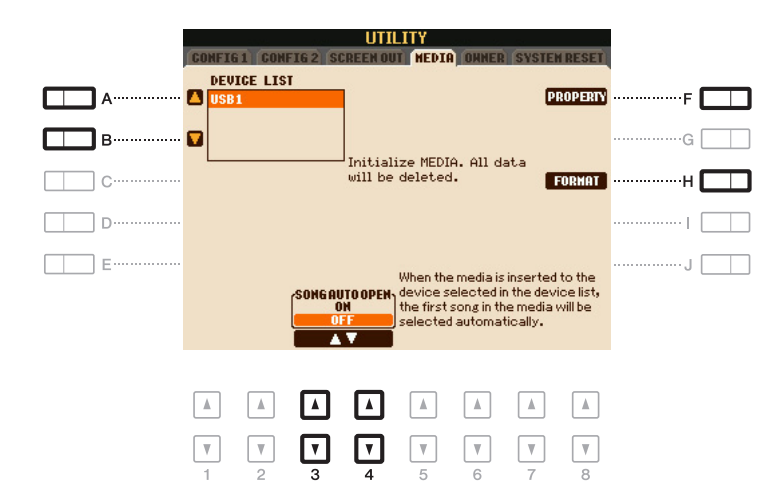

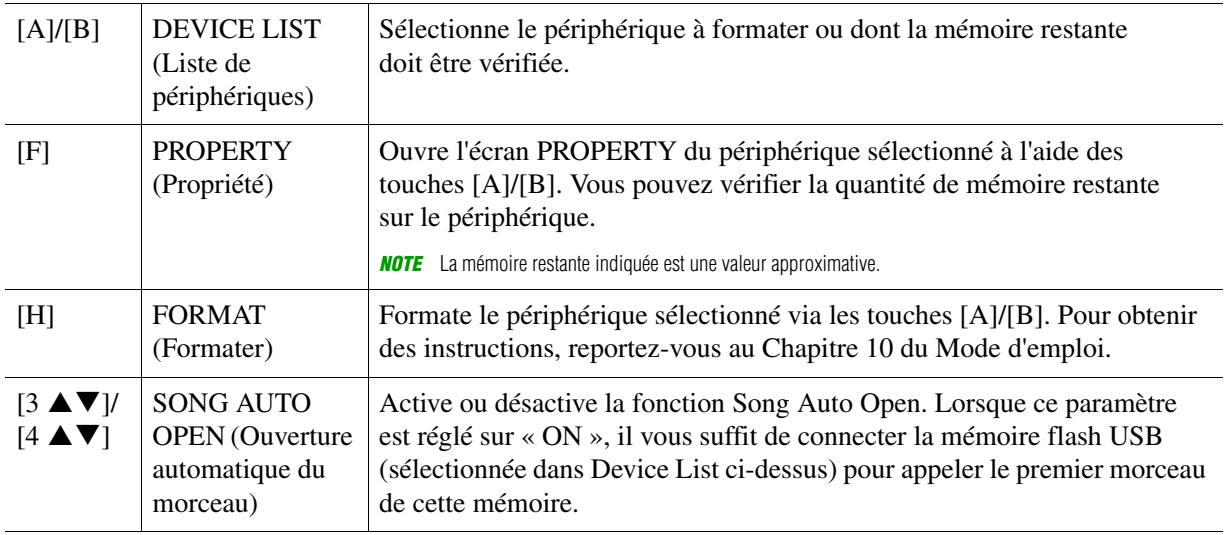

# <span id="page-113-1"></span><span id="page-113-0"></span>*OWNER (Propriétaire)*

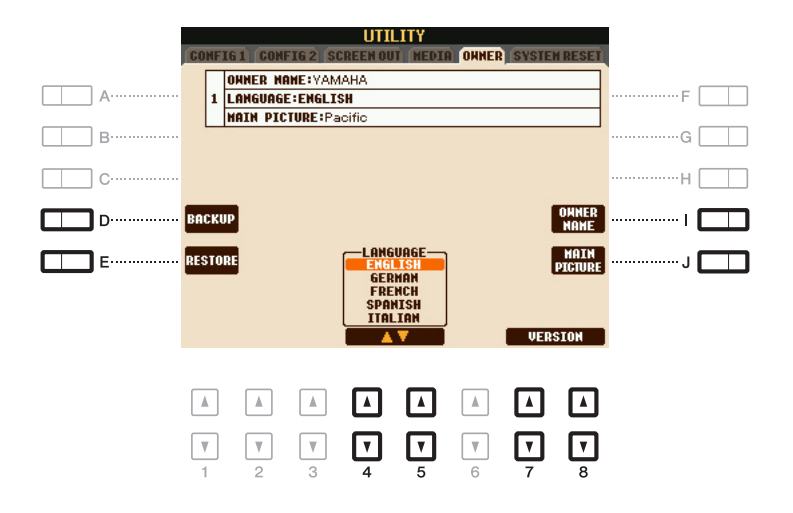

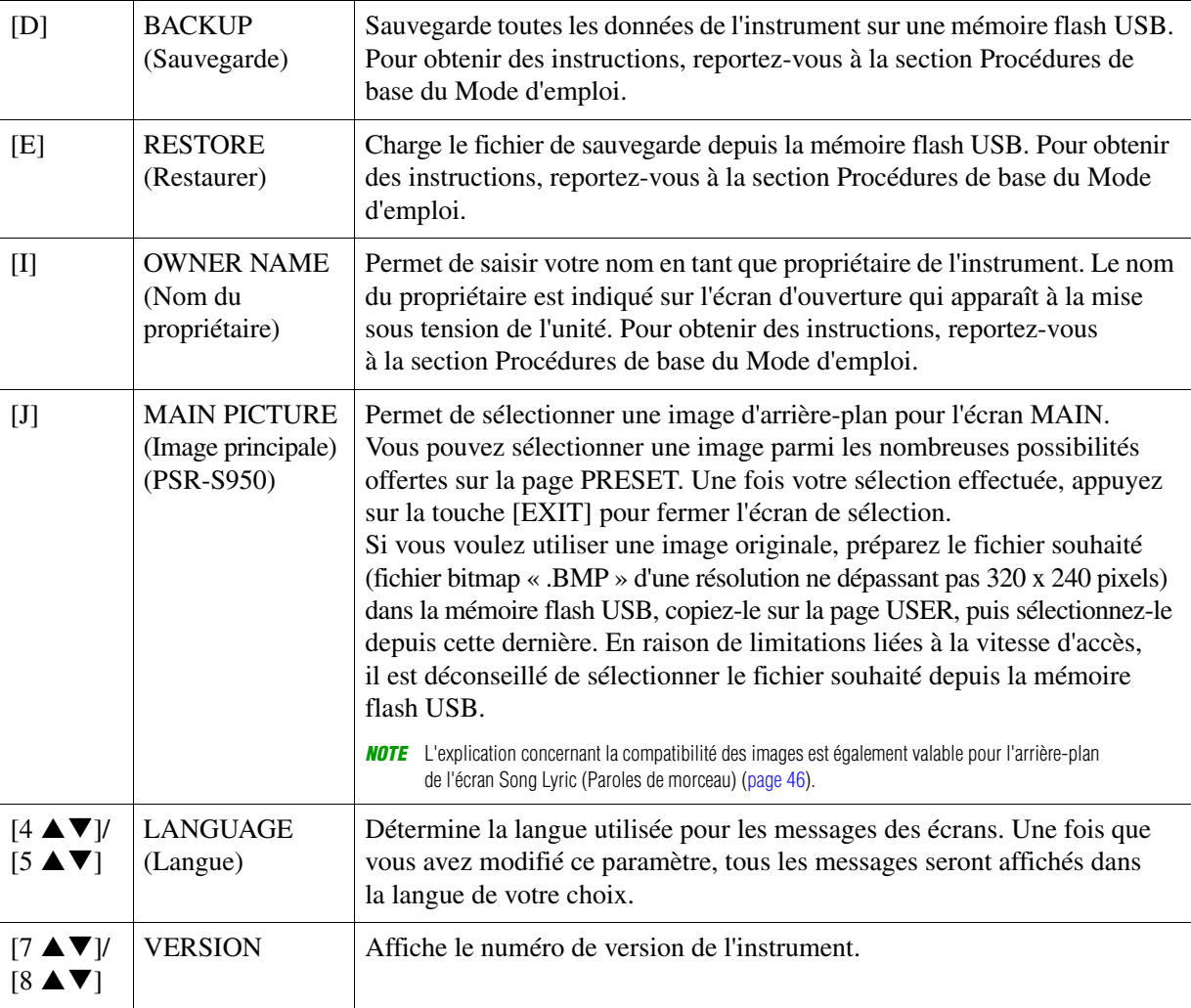

# <span id="page-114-3"></span><span id="page-114-0"></span>*SYSTEM RESET*

Vous pouvez réinitialiser le système de deux façons depuis cet écran : Factory Reset (Réinitialisation des réglages d'usine) et Custom Reset (Réinitialisation des réglages personnalisés). Factory Reset vous permet d'appeler les réglages initiaux par défaut de chaque élément, tandis que Custom Reset vous permet de rappeler vos réglages originaux d'une seule pression.

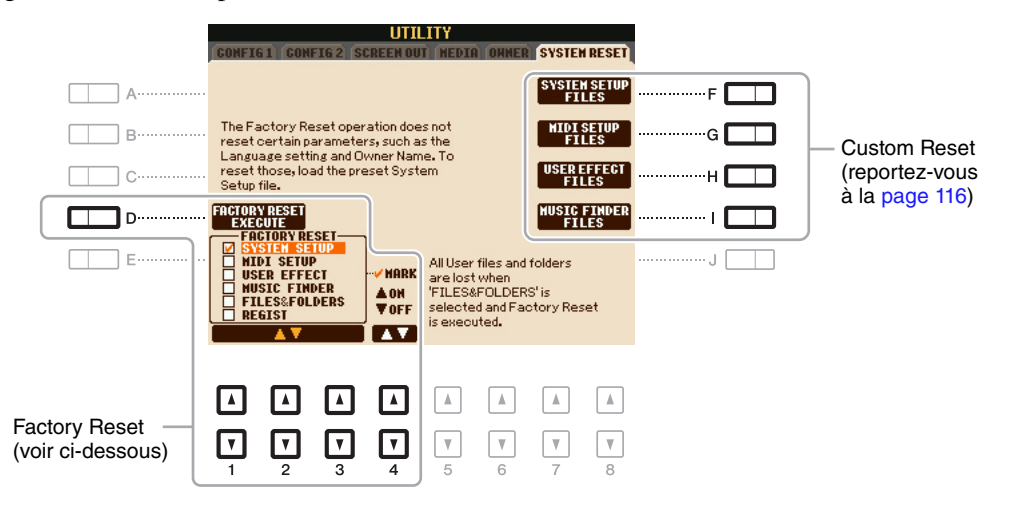

# <span id="page-114-2"></span><span id="page-114-1"></span>**Factory Reset – restauration des réglages programmés en usine**

Cette fonction vous permet de réinitialiser les réglages d'usine d'origine de l'instrument.

#### **1** Sélectionnez l'élément souhaité à l'aide des touches [1 **A V**]–[3 **A V**], puis cochez ou décochez les éléments voulus à l'aide des touches [4  $\blacktriangle \blacktriangledown$ ].

Lorsqu'un élément est coché, les paramètres correspondants sont réinitialisés comme décrit ci-dessous :

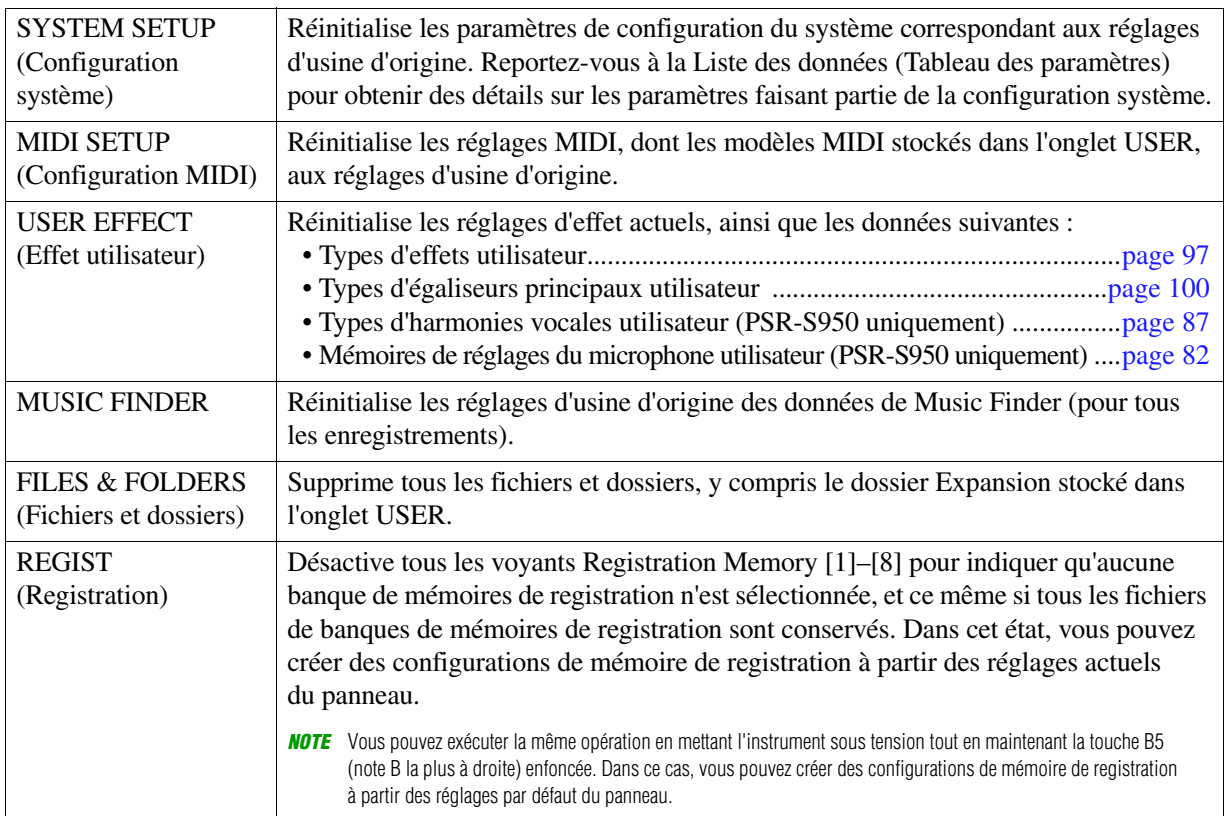

**2 Appuyez sur la touche [D] (FACTORY RESET EXECUTE) (Exécuter la réinitialisation d'usine) afin d'exécuter l'opération Factory Reset pour tous les éléments cochés.**

# <span id="page-115-1"></span><span id="page-115-0"></span>**Custom Reset – enregistrement et rappel des réglages d'origine sous forme de fichier unique**

Pour les éléments ci-dessous, vous pouvez enregistrer vos réglages d'origine sur le lecteur USER ou USB dans un fichier unique en vue de les rappeler ultérieurement.

#### **1 Effectuez tous les réglages souhaités sur l'instrument.**

# **2 Appelez l'écran approprié.**

 $[FUNCTION] \rightarrow [I] UTLITY \rightarrow TAB [\blacktriangle] [P]$  SYSTEM RESET

### **3 Appuyez sur une des touches [F]–[I] pour appeler l'écran à utiliser pour la sauvegarde des données.**

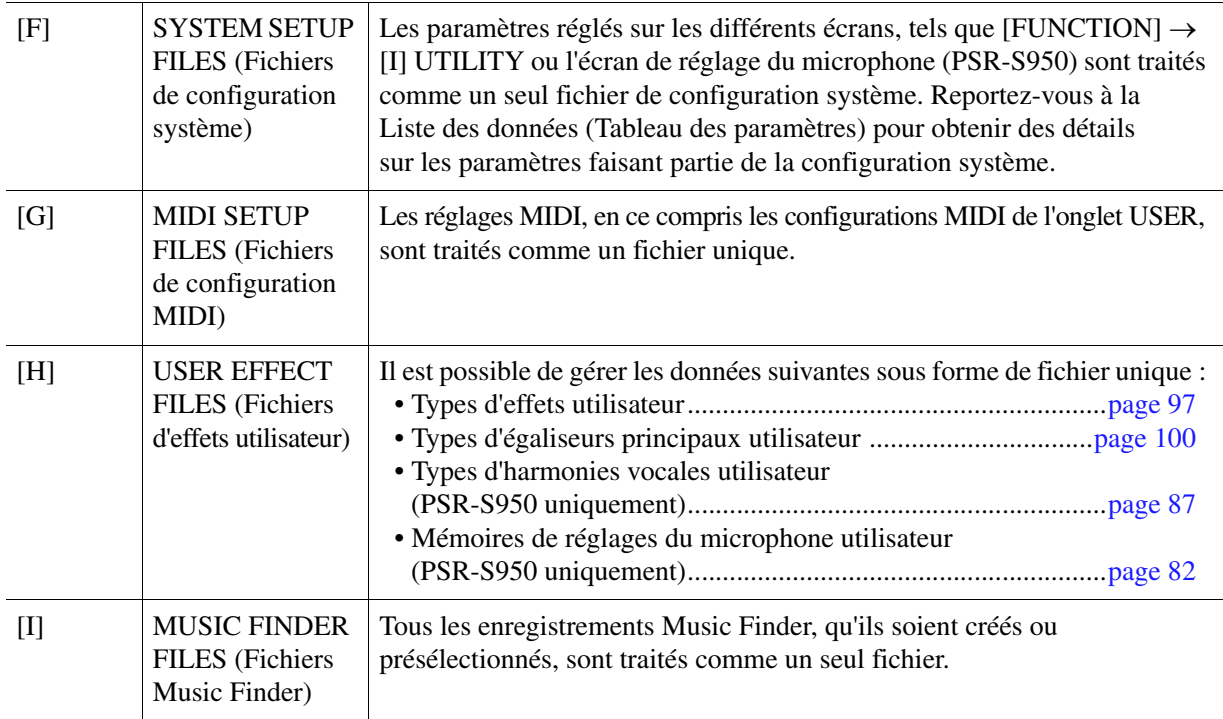

**4 Utilisez les touches TAB [**E**][**F**] pour sélectionner l'onglet (USER ou SUB) dans lequel les réglages seront sauvegardés.**

**5** Appuyez sur la touche [6 ▼] (SAVE) pour sauvegarder le fichier.

**6 Pour rappeler votre fichier, appuyez sur les touches [F]–[I] souhaitées dans l'écran SYSTEM RESET puis sélectionnez le fichier concerné.**

Lorsque le fichier est sélectionné, un message s'affiche qui varie en fonction du contenu du fichier. Appuyez sur la touche de votre choix.

# **Symboles**

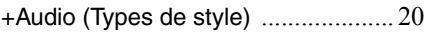

## **Chiffres**

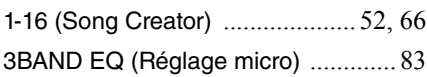

# **A**

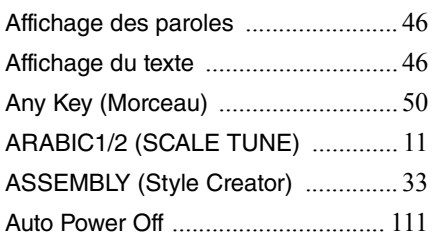

## **B**

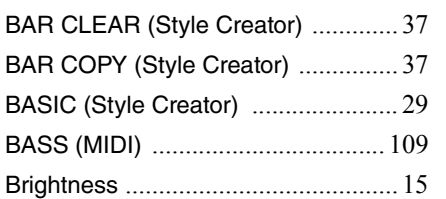

# **C**

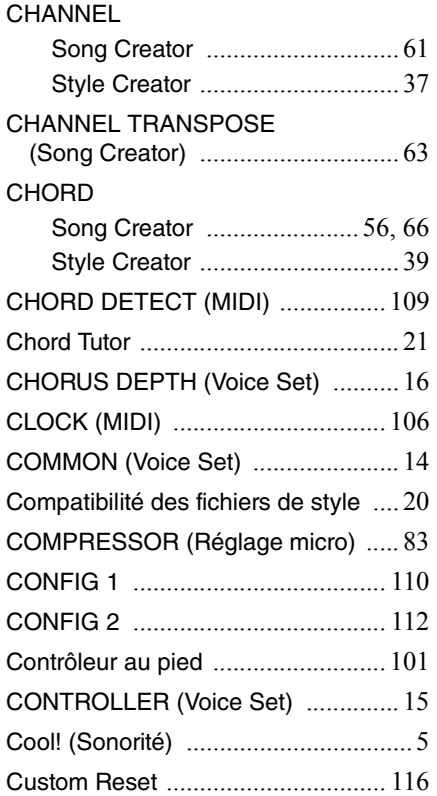

# **D**

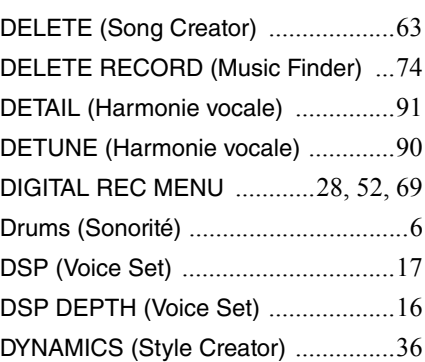

# **E**

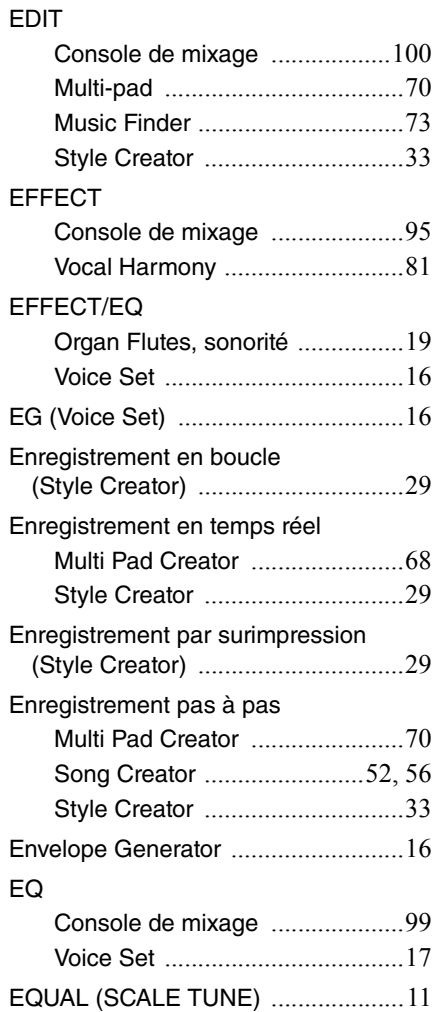

### **F**

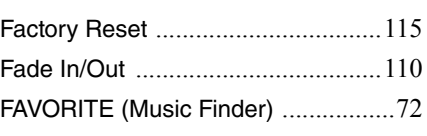

#### FILTER

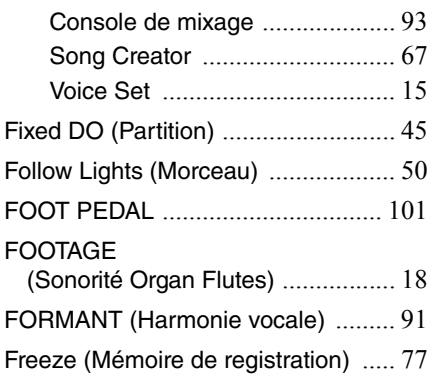

# **G**

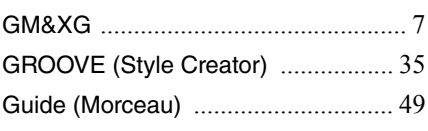

# **H**

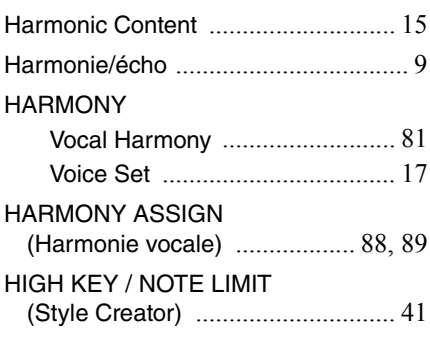

# **K**

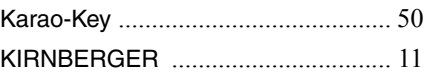

## **L**

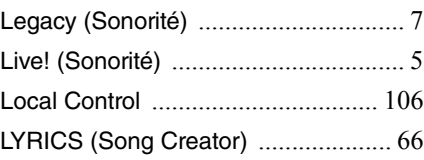

## **M**

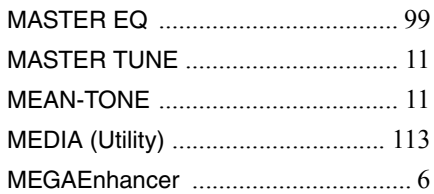

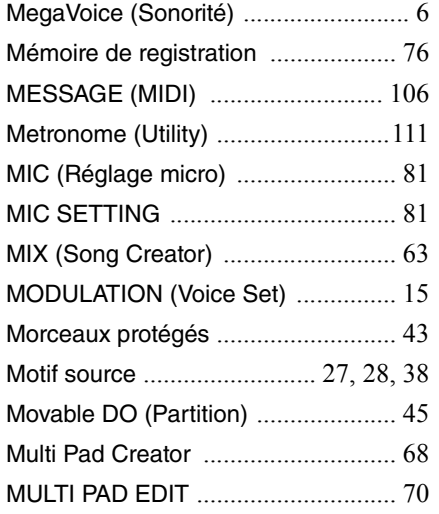

### **N**

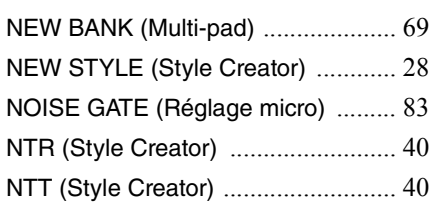

### **O**

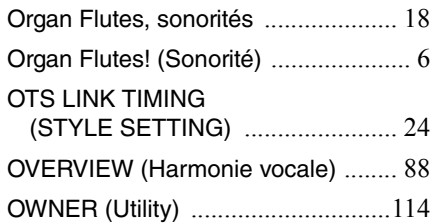

### **P**

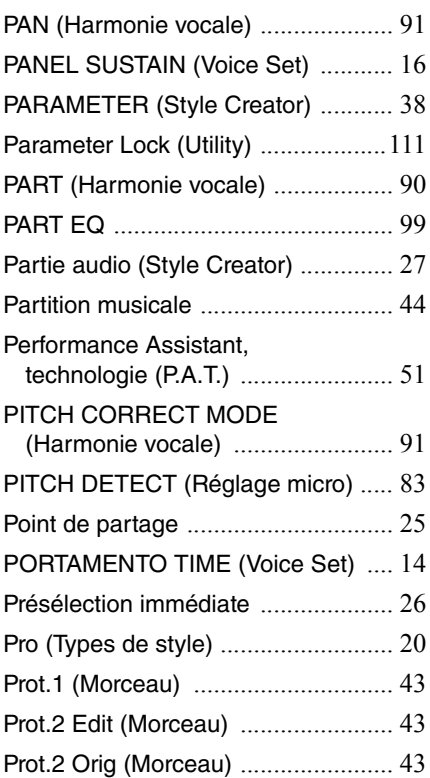

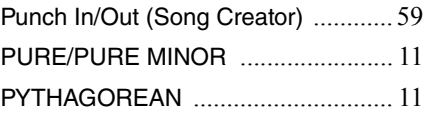

### **Q**

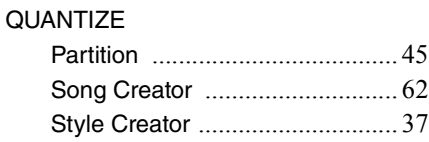

### **R**

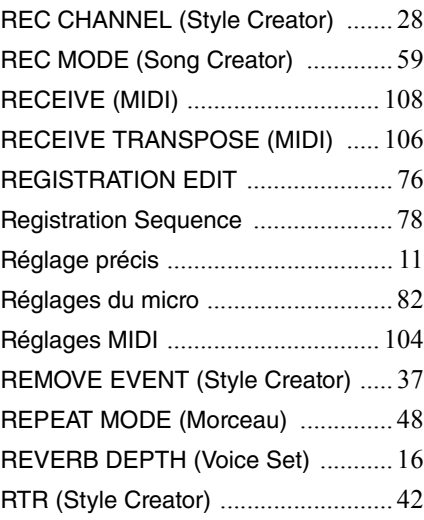

## **S**

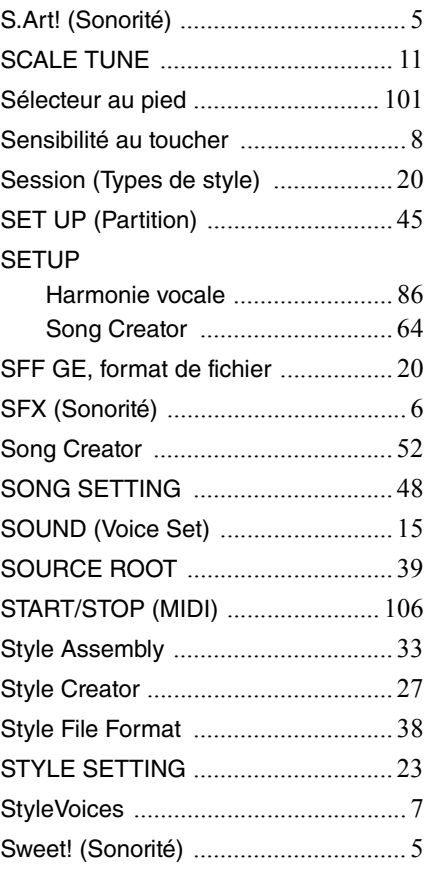

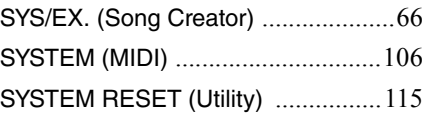

### **T**

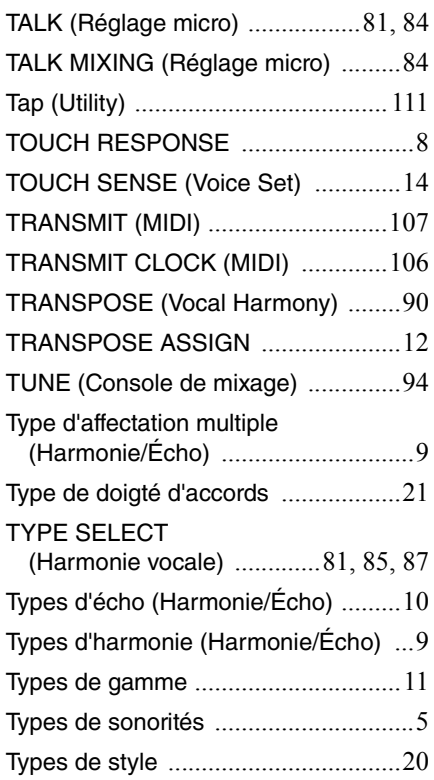

## **U**

USER MEMORY (Réglage micro) [....82](#page-81-2)

# **V**

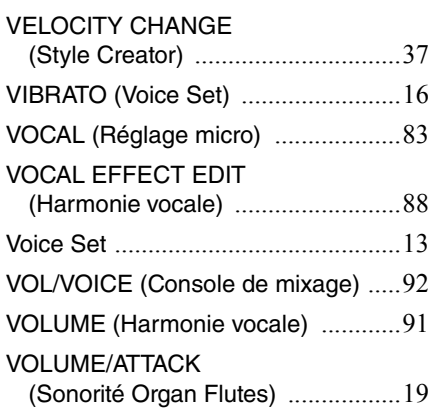

### **W**

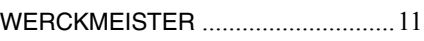

## **Y**

Your Tempo (Morceau) [......................50](#page-49-3)

U.R.G., Digital Musical Instruments Division © 2012 Yamaha Corporation

209LB-A1